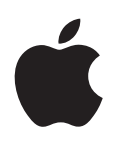

# **iPad Manuale Utente**

Per software iOS 5.0

## **Indice**

## **[Capitolo 1: Panoramica su iPad](#page-8-0)**

- [Panoramica](#page-8-0)
- [Tasti](#page-9-0)
- [Vassoio della scheda micro-SIM](#page-11-0)
- [Schermata Home](#page-11-0)
- [Utilizzare lo schermo Multi-Touch](#page-14-0)
- **[Capitolo 2: Introduzione](#page-17-0)**
- [Cosa ti occorre](#page-17-0)
- [Impostare iPad](#page-17-0)
- [Configurare account email e altri accoun](#page-17-0)t
- [Gestire contenuti su iPad](#page-18-0)
- [Utilizzare iCloud](#page-18-0)
- [Sincronizzare con iTunes](#page-19-0)
- [Collegare iPad al compute](#page-20-0)r
- [Visualizzare il Manuale Utente su iPad](#page-20-0)
- [Batteria](#page-21-0)
- [Utilizzo e pulizia di iPad](#page-22-0)

## **[Capitolo 3: Nozioni di base](#page-23-0)**

- [Usare le app](#page-23-0)
- [Personalizzare la schermata Home](#page-25-0)
- [Inserire](#page-26-0)
- [Ricercare](#page-31-0)
- [Stampare](#page-32-0)
- [Condivisione documenti](#page-33-0)
- [Notifich](#page-34-0)e
- [Twitter](#page-34-0)
- [Utilizzare AirPlay](#page-35-0)
- [Utilizzare dispositivi Bluetooth](#page-36-0)
- [Funzionalità di sicurezza](#page-37-0)

## **[Capitolo 4: Safari](#page-39-0)**

- [Visualizzare le pagine we](#page-39-0)b
- [Link](#page-40-0)
- [Elenco lettura](#page-40-0)
- [Reader](#page-40-0)
- [Inserire testo o compilare moduli](#page-41-0)
- [Ricercare](#page-41-0)
- [Preferiti e cronologi](#page-41-0)a
- [Stampare pagine web, PDF e altri document](#page-41-0)i
- [Clip web](#page-42-0)

## **[Capitolo](#page-43-0)  5 : Mai l**

- [Verificare e leggere i messaggi e-mai](#page-43-0) l
- [Lavorare con account multipl](#page-44-0) i
- [Inviare e-mai](#page-44-0) l
- [Usare i link e i dati rilevat](#page-45-0) i
- [Visualizzare gli allegat](#page-45-0) i
- [Stampare messaggi e allegat](#page-46-0) i
- [Organizzare i messaggi e-mai](#page-46-0) l
- [Ricercare e-mai](#page-47-0) l
- [Account Email e impostazion](#page-47-0) i

## **Capitolo 6 [: Messagg](#page-49-0) i**

- [Inviare e ricevere messagg](#page-49-0) i
- [Inviare messaggi a un grupp](#page-51-0) o
- [Inviare foto, video e altr](#page-51-0) o
- [Modificare conversazion](#page-51-0) i
- [Ricercare messagg](#page-51-0) i

## **Capitolo 7 [: Fotocamer](#page-52-0) a**

- [Informazioni su Fotocamer](#page-52-0) a
- [Scattare foto e registrare vide](#page-52-0) o
- [Visualizzare, condividere e stampar](#page-53-0) e
- [Modificare immagin](#page-53-0) i
- [Tagliare vide](#page-54-0) o
- [Caricare foto e video sul compute](#page-54-0) r
- [Streaming fot](#page-54-0) o

## **Capitolo 8 [: FaceTim](#page-55-0) e**

- [Informazioni su FaceTim](#page-55-0) e
- [Effettuare una chiamata con FaceTim](#page-55-0) e
- [Durante una chiamata FaceTim](#page-56-0) e

## **Capitolo 9 [: Photo Boot](#page-57-0) h**

- [Informazioni su Photo Boot](#page-57-0) h
- [Selezionare un effetto](#page-57-0)
- [Scattare una foto](#page-57-0)
- [Visualizzare e condividere le fot](#page-58-0) o
- [Caricare foto sul compute](#page-58-0) r

## **[Capitolo 10](#page-59-0) : Immagin i**

- [Visualizzare foto e vide](#page-59-0) o
- [Visualizzare presentazion](#page-60-0) i
- [Organizzare foto e vide](#page-60-0) o
- [Condividere foto e vide](#page-60-0) o
- [Stampare fot](#page-61-0) o
- [Utilizzare "Cornice immagine](#page-61-0) "
- [Importare foto e vide](#page-61-0) o

## **[Capitolo 11](#page-63-0) : Vide o**

- [Informazioni su Vide](#page-63-0) o
- [Riprodurre vide](#page-63-0) o
- [Guardare film noleggiat](#page-64-0) i
- [Guardare i video su un televisore](#page-65-0)
- [Eliminare video da iPad](#page-65-0)
- [Condivisione in famigli](#page-66-0)a

### **[Capitolo 12: YouTube](#page-67-0)**

- [Informazioni su YouTube](#page-67-0)
- [Sfogliare e cercare vide](#page-67-0)o
- [Riprodurre video](#page-68-0)
- [Tenere traccia dei video che ti piacciono](#page-69-0)
- [Condividere video, commenti, e valutazion](#page-69-0)i
- [Visualizzare YouTube su un televisore](#page-69-0)

## **[Capitolo 13: Calendario](#page-70-0)**

- [Informazioni su Calendario](#page-70-0)
- [Visualizzare i calendari](#page-70-0)
- [Aggiungere event](#page-71-0)i
- [Rispondere agli invit](#page-71-0)i
- [Effettuare ricerche nei calendar](#page-72-0)i
- [Iscriversi ai calendari](#page-72-0)
- [Importare eventi del calendario da Mail](#page-72-0)
- [Sincronizzare i calendari](#page-72-0)
- [Account Calendario e impostazioni](#page-72-0)

### **[Capitolo 14: Contatti](#page-74-0)**

- [Informazioni su Contatti](#page-74-0)
- [Sincronizzare contatti](#page-74-0)
- [Cercare un contatto](#page-75-0)
- [Aggiungere e modificare contatt](#page-75-0)i
- [Account Contatti e impostazioni](#page-75-0)

#### **[Capitolo 15: Note](#page-77-0)**

- [Informazioni su Note](#page-77-0)
- [Leggere e scrivere not](#page-77-0)e
- [Effettuare ricerche nelle not](#page-78-0)e
- [Stampare o inviare note via e-mail](#page-78-0)

#### **[Capitolo 16: Promemoria](#page-79-0)**

- [Informazioni su Promemoria](#page-79-0)
- [Impostare un promemoria](#page-79-0)
- [Gestire i promemoria in vista Elenco](#page-80-0)
- [Gestire i promemoria in vista Dat](#page-80-0)a
- [Gestire i promemoria completati](#page-81-0)
- [Cercare promemoria](#page-81-0)

## **[Capitolo 17: Mappe](#page-82-0)**

- [Trovare una località](#page-82-0)
- [Ottenere indicazioni stradali](#page-83-0)
- [Ottenere o condividere informazioni su una località](#page-84-0)
- [Mostrare le condizioni del traffic](#page-84-0)o
- [Viste mappa](#page-85-0)

## **[Capitolo 18](#page-86-0) : Music a**

- [Aggiungere musica e audi](#page-86-0) o
- [Riprodurre brani e altri contenuti audi](#page-86-0) o
- [Visualizzare le tracce di un albu](#page-88-0) m
- [Cercare contenuti audi](#page-88-0) o
- [iTunes Matc](#page-88-0) h
- [Geniu](#page-89-0) s
- [Playlis](#page-89-0) t
- [Condivisione in famigli](#page-90-0) a

## **Capitolo 19 [: iTunes Stor](#page-91-0) e**

- [Informazioni su iTunes Stor](#page-91-0) e
- [Trovare musica, video e altr](#page-91-0) o
- [Acquistare musica, audiolibri e ton](#page-92-0) i
- [Acquistare o noleggiare vide](#page-92-0) o
- [Seguire artisti e amic](#page-92-0) i
- [Effettuare lo streaming o il download dei podcas](#page-93-0) t
- [Verificare lo stato del downloa](#page-93-0) d
- [Visualizzare le informazioni relative all'accoun](#page-94-0) t
- [Verificare i downloa](#page-94-0) d

## **[Capitolo 20](#page-95-0) : App Stor e**

- [Informazioni su App Stor](#page-95-0) e
- [Trovare e scaricare ap](#page-95-0) p
- [Eliminare ap](#page-96-0) p
- [Impostazioni Stor](#page-96-0) e

## **[Capitolo 21](#page-98-0) : Edicol a**

- [Informazioni su Edicol](#page-98-0) a
- [Leggere gli ultimi numer](#page-99-0) i

## **[Capitolo 22](#page-100-0) : iBook s**

- [Informazioni su iBook](#page-100-0) s
- [Utilizzare iBookstor](#page-100-0) e
- [Sincronizzare libri e PD](#page-100-0) F
- [Leggere libr](#page-101-0) i
- [Leggere i PD](#page-102-0) F
- [Cambiare l'aspetto di un libr](#page-102-0) o
- [Cercare libri e PD](#page-103-0) F
- [Cercare la definizione di una parol](#page-103-0) a
- [Farti leggere un libr](#page-103-0) o
- [Stampare o inviare via e-mail un PD](#page-103-0) F
- [Organizzare lo scaffal](#page-104-0) e
- [Sincronizzare segnalibri e not](#page-105-0) e

## **Capitolo 23 [: Game Cente](#page-106-0) r**

- [Informazioni su Game Cente](#page-106-0) r
- [Accedere a Game Cente](#page-106-0) r
- [Acquistare e scaricare i gioch](#page-107-0) i
- [Giocare a videogioch](#page-107-0) i
- [Giocare con i tuoi amic](#page-107-0) i
- [Impostazioni Game Cente](#page-108-0) r

## **[Capitolo 24: Accessibilità](#page-109-0)**

- [Funzionalità di accesso universale](#page-109-0)
- [Informazioni su VoiceOver](#page-109-0)
- [Triplo clic su Home:](#page-120-0)
- [Zoom](#page-120-0)
- [Testo grand](#page-120-0)e
- [Bianco su nero](#page-121-0)
- [Pronuncia selezione](#page-121-0)
- [Pronuncia testo automatico](#page-121-0)
- [Audio mono](#page-121-0)
- [AssistiveTouch](#page-121-0)
- [Accesso Universale in Mac OS X](#page-122-0)
- [Dimensione minima del font dei messaggi Mai](#page-122-0)l
- [Tastiere con formato panoramico](#page-122-0)
- [Sottotitoli per non udenti \(CC\)](#page-122-0)

## **[Capitolo 25: Impostazioni](#page-123-0)**

- [Uso in aereo](#page-123-0)
- [Wi-Fi](#page-123-0)
- [Notifich](#page-124-0)e
- [Servizi di localizzazione](#page-125-0)
- [Gestore](#page-125-0)
- [Dati cellular](#page-125-0)e
- [VPN](#page-126-0)
- [Luminosità e sfondo](#page-126-0)
- [Cornice immagin](#page-126-0)e
- [Generali](#page-126-0)
- [Configurare ap](#page-132-0)p

## **[Appendice A:   iPad in azienda](#page-133-0)**

- [iPad in azienda](#page-133-0)
- [Utilizzare i profili di configurazion](#page-133-0)e
- [Configurare account Microsoft Exchang](#page-134-0)e
- [Accesso VPN](#page-134-0)
- [Account LDAP e CardDA](#page-134-0)V

## **[Appendice B:   Tastiere internazionali](#page-135-0)**

- [Aggiungere ed eliminare tastier](#page-135-0)e
- [Cambiare tastiera](#page-135-0)
- [Cinese](#page-135-0)
- [Giapponese](#page-137-0)
- [Inserire caratteri Emoji](#page-138-0)
- [Utilizzare l'elenco candidato](#page-138-0)
- [Utilizzare Abbreviazioni](#page-138-0)
- [Vietnamita](#page-138-0)

## **[Appendice C: Supporto e altre informazioni](#page-140-0)**

- [Sito di supporto di iPad](#page-140-0)
- [Immagine di batteria scarica o messaggio "Non in carica](#page-140-0)"
- [iPad non risponde](#page-140-0)
- [Riavviare e ripristinare iPad](#page-141-0)
- [iPad non risponde dopo il ripristino](#page-141-0)
- [Compare il messaggio "iPad non supporta questo accessorio](#page-141-0)"
- [Un'app non riempie lo schermo](#page-141-0)
- [La tastiera su schermo non viene visualizzata](#page-141-0)
- [Eseguire il backup di iPa](#page-141-0)d
- [Aggiornare e ripristinare il software di iPa](#page-143-0)d
- [Safari, Mail e contatt](#page-144-0)i
- [Suono, musica e vide](#page-145-0)o
- [iTunes Store e App Store](#page-146-0)
- [Informazioni relative alla sicurezza e all'assistenza](#page-146-0)
- [Informazioni sullo smaltimento e il riciclo](#page-147-0)
- [Apple e l'ambiente](#page-147-0)
- [Temperatura operativa di iPad](#page-147-0)

## <span id="page-8-0"></span>**Panoramica su iPad 1**

Leggi questo capitolo per informazioni sulle funzionalità di iPad, come utilizzare i controlli e altro ancora.

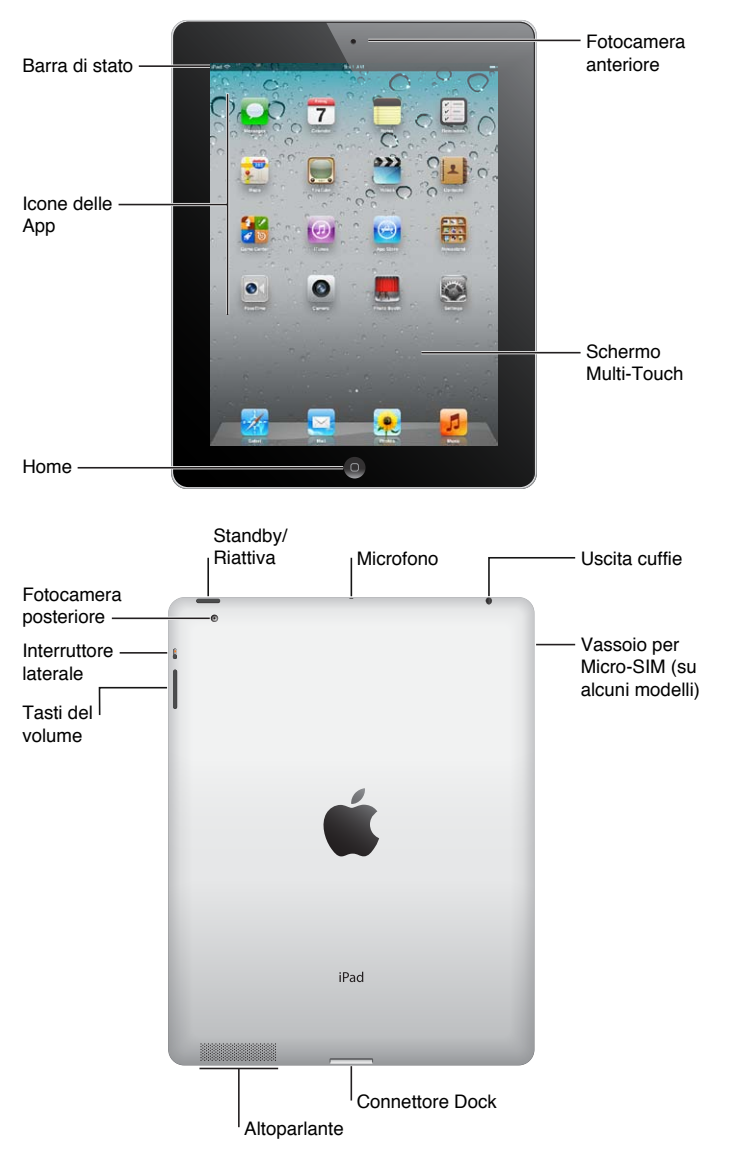

## Panoramica

## <span id="page-9-0"></span> **Accessori**

I seguenti accessori sono inclusi in iPad:

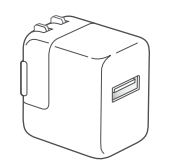

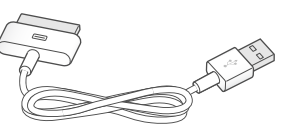

USB da 10 W

Alimentatore di corrente Cavo da connettore Dock a USB

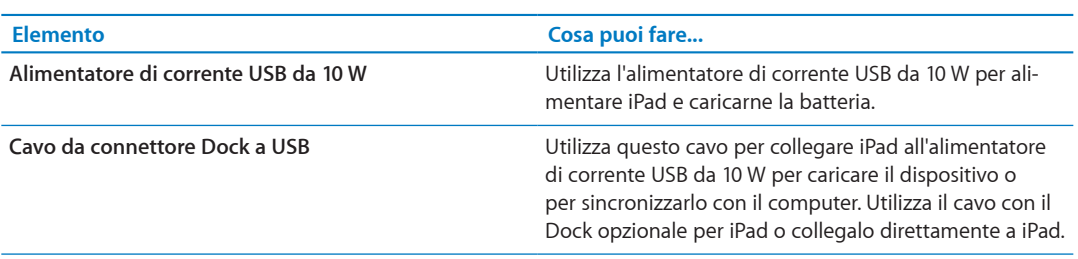

## Tasti

Grazie a pochi pulsanti puoi bloccare iPad e regolare il volume facilmente.

## <span id="page-9-1"></span>**Tasto Standby/Riattiva**

Quando non usi iPad lo puoi bloccare attivando lo stato di stop. Quando blocchi iPad, se tocchi lo schermo non accade nulla, ma puoi continuare ad ascoltare la musica e utilizzare i tasti del volume.

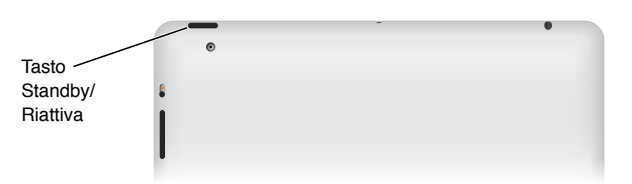

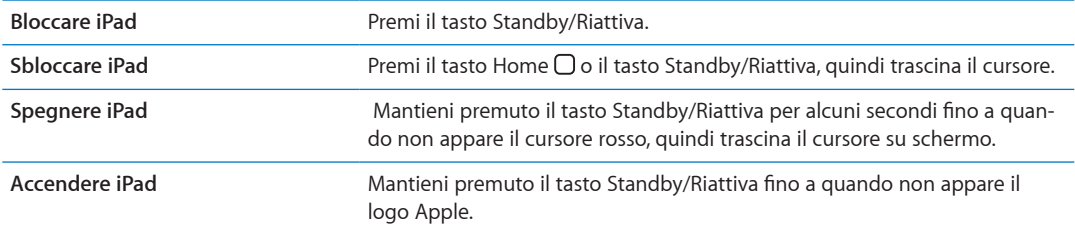

Se non tocchi lo schermo per un minuto o due, iPad si blocca automaticamente. Puoi modificare questa impostazione o impostare un codice di accesso per sbloccare iPad.

**Impostare il tempo di blocco automatico:** In Impostazioni, vai su Generali > Blocco automatico, quindi imposta il tempo per bloccare automaticamente iPad.

**Impostare un codice:** In Impostazioni, vai su Generali > Blocco con codice, quindi tocca per attivare o disattivare questa opzione.

Puoi utilizzare la Smart Cover per iPad, disponibile separatamente, per sbloccare automaticamente iPad 2 quando apri la custodia e per mettere in stop iPad 2 quando la chiudi.

**Utilizzare la Smart Cover con iPad 2:** In Impostazioni, vai su Generali > iPad Blocco/Sblocco case, tocca "Blocco con codice", quindi tocca per attivare o disattivare questa opzione.

## **Tasto Home**

Il tasto Home  $\Box$  ti permette di tornare alla schermata Home quando desideri. Inoltre offre altre scorciatoie vantaggiose.

Andare alla schermata Home: fai clic sul tasto Home O.

Nella schermata Home, tocca una volta per aprire un'app. Consulta "[Aprire e cambiare app](#page-23-1)" a pagina [24](#page-23-0).

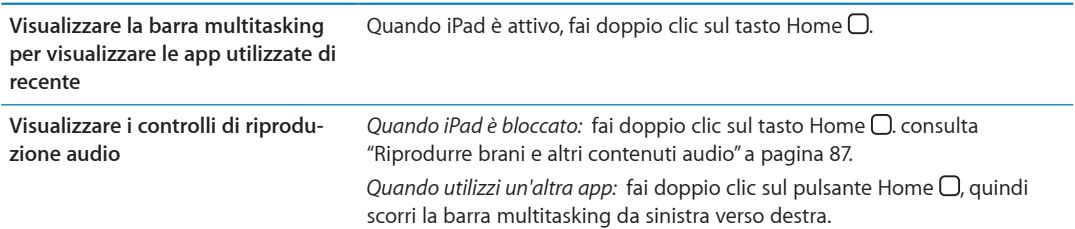

## **Tasti del volume**

Utilizza i tasti del volume per regolare il volume dell'audio di brani e altri contenuti multimediali, di avvisi e effetti audio.

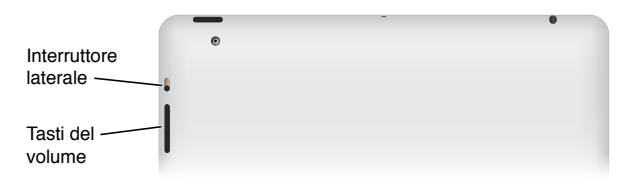

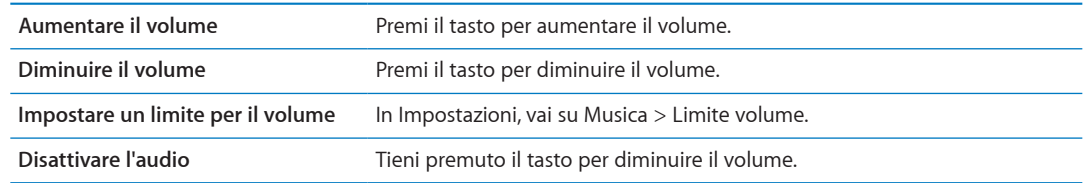

*ATTENZIONE:* Per informazioni importanti su come evitare danni all'udito, consulta la *Guida alle informazioni importanti sul prodotto di iPad* all'indirizzo [support.apple.com/it\\_IT/manuals/ipad](http://support.apple.com/it_IT/manuals/ipad).

## **Interruttore laterale**

Puoi utilizzare l'interruttore laterale per disabilitare gli avvisi e le notifiche audio. Puoi anche utilizzare questo interruttore per bloccare la rotazione dello schermo e impedire a iPad di alternare la modalità di orientamento verticale e orizzontale.

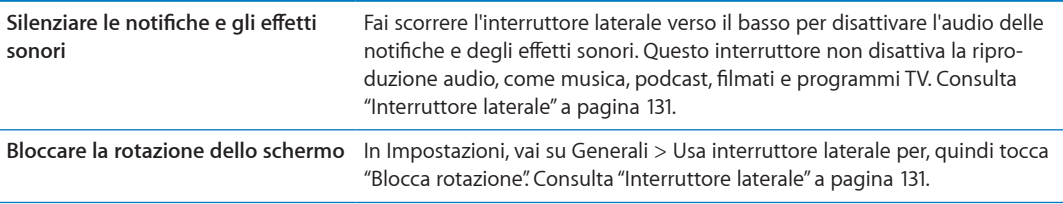

## <span id="page-11-0"></span>Vassoio della scheda micro-SIM

In alcuni modelli di iPad Wi-Fi + 3G la scheda micro-SIM viene utilizzata per i dati cellulare. Se la scheda micro-SIM non è stata preinstallata o se cambi gestore di dati cellulare, potresti dover installare o sostituire la scheda micro-SIM.

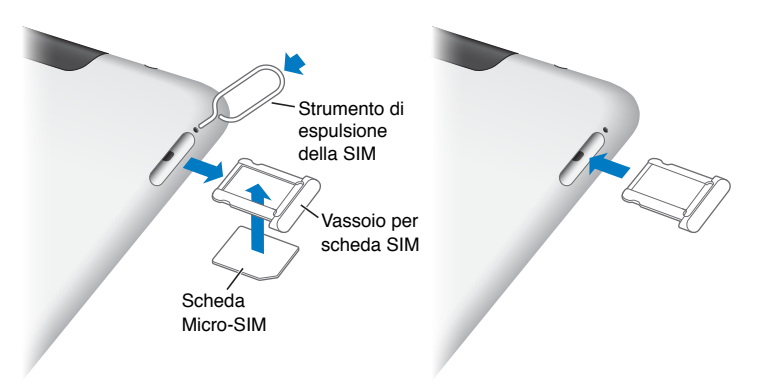

**Aprire il vassoio della scheda SIM:** Inserisci la punta dello strumento di espulsione della scheda SIM nel vassoio della scheda SIM. Premi con forza verso il basso lo strumento di espulsione finché non esce lo sportello. Estrai il vassoio della scheda SIM per installare o sostituire la scheda micro-SIM. Se non disponi della graffetta per la rimozione della SIM, puoi utilizzare una normale graffetta piccola.

Per ulteriori informazioni, consulta ["Dati cellulare](#page-125-1)" a pagina [126](#page-125-0).

## Schermata Home

Premi il tasto Home  $\Box$  in qualsiasi momento per visualizzare le schermata Home, che visualizza le app di iPad. Tocca un'icona per aprire l'app corrispondente. Consulta ["Usare le app](#page-23-2)" a pagina [24](#page-23-0).

## **Icone di stato**

Le icone nella barra di stato nella parte superiore dello schermo forniscono informazioni su iPad:

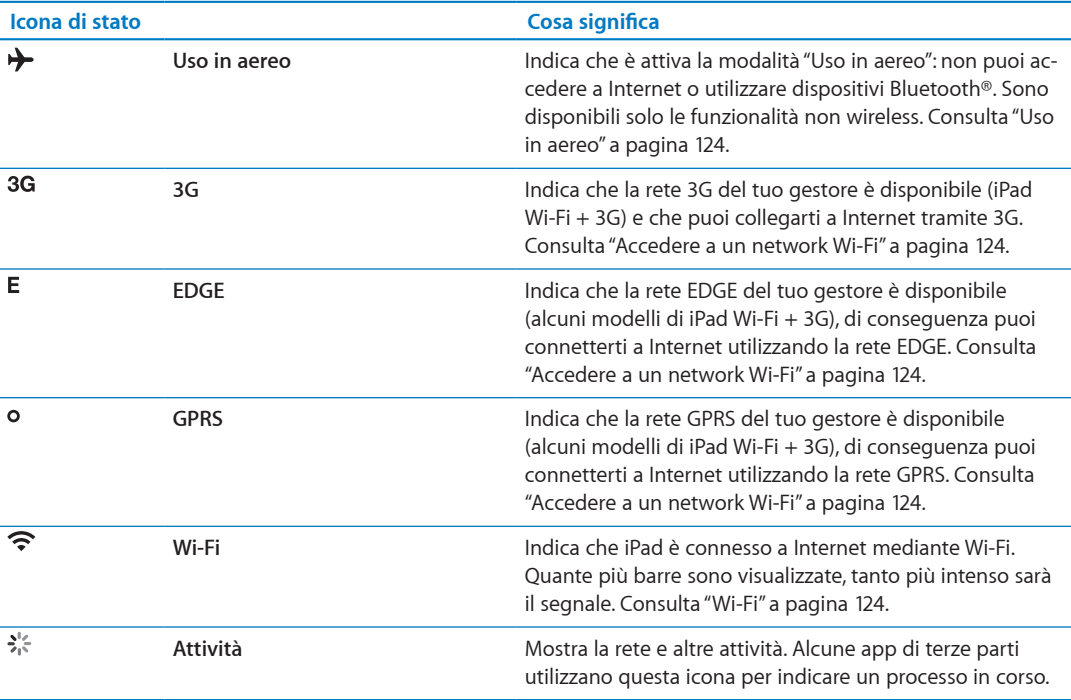

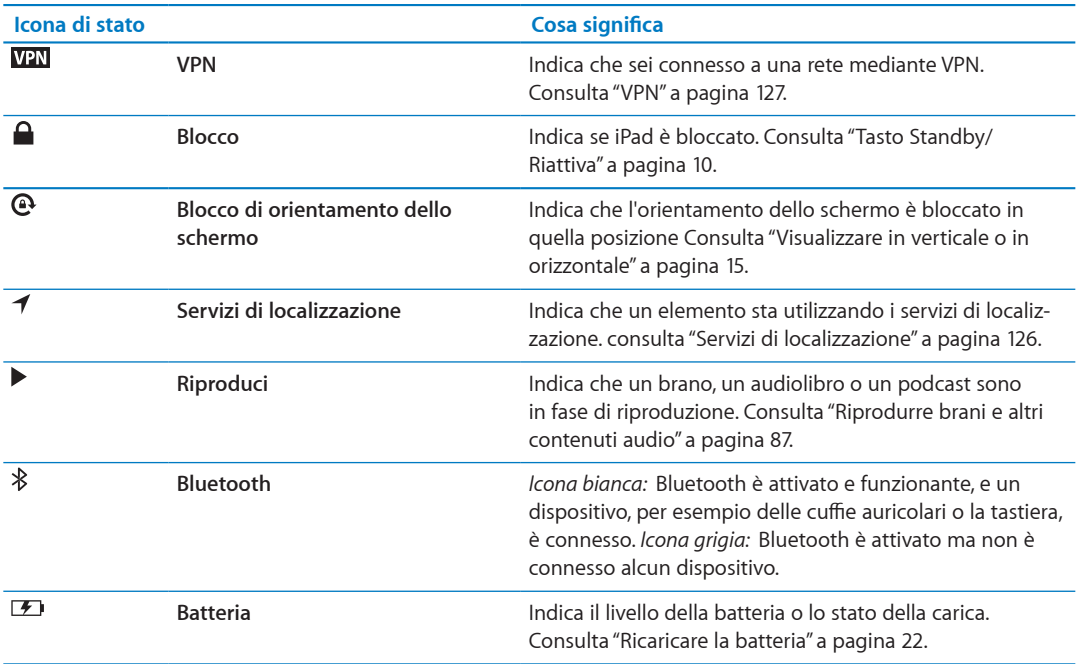

## **App per iPad**

iPad viene fornito con le seguenti app:

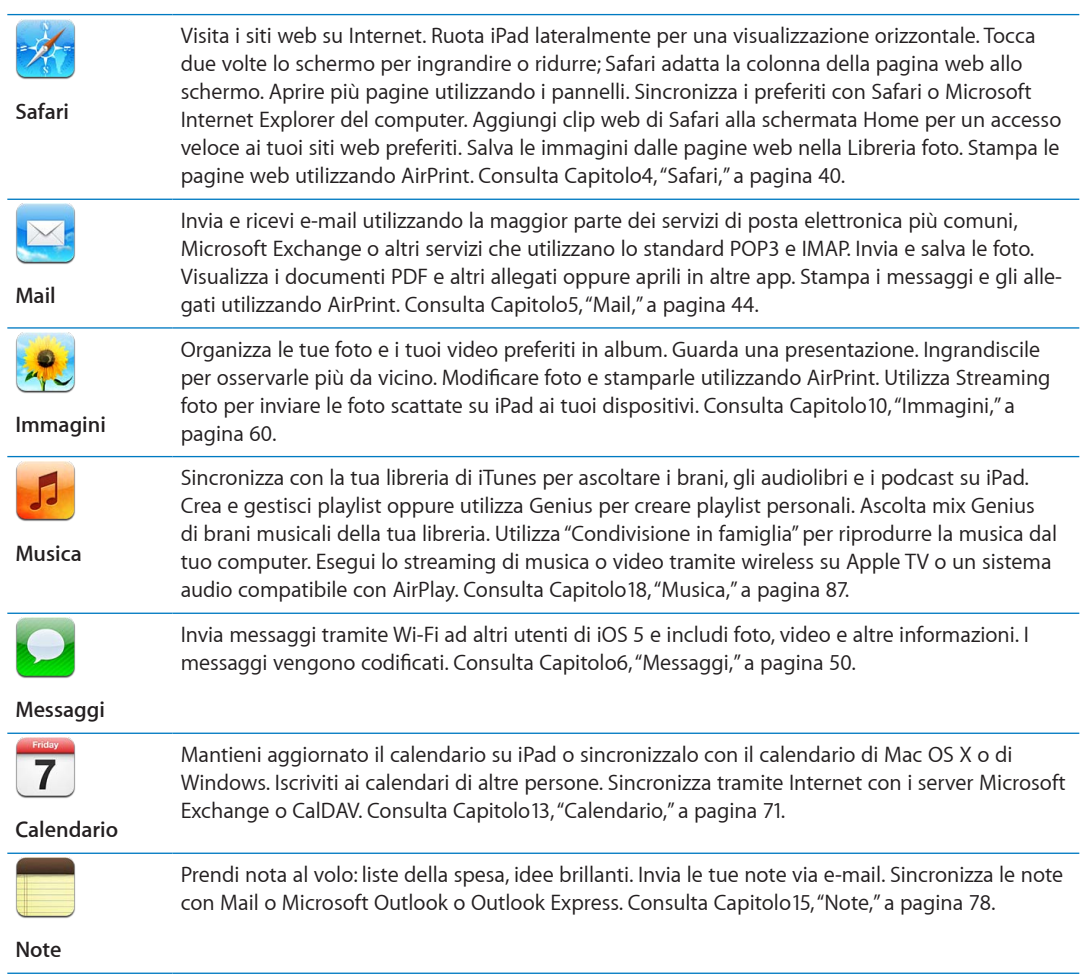

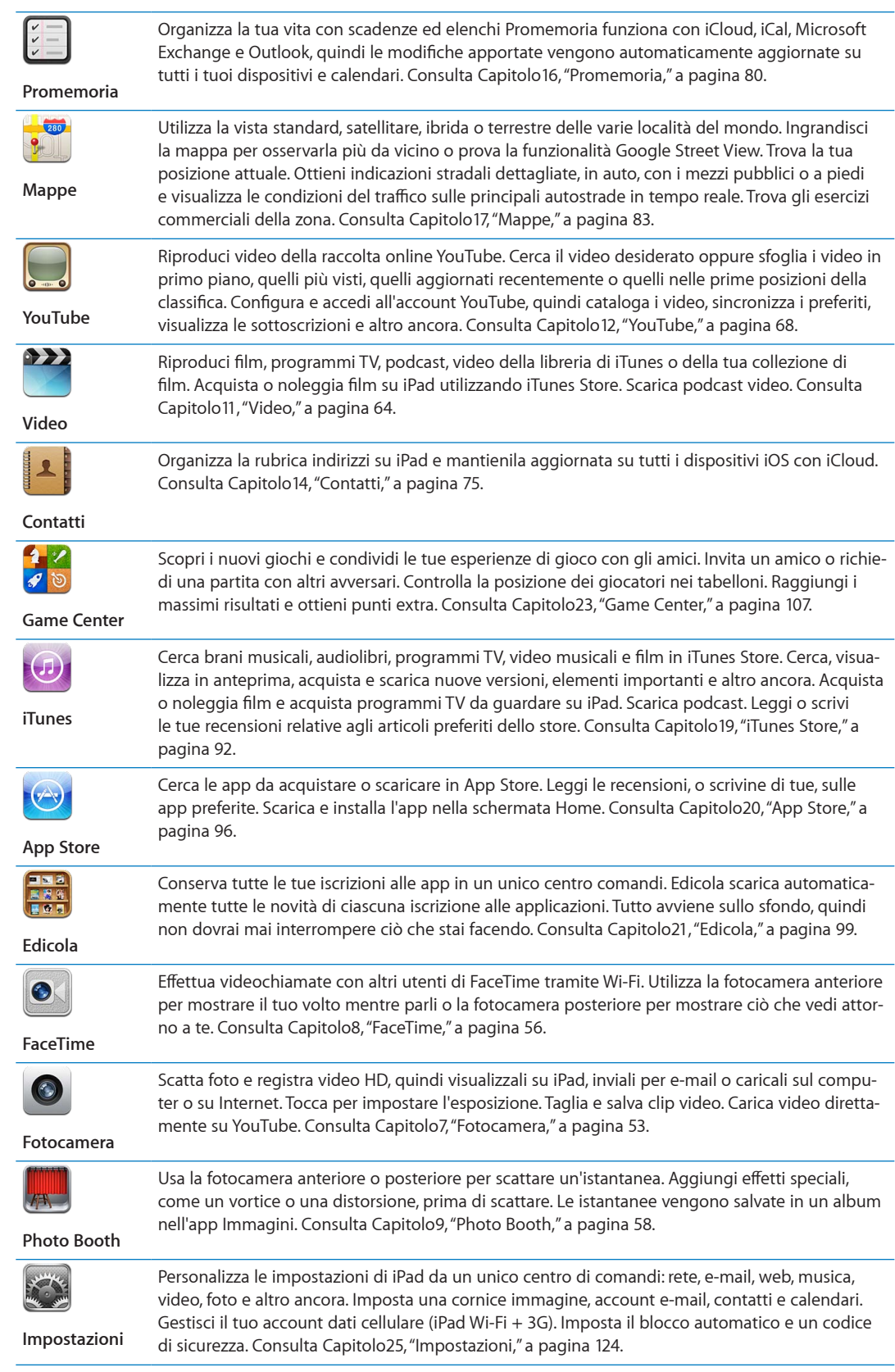

*Nota:* la funzionalità e la disponibilità delle app possono variare a seconda del paese in cui acquisti e utilizzi iPad.

## <span id="page-14-1"></span><span id="page-14-0"></span>**Visualizzare in verticale o in orizzontale**

Puoi visualizzare le app integrate in iPad utilizzando l'orientamento verticale o orizzontale. Ruotando iPad ruota anche lo schermo, adattandosi automaticamente al nuovo orientamento.

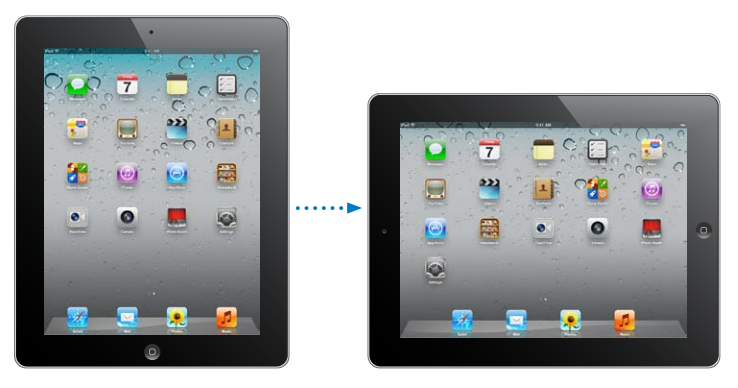

L'orientamento orizzontale, ad esempio, potrebbe essere utile per visualizzare le pagine web in Safari o per digitare del testo. Le pagine web si adattano automaticamente alla schermata più ampia, ingrandendo il testo e le immagini. Anche la tastiera su schermo diventa più grande: ciò potrebbe facilitare la velocità e la precisione della digitazione. Blocca l'orientamento dello schermo in modo che lo schermo non possa ruotare.

**Bloccare lo schermo con orientamento verticale o orizzontale:** Fai doppio cli sul tasto Home per visualizzare la barra multitasking, quindi scorri da sinistra a destra. Tocca  $\mathbf{\Theta}$  per bloccare l'orientamento dello schermo.

Puoi anche usare l'interruttore laterale per bloccare l'orientamento dello schermo anziché per disattivare l'audio delle notifiche e degli effetti sonori. In Impostazioni, vai su Generali > Usa interruttore laterale per, quindi tocca "Blocca rotazione". Consulta "[Interruttore laterale](#page-130-0)" a pagina [131.](#page-130-1)

## Utilizzare lo schermo Multi-Touch

I controlli dello schermo Multi-Touch cambiano a seconda dell'attività svolta. Per controllare iPad, usa le dita per aprire e chiudere, scorrere, toccare e toccare.

## **Utilizzare i gesti multitasking**

Puoi utilizzare i gesti multitasking su iPad per tornare alla schermata Home, mostrare la barra multitasking o passare a un'altra app.

**Tornare alla schermata Home:** Apri e chiudi quattro o cinque dita insieme.

**Mostrare la barra multitasking:** Scorri in alto con quattro o cinque dita.

**Passare da un'app all'altra:** Scorri a sinistra o a destra con quattro o cinque dita.

**Attivare o disattivare i gesti multitasking:** In Impostazioni, vai su Generali > Gesti multitasking, quindi tocca per attivare o disattivare questa opzione.

## **Ingrandire o ridurre**

Quando visualizzi foto, pagine web, e-mail o mappe, puoi ingrandire e ridurre. Pizzica con due dita unite o separate. Per le foto e le pagine web, puoi toccare due volte consecutive (rapidamente) per ingrandire l'immagine, quindi puoi ripetere la stessa operazione per ridurre l'immagine. Per le mappe, tocca due volte per ingrandire l'immagine e tocca una volta con due dita per ridurre l'immagine.

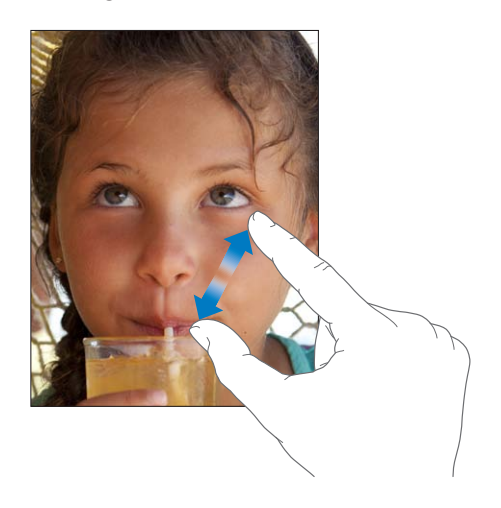

Puoi utilizzare anche la funzione di accessibilità Zoom, che ti consente di ingrandire l'intera schermata di un'app per vedere meglio il contenuto della schermata. Consulta "[Zoom](#page-120-1)" a pagina [121](#page-120-0).

## **Regolare la luminosità**

Per regolare la luminosità dello schermo, fai doppio clic sul tasto Home O visualizzare la barra multitasking.. Scorri da sinistra verso destra, quindi trascina il cursore della luminosità.

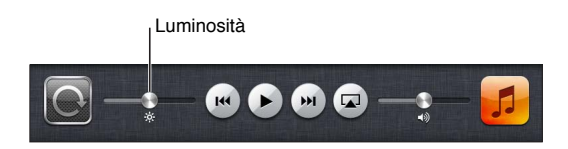

Puoi attivare l'opzione "Luminosità automatica" per regolare automaticamente la luminosità dello schermo. In Impostazioni, vai su "Luminosità e sfondo", quindi attiva o disattiva "Luminosità automatica". Consulta ["Luminosità e sfondo](#page-126-2)" a pagina [127.](#page-126-0)

#### **Utilizzare la tastiera su schermo**

La tastiera su schermo appare automaticamente ogni volta che ti occorre digitare del testo. Utilizzala per inserire testo, come informazioni sui contatti, e-mail e indirizzi web. La tastiera corregge gli errori di battitura, ti suggerisce le parole mentre scrivi e memorizza le nuove parole durante l'utilizzo. Consulta ["Inserire](#page-26-1)" a pagina [27](#page-26-0).

## **Utilizzare gli elenchi**

Accanto ad alcuni elenchi è visualizzato un indice per agevolare la navigazione.

**Cercare elementi in un elenco indicizzato:** tocca una lettera per visualizzare gli elementi che iniziano con tale lettera. Fai scorrere il dito sull'indice proposto per sfogliare rapidamente l'elenco. **Scegliere un elemento:** tocca un elemento nell'elenco.

A seconda del tipo di elenco, toccando un elemento puoi ottenere risultati diversi: ad esempio, aprire un nuovo elenco, riprodurre un brano, aprire un messaggio e-mail o visualizzare i dati di un contatto.

**Ritornare a un elenco precedente:** tocca il pulsante Indietro nell'angolo superiore sinistro.

# <span id="page-17-0"></span>**Introduzione 2**

Leggi questo capitolo per imparare a configurare iPad, impostare gli account e-mail, utilizzare iCloud e altro ancora.

## Cosa ti occorre

 $\overline{\mathbb{A}}$ 

*ATTENZIONE:* per evitare lesioni, leggi attentamente tutte le istruzioni di funzionamento riportate in questo manuale e le informazioni sulla sicurezza contenute nella *Guida alle informazioni importanti sul prodotto di iPad* all'indirizzo [support.apple.com/it\\_IT/manuals/ipad](http://support.apple.com/it_IT/manuals/ipad) prima di utilizzare iPad.

Requisiti necessari per utilizzare iPad:

- Â Un ID Apple per alcune funzionalità, compresi iCloud, App Store e iTunes Store e per gli acquisti online
- Una connessione Internet (consigliata una connessione a banda larga).

Per utilizzare iPad con il computer, ti occorre:

- Un Mac o un PC con una porta USB 2.0 e uno dei seguenti sistemi operativi:
	- Mac OS X versione 10.5.8 o successiva
	- Windows 7, Windows Vista o Windows XP Home o Professional con Service Pack 3 o successivo
- iTunes 10.5 o versione successiva (per alcune funzionalità), disponibile all'indirizzo [www.itunes.com/it/download.](http://www.itunes.com/it/download)

## Impostare iPad

Per impostare iPad, accendilo e segui Impostazione assistita. Le istruzioni su schermo di Impostazione assistita ti guidano attraverso il processo di configurazione, che include la connessione a una rete Wi-Fi, l'accesso a o la creazione di un ID Apple gratuito, la configurazione di iCloud, l'attivazione di caratteristiche raccomandate come i servizi di localizzazione e Trova il mio iPad.

Durante la configurazione, puoi copiare app, impostazioni e contenuti da un altro iPad ripristinando da un backup di iCloud od i iTunes. Consulta "[Eseguire il backup di iPad"](#page-141-1) a pagina [142.](#page-141-0)

## Configurare account email e altri account

iPad funziona con iCloud, Microsoft Exchange e con i principali fornitori di servizi per calendari, contatti e messaggi e-mail basati su Internet. Se ancora non hai ancora un account e-mail, puoi configurare gratuitamente un account iCloud durante la configurazione di iPad, o successivamente in Impostazioni > iCloud.

**Configurare un account:** vai in Impostazioni > Posta, contatti, calendari.

Per informazioni su iCloud, consulta"[Utilizzare iCloud](#page-18-1)" a pagina [19](#page-18-0) .

<span id="page-18-0"></span>Puoi aggiungere contatti utilizzando un account LDAP o CardDAV se la tua società o organizzazione lo supporta. Consulta "[Sincronizzare contatti](#page-74-1)" a pagina [75.](#page-74-0)

Per ulteriori informazioni sulla configurazione di un account Microsoft Exchange in ambiente aziendale, consulta ["Configurare account Microsoft Exchange](#page-134-1)" a pagina [135.](#page-134-0)

## Gestire contenuti su iPad

Puoi trasferire le informazioni e i file tra iPad, altri i dispositivi iOS e computer utilizzando iCloud o iTunes.

- Â *iCloud* archivia foto, applicazioni, contatti, calendari e altro ancora, e li invia in wireless ai tuoi dispositivi. Quando qualcosa cambia in uno dei tuoi dispositivi, tutti gli altri vengono aggiornati automaticamente. Consulta ["Utilizzare iCloud](#page-18-1)," qui sotto.
- Â *iTunes* sincronizza la tua musica, i tuoi video, le tue foto, e molto altro ancora tra il computer e iPad. Le modifiche realizzate su un dispositivo sono copiate anche agli altri durante la sincronizzazione. Puoi anche utilizzare iTunes per copiare un documento su iPad per utilizzarlo con un'app, o copiare un documento creato su iPad al tuo computer. Consulta "[Sincronizzare con](#page-19-1)  [iTunes](#page-19-1)" a pagina [20.](#page-19-0)

Puoi utilizzare iCloud o iTunes, o entrambi, a seconda delle tue necessità. Per esempio, puoi utilizzare Streaming foto per inviare automaticamente le foto che scatti con iPad a tutti gli altri tuoi dispositivi, e utilizzare iTunes per sincronizzare gli album fotografici dal tuo computer su iPad.

*Nota:* Non dovresti sincronizzare elementi sul pannello Info di iTunes (come contatti, calendari e note) e utilizzare anche iCloud per mantenere queste informazioni aggiornate sui tuoi dispositivi.. Se esegui entrambe le operazioni, dovresti visualizzare i dati duplicati su iPad.

## <span id="page-18-1"></span>Utilizzare iCloud

iCloud è un servizio che archivia contenuti, e-mail, contatti, calendari, promemoria, preferiti, note, foto e documenti e li invia in modalità wireless ai tuoi dispositivi e computer, mantenendo tutto aggiornato automaticamente.

Le funzionalità di iCloud includono:

- Â Download automatici: scarica automaticamente nuovi acquisti di musica, applicazioni e libri sui dispositivi.
- Â Scaricare acquisti precedenti: visualizza gli acquisti fatti su iTunes Store e App Store e scaricali di nuovo se necessario.
- Â Streaming foto: quando fai una foto con uno dei tuoi dispositivi, la invia automaticamente a tutti gli altri dispositivi. Consulta "[Streaming foto](#page-54-1)" a pagina [55.](#page-54-0)
- Documenti e dati: archivia documenti e dati per app che funzionano con iCloud.
- Â Trova il mio iPad: individua il tuo iPad su una mappa, visualizza un messaggio, riproduci un suono, blocca lo schermo o cancella i dati da remoto. Consulta "[Trova il mio iPad](#page-37-1)" a pagina [38](#page-37-0).

Puoi anche fare il backup di iPad su iCloud. Consulta "[Eseguire il backup con iCloud](#page-142-0)" a pagina [143](#page-142-1).

Con iCloud, ottieni un account e-mail gratuito e 5GB di spazio per mail, documenti e per realizzare il backup. La musica, le app, i programmi TV e i libri acquistati non vengono calcolati nel tuo spazio libero.

*Nota:* iCloud non è disponibile in tutte le regioni, e le funzionalità di iCloud potrebbero variare a seconda della zona. Per ulteriori informazioni su iCloud, vai su [www.apple.com/it/icloud](http://www.apple.com/it/icloud).

#### <span id="page-19-0"></span>**Accedere a o creare un account iCloud:** Vai in Impostazioni > iCloud

Se hai un account MobileMe, puoi trasferirlo su iCloud su [me.com/move](http://me.com/move).

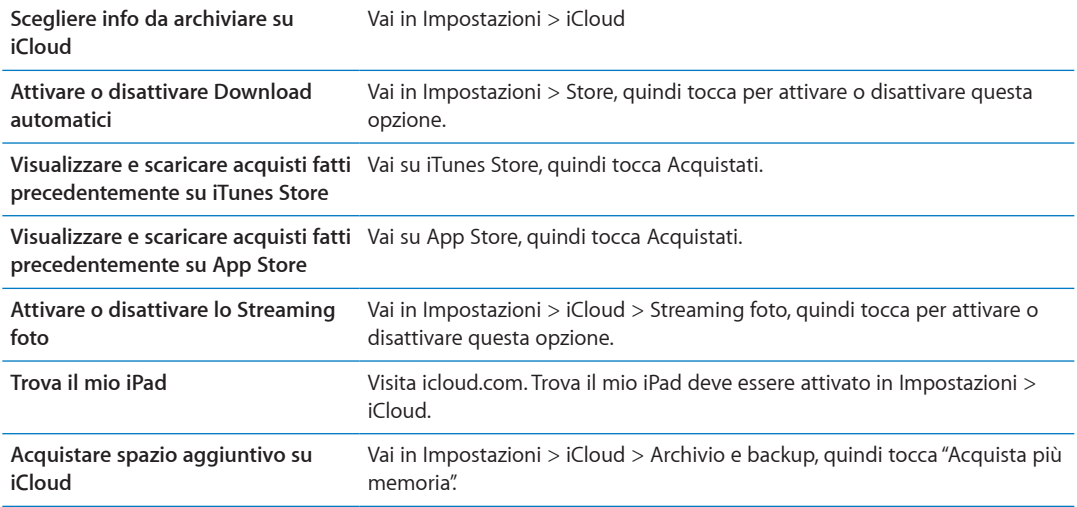

Per ulteriori informazioni su iCloud, vai su [www.apple.com/it/icloud](http://www.apple.com/it/icloud). Per informazioni di supporto, vai all'indirizzo [www.apple.com/it/support/icloud.](http://www.apple.com/it/support/icloud)

## <span id="page-19-1"></span>Sincronizzare con iTunes

La sincronizzazione con iTunes copia informazioni da un computer a iPad e viceversa. Puoi sincronizzare collegando iPad al computer utilizzando il cavo connettore Dock USB, o puoi impostare iTunes perché sincronizzi in modalità wireless attraverso la rete Wi-Fi. Puoi impostare iTunes per la sincronizzazione di musica, immagini, video, podcast, app, e altro. Per informazioni dettagliate sulla sincronizzazione di iPad attraverso il computer, apri iTunes, quindi seleziona Aiuto iTunes dal menu Aiuto.

**Configurare la sincronizzazione Wi-Fi con iTunes:** collega iPad al computer mediante il cavo da Dock a USB. In iTunes, attiva "Sincronizza su connessione Wi-Fi" nel pannello Sommario del dispositivo.

Quando la sincronizzazione Wi-Fi è attivata, iPad avvia automaticamente la sincronizzazione giornaliera. iPad deve essere collegato a una sorgente di alimentazione, sia iPad che il computer devono essere connessi allo stesso network wireless e iTunes deve essere aperto sul computer. Per ulteriori informazioni, consulta "[Sincronizzazione Wi-Fi con iTunes](#page-128-0)."

#### **Consigli per sincronizzare con iTunes**

- Se utilizzi iCloud per archiviare contatti, calendari, preferiti e note, non sincronizzarli su iPad utilizzando anche iTunes.
- Gli acquisti effettuati su iPad in iTunes Store o App Store vengono sincronizzati nuovamente con la libreria iTunes. Inoltre, puoi acquistare o scaricare contenuti e app da iTunes Store sul computer, quindi sincronizzarli con iPad.
- Nel pannello Sommario del dispositivo, puoi configurare iTunes perché sincronizzi automaticamente iPad ogni volta che è collegato al computer. Per annullare temporaneamente questa impostazione, mantieni premuti Comando e Opzione (Mac) o Maiuscole e Control (PC) fino a quando iPad non appare nella barra laterale.
- <span id="page-20-0"></span>• Nel pannello Sommario del dispositivo, seleziona "Codifica backup" se desideri criptare le informazioni archiviate sul computer quando iTunes esegue il backup. I backup codificati sono identificati dall'icona di un lucchetto  $\bigoplus$  ed è necessaria una password per ripristinare il backup. Se non selezioni questa opzione, le password (come per esempio quelle degli account e-mail) non vengono incluse nel backup e devono essere inserite nuovamente se utilizzi il backup per ripristinare iPad.
- Nel pannello Info del dispositivo, quando sincronizzi account e-mail, dal tuo computer vengono trasferite su iPad solo le impostazioni. Le modifiche effettuate a un account e-mail su iPad non producono effetti sull'account del computer.
- Nel pannello Info del dispositivo, fai clic su Avanzate per selezionare le opzioni che ti consentono di *sostituire* le informazioni presenti su iPad con quelle presenti sul computer alla successiva sincronizzazione.
- Â Se ascolti solo parte della storia di un audiolibro o di un podcast e sincronizzi il contenuto con iTunes, verrà memorizzato anche il punto in cui sei arrivato. In questo modo, se hai iniziato ad ascoltare una storia su iPad, puoi utilizzare iTunes sul computer o viceversa per riprendere l'ascolto della storia dal punto in cui l'avevi interrotta.
- Â Nel pannello Foto del dispositivo, puoi sincronizzare le immagini e i video contenuti in una cartella del computer.

## Collegare iPad al computer

Utilizza il cavo da connettore Dock a USB per collegare iPad al computer. Collegare iPad al computer ti permette di sincronizzare informazioni, musica,e altri contenuti con iTunes. Puoi anche eseguire la sincronizzazione con iTunes in modalità wireless. Consulta "[Sincronizzare con iTunes](#page-19-1)."

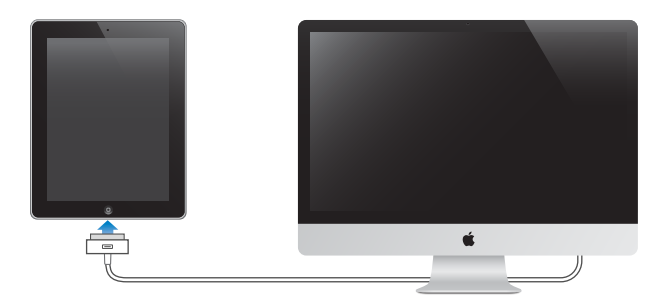

Se iPad non sta effettuando la sincronizzazione con il computer, puoi scollegarlo in qualsiasi momento. Se quando è in corso la sincronizzazione scolleghi iPad dal computer, alcuni dati potrebbero non essere sincronizzati fino al prossimo collegamento di iPad al computer.

**Annullare una sincronizzazione:** Trascina il cursore su iPad.

## Visualizzare il Manuale Utente su iPad

Puoi consultare il *Manuale Utente di iPad* su iPad in Safari oppure puoi installare l'app gratuita iBooks e scaricare il manuale da iBookstore.

**Visualizzare il manuale in Safari:** In Safari, tocca , quindi tocca il preferito *Manuale Utente di iPad*. Oppure vai all'indirizzo <http://help.apple.com/it/ipad>.

Aggiungere un'icona per il manuale alla schermata Home: Tocca **a**, quindi tocca "Aggiungi a Home".

**Visualizzare il manuale in iBooks:** se non hai installato iBooks, apri App Store, quindi cerca e installa iBooks. Apri iBooks e tocca Store. Cerca "Manuale Utente iPad", quindi seleziona e scarica il manuale.

## <span id="page-21-0"></span>Batteria

iPad è dotato di una batteria ricaricabile interna. Per ulteriori informazioni sulle batterie di iPad, vai all'indirizzo [www.apple.com/it/batteries/ipad.html.](http://www.apple.com/it/batteries/ipad.html)

## <span id="page-21-1"></span>**Ricaricare la batteria**

*ATTENZIONE:* per informazioni importanti di sicurezza sulla ricarica di iPad, consulta la *Guida alle informazioni importanti sul prodotto di iPad* all'indirizzo [support.apple.com/it\\_IT/manuals/ipad.](http://support.apple.com/it_IT/manuals/ipad)

L'icona della batteria nell'angolo superiore destro della barra di stato mostra il livello della batteria o lo stato della carica.

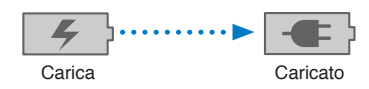

**Ricaricare la batteria:** il modo migliore di caricare la batteria di iPad e di collegare iPad a una presa di corrente utilizzando il cavo da connettore Dock a USB e l'alimentatore di corrente USB da 10 W. Se colleghi iPad a una porta USB 2.0 di un Mac con cavo da connettore Dock a USB, durante la sincronizzazione iPad potrebbe caricarsi più lentamente.

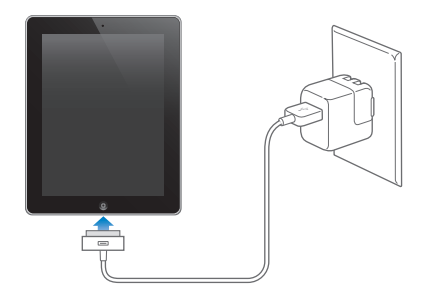

*Importante:* la batteria di iPad potrebbe scaricarsi invece di caricarsi se iPad è collegato a un PC, a un computer spento, in stop o in modalità di standby, a un hub USB o alla porta USB di una tastiera.

Se il Mac o il PC non forniscono abbastanza corrente per caricare iPad, nella barra di stato appare il messaggio "Non in carica". Per caricare iPad, scollegalo dal computer e collegalo a una presa di corrente utilizzando il cavo da connettore Dock a USB e l'alimentatore di corrente USB da 10 W inclusi.

*Importante:* Se la batteria di iPad è quasi completamente scarica, potrebbero essere visualizzate le seguenti immagini che indicano la necessità di ricaricare iPad per almeno dieci minuti prima di poterlo nuovamente utilizzare. Se la batteria di iPad è scarica, lo schermo potrebbe rimanere inattivo per due minuti prima di visualizzare uno dei messaggi relativi alla batteria scarica.

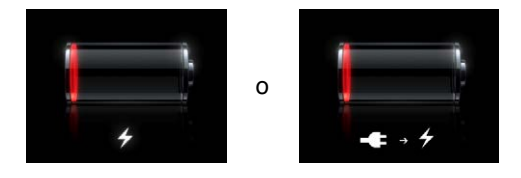

## **Ottimizzare la durata della batteria**

iPad utilizza una batteria agli ioni di litio. Per informazioni su come aumentare la durata della batteria di iPad, vai all'indirizzo [www.apple.com/it/batteries/ipad.html.](http://www.apple.com/it/batteries/ipad.html)

## <span id="page-22-0"></span>**Sostituire la batteria**

La batteria di iPad non può essere sostituita dall'utente; la sostituzione può avvenire solo da parte di un fornitore di servizi autorizzato Apple (AASP). Le batterie ricaricabili dispongono di un numero limitato di cicli di carica e potrebbe essere necessaria la sostituzione. I rivenditori AASP smaltiscono le batterie di iPad conformemente alle leggi e alle norme locali. Per informazioni, visita [www.apple.com/it/batteries/replacements.html](http://www.apple.com/it/batteries/replacements.html)

## Utilizzo e pulizia di iPad

È importante trovare una posizione comoda durante l'utilizzo di iPad e fare pause frequenti. Utilizza iPad sul grembo, su un tavolo, su un accessorio Dock o su un altro tipo di supporto.

Tratta con cura il tuo iPad. Se temi che si graffi o si rovini, puoi utilizzare una custodia in vendita separatamente.

Per pulire iPad, scollega tutti i cavi e spegni iPad (mantieni premuto il tasto Standby/Riattiva fino a quando non viene visualizzato il cursore rosso, quindi fai scorrere il cursore sullo schermo). Utilizza un panno morbido, leggermente umido e non sfilacciato. Non inserire sostanze liquide nelle fessure. Non utilizzare prodotti specifici per vetri e specchi né altri tipi di detergenti o spray, solventi, alcol, ammoniaca o prodotti abrasivi per la pulizia di iPad. Lo schermo di iPad è dotato di un rivestimento resistente all'olio; pulisci lo schermo con un panno morbido e non sfilacciato per rimuovere le impronte lasciate dalle dita. La capacità di repellenza all'olio del rivestimento diminuirà col tempo e il normale utilizzo; passando del materiale abrasivo sullo schermo del dispositivo potresti graffiarlo e contribuire all'ulteriore diminuzione della repellenza all'olio.

Per ulteriori informazioni sull'uso di iPad, consulta la *Guida alle informazioni importanti sul prodotto di iPad* all'indirizzo [support.apple.com/it\\_IT/manuals/ipad](http://support.apple.com/it_IT/manuals/ipad).

# <span id="page-23-0"></span>**Nozioni di base 3**

Leggi questo capitolo per imparare a utilizzare le app su iPad. Imparerai anche a cercare, stampare, condividere documenti e altro ancora.

## <span id="page-23-2"></span>Usare le app

Lo schermo Multi-Touch ad alta risoluzione e semplici gesti delle dita, rendono semplicissimo usare le app di iPad. Apri un'app toccando la sua icona. Puoi passare tra le app, ridisporle e organizzarle in cartelle.

## <span id="page-23-1"></span>**Aprire e cambiare app**

**Aprire un'app:** tocca l'icona dell'app sulla schermata Home.

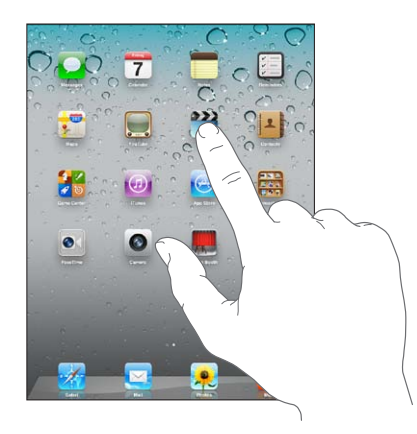

Tornare alla schermata Home: Premi il tasto Home O oppure apri e chiudi quattro o cinque dita insieme sullo schermo.

Il multitasking consente a determinate app di funzionare in sottofondo, in questo modo puoi facilmente passare tra le app che stai utilizzando.

**Visualizzare le app usate più di recente:** fai doppio clic sul tasto Home .

Le app utilizzate più di recente vengono visualizzate nella barra multitasking nella parte inferiore dello schermo. Scorri verso sinistra per visualizzare altre app.

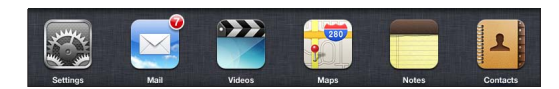

**Forzare la chiusura di una app:** Tocca e tieni premuta l'icona dell'app finché non inizia a oscillare, quindi tocca $\bigcirc$ .

L'app viene nuovamente aggiunta all'elenco delle app recenti la volta successiva che la apri.

**Blocca l'orientamento dello schermo o utilizza i controlli della musica:** fai doppio clic sul tasto Home  $\Box$ , quindi scorri da sinistra a destra lungo la parte inferiore dello schermo.

Appaiono i controlli della musica, della luminosità e del blocco di orientamento dello schermo.

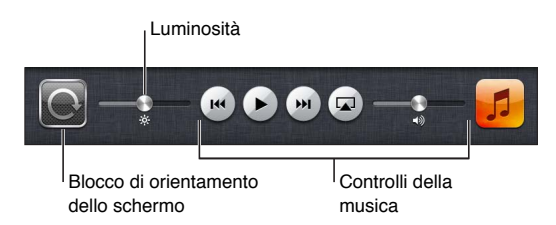

**Eliminare un'app dalla schermata Home:** Tocca e tieni premuta l'icona dell'app fino a quando non oscilla e appare  $\odot$ . Tocca  $\odot$  per eliminare l'app, quindi premi il tasto Home  $\Box$ .

*Importante:* Se elimini un'app da iPad, vengono eliminati anche i documenti e i dati creati dall'app.

## **Scorrimento**

Trascina verso l'alto o verso il basso per scorrere. In app come Safari, Immagini e Mappe, puoi anche fare scorrere le schermate lateralmente.

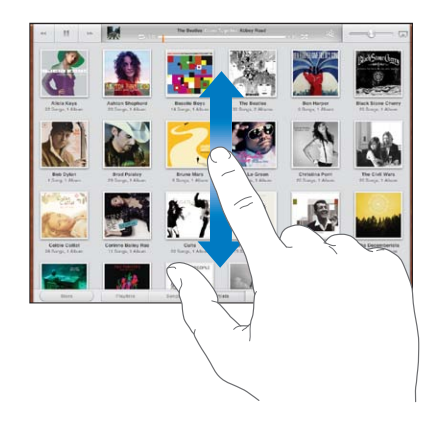

Scorrendo con le dita potrai visualizzare il contenuto dello schermo senza selezionare o attivare altre funzioni.

Scorri con le dita per visualizzare rapidamente i contenuti sullo schermo.

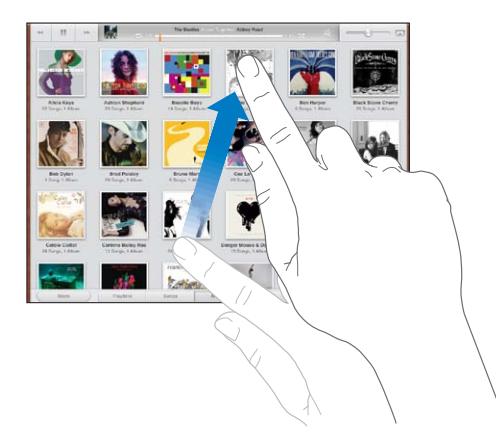

Puoi attendere che lo scorrimento si interrompa, oppure toccare in un punto qualsiasi dello schermo per fermarli immediatamente. Toccando lo schermo si arresterà lo scorrimento senza che venga selezionato né attivato nulla.

Per scorrere velocemente fino alla parte superiore di un elenco, di una pagina web o di un messaggio e-mail, tocca la barra di stato nella parte superiore dello schermo.

## <span id="page-25-0"></span>Personalizzare la schermata Home

Puoi personalizzare la disposizione delle icone delle app presenti nella schermata Home, comprese quelle nel Dock nella parte inferiore dello schermo.

## **Riorganizzare le icone:**

Puoi creare schermate Home aggiuntive e organizzarle le app mediante varie schermate Home.

#### **Riorganizzare le icone:**

- **1** Tocca e tieni premuto su qualsiasi app della schermata Home fino a quando non oscilla.
- **2** Trascina le app per disporle nella posizione desiderata.
- **3** Premi il tasto Home  $\Box$  per salvare le modifiche effettuate.

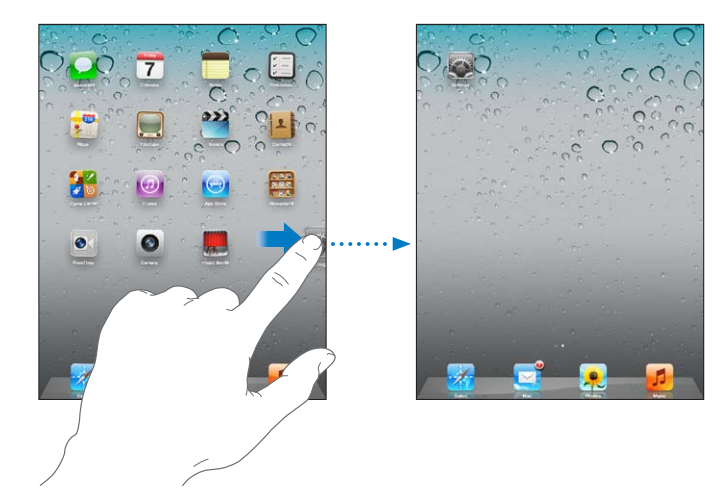

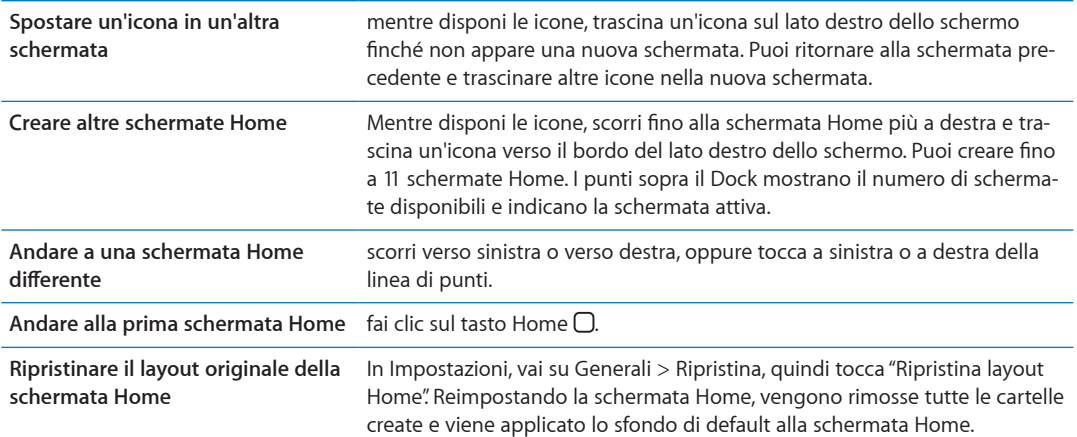

Quando colleghi iPad al computer mediante il cavo da connettore Dock a USB, puoi riorganizzare le icone sulla schermata Home, così come l'ordine delle schermate, in iTunes. Seleziona iPad nella barra laterale di iTunes, quindi fai clic sul pannello App.

#### **Organizzare in cartelle**

Puoi utilizzare cartelle per organizzare le icone sulla schermata Home. Ogni cartella può contenere fino a 20 icone. Quando crei una cartella, iPad assegna automaticamente un nome, in base alle icone usate per creare la cartella; questo nome può essere modificato. Riorganizza le cartelle trascinandole nella schermata Home o spostandole in una nuova schermata Home o sul Dock.

**Creare una cartella:** tocca e mantieni il dito su un'icona fino a quando le icone della schermata Home iniziano a oscillare, quindi trascina l'icona su un'altra icona.

<span id="page-26-0"></span>iPad crea una nuova cartella che include le due icone e mostra il nome della cartella. Puoi toccare il campo nome per inserire un nome diverso.

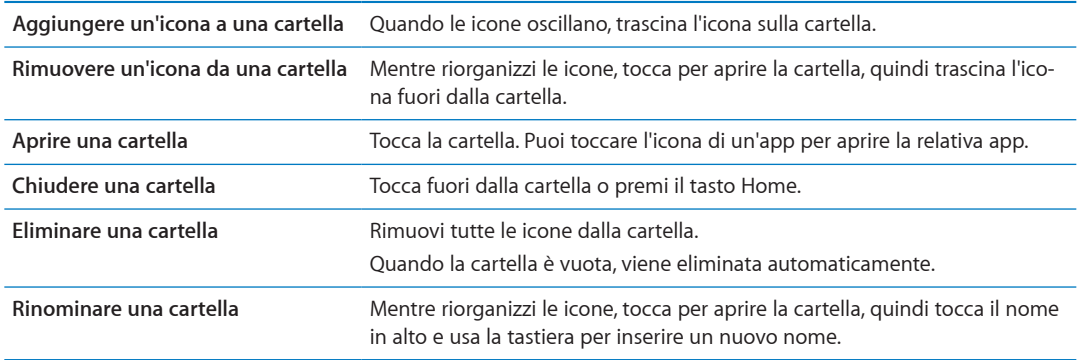

Quando hai finito di organizzare la schermata Home, premi il tasto Home  $\Box$  per salvare le modifiche.

Molte app, come Mail e App Store, visualizzano un indicatore di avviso sulla relativa icona della schermata Home (per indicare gli elementi in entrata) o un punto esclamativo  $\bullet$  (per indicare un problema). Se l'app è contenuta in una cartella, l'indicatore viene visualizzato sulla cartella. Un indicatore numerico mostra il numero totale degli elementi che non hai preso in considerazione, quali messaggi e-mail in entrata e app aggiornate da scaricare. Un indicatore di avviso indica un problema con un'app.

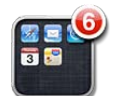

## **Cambiare lo sfondo**

Puoi scegliere le immagini o le foto da utilizzare come sfondo per il blocco dello schermo e per la schermata Home. Scegli un'immagine fornita con iPad, una foto da "Rullino foto" o da un altro album su iPad.

#### **Impostare lo sfondo:**

- **1** In Impostazioni, vai su "Luminosità e sfondo", tocca l'immagine delle schermate Blocca e Home, quindi tocca Sfondo o "Foto salvate".
- **2** Tocca per scegliere un'immagine o una foto. Se scegli una foto, trascinala o utilizza il movimento delle dita per posizionarla o ridimensionarla, fino a ottenere l'effetto desiderato.
- **3** Tocca "Imposta blocca schermo", "Imposta schermata Home" o "Imposta entrambi".

## <span id="page-26-1"></span>**Inserire**

La tastiera su schermo appare automaticamente ogni volta che ti occorre digitare del testo. Utilizzala per inserire testo, come informazioni sui contatti, e-mail e indirizzi web. La tastiera corregge gli errori di battitura, ti suggerisce le parole mentre scrivi e memorizza le nuove parole durante l'utilizzo.

Puoi anche utilizzare una tastiera Apple Wireless Keyboard. Quando utilizzi una tastiera esterna, quella su schermo non viene visualizzata. Consulta "[Usare una tastiera Apple Wireless Keyboard](#page-30-0)" a pagina [31](#page-30-1).

#### **Inserire testo**

In base al tipo di app che stai utilizzando, la tastiera "intelligente" ti suggerisce automaticamente le correzioni quando inserisci il testo per aiutarti a evitare errori di battitura.

**Inserire testo:** Tocca un campo di testo, come una nota o un nuovo contatto per far apparire la tastiera, quindi tocca i tasti sulla tastiera.

Se tocchi il tasto sbagliato, puoi scorrere il dito fino al tasto desiderato. La lettera non viene inserita fino a quando non sollevi il dito dal tasto.

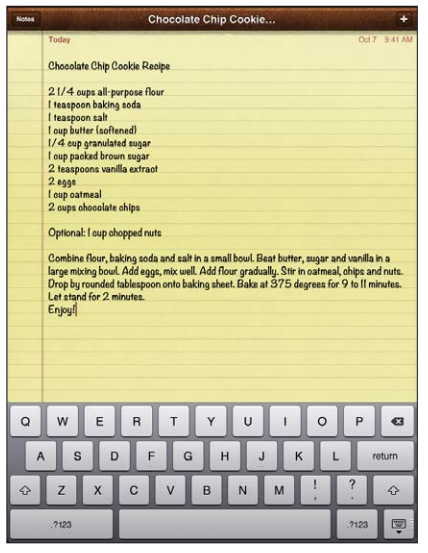

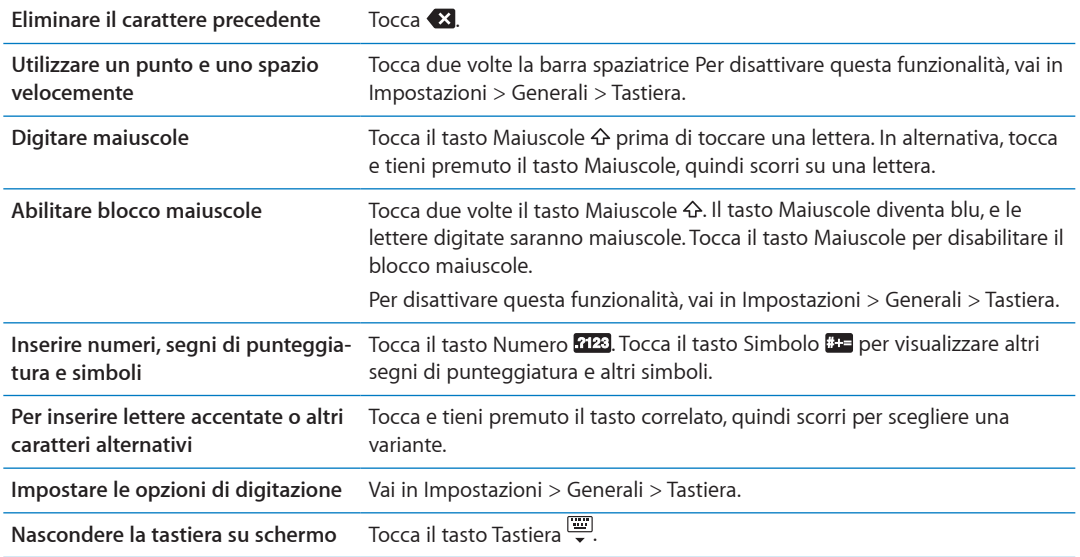

## **Modificare testo**

Lo schermo Multi-Touch consente di modificare facilmente il testo inserito. Una lente di ingrandimento su schermo ti permette di posizionare il punto di inserimento. I punti di trascinamento sul testo selezionato ti consentono di selezionare più o meno testo. Inoltre, puoi tagliare, copiare e incollare il testo e le foto nelle app o tra più app.

**Posizionare il punto di inserimento:** tocca e mantieni premuto per visualizzare la lente di ingrandimento, quindi trascina per posizionare il punto di inserimento.

<span id="page-28-1"></span>**Selezionare testo:** tocca il punto di inserimento per visualizzare i pulsanti di selezione. Tocca Seleziona per selezionare la parola adiacente oppure tocca "Seleziona tutto" per selezionare tutto il testo. Puoi anche toccare due volte una parola per selezionarla. Trascina i punti di trascinamento per selezionare più o meno testo. In documenti di sola lettura, come pagine web o messaggi ricevuti, tocca e tieni premuto per selezionare una parola.

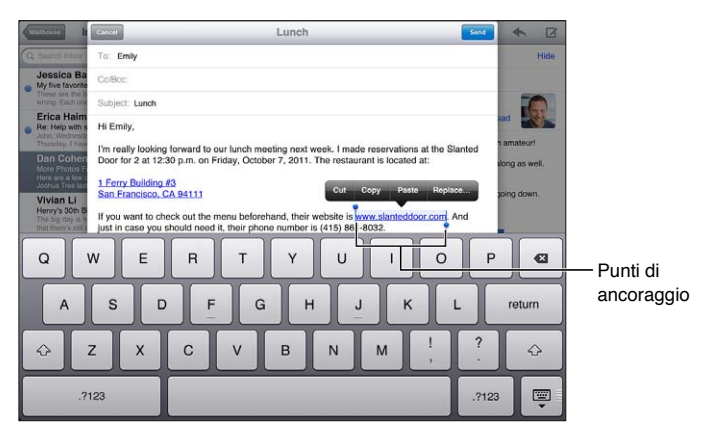

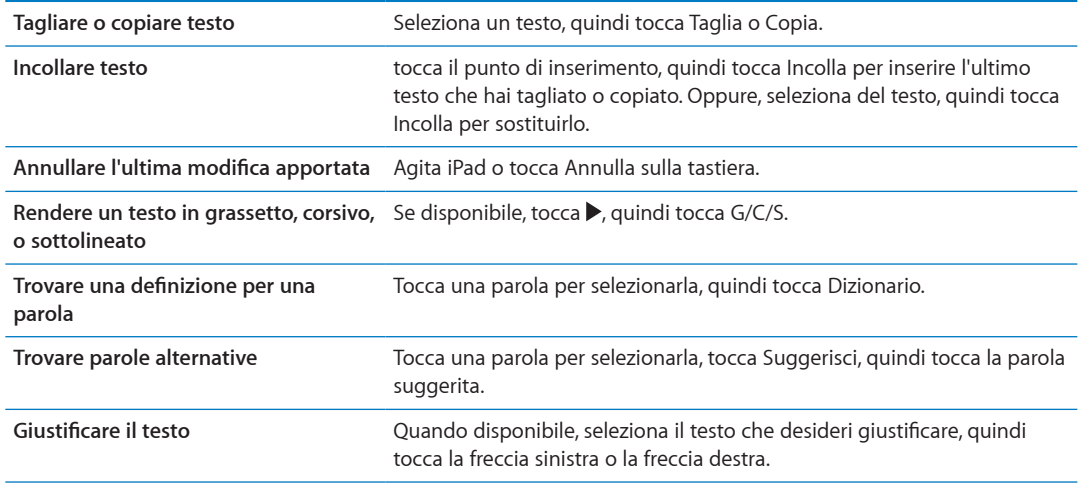

#### <span id="page-28-0"></span>**Layout di tastiera**

Su iPad, puoi scrivere con una tastiera divisa, che si trova nella parte inferiore dello schermo, oppure con una tastiera disancorata, al centro dello schermo.

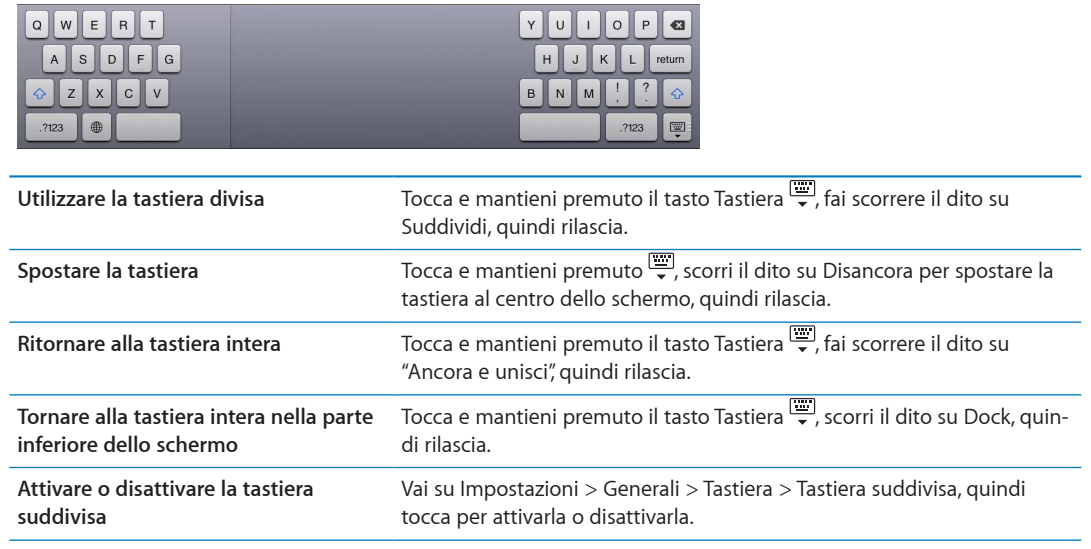

In Impostazioni puoi modificare il layout su schermo della tastiera software e il layout di qualsiasi tastiera hardware. I layout disponibili dipendono dalla lingua usata per la tastiera. Consulta Appendice [B](#page-135-0),"[Tastiere internazionali](#page-135-0)," a pagina [136.](#page-135-0)

Per ogni lingua, puoi scegliere diversi layout per la tastiera software su schermo e per la tastiera hardware esterna. Il layout della tastiera software determina il layout della tastiera su schermo di iPad. Il layout della tastiera hardware determina il layout di una tastiera Apple Wireless Keyboard collegata a iPad. Consulta "[Usare una tastiera Apple Wireless Keyboard](#page-30-0)" a pagina [31](#page-30-1).

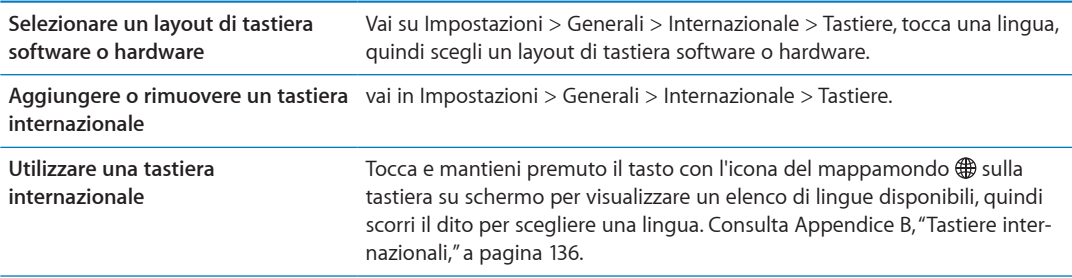

## **Correzione automatica e controllo ortografico**

Per molte lingue, iPad corregge automaticamente gli errori ortografici e offre suggerimenti quando scrivi. Quando iPad suggerisce una parola, puoi accettare il suggerimento senza interrompere la scrittura.

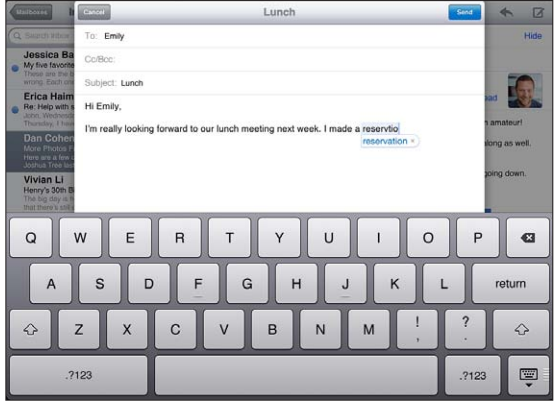

**Accettare un suggerimento:** inserisci uno spazio, un segno di punteggiatura o invio.

**Scartare un suggerimento:** Finisci di scrivere la parola come desideri, quindi tocca la "x" accanto al suggerimento.

Ogni volta che rifiuti un suggerimento relativo alla stessa parola, aumentano le probabilità che iPad accetti la tua parola.

iPad può sottolineare anche le parole già inserite che potrebbero contenere errori di ortografia.

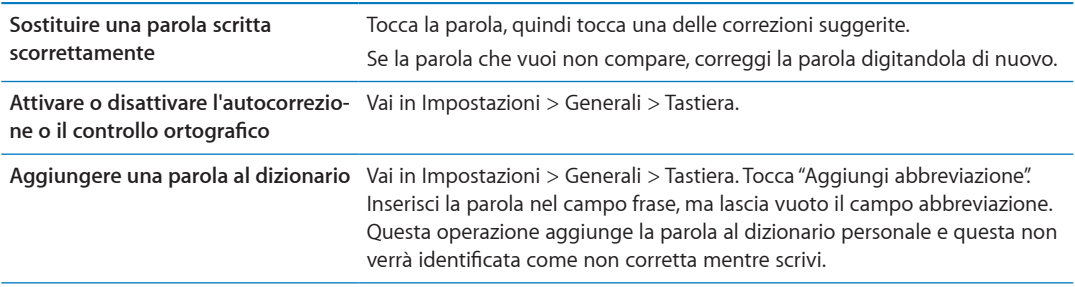

## <span id="page-30-1"></span>**Abbreviazioni e dizionario personale**

Le abbreviazioni ti permettono di digitare solo pochi caratteri invece dell'intera parola o frase. Il testo completo appare ogni volta che ne digiti l'abbreviazione. Per esempio, l'abbreviazione "sav" diventa "Sto arrivando!"

**Creare un'abbreviazione:** vai in Impostazioni > Generali > Tastiera, quindi tocca "Aggiungi abbreviazione".

Aggiungi una parola o una frase al tuo dizionario personale in modo che iPad non cerchi di correggerle o di sostituirle, ma lascia vuoto il campo abbreviazione.

**Modificare un'abbreviazione:** vai su Impostazioni > Generali > Tastiera, quindi tocca l'abbreviazione.

## <span id="page-30-0"></span>**Usare una tastiera Apple Wireless Keyboard**

Inoltre, sulla tastiera su schermo, puoi anche usare una tastiera Apple Wireless Keyboard con iPad.

La tastiera Apple Wireless Keyboard utilizza la tecnologia Bluetooth per connettersi, quindi devi abbinare la tastiera a iPad. Consulta ["Abbinare dispositivi Bluetooth](#page-36-1)" a pagina [37.](#page-36-0)

Dopo aver abbinato la tastiera, iPad si connette quando la tastiera si trova nel raggio di portata (fino a 10 metri). La tastiera è connessa se la tastiera su schermo non appare quando tocchi in un campo di testo.

**Cambiare lingua mentre usi la tastiera hardware:** tieni premuto il tasto Comando e tocca la barra spaziatrice per visualizzare un elenco di lingue disponibili. Tocca nuovamente la barra spaziatrice per scegliere una lingua.

**Disconnettere una tastiera wireless da iPad:** tieni premuto il pulsante di alimentazione fino a quando la luce verde si spegne.

iPad disconnette la tastiera quando è fuori dal raggio di portata.

**Annullare l'abbinamento di una tastiera wireless con iPad:** in Impostazioni, vai su Generali > Bluetooth, tocca  $\odot$  accanto al nome della tastiera, quindi tocca "Ignora questo dispositivo".

Puoi applicare layout diversi a una tastiera wireless. Consulta Appendice [B](#page-135-0),"[Tastiere internaziona](#page-135-0)[li](#page-135-0)," a pagina [136](#page-135-0) e ["Layout di tastiera](#page-28-0)" a pagina [29.](#page-28-1)

## <span id="page-31-0"></span>**Ricercare**

Puoi cercare all'interno delle app integrate in iPad, comprese Mail, Calendario, Musica, Video, Note e Contatti. Puoi cercare all'interno di una singola app o di tutte le app contemporaneamente utilizzando Spotlight.

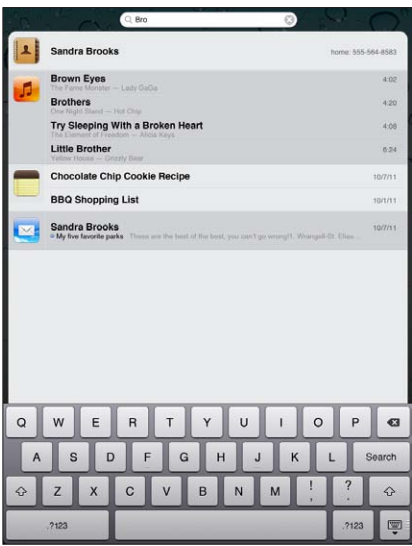

**Andare alla pagina di ricerca:** nella pagina principale della schermata Home, fai scorrere le dita verso destra o premi il tasto Home  $\Box$ . Nella pagina di ricerca, puoi premere il tasto Home  $\Box$  per tornare alla schermata Home principale.

**Cercare in iPad:** nella pagina di ricerca, immetti il testo desiderato nel campo di ricerca. I risultati della ricerca appaiono automaticamente mentre digiti. Tocca Ricerca per ignorare la tastiera e vedere altri risultati.

Tocca un elemento nell'elenco dei risultati per aprirlo. Le icone presenti sul lato sinistro dei risultati della ricerca ti permettono di sapere da quale app provengono.

Nella parte superiore dell'elenco, iPad mostra i risultati principali sulla base delle precedenti ricerche. Nella parte superiore dell'elenco, i risultati della ricerca includono le opzioni per effettuare ricerche nel web o in Wikipedia.

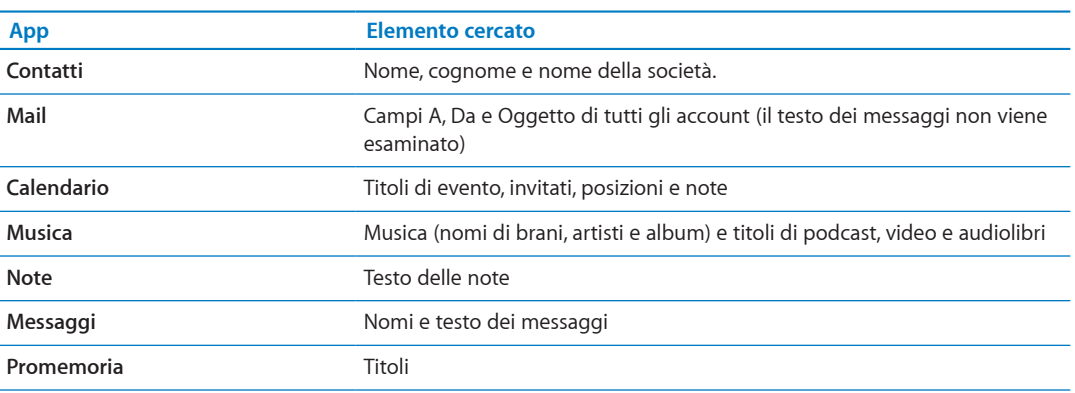

Qui trovi un elenco delle app in cui si esegue la ricerca e le informazioni cercate all'interno di ogni app:

La pagina di ricerca cerca anche i nomi delle app integrate e installate su iPad. Se possiedi molte app, puoi utilizzare Spotlight per localizzarle e aprirle.

<span id="page-32-0"></span>**Aprire un'app dalla pagina di ricerca:** inserisci parzialmente o per intero il nome dell'app, quindi tocca per aprirla.

Puoi scegliere le app da cercare e l'ordine in cui cercarle. In Impostazioni, vai su Generali > Ricerca Spotlight.

## **Stampare**

iPad consente di stampare in modalità wireless sulle stampanti compatibili con AirPrint. Puoi stampare dalle seguenti app integrate di iPad:

- Mail: messaggi e-mail e allegati visualizzabili
- Immagini e Fotocamera foto
- Safari: pagine web, documenti PDF e allegati visualizzabili
- iBooks: documenti PDF
- $\cdot$  Note la nota visualizzata attualmente
- Mappe vista di una mappa visualizzata sullo schermo

Altre app disponibili su App Store potrebbero supportare AirPrint.

Una stampanti abilitata all'uso di AirPrint non richiede il software della stampante, è sufficiente che sia connessa alla stessa rete Wi-Fi a cui è connesso iPad. Se non sei sicuro che la tua stampante sia abilitata all'uso di AirPrint, consulta la documentazione fornita con la stampante.

Per ulteriori informazioni su AirPrint, vai all'indirizzo [support.apple.com/kb/](http://support.apple.com/kb/HT4356?viewlocale=it_IT) HT4356?viewlocale=it IT.

## **Stampare un documento**

AirPrint utilizza il network Wi-Fi per inviare i lavori di stampa alla stampante in modalità wireless. iPad e la stampante devono essere sullo stesso network Wi-Fi.

#### **Stampare un documento:**

- **1** Tocca  $\triangle$  o  $\mathbf{a}$  (in base al tipo di app che stai utilizzando), quindi tocca Stampa.
- **2** Tocca "Seleziona stampante" per selezionare una stampante.
- **3** Imposta le opzioni della stampante, come il numero di copie e il fronte/retro (se supportato dalla stampante). Alcune app consentono anche di specificare l'intervallo di pagine da stampare.
- **4** Tocca Stampa.

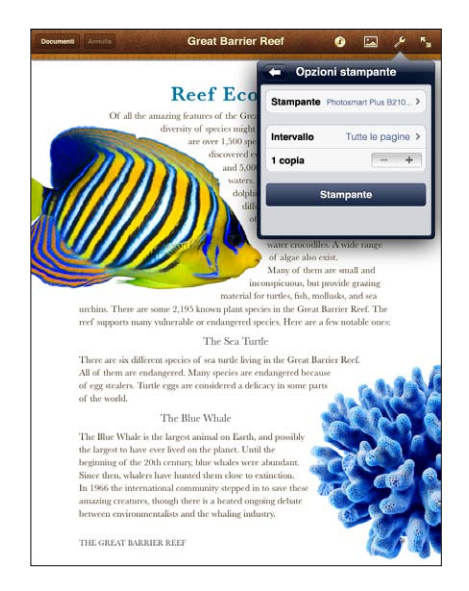

**Capitolo 3** Nozioni di base **33**

<span id="page-33-0"></span>Se fai doppio clic sul tasto Home O durante la stampa di un documento, l'app "Centro Stampa" appare come l'app utilizzata più di recente. Un indicatore sull'icona mostra quanti documenti sono pronti per la stampa, inclusi i documenti attualmente in stampa.

**Controllare lo stato di un lavoro di stampa:** fai doppio clic sul tasto Home  $\Box$ , tocca l'icona "Centro Stampa", quindi seleziona una stampa.

Annullare una stampa **Fai doppio clic sul tasto Home O**, tocca l'icona "Centro Stampa", quindi seleziona la stampa e tocca "Annulla stampa".

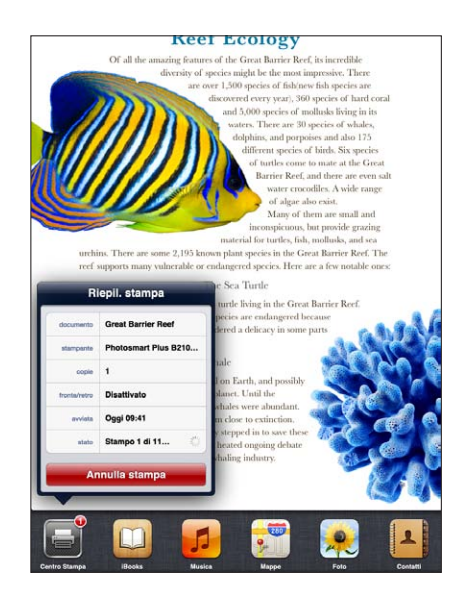

## Condivisione documenti

Condivisione documenti ti permette di trasferire documenti con un cavo da connettore Dock a USB tra iPad e il computer, utilizzando iTunes. Puoi condividere documenti creati con un'app compatibile e salvarli in un formato supportato.

Le app che supportano la condivisione documenti appaiono nell'elenco delle app di condivisione documenti in iTunes. Per ogni app, l'elenco documenti mostra i documenti presenti su iPad. Consulta la documentazione dell'app per conoscere il modo in cui questa condivide i documenti; non tutte le app supportano questa funzionalità.

**Trasferire un documento da iPad al computer:** in iTunes, vai al pannello App del dispositivo. Nella sezione "Condivisione documenti", seleziona un'app dall'elenco. A destra, seleziona il documento da trasferire, quindi fai clic su "Salva in".

**Trasferire un documento dal computer a iPad:** in iTunes, vai al pannello App del dispositivo. Nella sezione "Condivisione documenti", seleziona un'app, quindi fai clic su Aggiungi. Il documento è trasferito immediatamente sul tuo dispositivo per utilizzarlo con le app selezionate da te.

**Eliminare un documento da iPad:** in iTunes, vai al pannello App del dispositivo. Seleziona il documento nell'elenco documenti nella sezione "Condivisione documenti" del pannello App, quindi premi il tasto Elimina.

## <span id="page-34-0"></span>**Notifiche**

Il Centro Notifiche mostra tutti i tuoi avvisi insieme, inclusi gli avvisi per:

- Promemoria
- **•** Eventi del calendario
- Nuovi messaggi e-mail
- Nuovi messaggi
- Richieste di amicizia (Game Center)

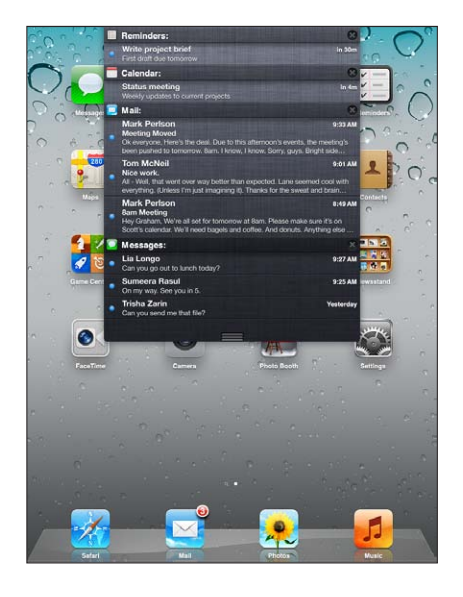

Gli avvisi appaiono anche sullo schermo bloccato, o un momento nella parte superiore dello schermo quando sai utilizzando iPad. In Centro Notifiche puoi visualizzare tutti gli avvisi attivi.

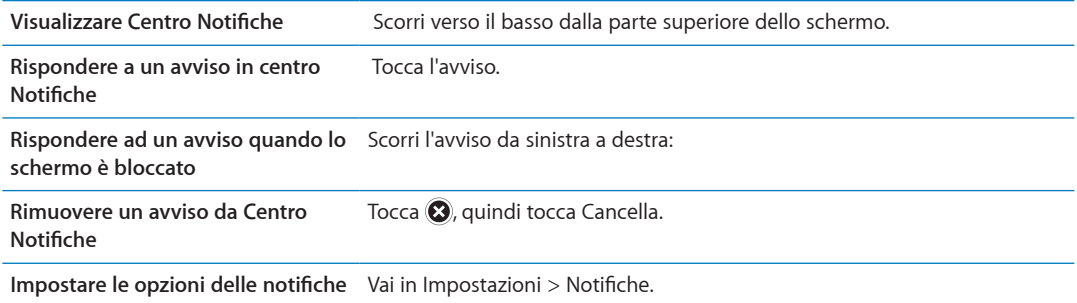

## **Twitter**

Accedi al tuo account Twitter (o creane uno nuovo) in Impostazioni per permettere i tweet con allegati dalle seguenti app:

- Fotocamera o foto con una foto dall'album "Rullino foto"
- Safari; con una pagina web
- Mappe; con una località
- YouTube: con un video

#### **Creare o accedere a un account Twitter:**

- **1** Vai in Impostazioni > Twitter.
- **2** Inserisci il nome utente e la password di un account esistente, o tocca Crea nuovo account.

<span id="page-35-0"></span>Per aggiungere un altro account, tocca "Aggiungi account".

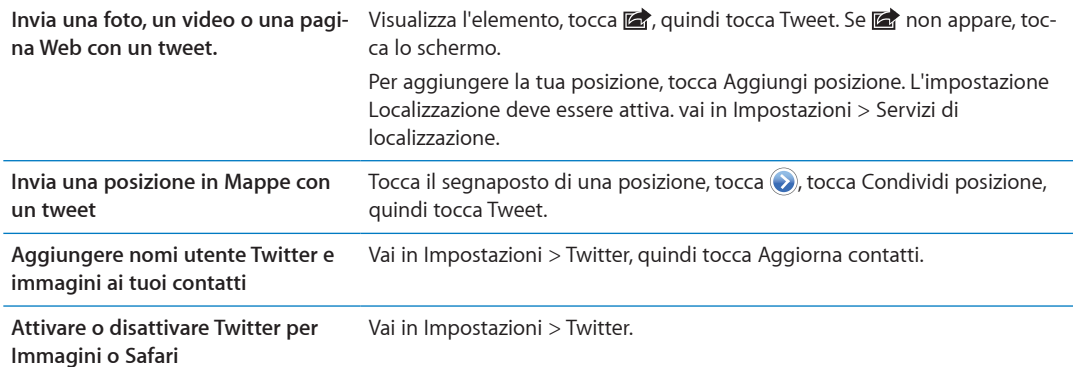

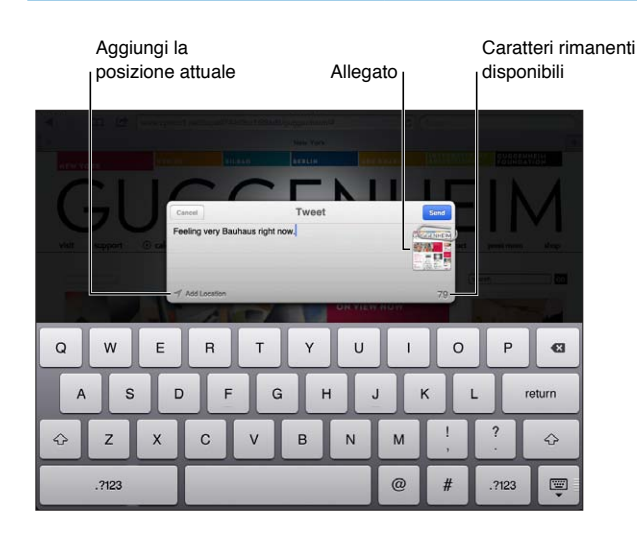

Quando scrivi un tweet, il numero nell'angolo inferiore destro della schermata Tweet mostra il numero di caratteri che puoi ancora digitare. Gli allegati utilizzano circa 140 caratteri di un tweet.

Puoi installare e utilizzare l'app Twitter per inviare tweet, visualizzare la tua cronologia, cercare argomenti di tendenza, e altro ancora. In Impostazioni, gai su Twitter, quindi tocca Installa. Per imparare ad utilizzare la app Twitter, apri la app, tocca il tasto Altro (...), tocca Account e Impostazioni, tocca Impostazioni, quindi tocca Manuale.

## Utilizzare AirPlay

Utilizzando AirPlay e Apple TV puoi effettuare lo streaming di musica, foto e video in modalità wireless al tuo televisore HD o agli altoparlanti collegati. Inoltre, AirPlay ti consente di effettuare lo streaming di contenuti audio a una base Airport Express o AirPort Extreme. Sono disponibili anche altri ricevitori abilitati per AirPlay di terze parti. Per ulteriori dettagli visita l'Apple Store online.

iPad e il dispositivo abilitato per AirPlay devono essere connessi alla stessa rete Wi-Fi.

**Per realizzare lo streaming di contenuti a un dispositivo abilitato per AirPlay:** avvia il video, la presentazione o la musica, quindi tocca  $\Box$  e scegli il dispositivo AirPlay. Una volta che lo streaming è iniziato, puoi uscire dall'app che sta utilizzando il contenuto.

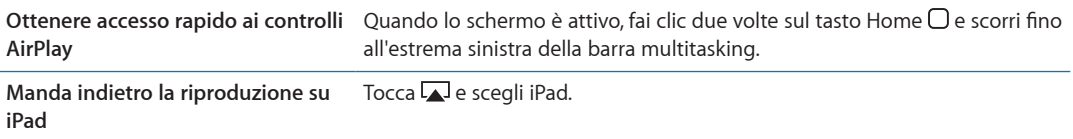
Su iPad 2 puoi duplicare lo schermo di "iPad 2" su un televisore con Apple TV. Tutto ciò che appare sullo schermo di iPad 2 appare sul televisore.

Per duplicare lo schermo di iPad 2 sul televisore: tocca a elistra della barra multitasking, scegli un'Apple TV, quindi tocca il pulsante Duplicazione che appare a continuazione.

Una barra blu appare nella parte superiore dello schermo di iPad quando AirPlay Mirroring è attivato. Inoltre puoi duplicare lo schermo di iPad su un televisore utilizzando un cavo. Consulta ["Guardare i video su un televisore](#page-65-0)" a pagina [66.](#page-65-1)

# Utilizzare dispositivi Bluetooth

Puoi anche usare iPad con una tastiera Apple Wireless Keyboard e altri dispositivi Bluetooth, ad esempio cuffie auricolari Bluetooth. Per informazioni sui profili Bluetooth supportati, vai su [support.apple.com/kb/HT3647?viewlocale=it\\_IT](http://support.apple.com/kb/HT3647?viewlocale=it_IT).

#### **Abbinare dispositivi Bluetooth**

Per poter utilizzare un dispositivo Bluetooth (come una tastiera o delle cuffie) devi prima abbinarlo a iPad.

#### **Abbinare un dispositivo Bluetooth a iPad:**

- **1** Segui le istruzioni fornite con il dispositivo per renderlo rilevabile.
- **2** In Impostazioni, scegli Generali > Bluetooth, quindi attiva Bluetooth.
- **3** Seleziona il dispositivo, se ti viene richiesto, inserisci la chiave d'accesso o il PIN. Consulta le istruzioni circa la chiave di accesso o il PIN fornite con il dispositivo.

*Nota:* prima di abbinare la tastiera Apple Wireless Keyboard, premi il pulsante di alimentazione per attivare la tastiera. Puoi abbinare a iPad una sola tastiera Apple Wireless Keyboard per volta. Per abbinare una tastiera diversa, devi prima annullare l'abbinamento con la tastiera attuale.

Una volta abbinata la tastiera a iPad, il nome del prodotto e un'icona Bluetooth  $\frac{1}{2}$  vengono visualizzati sullo schermo.

Una volta abbinate le cuffie a iPad, il nome del prodotto e l'icona Bluetooth audio ≫ vengono visualizzati sullo schermo quando visualizzi i controlli di riproduzione audio o video. Tocca  $\gg$  per passare a un'altra uscita audio, come ad esempio l'altoparlante interno.

Per utilizzare nuovamente la tastiera su schermo, disattiva Bluetooth, in Impostazioni > Generali > Bluetooth o premi il tasto Espelli sulla tastiera Bluetooth.

#### **Stato di Bluetooth**

L'icona di Bluetooth viene visualizzata nella barra di stato di iPad nella parte superiore dello schermo:

- *\\tianca*): Bluetooth è attivato e un dispositivo è connesso con iPad.
- $\frac{1}{2}$  *(grigia):* Bluetooth è attivato ma non è connesso alcun dispositivo. Se hai abbinato un dispositivo a iPad, questo potrebbe trovarsi fuori dalla portata o essere spento.
- Â *Nessuna icona Bluetooth:* Bluetooth è disattivato.

#### **Annullare l'abbinamento di un dispositivo Bluetooth con iPad**

Se abbini iPad a un dispositivo Bluetooth e poi desideri invece utilizzare un altro dispositivo dello stesso tipo, devi annullare l'abbinamento al primo dispositivo.

**Annullare l'abbinamento di un dispositivo Bluetooth:** Vai in Impostazioni > Generali > Bluetooth e attiva Bluetooth. Scegli il dispositivo, quindi tocca "Ignora questo dispositivo".

## Funzionalità di sicurezza

Le funzionalità di sicurezza ti permettono di proteggere le informazioni su iPad impedendone l'accesso da parte di altri.

#### **Codici e protezione dati**

Per sicurezza puoi impostare un codice da immettere ogni volta che accendi o riattivi iPad.

**Impostare un codice:** Vai su Impostazioni > Generali > Blocco con codice > Abilita codice. Inserisci un codice di 4 cifre, quindi reinseriscilo per verificarlo. iPad ti richiederà di digitare il codice per sbloccarlo o per mostrare le impostazioni di blocco del codice.

L'impostazione di un codice di sicurezza attiva la protezione dati, che utilizza il codice come chiave per codificare i messaggi e-mail e gli allegati archiviati su iPad (la protezione dei dati può anche essere utilizzata da alcune app disponibili in App Store). Una notifica in fondo alla schermata "Blocco con codice" in Impostazioni indica quando è attiva la protezione dei dati.

Per aumentare la sicurezza, disattiva "Codice semplice" (un numero di 4 cifre) e usa un codice di accesso con una combinazione di numeri, lettere, segni di punteggiatura e caratteri speciali. Consulta ["Blocco automatico](#page-128-0)" a pagina [129](#page-128-1).

#### **Trova il mio iPad**

Trova il mio iPad può aiutarti a individuare un iPad perduto o smarrito mediante iPhone, iPod touch o un altro iPad. Puoi anche utilizzare Trova il mio iPad utilizzando un Mac o un PC con un browser web che ha eseguito l'accesso a [www.icloud.com](http://www.icloud.com) o [www.me.com.](http://www.me.com) La funzionalità Trova il mio iPad include:

- Â **Individuare su una mappa:** visualizza la posizione approssimativa del tuo iPad su una mappa a tutto schermo
- Â **Visualizza messaggio o riproduci suono:** Scrivi un messaggio visualizzato su iPad o riproduci un suono per due minuti.
- Â **Blocco remoto con codice:** Blocca iPad da remoto e crea un codice di 4 cifre, se non ne hai impostato uno in precedenza
- Â **Cancellazione remota:** Proteggi la tua privacy inizializzando tutte le informazioni e i documenti multimediali su iPad e ripristina le impostazioni originali di fabbrica di iPad

*Importante:* Prima di poter utilizzare queste funzionalità, devi attivare Trova il mio iPad nelle impostazioni di iCloud o MobileMe su iPad. Trova il mio iPad può essere attivato solo su un account.

**Attivare Trova il mio iPad utilizzando iCloud** Vai in Impostazioni > iCloud e attiva Trova il mio iPad.

**Attivare Trova il mio iPad utilizzando MobileMe** Vai in Impostazioni > Posta, contatti, calendari, tocca il tuo account MobileMe, quindi attiva Trova il mio iPad.

Trova il mio iPad utilizza la connessione Wi-Fi per individuare il tuo iPad. Se Wi-Fi è disattivato o se iPad non è connesso a un network Wi-Fi, Trova il mio iPad non può trovare il dispositivo. Consulta ["Utilizzare iCloud](#page-18-0)" a pagina [19.](#page-18-1)

# **Safari 4**

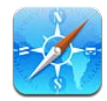

# Visualizzare le pagine web

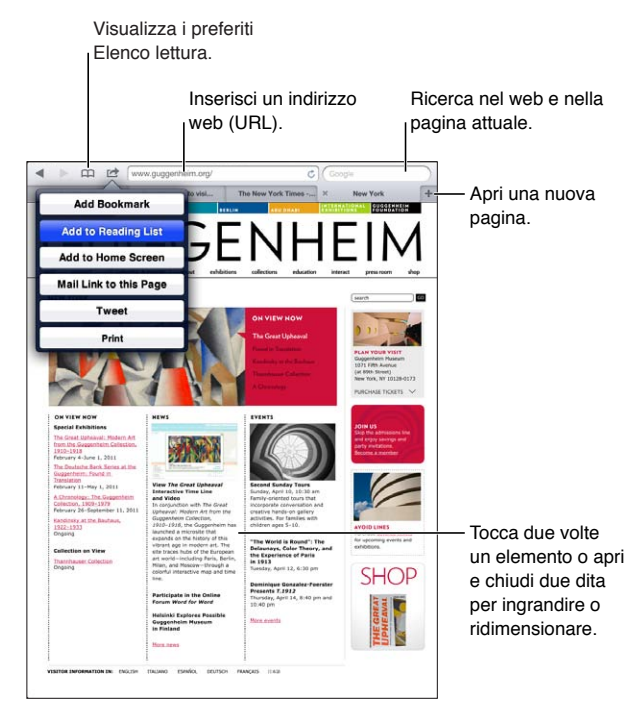

**per visualizzare una pagina web:** tocca il campo Indirizzo (nella barra del titolo), inserisci l'indirizzo web, quindi tocca Vai.

Puoi visualizzare le pagine web in orientamento verticale o orizzontale.

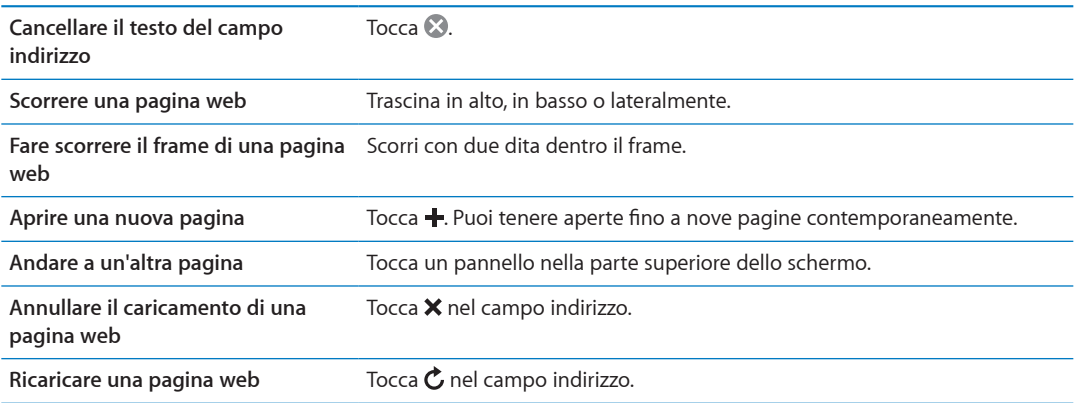

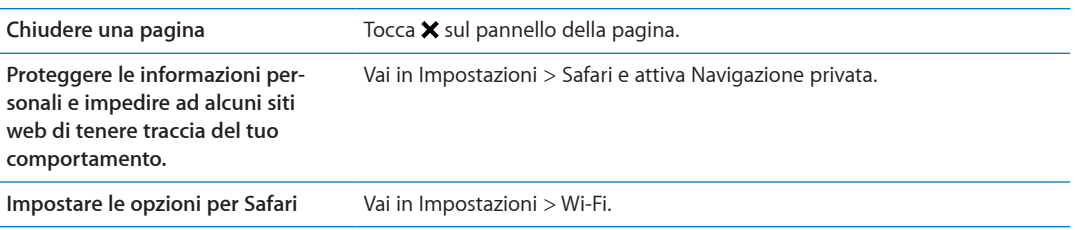

### Link

**Seguire il link di una pagina web:** tocca il link.

**Aprire un link in un nuovo pannello** Tocca e tieni premuto il link, quindi scegli "Apri in un nuovo pannello".

**Visualizzare l'indirizzo di destinazione di un link** Mantieni il dito sul link.

I dati rilevati, come i numeri di telefono e gli indirizzi e-mail, potrebbero anche apparire come link in pagine. Tocca e mantieni premuto il link per visualizzare le opzioni disponibili. Consulta "[Usare i](#page-45-0)  [link e i dati rilevati](#page-45-0)" a pagina [46](#page-45-1).

## Elenco lettura

Elenco lettura ti consente di raccogliere link alle pagine web da leggere successivamente.

Aggiungere un link alla pagina attuale a Elenco lettura: Tocca **a**, quindi tocca Aggiungi a elenco lettura.

**Aggiungere un link a Elenco lettura:** Tocca e tieni premuto il link, quindi scegli Aggiungi a elenco lettura.

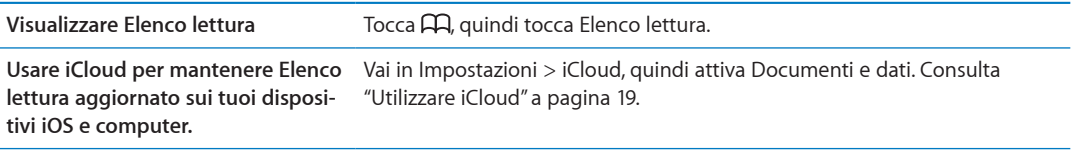

### Reader

Reader mostra gli articoli del web senza pubblicità o interruzioni, così puoi leggere senza distrazioni. Puoi utilizzare Reader per visualizzare il testo di un intero articolo in una pagina web in una finestra continua.

**Visualizzare un articolo in Reader:** tocca il pulsante Reader, se appare nel campo indirizzo.

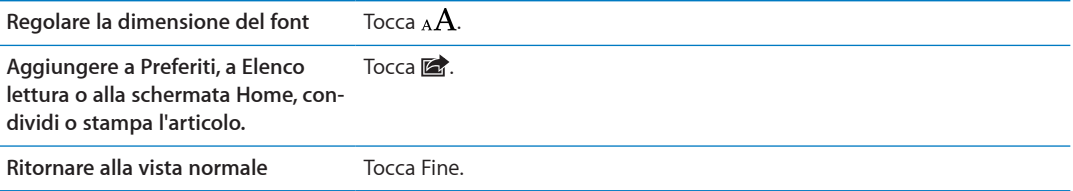

# Inserire testo o compilare moduli

**Inserire testo:** tocca un campo di testo per far apparire la tastiera.

**Spostarsi su un altro campo di testo** Tocca il campo di testo, oppure tocca Successivo o Precedente.

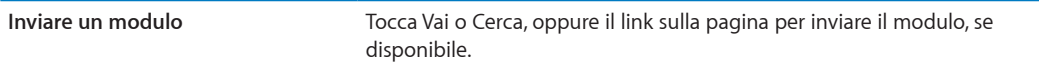

Per abilitare Riempimento automatico per aiutarti a compilare i moduli, vai in Impostazioni > Safari > Riempimento automatico.

#### **Ricercare**

Il campo di ricerca nell'angolo superiore destro ti permette di cercare il web, e la pagina attuale o un documento PDF.

**Cerca sul web e nella pagina attuale, o in un documento PDF che permette la ricerca.** Inserisci il testo nel campo di ricerca.

- Â *Effettuare ricerche sul web:* tocca uno dei suggerimenti che appaiono, o tocca Cerca.
- Â *Per trovare il testo desiderato sulla pagina attuale o su un documento PDF:* scorri fino in fondo allo schermo, quindi tocca la voce sotto In questa pagina.

Il primo risultato viene evidenziato. Per trovare le occorrenze successive, tocca ▶.

**Cambiare il motore di ricerca** Vai in Impostazioni > safari > Motore di ricerca.

#### Preferiti e cronologia

Quando salvi una pagina web nei Preferiti, puoi modificarne il titolo. I preferiti vengono di solito salvati al primo livello della cartella Preferiti. Tocca Preferiti per scegliere un'altra cartella.

Salvare una pagina web nei Preferiti: apri la pagina, tocca **a**, quindi tocca Aggiungi preferito.

**Visualizzare pagine web anteriori (Cronologia):** Tocca , quindi tocca Cronologia. Per cancellare il contenuto di Cronologia, tocca Cancella.

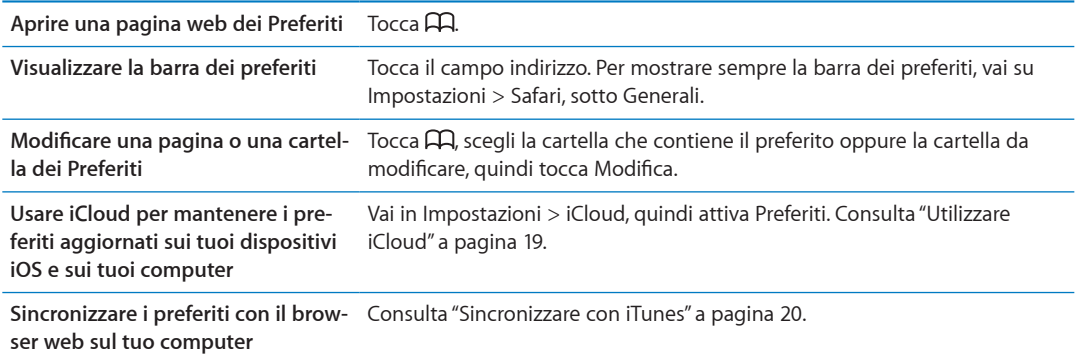

#### Stampare pagine web, PDF e altri documenti

**Stampare pagine web, PDF o documenti apribili in Visualizzazione rapida: tocca <b>a**, quindi tocca Stampa.

Per ulteriori informazioni, consulta "[Stampare un documento](#page-32-0)" a pagina [33.](#page-32-1)

# Clip web

Puoi creare clip web, che appaiono come icone nella schermata Home. Quando apri un clip web, Safari ingrandisce automaticamente la vista del punto della pagina web visualizzato al momento di salvare il clip web.

Aggiungere un clip web: apri il la pagina web e tocca **a**. Quindi tocca "Aggiungi a Home".

A meno che la pagina non abbia un'icona personalizzata, questa immagine viene utilizzata anche per l'icona del clip web nella schermata Home.

I clip web non vengono sincronizzati da iTunes, però iTunes ne effettua un backup.

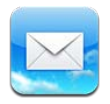

# Verificare e leggere i messaggi e-mail

In Mail, la schermata Caselle fornisce di accedere in modo veloce a tutte le caselle di posta in entrata e alle altre caselle.

Quando apri una casella di posta, Mail recupera e visualizza i messaggi più recenti. Puoi configurare il numero di messaggi da recuperare nelle impostazioni di Mail. Consulta "[Account Email e](#page-47-0)  [impostazioni](#page-47-0)" a pagina [48.](#page-47-1)

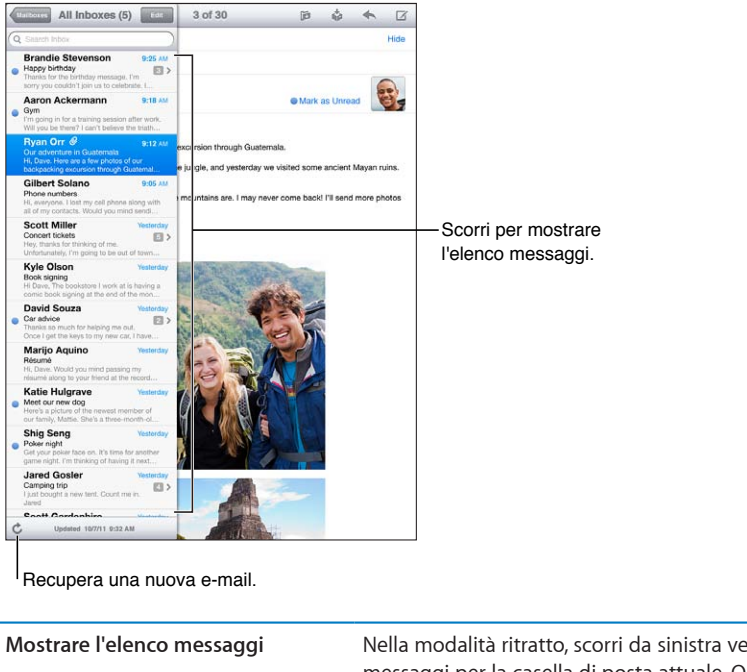

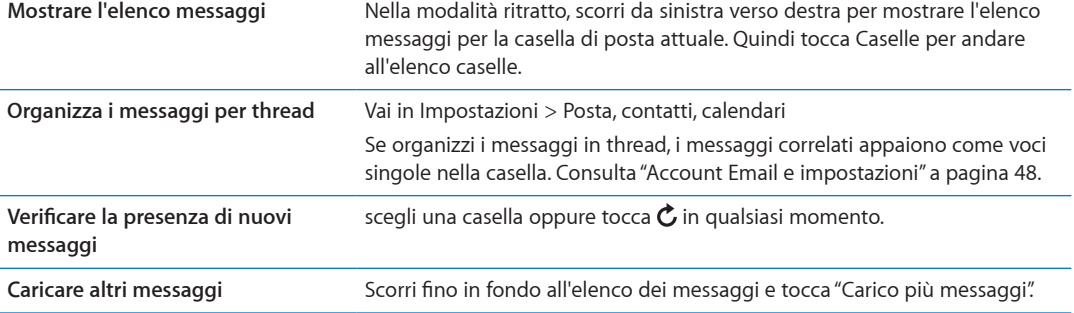

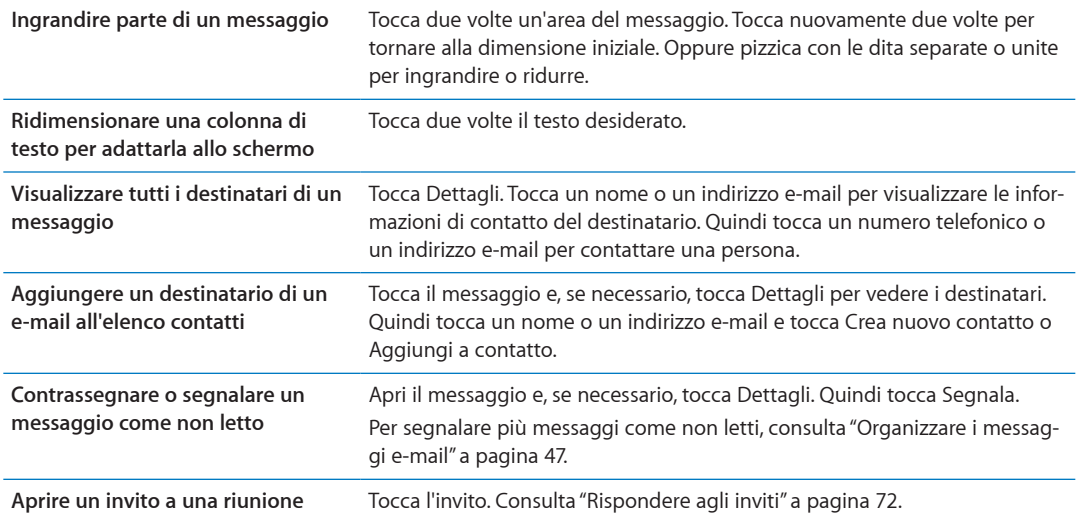

### Lavorare con account multipli

Se hai configurato più account, potrai accedere a tali account dalla sezione Account della schermata Caselle. Puoi anche toccare Entrata per visualizzare tutti i messaggi in entrata in un unico elenco. Per informazioni sull'aggiunta di account, consulta "[Account Email e impostazioni](#page-47-0)" a pagina [48](#page-47-1).

Quando scrivi un nuovo messaggio, tocca il campo Da e seleziona l'account dal quale desideri inviare il messaggio.

### Inviare e-mail

Puoi inviare un messaggio e-mail a chiunque disponga di un indirizzo e-mail.

**Comporre un messaggio:** Tocca .

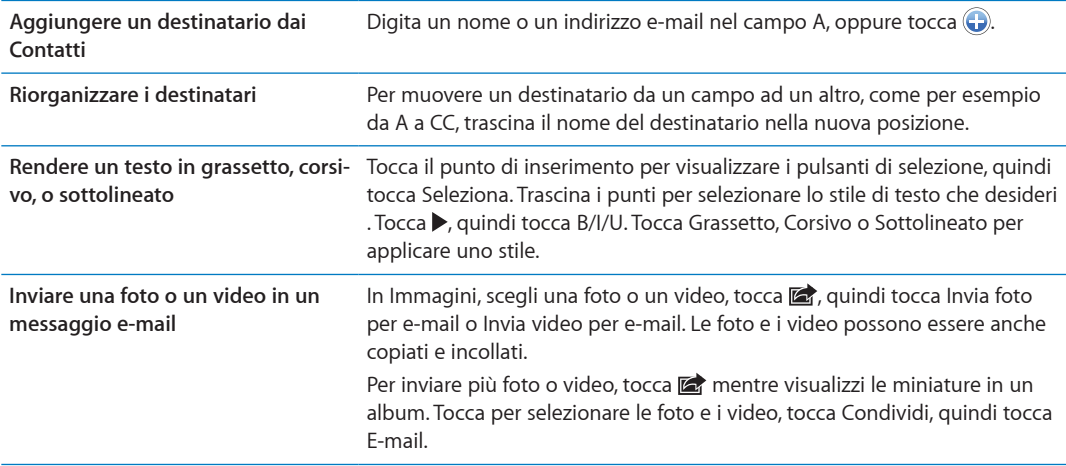

<span id="page-45-1"></span>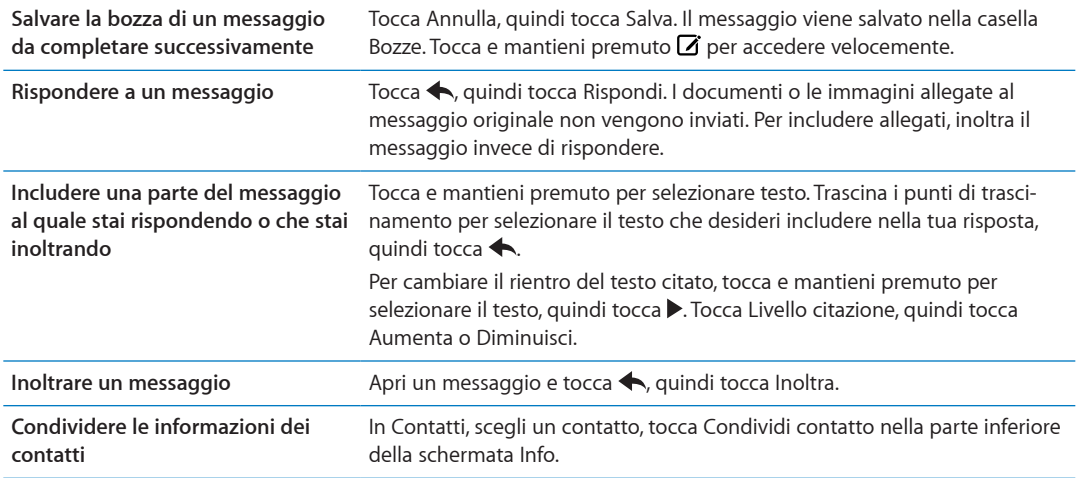

#### <span id="page-45-0"></span>Usare i link e i dati rilevati

iPad rileva i link web, i numeri di telefono, gli indirizzi e-mail, le date e altri tipi di informazioni che puoi usare per aprire una pagina web, creare un messaggio e-mail con indirizzo già inserito, creare o aggiungere informazioni a un contatto o eseguire altre funzioni utili. I dati rilevati appaiono come testo blu sottolineato.

Tocca i dati per usare l'azione di default, o tocca e mantieni premuto per visualizzare altre azioni. Per esempio, nel caso di un indirizzo, puoi visualizzare la posizione in Mappe o aggiungerlo a Contatti.

# Visualizzare gli allegati

iPad visualizza le immagini allegate in molti dei formati comunemente utilizzati (JPEG, GIF e TIFF) in linea con il testo dei messaggi e-mail. iPad può riprodurre vari tipi di allegati audio, tra cui MP3, AAC, WAV e AIFF. Puoi scaricare e visualizzare i documenti allegati ai messaggi ricevuti (quali documenti PDF, pagine web, documenti di testo, Pages, Keynote, Numbers, Microsoft Word, Excel e PowerPoint).

**Aprire un documento allegato:** tocca il documento per aprirlo in Visualizzazione rapida. Prima di visualizzare il documento, potrebbe essere necessario attendere che venga scaricato

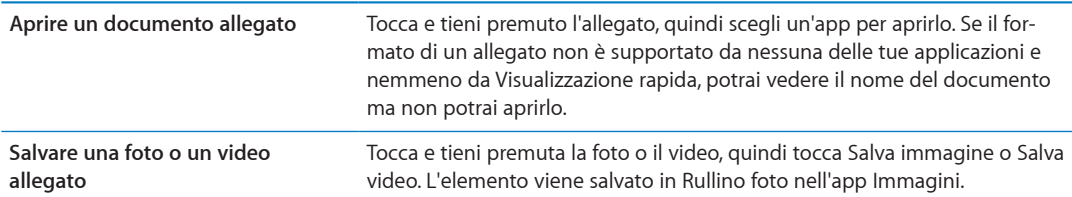

Visualizzazione rapida supporta i seguenti tipi di documento:

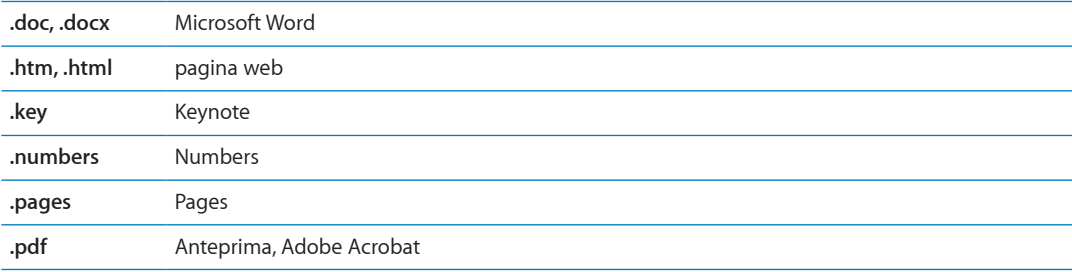

<span id="page-46-1"></span>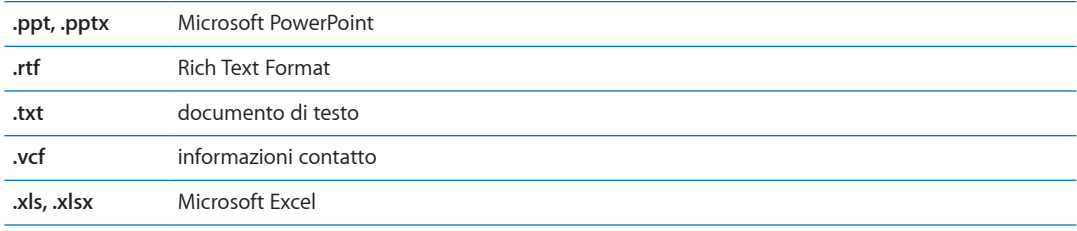

## Stampare messaggi e allegati

Puoi stampare messaggi e-mail e allegati apribili in Visualizzazione rapida.

Stampare un messaggio e-mail: tocca 
stampare un messaggio e-mail: tocca 
stampa.

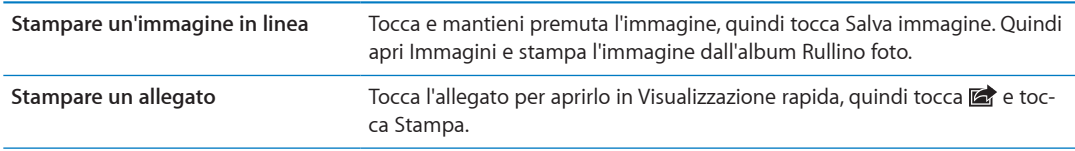

Per ulteriori informazioni, consulta "[Stampare](#page-32-2)" a pagina [33.](#page-32-1)

# <span id="page-46-0"></span>Organizzare i messaggi e-mail

Puoi organizzare i messaggi in qualsiasi casella di posta, cartella o finestra con i risultati della ricerca. Puoi eliminare o segnalare i messaggi come letti. Inoltre, puoi spostare i messaggi da una casella o da una cartella a un'altra casella o cartella nello stesso account o tra account diversi. Puoi aggiungere, eliminare o cambiare il nome delle caselle e cartelle.

Eliminare un messaggio: apri il messaggio e tocca **l**.

Inoltre, puoi eliminare un messaggio direttamente dall'elenco messaggi della casella scorrendo verso destra o sinistra sul titolo del messaggio e quindi toccando Elimina.

Alcuni account e-mail supportano l'archiviazione dei messaggi invece di eliminarli. Quando archivi un messaggio, questi viene spostato dalla casella Entrata a quella di tutta la posta. Attiva o disattiva l'archiviazione in Impostazioni > Posta, contatti, calendari

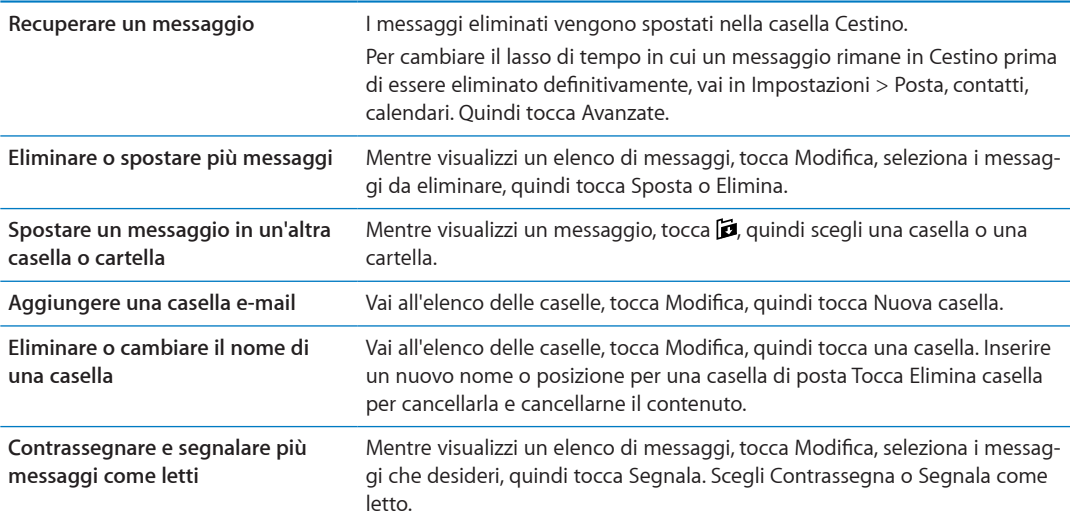

# <span id="page-47-1"></span>Ricercare e-mail

Puoi cercare nei campi A, Da e Oggetto e nell'intero contenuto dei messaggi e-mail. Mail cerca nei messaggi scaricati nella casella attualmente selezionata. Per iCloud, Exchange e alcuni account e-mail IMAP, puoi anche cercare nei messaggi sul server.

**Cercare nei messaggi e-mail:** apri una casella, posizionati in lato e inserisci il testo nel campo di ricerca. Tocca Da, A, Oggetto o Tutti per scegliere i campi da utilizzare nella ricerca. Se la funzione è supportata dal tuo account e-mail, saranno cercati anche i messaggi sul server.

I messaggi e-mail possono anche venire inclusi nelle ricerche dalla schermata Home. Consulta ["Ricercare](#page-31-0)" a pagina [32.](#page-31-1)

# <span id="page-47-0"></span>Account Email e impostazioni

#### **Account**

Per gli account Mail e per le impostazioni account e-mail, vai in Impostazioni > Posta, contatti, calendari.

Puoi configurare:

- Microsoft Exchange
- iCloud
- MobileMe
- Google
- Contatti Yahoo!
- AOL
- Microsoft Hotmail
- Altri sistemi POP e IMAP di gestione della posta

Alcune impostazioni specifiche dipendono dal tipo di account che stai configurando. Contatta il fornitore del servizio o l'amministratore di sistema per informazioni sui dati da inserire.

**Modificare le impostazioni di un account:** vai in Impostazioni > Posta, contatti, calendari, scegli un account, quindi apporta le modifiche desiderate.

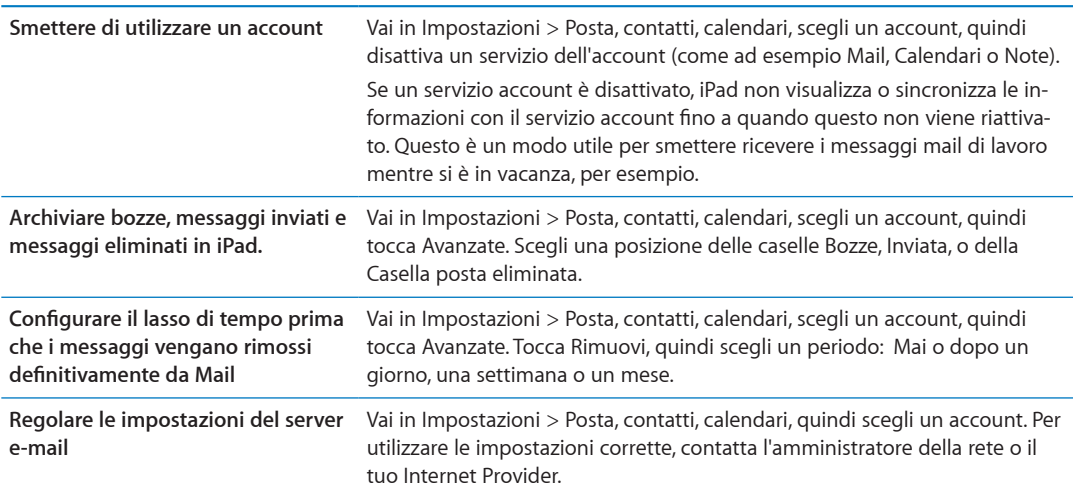

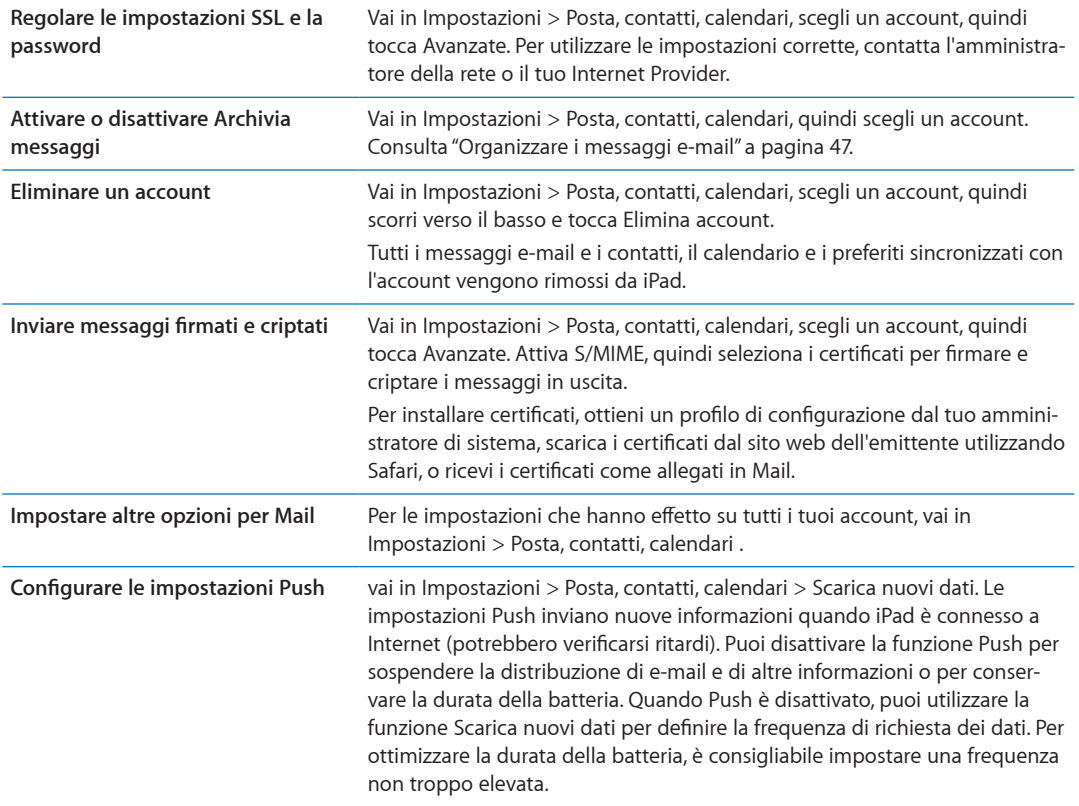

#### **Impostazioni Mail**

Le impostazioni di Mail, tranne alcune eccezioni, si applicano a tutti gli account configurati in iPad. **Impostare le opzioni per Mail;** Vai in Impostazioni > Posta, contatti, calendari

Per cambiare il tono di invio o ricezione di messaggio, vai in Impostazioni > Suoni.

# **Messaggi 6**

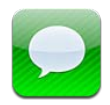

# Inviare e ricevere messaggi

Utilizzando l'app Messaggi e il servizio iMessage integrati, puoi inviare messaggi di testo attraverso la connessione Wi-Fi o quella dati cellulare a altri utenti iOS 5. Messaggi può includere foto, video e altre informazioni che ti consente di vedere quando l'altra persona sta scrivendo e permette agli altri di vedere quando hai letto i loro messaggi. Dato che tutti i messaggi iMessage sono visualizzati in tutti i tuoi dispositivi iOS 5 con accesso allo stesso account, puoi iniziare una conversazione su uno dei tuoi dispositivi, e continuarla su un altro. I messaggi iMessage vengono inoltre criptati.

*Nota:* Possono essere applicati addebiti per i dati cellulare o tariffe aggiuntive.

Inviare un messaggio di testo: tocca Ø, quindi tocca **O** e scegli un contatto. Per farlo cercalo tra i tuoi contatti inserendo un nome, o inserisci manualmente un numero di telefono o un indirizzo e-mail. Scrivi il messaggio, quindi tocca Invia.

*Nota:* Un indicatore di avviso  $\Theta$  appare se il messaggio non può essere inviato. Se viene visualizzato l'avviso nel campo indirizzi, assicurati di inserire il nome, il numero di telefono o l'indirizzo e-mail di un altro utente di iOS 5. In una conversazione, tocca l'avviso per provare a inviare nuovamente il messaggio.

Le conversazioni vengono salvate nell'elenco dei messaggi. Un punto blu indica che i messaggi non sono stati letti. Tocca una conversazione per visualizzarla o per continuarla. In una conversazione iMessage, i messaggi in uscita vengono evidenziati in blu.

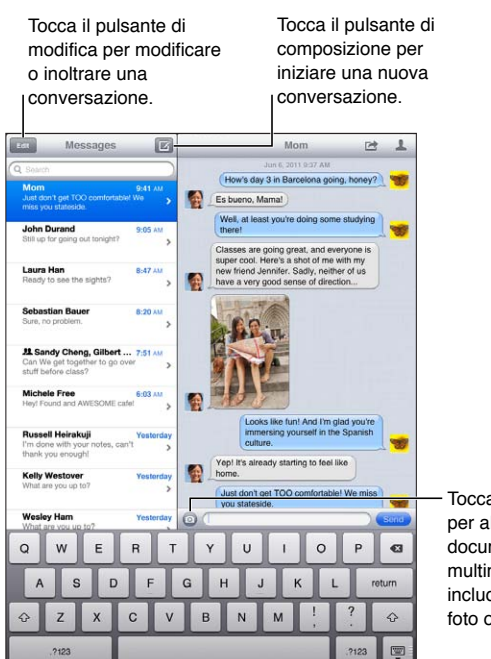

Tocca il pulsante per allegare documenti multimediali per includere una foto o un video.

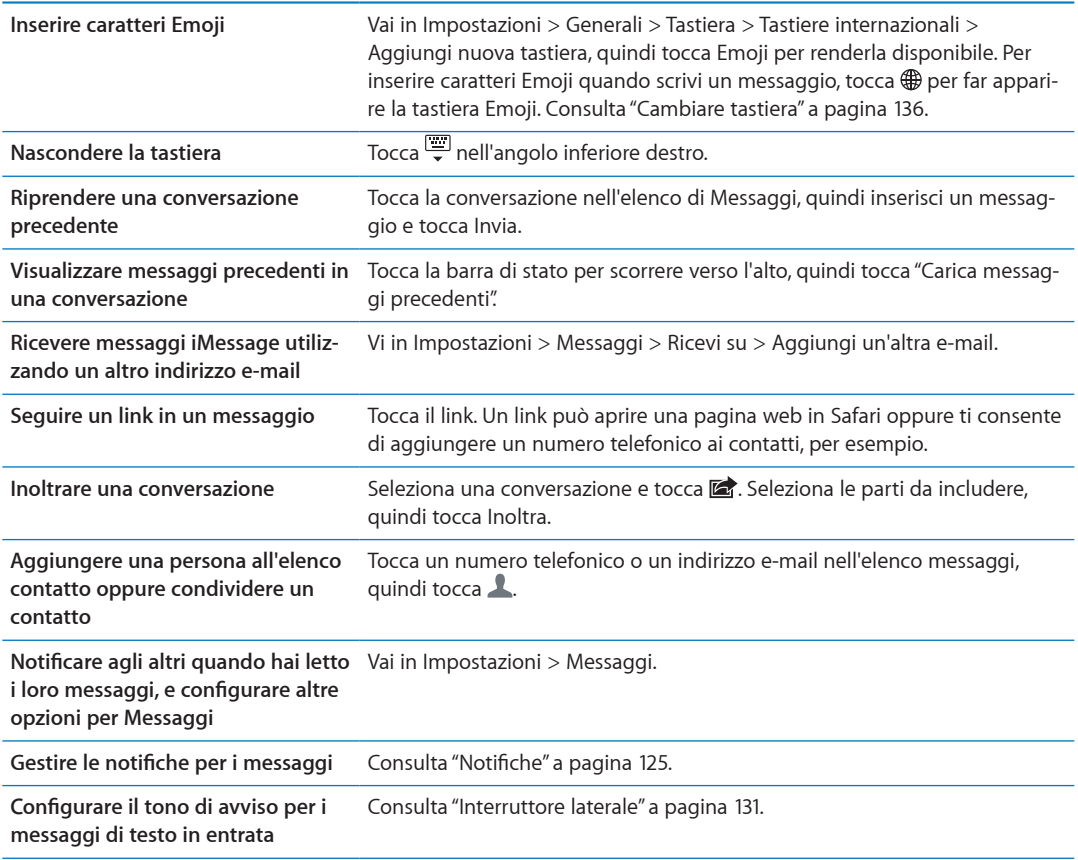

### Inviare messaggi a un gruppo

I messaggi di gruppo ti permettono di inviare un messaggio a più destinatari. Inviare messaggi a un gruppo: tocca **Z**, quindi inserisci più destinatari.

# Inviare foto, video e altro

Puoi inviare foto, video, località, info contatti e memo vocali.

#### **Inviare una foto o un video: Tocca .**

La dimensione massima consentita per gli allegati è determinata dal tuo fornitore di servizi. iPad potrebbe comprimere gli allegati foto e video, se necessario.

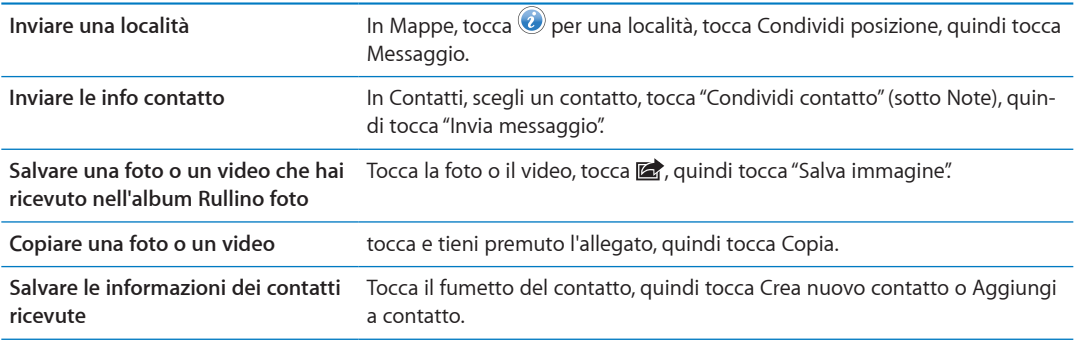

#### Modificare conversazioni

Se desideri conservare parte di una conversazione, puoi eliminare solo le parti indesiderate. Puoi anche eliminare intere conversazioni dall'elenco dei messaggi.

**Modificare una conversazione:** tocca Modifica, seleziona le parti da eliminare, quindi tocca Elimina.

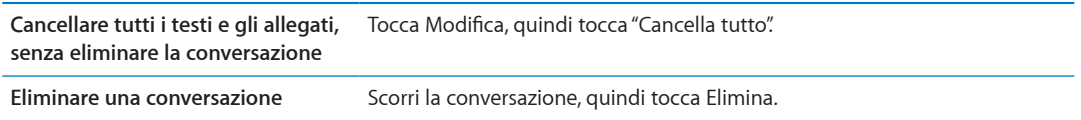

#### Ricercare messaggi

Puoi cercare il contenuto delle conversazioni nell'elenco dei messaggi.

**Modificare una conversazione:** Tocca il campo di ricerca, quindi inserisci il testo da cercare.

Puoi cercare conversazioni anche dalla schermata Home. Consulta ["Ricercare](#page-31-0)" a pagina [32](#page-31-1).

# **Fotocamera 7**

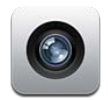

#### Informazioni su Fotocamera

Con iPad 2, la fotocamera integrata ti consente di scattare foto e acquisire video. Oltre alla fotocamera posteriore, esiste anche una fotocamera anteriore per FaceTime e le foto scattate da soli.

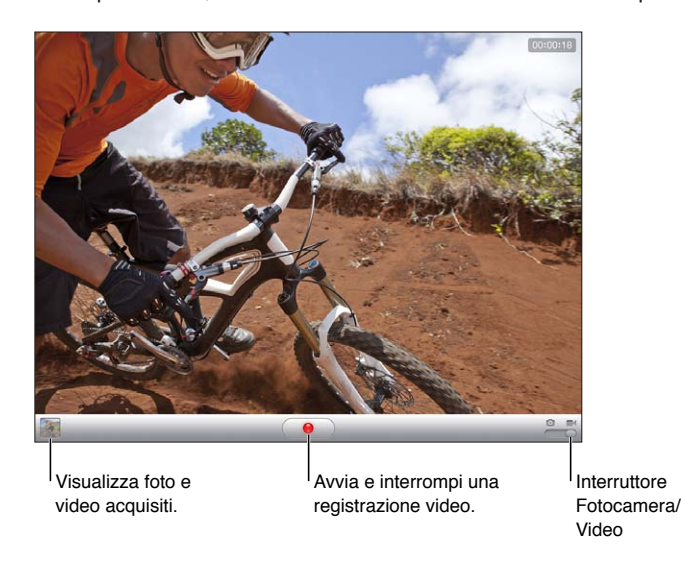

Se i servizi di localizzazione sono attivati, le foto e i video vengono etichettati con i dati relativi alla posizione. Questi dati possono essere quindi utilizzati da alcune app e dai siti Web per la condivisione di immagini. consulta "[Servizi di localizzazione](#page-125-0)" a pagina [126](#page-125-1).

*Nota:* Se i servizi di localizzazione non sono attivati quando apri Fotocamera, ti potrebbe venire richiesto di attivarli. Puoi usare Fotocamera senza attivare i servizi di localizzazione.

# Scattare foto e registrare video

Scattare una foto: assicurati che l'interruttore Fotocamera/Video sia impostato su **o**, quindi inquadra il soggetto che vuoi fotografare con iPad e tocca  $\circledR$ . Puoi scattare una foto anche premendo il tasto volume alto.

**Registrare un video:** fai scorrere il cursore Fotocamera/Video su  $\blacksquare$ 4, quindi tocca  $\lozenge$  per iniziare o smettere di registrare, o premi il tasto volume alto.

Quando scatti una foto o inizi una registrazione video, l'otturatore di iPad produce un effetto audio. Puoi regolare il volume con i tasti del volume o l'interruttore laterale.

*Nota:* In alcune regioni, il suono dell'otturatore non è disattivato dall'interruttore laterale.

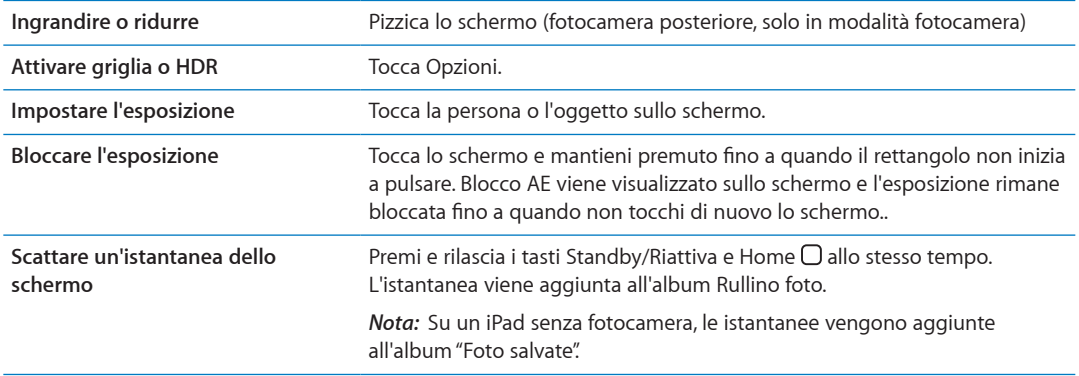

# Visualizzare, condividere e stampare

Le foto e i video acquisiti con Fotocamera vengono salvati nell'album Rullino foto.

**per visualizzare le foto nell'album Rullino foto:** scorri da sinistra verso destra o tocca l'immagine in miniatura nell'angolo inferiore sinistro dello schermo. Puoi visualizzare l'album Rullino foto nell'app Immagini.

Per scattare altre foto o registrare altri video, tocca fine.

Se hai attivato lo Streaming Foto di iCloud (in Impostazioni > iCloud), le nuove foto appaiono anche nell'album Streaming foto, e sono inviate in streaming a tutti i tuoi dispositivi e computer. Consulta ["Utilizzare iCloud](#page-18-0)" a pagina [19.](#page-18-1)

Per ulteriori informazioni sulla visualizzazione e condivisione di foto e video, consulta "[Condividere](#page-60-0)  [foto e video](#page-60-0)" a pagina [61](#page-60-1) e "[Caricare foto e video sul computer](#page-54-0)" a pagina [55](#page-54-1).

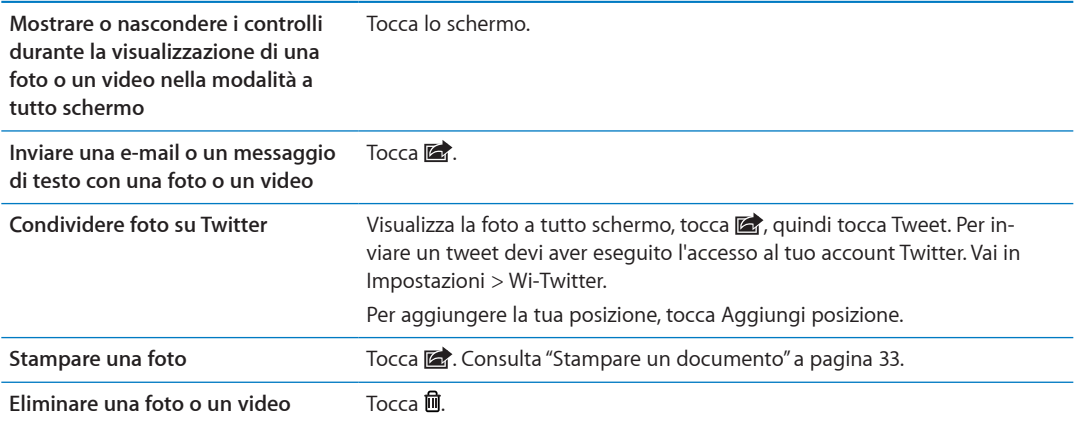

# <span id="page-53-0"></span>Modificare immagini

Puoi ruotare, ritoccare, rimuovere gli occhi rossi, e ritagliare le immagini. Le tecniche di ritocco migliorano luminosità, contrasto, saturazione del colore e altre caratteristiche dell'immagine.

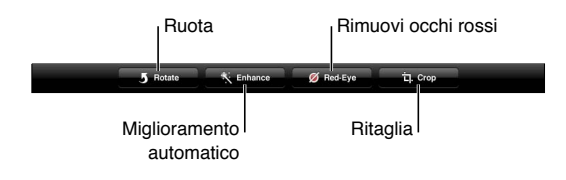

<span id="page-54-1"></span>**Modificare un'immagine:** mentre visualizzi un'immagine a tutto schermo, tocca Modifica, quindi tocca uno strumento.

Con lo strumento per gli occhi rossi, tocca entrambi gli occhi per correggere. Per ritagliare, trascina gli angoli della griglia, trascina la foto per riposizionarla, quindi tocca Ritaglia. Quando ritagli puoi anche toccare Vincolo, che ti permette di stabilire un'area precisa.

# <span id="page-54-2"></span>Tagliare video

Puoi tagliare fotogrammi dall'inizio e dalla fine di un video registrato da te o da qualsiasi altro video presente nell'album Rullino foto. Puoi sostituire il video originale o salvare la versione tagliata come nuovo clip video.

**Tagliare un video:** mentre visualizzi un video, tocca lo schermo per visualizzare i controlli. Trascina un'estremità del visualizzatore di fotogrammi nella parte superiore del video e tocca Taglia.

*Importante:* Se scegli "Taglia originale", i fotogrammi tagliati vengono definitivamente eliminati dal video originale. Se scegli "Salva come nuovo clip", un nuovo clip video tagliato viene salvato nell'album "Rullino foto" lasciando il video originale invariato.

# <span id="page-54-0"></span>Caricare foto e video sul computer

Puoi caricare le foto e i video acquisiti con la fotocamera in applicazioni per la gestione delle foto sul computer, come iPhoto su un Mac.

**Caricare foto e video sul computer:** collega iPad al computer mediante il cavo da Dock a USB.

- Mac: seleziona le foto e i video desiderati, quindi fai clic sul pulsante Importa o Scarica in iPhoto o in altre applicazioni per la gestione delle foto supportate sul computer.
- PC: segui le istruzioni fornite con l'applicazione per la gestione delle foto.

Se elimini foto e video da iPad quando li scarichi sul computer, gli elementi verranno rimossi dall'album "Rullino foto". Puoi utilizzare il pannello delle impostazioni Foto di iTunes per sincronizzare foto e video (i video possono essere sincronizzati solo su un Mac) con l'app Immagini su iPad. consulta ["Sincronizzare con iTunes](#page-19-0)" a pagina [20.](#page-19-1)

### Streaming foto

Streaming foto, una caratteristica di iCloud, invia automaticamente copie delle foto che scatti con iPad agli altri tuoi dispositivi e computer configurati con Streaming foto attivato registrati su iCloud. Le foto scattate con altri tuoi dispositivi che utilizzano Streaming foto appaiono automaticamente su iPad, nell'album Streaming foto in Immagini. Consulta "[Utilizzare iCloud](#page-18-0)" a pagina [19.](#page-18-1)

**Attivare Streaming foto:** vai in Impostazioni > iCloud > Streaming foto.

Le foto sono inviate quando chiudi l'app Fotocamera, quando iPad è connesso a Internet via Wi-Fi. Le foto inviate da iPad includono tutte le immagini dell'album Rullino foto, incluse quelle scaricate da e-mail e messaggi di testo, quelle salvate da pagine Web, e le istantanee dello schermo. Streaming foto può condividere fino a 1000 foto recenti tra i tuoi dispositivi iOS e computer.

# FaceTime **8**

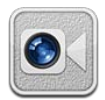

# Informazioni su FaceTime

FaceTime ti consente di effettuare videochiamate tramite Wi-Fi. Utilizza la fotocamera anteriore per mostrare il tuo volto mentre parli o la fotocamera posteriore per mostrare ciò che vedi attorno a te.

Per utilizzare FaceTime, sono richiesti iPad 2 e una connessione Wi-Fi a Internet. Consulta "[Rete"](#page-128-2) a pagina [129.](#page-128-1) Anche il tuo interlocutore deve avere un dispositivo iOS o un computer compatibile con FaceTime.

*Nota:* FaceTime potrebbe non essere disponibile in tutte le regioni.

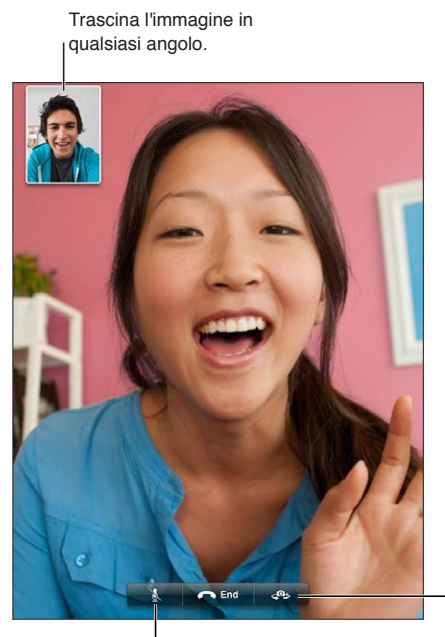

Cambia fotocamera.

Azzera volume (puoi sentire e vedere; la persona che invia la chiamata può vedere ma non può sentire).

# Effettuare una chiamata con FaceTime

Per effettuare una chiamata con FaceTime, scegli una persona tra i tuoi contatti, i preferiti o dall'elenco delle chiamate recenti.

Quando apri FaceTime, potrebbe esserti richiesto di accedere mediante l'ID Apple o di creare un nuovo account.

**Chiamare un contatto:** Tocca Contatti, scegli un nome, quindi tocca il numero di telefono o l'indirizzo e-mail che quella persona utilizza per FaceTime. Devi attivare FaceTime in Impostazioni > Generali > FaceTime.

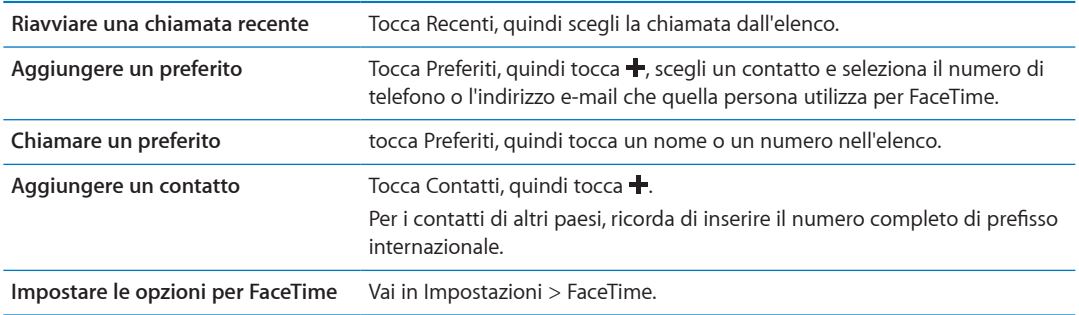

# Durante una chiamata FaceTime

Durante una chiamata con un utente che utilizza FaceTime, puoi passare da una fotocamera all'altra, cambiare l'orientamento di iPad, disattivare l'audio del microfono, spostare la finestra PIP (picture-in-picture), aprire un'altra app e terminare la chiamata.

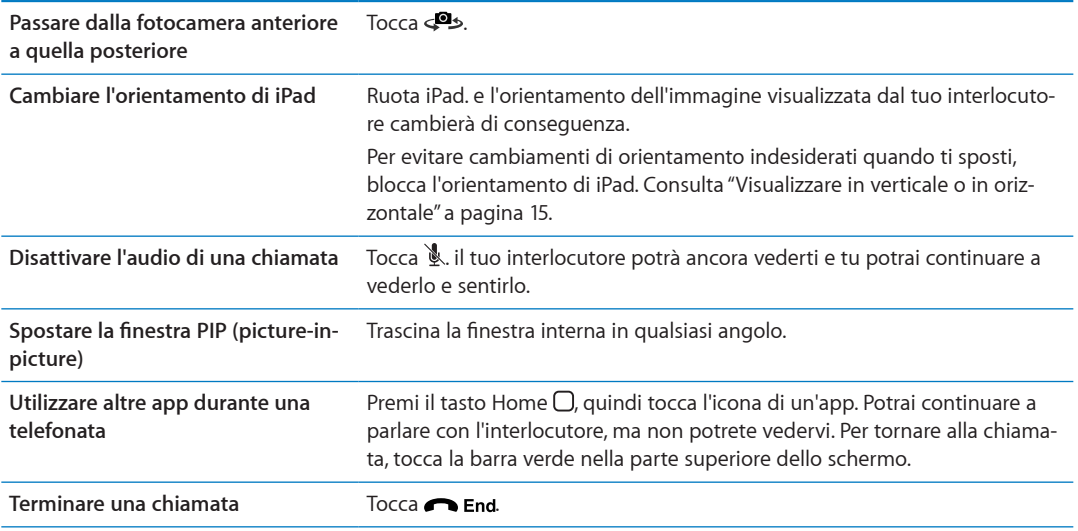

# **Photo Booth 9**

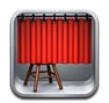

# Informazioni su Photo Booth

Se iPad dispone di fotocamera, è facile scattare una foto utilizzando Photo Booth. Rendi più interessanti le tue foto applicando un effetto al momento dello scatto. Photo Booth funziona con entrambe la fotocamera anteriore e la fotocamera posteriore.

# Selezionare un effetto

Prima di scattare una foto, puoi selezionare un effetto da applicare.

Selezionare un effetto: tocca , quindi tocca l'effetto che desideri.

**Applicare la distorsione a un'immagine:** quando selezioni un effetto di distorsione, trascina il dito sullo schermo per modificare la distorsione. Puoi anche pizzicare, scorrere o ruotare l'immagine per cambiare la distorsione.

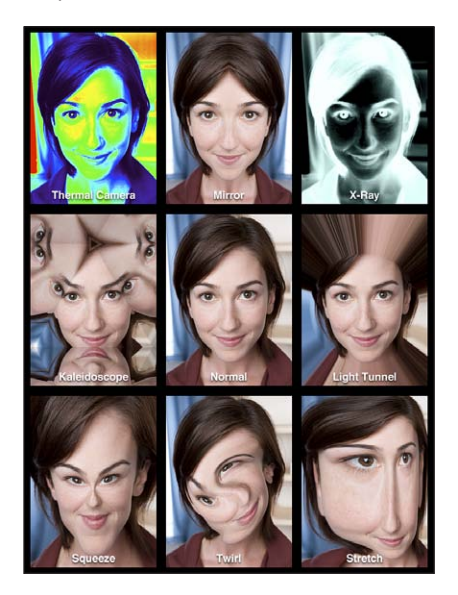

# Scattare una foto

Per scattare una foto con Photo Booth, inquadra con iPad e tocca. Scattare una foto: Inquadra con iPad e tocca  $\textcircled{\textsf{n}}$ .

Quando scatti una foto, iPad produce il suono dell'otturatore. Puoi utilizzare i tasti del volume sulla parte laterale di iPad per controllare il volume del suono dell'otturatore. Se hai spostato l'interruttore laterale Suoneria/Silenzioso su silenzioso non sentirai il suono dell'otturatore. Consulta "[Tasti](#page-9-0)" a pagina [10](#page-9-1).

*Nota:* in alcune regioni, gli effetti sonori della fotocamera vengono riprodotti anche se l'interruttore Suoneria/Silenzioso è impostato su silenzioso.

**Passare dalla fotocamera anteriore a quella posteriore:** tocca nella parte inferiore dello schermata.

**Rivedere una foto appena scattata:** tocca la miniatura dell'ultima foto. Scorri a destra o a sinistra per visualizzare altre miniature.

Se non vedi i controlli, tocca lo schermo per visualizzarli.

Eliminare una foto: Seleziona una miniatura e tocca ...

Gestire le foto: Tocca una o più miniature. Tocca **c**, quindi tocca E-mail, Copia o Elimina.

### Visualizzare e condividere le foto

Le foto scattate con Photo Booth vengono salvate nell'album "Rullino foto" dell'app Immagini su iPad.

**Visualizzare le foto nell'album "Rullino foto":** in Immagini, tocca l'album "Rullino foto". Per sfogliare le foto, tocca il pulsante destra o sinistra o scorri verso destra o verso sinistra. Consulta "[Visualizzare foto e video](#page-59-0)" a pagina [60.](#page-59-1)

Puoi utilizzare Mail per inviare le foto scattate con Photo Booth in un messaggio e-mail.

**Inviare una foto per e-mail:** tocca una miniatura per selezionare la foto o tocca di nuovo per selezionare più foto. Tocca d; quindi tocca il pulsante E-mail nella parte inferiore dello schermo.

Si aprirà Mail e verrà creato un messaggio con la foto allegata.

### Caricare foto sul computer

Puoi caricare le foto scattate con Photo Booth sul computer per utilizzarle all'interno di applicazioni per la gestione delle foto come iPhoto su un Mac.

**Per caricare le foto sul computer:** collega iPad al computer.

- *Mac: seleziona le foto desiderate, quindi fai clic sul pulsante Importa o Scarica in iPhoto o in* un'altra applicazione per la gestione delle foto supportata sul computer.
- *PC*: segui le istruzioni fornite con l'applicazione per la gestione delle foto.

Se elimini le foto da iPad quando le carichi sul computer, gli elementi verranno rimossi dall'album "Rullino foto". Puoi utilizzare il pannello delle impostazioni Foto di iTunes per sincronizzare le foto con l'app Immagini su iPad.

# <span id="page-59-1"></span>**Immagini 10**

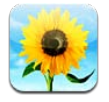

# <span id="page-59-0"></span>Visualizzare foto e video

Immagini ti consente di visualizzare foto e video che acquisisci o sincronizzi con iPad, su:

- Album Rullino fotografico, con le foto scattate con la fotocamera integrata, o salvate da una email, da un messaggio di testo o da una pagina web
- Album Streaming foto, con le foto inviate in streaming da iCloud
- Album di ultima importazione, foto e video importati da una fotocamera digitale, da un dispositivo iOS o da una scheda di memoria SD (consulta "[Importare foto e video](#page-61-0)" a pagina [62](#page-61-1))
- Libreria foto e altri album sincronizzati dal tuo computer

*Nota:* Su un iPad senza fotocamera, l'album Rullino fotografico si chiama Foto salvate.

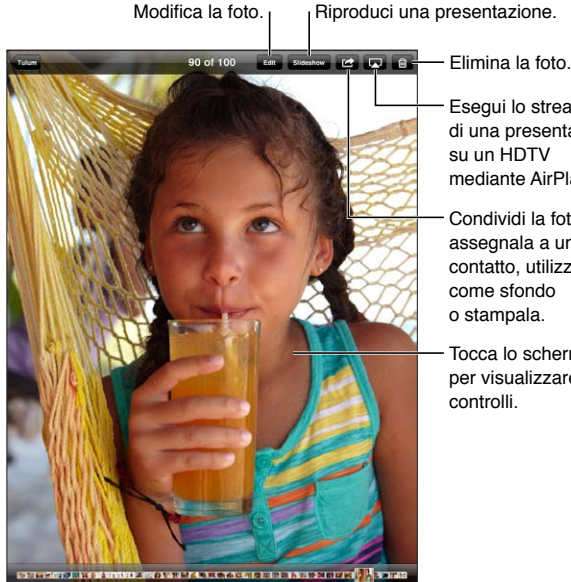

Esegui lo streaming di una presentazione su un HDTV mediante AirPlay. Condividi la foto, assegnala a un contatto, utilizzala

Tocca lo schermo per visualizzare i

Seleziona una foto da visualizzare.

**Visualizzare foto e video:** tocca uno dei pulsanti nella parte superiore dello schermo. Ad esempio, tocca Album, quindi tocca un album per visualizzare le miniature. Tocca una miniatura per visualizzare la foto o il video in modalità a tutto schermo.

Puoi anche aprire e chiudere due dita per aprire e chiudere un album, visualizzare una foto o un video a tutto schermo oppure tornare alla vista miniatura.

<span id="page-60-1"></span>Gli album sincronizzati con iPhoto 8.0 (iLife '09) o successivo, oppure con Aperture v3.0.2 o successivo, possono essere visualizzati per evento o per volti. Puoi anche visualizzare le foto per località, se sono state scattate con una macchina fotografica che supporta geolocalizzazione.

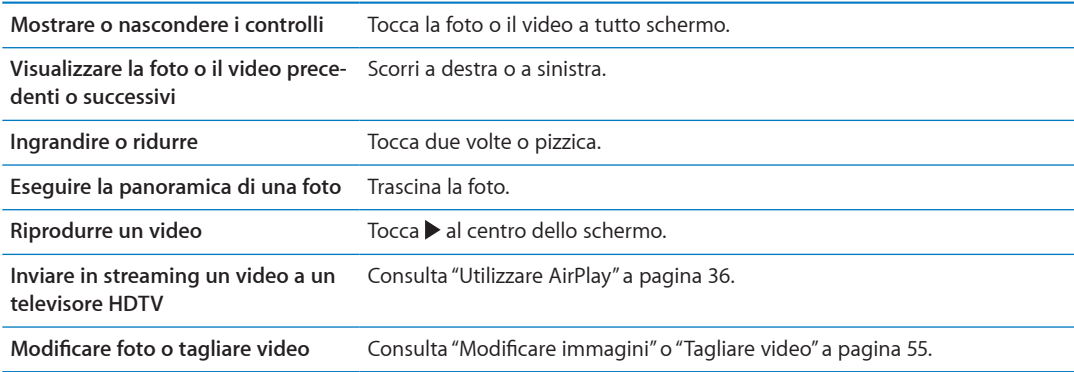

### Visualizzare presentazioni

**Visualizzare una presentazione:** Tocca Presentazione. Seleziona le opzioni delle presentazioni, quindi tocca Avvia presentazione.

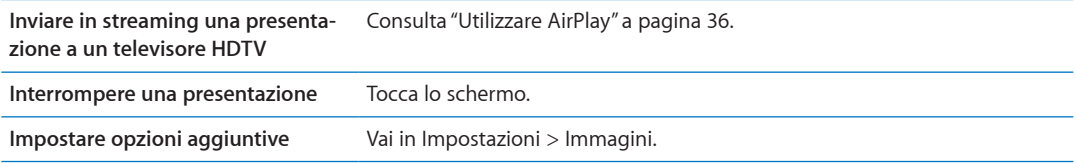

# Organizzare foto e video

Puoi creare, cambiare il nome ed eliminare album su iPad per aiutarti ad organizzare le tue foto e i tuoi video.

**Creare un album:** quando visualizzi gli album, tocca Modifica, quindi tocca Aggiungi. Seleziona le foto da aggiungere al nuovo album, quindi tocca Fine.

*Nota:* Gli album creati su iPad non vengono sincronizzati di nuovo sul computer.

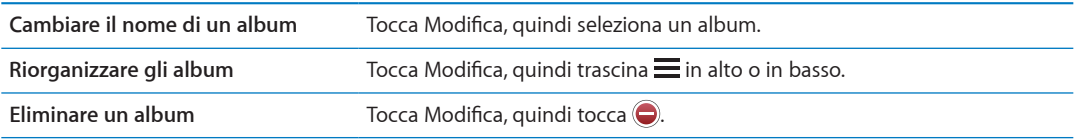

### <span id="page-60-0"></span>Condividere foto e video

**Per inviare una foto o un video in una e-mail, un messaggio di testo o con un Tweet:** seleziona la foto o il video, quindi tocca  $\mathbf{a}$ . Se non vedi  $\mathbf{a}$ , tocca lo schermo per visualizzare i controlli. Per inviare un tweet devi aver eseguito l'accesso al tuo account Twitter. Vai in Impostazioni > Wi-Twitter.

La dimensione massima consentita per gli allegati è determinata dal tuo fornitore di servizi. iPad potrebbe comprimere gli allegati foto e video, se necessario.

<span id="page-61-1"></span>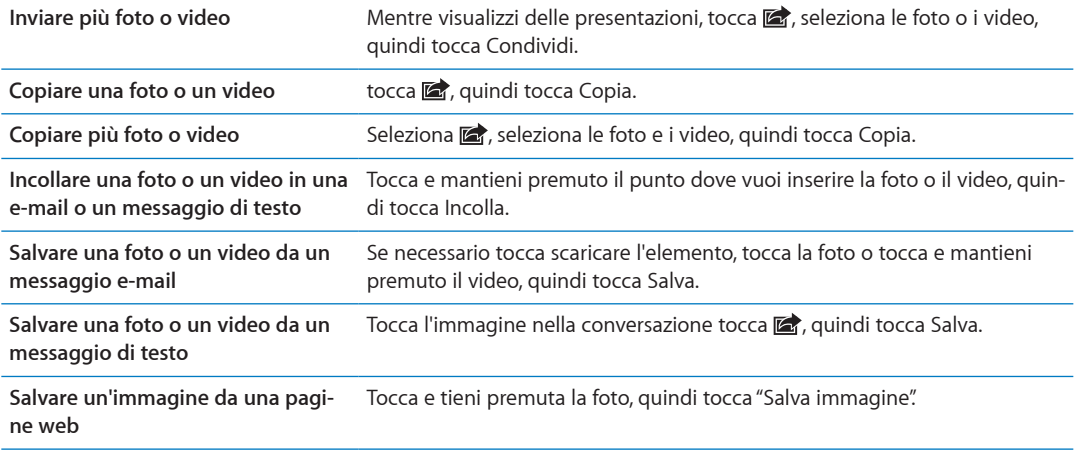

Le foto e i video che ricevi o che salvi da una pagina web sono salvati nel tuo album Rullino fotografico (oppure in Foto salvate su un iPad senza fotocamera).

### Stampare foto

**Stampare una foto: tocca <a>
<b><a>**<br/>  $f{A}$  puindi tocca Stampa.

Stampare più foto: mentre visualizzi un album fotografico, tocca **of** Seleziona le foto che desideri stampare e tocca Stampa.

Per ulteriori informazioni, consulta "[Stampare](#page-32-2)" a pagina [33.](#page-32-1)

### Utilizzare "Cornice immagine"

Quando iPad è bloccato, puoi visualizzare una presentazione di tutte le tue foto o di album selezionati.

**Avviare "Cornice immagine":** Premi il pulsante Standby/Riattiva per bloccare iPad, premi nuovamente il pulsante per attivare lo schermo, quindi tocca  $\mathbb{R}$ .

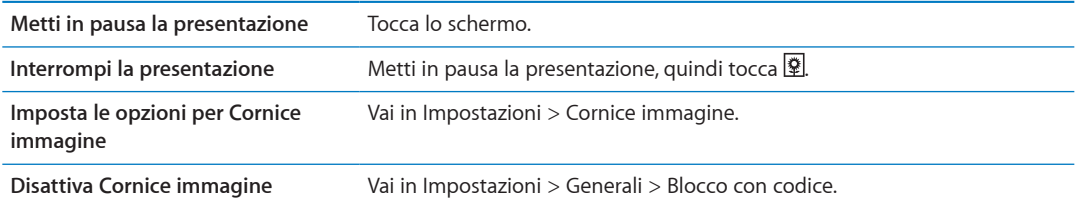

### <span id="page-61-0"></span>Importare foto e video

Con gli adattatori contenuti in iPad Camera Connection Kit (in vendita separatamente), puoi importare foto e video direttamente da una fotocamera digitale, un dispositivo iOS con fotocamera o da una scheda memoria SD.

#### **Importare foto:**

- **1** Inserisci il lettore scheda SD o un connettore per fotocamera (incluso in iPad Camera Connection Kit) nella porta del connettore dock di iPad.
	- Â *Per collegare una fotocamera o un dispositivo iOS:* Utilizza il cavo USB fornito con la fotocamera o con il dispositivo iOS, quindi collegalo alla porta USB del connettore della fotocamera. Se utilizzi un dispositivo iOS, assicurati che sia acceso e sbloccato. Per collegare una fotocamera, assicurati che la questa sia accesa e impostata nella modalità di trasferimento. Per ulteriori informazioni, consulta la documentazione fornita con la fotocamera.

Â *Per utilizzare una scheda di memoria SD:* Inserisci la scheda nello slot sul lettore schede SD. Non forzare la scheda nello slot: si adatta solo in un modo.

Per ulteriori informazioni, consulta la documentazione di iPad Camera Connection Kit.

- **2** Sblocca iPad.
- **3** L'app Immagini si apre e visualizza le foto e i video disponibili per l'importazione.
- **4** Seleziona le foto e i video che desideri importare.
	- Â *Per importare tutti gli elementi:* Tocca "Importa tutto".
	- Â *Per importare solo alcuni elementi:* Tocca quelli che desideri includere (viene visualizzato un segno di spunta su ognuno), quindi tocca Importa e seleziona Importa o "Importa selezionati".
- **5** Dopo aver importato le foto, conserva o elimina le foto e i video dalla scheda, dalla fotocamera o dal dispositivo iOS.
- **6** Scollega il lettore scheda SD o il connettore per fotocamera.

Per visualizzare le foto, guarda nell'album Ultima importazione. Viene creato un nuovo evento con tutte le foto selezionate per l'importazione.

Per trasferire le foto al computer, collega iPad al computer e importa le immagini con un'applicazione per la gestione delle foto come iPhoto o Adobe Elements.

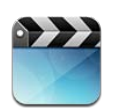

# Informazioni su Video

Puoi utilizzare iPad per visualizzare film, video musicali, podcast video e programmi TV se disponibili nella tua zona. iPad supporta anche funzionalità speciali come ad esempio scene, sottotitoli, lingue audio alternative e sottotitoli per non udenti.

Puoi noleggiare o acquistare video e film da iTunes Store e utilizzare un cavo adattatore video per visualizzarli sul televisore o con un proiettore. Se possiedi un Apple TV, puoi usare AirPlay per guardare i video su un televisore in modalità wireless.

# Riprodurre video

**Riprodurre un video:** tocca Video, quindi tocca una categoria come ad esempio Film. tocca il video che desideri guardare. Se il video presenta capitoli, tocca Capitoli, quindi tocca il titolo di un capitolo o tocca semplicemente  $\blacktriangleright$ .

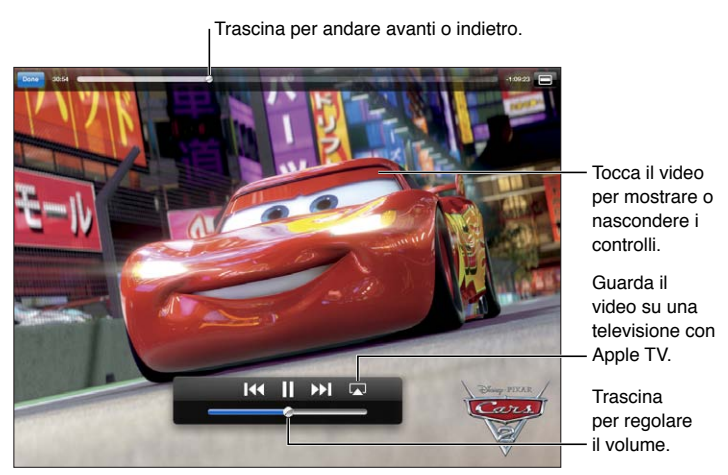

Cars 2 sarà disponibile su iTunes dall'1 novembre 2011. Cars 2 © Disney/Pixar.

**Mostrare o nascondere i comandi di**  Durante la riproduzione di un video, tocca lo schermo. **riproduzione**

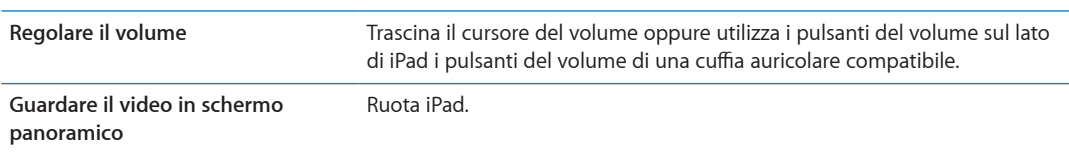

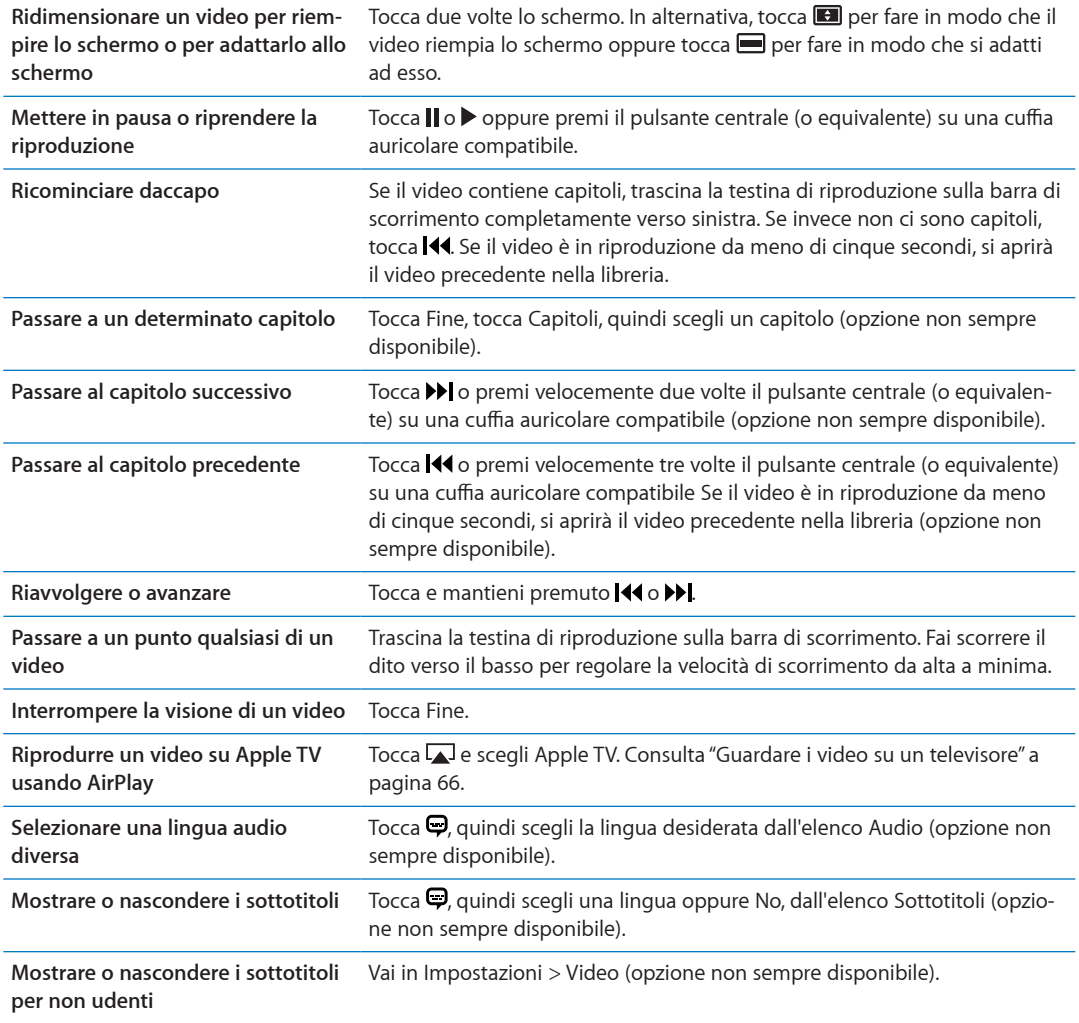

# Guardare film noleggiati

Puoi noleggiare film in definizione standard o nel formato alta definizione da iTunes Store e visualizzarli su iPad. Puoi scaricare i film noleggiati direttamente su iPad o trasferirli da iTunes sul computer a iPad (i film a noleggio non sono disponibili in tutti i paesi).

Prima della visione, è necessario scaricare completamente il film. Puoi mettere in pausa un download e continuare successivamente. I film noleggiati scadono dopo un determinato numero di giorni e una volta avviata la riproduzione hai a disposizione un tempo limitato per completarne la visione. I film vengono automaticamente eliminati quando scade il periodo di utilizzo. Prima di noleggiare un film, verifica il periodo di scadenza su iTunes Store.

**Visualizzare un film noleggiato:** Tocca Film, tocca il video che desideri guardare, quindi seleziona un capitolo o tocca semplicemente >. Se il video non appare nel tuo elenco, il download potrebbe non essere stato completato.

**Trasferire film noleggiati su iPad:** collega iPad al computer. Quindi seleziona iPad nella barra laterale di iTunes, fai clic su Film e seleziona i film da trasferire. Il computer deve essere collegato a Internet. I film noleggiati su iPad non possono essere trasferiti su un computer.

# <span id="page-65-1"></span><span id="page-65-0"></span>Guardare i video su un televisore

Puoi effettuare lo streaming di video in modalità sul tuo televisore utilizzando AirPlay e Apple TV o collegare iPad al tuo televisore utilizzando i cavi seguenti:

- Adattatore AV digitale Apple e cavo HDMI
- Cavo AV component Apple
- Cavo AV composito Apple
- Adattatore VGA Apple e cavo VGA

I cavi possono essere acquistati in numerosi paesi. Vai su [www.apple.com/it/store](http://www.apple.com/it/store) o chiedi al tuo rivenditore Apple locale.

**Effettuare lo streaming di video utilizzando AirPlay:** avvia la riproduzione del video, quindi tocca  $\Box$  e scegli il tuo Apple TV dall'elenco dispositivi AirPlay. Se  $\Box$  non compare o se non vedi Apple TV nell'elenco dei dispositivi AirPlay, verifica che sia connesso alla stessa rete wireless di iPad. Per ulteriori informazioni, consulta "[Utilizzare AirPlay](#page-35-0)" a pagina [36](#page-35-1).

Mentre il video è in riproduzione, puoi uscire da Video e usare altre app. Per ritornare alla riproduzione su iPad, tocca **Lad** e scegli iPad.

**Effettuare lo streaming di video utilizzando un cavo:** usa il cavo per collegare iPad al televisore o al ricevitore AV e seleziona l'entrata corrispondente.

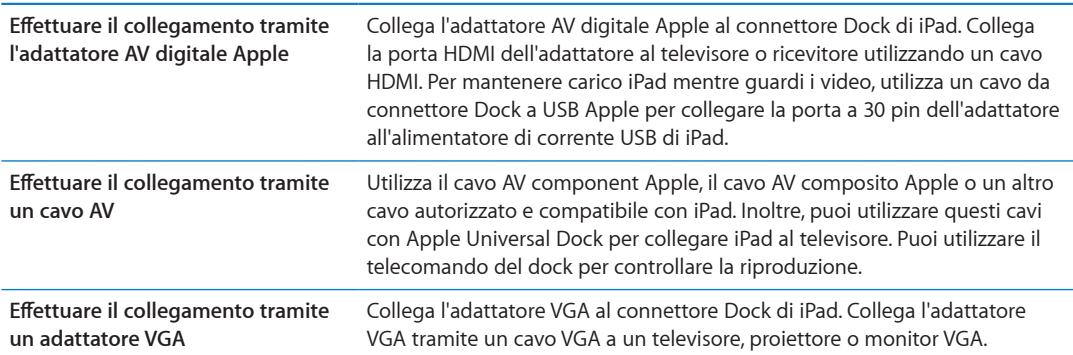

Con iPad 2, quando colleghi il cavo a un televisore o a un proiettore, lo schermo di iPad 2 viene automaticamente duplicato sullo schermo esterno con risoluzione fino a 1080p e i video vengono riprodotti alla risoluzione massima di 720p. Alcune app come Keynote possono utilizzare lo schermo esterno come secondo monitor. Con i modelli di iPad 2 precedenti, solo alcune applicazioni (tra cui YouTube, Video e Immagini) utilizzano lo schermo esterno.

Inoltre puoi duplicare lo schermo di iPad 2 su un televisore in modalità wireless utilizzando AirPlay Mirroring e Apple TV. Consulta "[Utilizzare AirPlay](#page-35-0)" a pagina [36.](#page-35-1)

Se utilizzi l'adattatore AV digitale Apple o il cavo AV component Apple, i video in alta risoluzione vengono riprodotti con qualità HD.

# Eliminare video da iPad

Per risparmiare spazio, puoi eliminare i video da iPad.

**Eliminare un video:** nell'elenco dei video tocca e mantieni il dito su un video fino a quando non viene visualizzato il pulsante Elimina, quindi tocca . Quando hai finito di eliminare i video, tocca Annulla o Home.

Quando elimini un video (tranne nel caso di film noleggiati) da iPad, il video non viene eliminato dalla libreria iTunes sul computer e puoi sincronizzarlo di nuovo su iPad in un altro momento. Se non desideri più sincronizzare il video in iPad, configura iTunes per non sincronizzarlo. Consulta ["Sincronizzare con iTunes](#page-19-0)" a pagina [20.](#page-19-1)

*Importante:* se elimini un film noleggiato da iPad, il film viene eliminato definitivamente e non potrà più essere trasferito sul computer.

# Condivisione in famiglia

Utilizza "Condivisione in famiglia" per riprodurre musica, film e programmi TV su iPad dalla libreria iTunes sul tuo Mac o PC. Consulta "[Condivisione in famiglia"](#page-90-0) a pagina [91](#page-90-1).

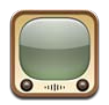

# Informazioni su YouTube

Sul sito YouTube puoi visualizzare brevi video inviati da persone di tutto il mondo. Alcune caratteristiche di YouTube richiedono un account YouTube. Per configurare un account, vai su [www.youtube.com.](http://www.youtube.com)

Per utilizzare YouTube, iPad deve essere connesso a Internet. Consulta "[Rete](#page-128-2)" a pagina [129.](#page-128-1)

*Nota:* YouTube non è disponibile in tutte le lingue e in tutti i paesi.

# Sfogliare e cercare video

**Sfogliare i video:** tocca un qualsiasi pulsante per sfogliare i video nella parte inferiore dello schermo.

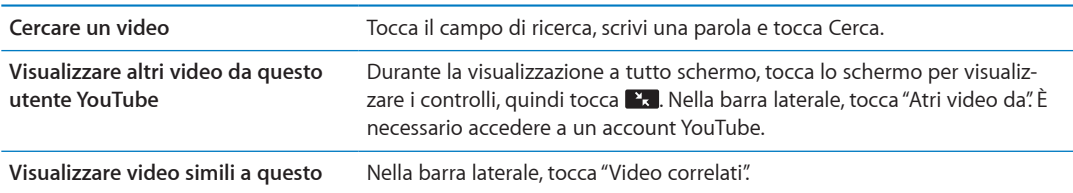

# <span id="page-68-1"></span><span id="page-68-0"></span>Riprodurre video

**Guardare un video:** tocca un video qualsiasi mentre sfogli. La riproduzione inizia quando è stata scaricata su iPad una porzione sufficiente del video. Tocca per avviare il video.

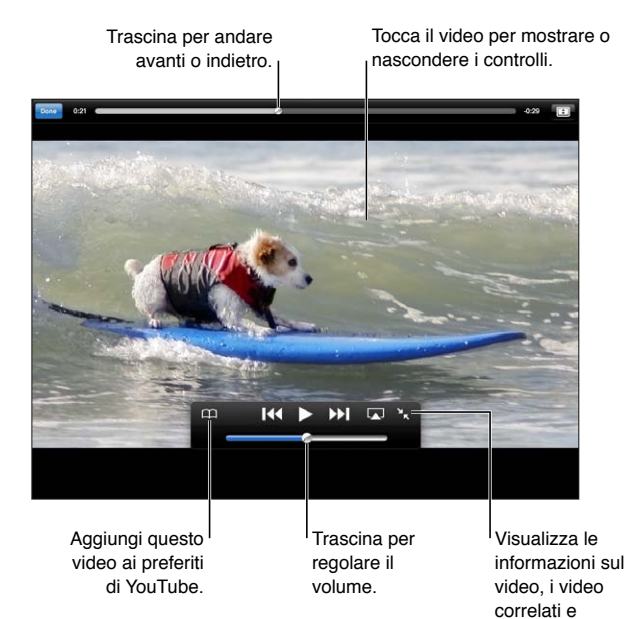

i commenti. **Mostrare o nascondere i comandi video** Tocca lo schermo. **Regolare il volume** Trascina il cursore del volume oppure utilizza i pulsanti del volume di iPad o quelli di una cuffia auricolare compatibile. **Visualizzare in modalità a tutto schermo** Ruota iPad in posizione orizzontale. Se visualizzi ancora le informazioni del video, tocca  $\blacksquare$ . **Alterna per riempire lo schermo e adattarne la larghezza** Durante la visualizzazione a tutto schermo, tocca il video due volte. Puoi anche toccare  $\blacksquare$  per fare in modo che il video riempia lo schermo o $\blacksquare$ per fare in modo che si aggiusti ad esso. Se non visualizzi questi controlli, il video si adatta già allo schermo perfettamente. **Mettere in pausa o riprendere la riproduzione** Tocca  $\Box$  o  $\blacktriangleright$ . Puoi anche premere il pulsante centrale (o equivalente) su una cuffia auricolare compatibile. **Ricominciare daccapo** Tocca mentre stai riproducendo il video. Se hai visualizzato meno di cinque secondi di video, passerai invece al video precedente nell'elenco. **Scorrere avanti o indietro** Tocca e mantieni premuto <a>I</a>Q> **Saltare in un punto qualsiasi** trascina la testina sulla barra di scorrimento. Fai scorrere il dito verso il basso per regolare la velocità di scorrimento da alta a minima. **Saltare al video successivo o precedente in un elenco** Tocca >> per passare al video successivo. Tocca <<<a>
<a>
d<br/>ue volte per passare al video precedente. Se hai guardato il video per meno di cinque secondi di video, tocca solo una volta. **Interrompere la visione di un video** Tocca Fine. **Riprodurre un video su Apple TV usando AirPlay** Tocca **II** e scegli Apple TV. Per ulteriori informazioni, consulta "Utilizzare [AirPlay](#page-35-0)" a pagina [36](#page-35-1).

# Tenere traccia dei video che ti piacciono

**Mostrare i controlli per gestire video:** Durante la visualizzazione di un video a tutto schermo, tocca per visualizzare i controlli di riproduzione, quindi tocca ...

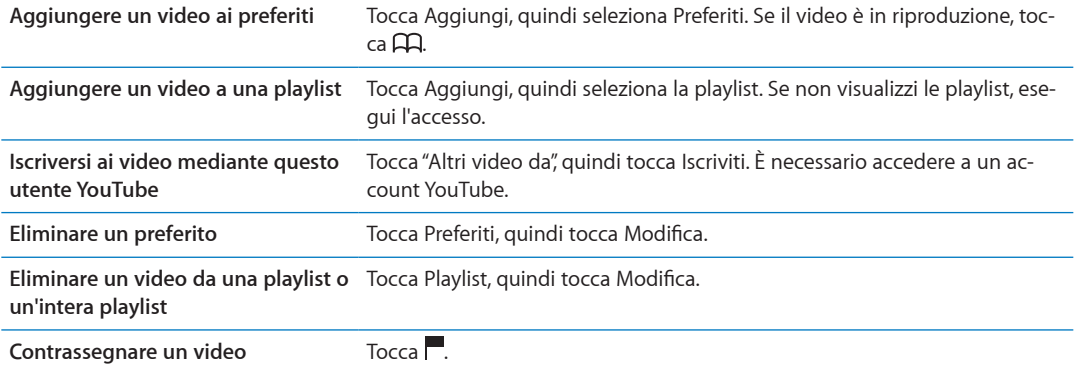

## Condividere video, commenti, e valutazioni

**Visualizzare i controlli per condividere, scrivere una valutazione e commentare:** Durante la visualizzazione di un video a tutto schermo, tocca per visualizzare il controller, quindi tocca ...

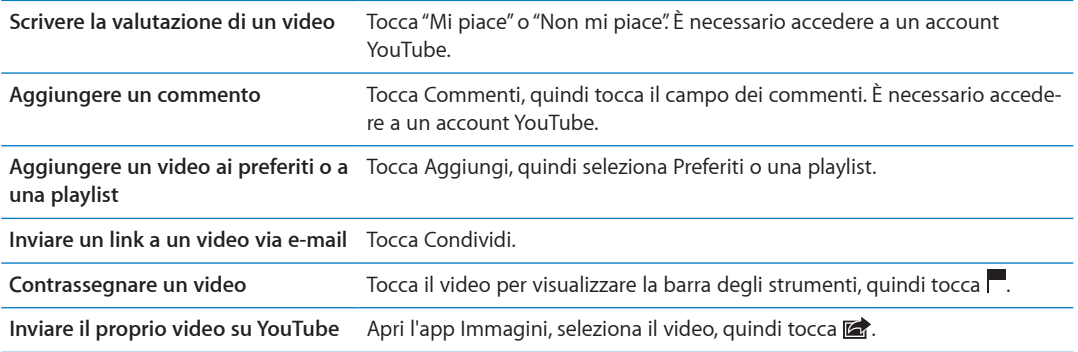

# Visualizzare YouTube su un televisore

Se possiedi un Apple TV, puoi usare AirPlay per guardare i video di YouTube su un televisore. Consulta ["Riprodurre video](#page-68-0)" a pagina [69.](#page-68-1)

Puoi anche utilizzare un cavo per collegare iPad al televisore o a un proiettore. Consulta "[Guardare](#page-65-0)  [i video su un televisore](#page-65-0)" a pagina [66](#page-65-1).

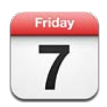

# Informazioni su Calendario

Con Calendario è facile organizzare e rispettare i propri impegni. Puoi visualizzare calendari singoli o più calendari contemporaneamente. Puoi visualizzare gli eventi in un elenco, per giorno o per mese. Puoi cercare i titoli, gli invitati, i luoghi e le note degli eventi. Se inserisci delle date di compleanno per alcuni dei tuoi contatti, puoi visualizzarli in Calendario.

Puoi anche creare, modificare o annullare eventi su iPad, e sincronizzarli nuovamente con il computer. Puoi iscriverti ai calendari di iCloud, Google, Yahoo! o di iCal. Se disponi di un account Microsoft Exchange o un account iCloud, puoi ricevere e rispondere agli inviti alle riunioni.

# Visualizzare i calendari

Puoi visualizzare i calendari singolarmente o come calendari combinati, facilitando così la gestione di calendari lavorativi e domestici contemporaneamente.

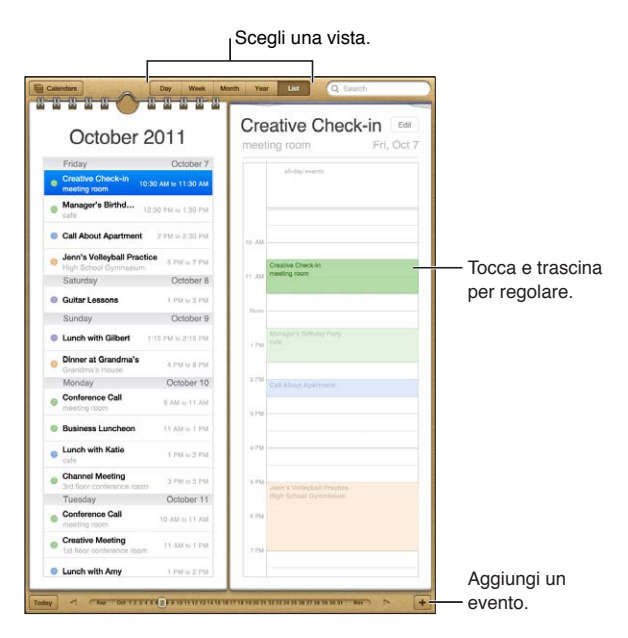

**Cambiare vista:** tocca Elenco, Giorno, Anno o Mese.

<span id="page-71-1"></span>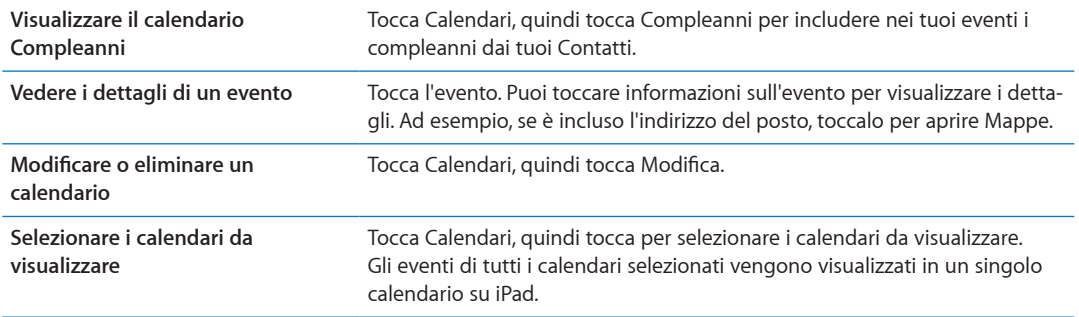

### Aggiungere eventi

Puoi aggiungere e aggiornare eventi calendario direttamente su iPad.

Aggiungere un evento: tocca + e inserisci le informazioni dell'evento, quindi tocca Fine.

Puoi anche toccare e tenere premuto per aggiungere un nuovo evento a un'area vuota su un calendario. Trascina i punti di trascinamento per stabilire la durata dell'evento.

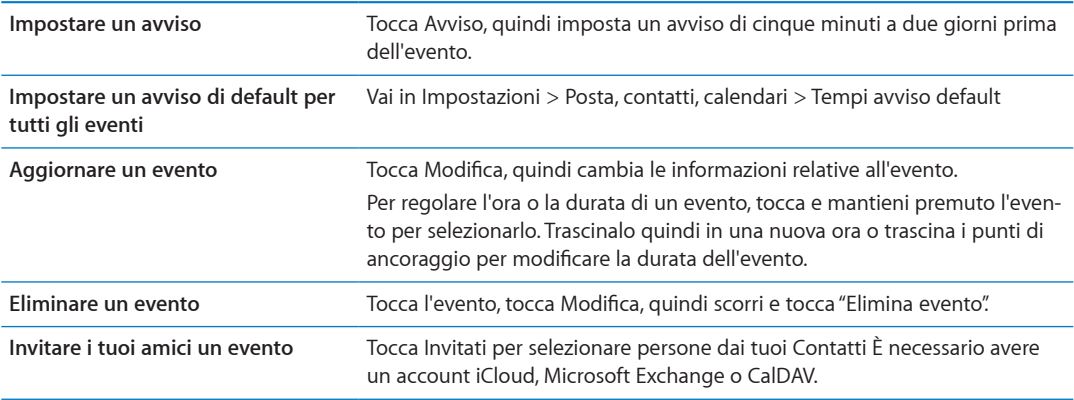

### <span id="page-71-0"></span>Rispondere agli inviti

Se disponi di un account iCloud, Microsoft Exchange o di un account CalDAV supportato, puoi ricevere e rispondere agli inviti alle riunioni provenienti da persone della tua organizzazione. Quando ricevi un invito, la riunione vine visualizzata nel calendario con una linea di puntini attorno **2** nell'angolo inferiore destro dello schermo.

Rispondere a un invito: Tocca l'invito a una riunione nel calendario o tocca l'icona **en** per visualizzare la schermata Evento, quindi tocca un invito.

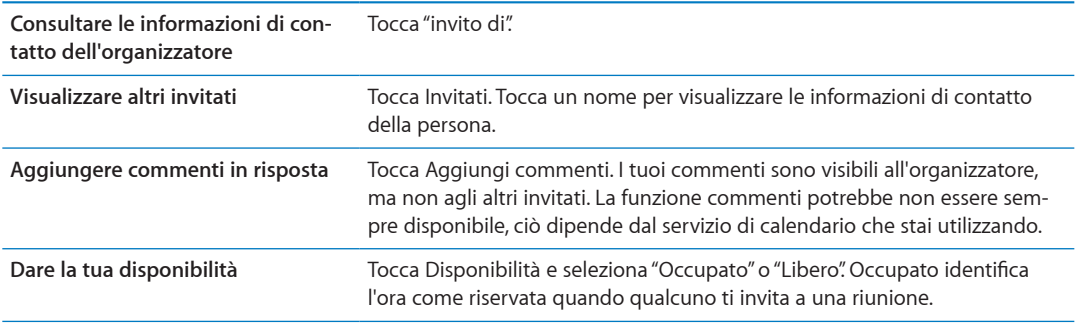
# Effettuare ricerche nei calendari

In vista Elenco puoi cercare i titoli, gli invitati, le località e i campi note degli eventi presenti nei calendari. Calendario ricerca gli eventi nei calendari che stai visualizzando.

**Cercare eventi:** tocca Elenco, quindi inserisci il testo nel campo di ricerca.

Gli eventi calendario possono anche venire inclusi nelle ricerche dalla schermata Home. consulta ["Ricercare](#page-31-0)" a pagina [32.](#page-31-1)

## Iscriversi ai calendari

Puoi iscriverti ai calendari che utilizzano i formati iCalendar (.ics). Molti servizi basati su calendari, tra cui iCloud, Yahoo!, Google e l'applicazione iCal per Mac OS X, supportano le iscrizioni ai calendari.

I calendari ai quali sei iscritto sono di sola lettura. Puoi leggere gli eventi dai calendari ai quali sei iscritto su iPad, ma non puoi modificarli o creare nuovi eventi.

**Iscriversi a un calendario:** vai in Impostazioni > Posta, contatti, calendari, quindi tocca Aggiungi account. Tocca Altro, quindi tocca Aggiungi calendario.

Per iscriverti a un calendario iCal (o a un altro documento .ics) pubblicato sul web, puoi anche toccare il link di quel calendario.

#### Importare eventi del calendario da Mail

Puoi aggiungere eventi a un calendario importando un file di calendario da un messaggio e-mail. È possibile importare qualsiasi file di calendario standard .ics.

**Importare eventi da un file di calendario:** in Mail, apri il messaggio e tocca il file di calendario.

#### Sincronizzare i calendari

Puoi sincronizzare il calendario nei seguenti modi:

- Â *In iTunes:* Utilizza il pannello delle impostazioni del dispositivo per impostare la sincronizzazione con iCal o Microsoft Entourage su un computer Mac oppure Microsoft Outlook 2003, 2007 o 2010 su un PC, quando colleghi iPad al computer.
- Â *In Impostazioni:* Attiva Calendari negli account iCloud, Microsoft Exchange, Google o Yahoo! per sincronizzare le informazioni del calendario mediante Internet oppure configura un account CalDAV, se supportato dalla tua compagnia o società. Consulta "[Configurare account email e](#page-17-0)  [altri account](#page-17-0)" a pagina [18.](#page-17-1)

#### Account Calendario e impostazioni

Esistono alcune impostazioni disponibili per il calendario e gli account calendario. Vai in Impostazioni > Posta, contatti, calendari

Gli account calendario vengono utilizzati anche per sincronizzare le attività da realizzare con Promemoria.

**Aggiungere un account CalDAV:** vai in Impostazioni > Posta, contatti, calendari, quindi tocca Aggiungi account, quindi tocca Altro. Sotto Calendari, tocca Aggiungi account CalDAV.

Le seguenti opzioni sono disponibili per tutti i tuoi calendari:

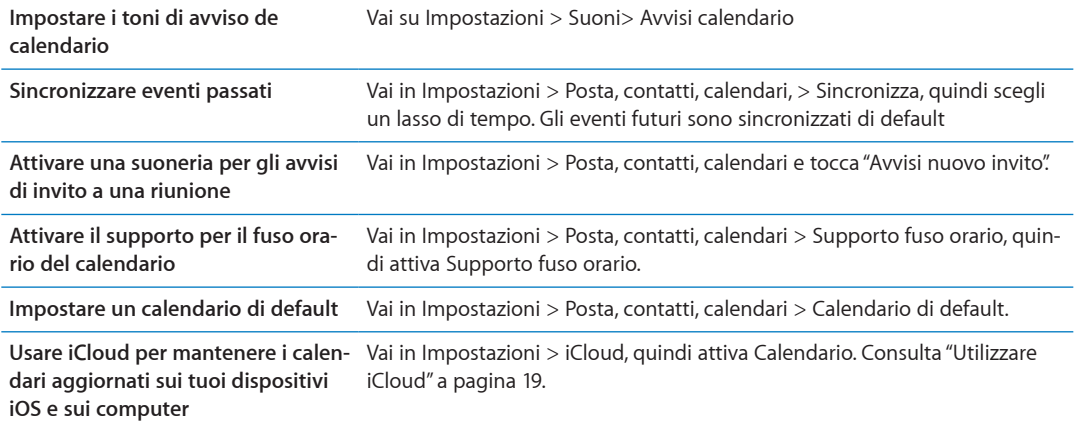

*Importante:* Quando il supporto fuso orario è abilitato, Calendario visualizza le date e gli orari degli eventi nel fuso orario della città selezionata. Quando Supporto fuso orario è disattivato, Calendario mostra gli eventi del fuso orario della posizione attuale, in funzione della connessione a Internet. Se sei in viaggio, iPad potrebbe non visualizzare gli eventi o attivare gli avvisi acustici all'ora locale corretta. Per impostare manualmente l'ora corretta, consulta "[Data e ora](#page-130-0)" a pagina [131.](#page-130-1)

iPadi ti consente di accedere facilmente e modificare l'elenco dei contatti da account personali, di lavoro e aziendali.

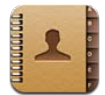

# Informazioni su Contatti

Contatti ti consente di accedere facilmente e modificare l'elenco dei contatti da account personali, di lavoro e aziendali. Puoi ricercare in tutti i gruppi e le informazioni presenti in Contatti sono accessibili automaticamente, in modo che l'invio di e-mail sia facile e veloce.

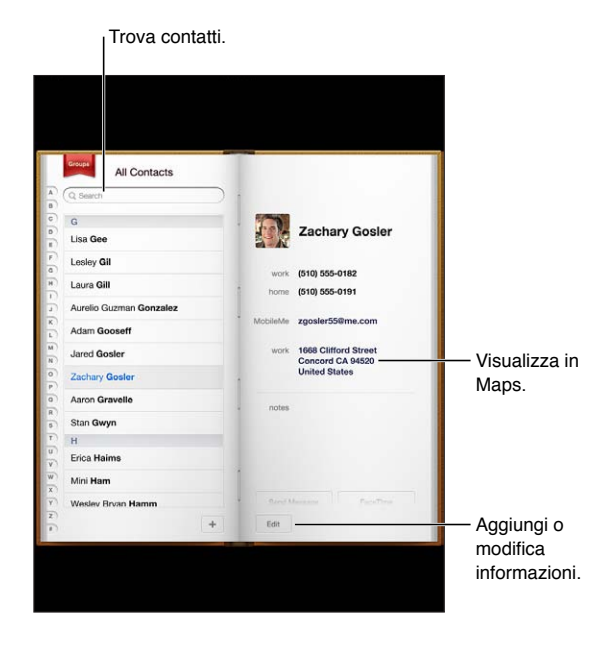

# Sincronizzare contatti

Puoi aggiungere contatti nei seguenti modi:

- Accedere ai tuoi contatti iCloud. consulta "[Utilizzare iCloud](#page-18-0)" a pagina [19.](#page-18-1)
- In iTunes, sincronizza i contatti da Google o Yahoo! o con le applicazioni presenti sul computer. consulta ["Sincronizzare con iTunes](#page-19-0)" a pagina [20.](#page-19-1)
- Configura gli account di Microsoft Exchange su iPad con Contatti abilitato. consulta "[Configurare account email e altri account](#page-17-0)" a pagina [18](#page-17-1).
- Configura un account LDAP o CardDAV per accedere a directory di imprese o scuole. consulta "[Configurare account email e altri account](#page-17-0)" a pagina [18](#page-17-1).
- Â Inserisci i contatti direttamente su iPad. consulta "[Aggiungere e modificare contatti"](#page-75-0) a pagina [76.](#page-75-1)

#### <span id="page-75-1"></span>Cercare un contatto

Nei contatti di iPad puoi effettuare ricerche per titolo, nome, cognome e società. Se disponi di un account Microsoft Exchange, un account LDAP, o di un account CalDAV, puoi cercare anche quei contatti.

**Cercare un contatto:** In Contatti, tocca il campo di ricerca e inserisci la ricerca.

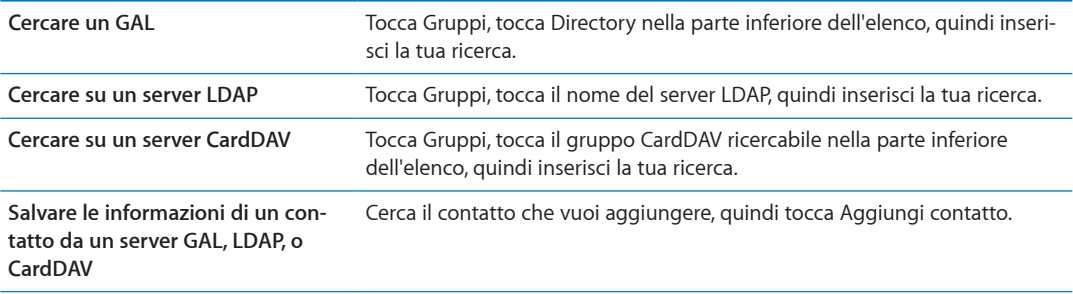

I contatti possono anche venire inclusi nelle ricerche dalla schermata Home. Consulta ["Ricercare"](#page-31-0) a pagina [32.](#page-31-1)

# <span id="page-75-0"></span>Aggiungere e modificare contatti

Per aggiungere un contatto a iPad: Tocca Contatti e tocca +. Se + non è visibile, assicurati che non stai visualizzando un elenco contatti di LDAP, CalDAV, o GAL ai quali non è possibile aggiungere contatti.

**Modificare le informazioni relative al contatto:** scegli un contatto, quindi tocca Modifica.

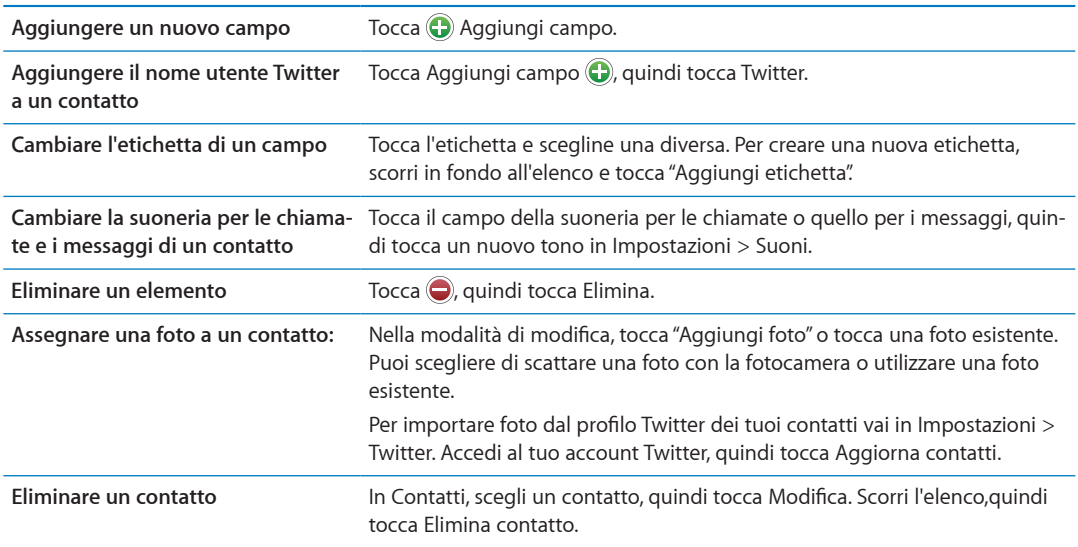

# Account Contatti e impostazioni

Puoi aggiungere account Contatti aggiuntivi e impostare il modo in cui sono ordinati e mostrati i nomi di quei contatti.

**Aggiungere un account Contatti:** vai in Impostazioni > Posta, contatti, calendari, quindi tocca Aggiungi account.

Per modificare le impostazioni Contatti, vai in Impostazioni > Posta, contatti, calendari e scegli le seguenti opzioni:

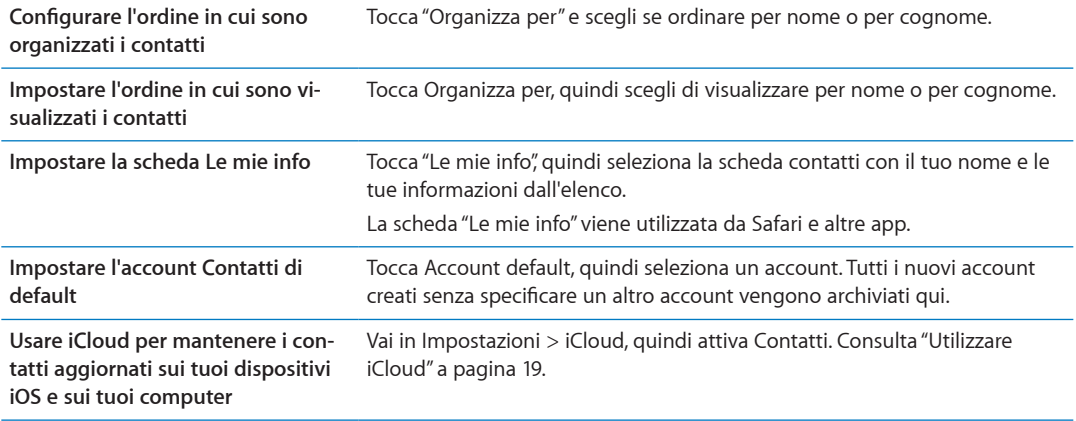

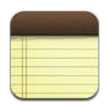

# Informazioni su Note

Grazie al grande schermo e alla tastiera su schermo, iPad facilita la presa di appunti. iCloud rende le note che scrivi su iPad disponibili su tutti i dispositivi iOS e i computer.

Puoi leggere e scrivere le note in orientamento orizzontale o verticale. Quando il dispositivo è orientato verticalmente, tocca Note per visualizzare un elenco delle note. Quando il dispositivo è orientato orizzontalmente, l'elenco delle note viene visualizzato a sinistra e la nota attuale viene cerchiata in rosso.

#### Leggere e scrivere note

Le note vengono elencate secondo la data dell'ultima modifica, con le note più recenti in alto. L'elenco mostra le prime parole di ogni nota. Tocca una nota nell'elenco per leggerla o modificarla.

Aggiungere una nota: Tocca +, inserisci la note, quindi tocca Fine.

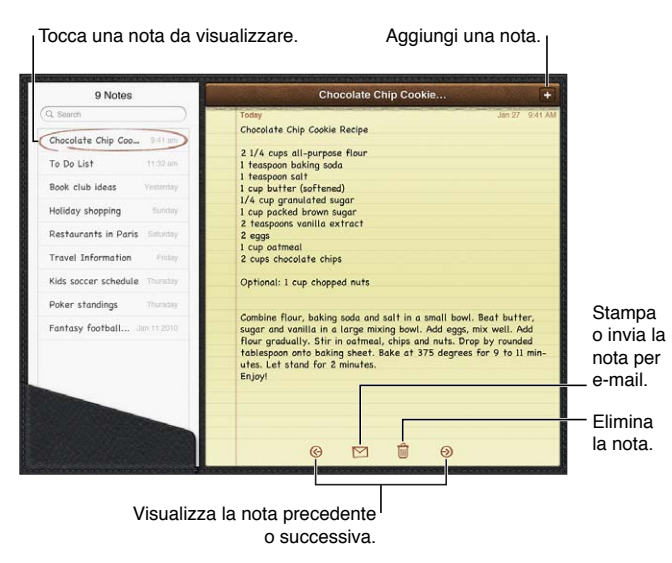

Leggere una nota: Tocca la nota nell'elenco oppure tocca **+** or < per visualizzare la nota precedente o successiva.

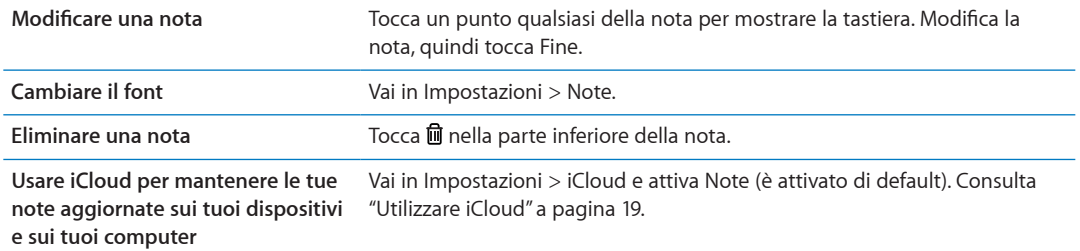

# Effettuare ricerche nelle note

Puoi cercare il testo delle note per trovarne una in particolare.

**Cercare note:** inserisci il testo nel campo di ricerca nella parte superiore dell'elenco delle note. In orientamento verticale, tocca Note per visualizzare l'elenco delle note.

I risultati della ricerca appaiono automaticamente mentre digiti. Tocca il pulsante della tastiera per ignorare la tastiera e visualizzare altri risultati. Per visualizzare una nota, toccala nell'elenco dei risultati di ricerca.

# Stampare o inviare note via e-mail

**Stampare o inviare una nota via e-mail** Tocca la nota, quindi tocca

Per inviare una nota via e-mail, iPad deve essere configurato per la gestione e-mail. Consulta ["Inviare e-mail](#page-44-0)" a pagina [45.](#page-44-1)

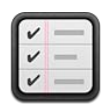

# Informazioni su Promemoria

Promemoria ti permette di organizzare la tua vita con scadenze ed elenchi. Promemoria funziona con i tuoi account calendario, quindi i cambiamenti vengono aggiornati automaticamente su tutti i tuoi dispositivi iOS e computer.

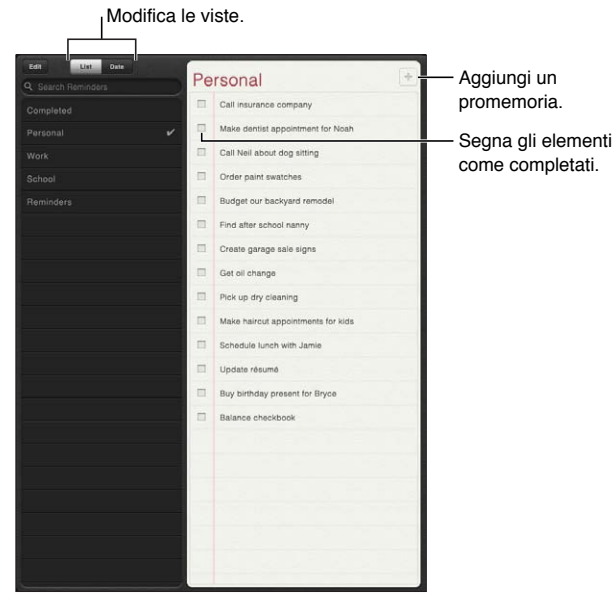

**Passare da vista Elenco a vista Data:** tocca Elenco o Data nella parte superiore dello schermo.

## Impostare un promemoria

Aggiungere un promemoria: in Promemoria, tocca +, quindi inserisci una descrizione e tocca Fine.

Dopo aver aggiunto un promemoria, puoi definire le impostazioni:

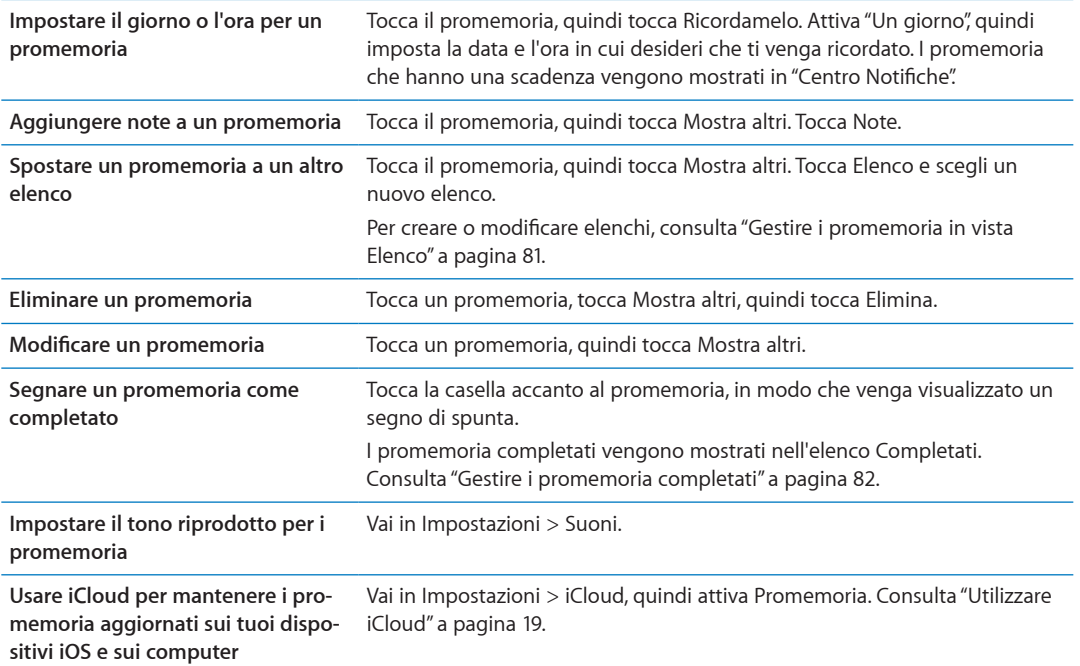

# <span id="page-80-0"></span>Gestire i promemoria in vista Elenco

Organizzare i promemoria in elenchi ti permette di separare le attività di lavoro da quelle personali e di altro tipo. Promemoria è fornito di un elenco per i promemoria attivi, più un elenco integrato di voci completate. Puoi aggiungere altri elenchi personali.

**Creare un elenco:** tocca Elenco, quindi tocca Modifica nella parte superiore dello schermo.

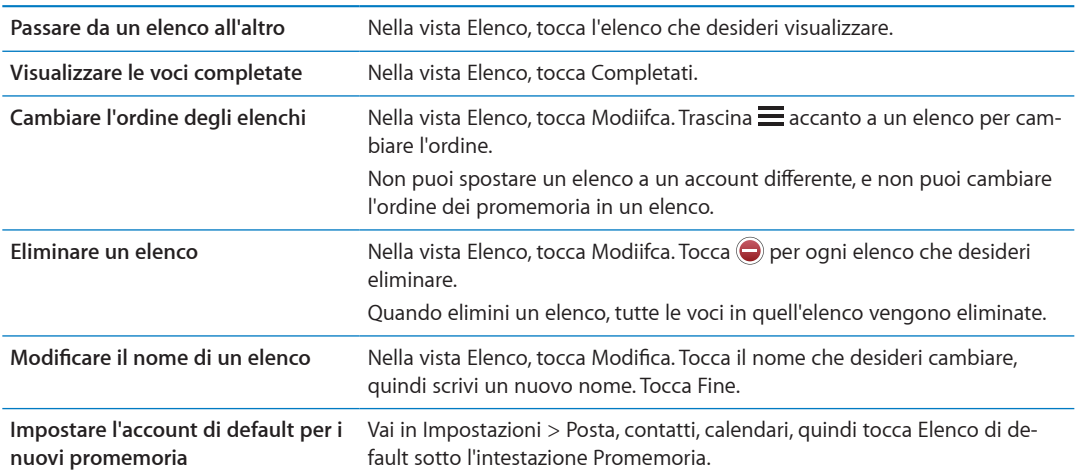

# Gestire i promemoria in vista Data

Utilizza vista Data per visualizzare e gestire i promemoria con una scadenza.

**Visualizzare promemoria per una data:** nella parte superiore dello schermo, tocca Data per visualizzare i promemoria di oggi e le voci non completate dei giorni passati.

# <span id="page-81-1"></span><span id="page-81-0"></span>Gestire i promemoria completati

Promemoria tiene traccia delle voci che segni come completate. Puoi visualizzarle in vista Elenco o vista Data, o puoi utilizzare l'elenco Completati.

**Visualizzare le voci completate:** Tocca il pulsante Elenco nella parte superiore dello schermo, quindi tocca Completati.

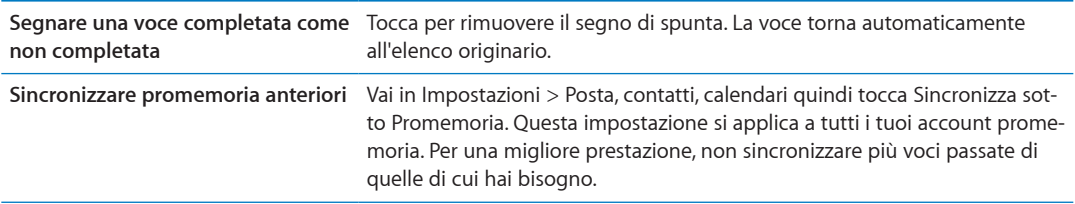

## Cercare promemoria

**Cercare promemoria:** Tocca il campo di ricerca, quindi inserisci una frase da cercare.

La ricerca dei promemoria è eseguita per nome.

Puoi cercare Promemoria anche dalla schermata Home. Consulta "[Ricerca Spotlight"](#page-128-0) a pagina [129](#page-128-1).

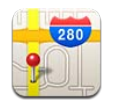

# Trovare una località

*ATTENZIONE:* Per informazioni importanti su come guidare e navigare in modo sicuro, consulta la *Guida alle informazioni importanti sul prodotto* all'indirizzo [support.apple.com/it\\_IT/manuals/](http://support.apple.com/it_IT/manuals/ipad) [ipad](http://support.apple.com/it_IT/manuals/ipad).

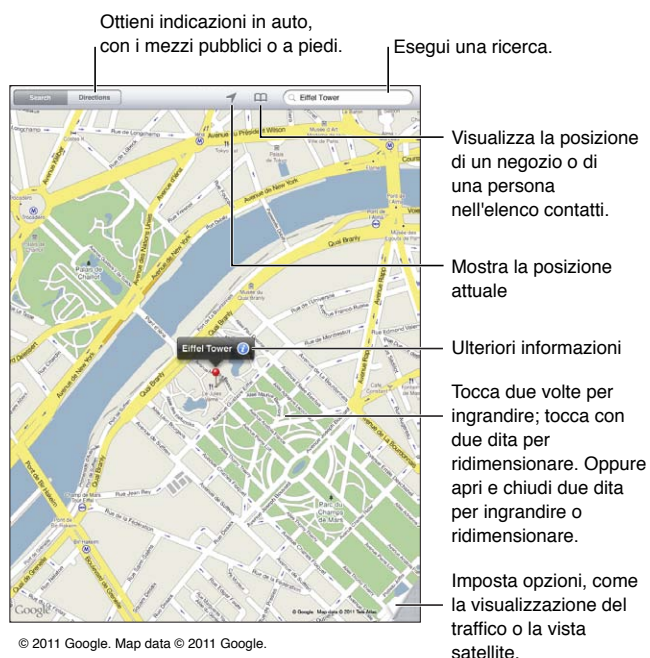

© 2011 Google. Map data © 2011 Google.

**Trovare una posizione:** tocca Cerca, quindi tocca il campo di ricerca per mostrare la tastiera. Inserisci un indirizzo o altre informazioni, quindi tocca Cerca.

Puoi cercare informazioni come:

- Incrocio ("8th e market")
- Zona ("greenwich village")
- Punto di riferimento ("guggenheim")
- Codice postale
- Un attività commerciale ("cinema," "ristoranti roma it," "apple inc new york")

Inoltre puoi toccare  $\Box$  per trovare la posizione di un contatto.

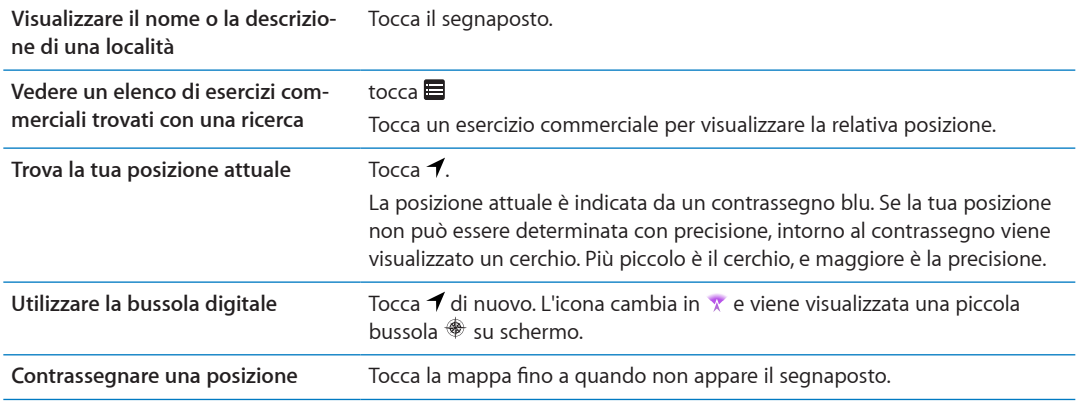

*Importante:* Le mappe, le indicazioni stradali e le app basate sulla posizione dipendono dai servizi di dati. Tali servizi di dati sono soggetti a variazioni e potrebbero non essere disponibili in tutte le regioni; di conseguenza, le mappe, le indicazioni e le informazioni basate sulla posizione potrebbero essere imprecise, incomplete o non essere disponibili. Confronta le informazioni fornite su iPad con ciò che ti circonda e controlla i segnali per risolvere qualsiasi discrepanza.

Se i Servizi di localizzazione non sono attivati quando apri Mappe, potrebbe venirti richiesto di attivarli. Puoi utilizzare Mappe senza attivare i servizi di localizzazione. Consulta "[Servizi di localiz](#page-125-0)[zazione](#page-125-0)" a pagina [126.](#page-125-1)

# Ottenere indicazioni stradali

#### **Ottenere indicazioni stradali:**

- **1** Tocca Indicazioni.
- **2** Inserisci una località di partenza e una di arrivo.

Tocca  $\bigoplus$  per scegliere una località in Preferiti (compresa la tua posizione attuale o il segnaposto), una località recente o un contatto.

- **3** Tocca Itinerario, quindi seleziona le indicazioni a seconda se sei in auto ( $\bigoplus$ ), utilizzi i mezzi pubblici  $(\Box)$ , o sei a piedi  $(\mathbf{\hat{\uparrow}})$ .
- **4** Esegui una delle seguenti operazioni:
	- Per visualizzare le indicazioni dettagliate, tocca Avvia, quindi tocca **→** per visualizzare la tappa successiva del viaggio.
	- Per visualizzare tutte le indicazioni in un elenco, tocca Avvia quindi tocca ...

Tocca qualsiasi elemento nell'elenco per visualizzare la mappa corrispondente.

**5** Se compaiono vari itinerari, scegli quello che desideri.

Se utilizzi i mezzi pubblici, tocca  $\Theta$  per impostare l'ora di partenza o di arrivo, e per scegliere un programma di viaggio. Tocca l'icona di una tappa per vedere l'orario di partenza di autobus o treno e per visualizzare un link del sito web o delle informazioni di contatto della compagnia di trasporto (quando disponibili).

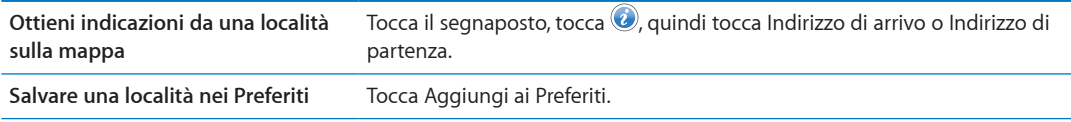

# Ottenere o condividere informazioni su una località

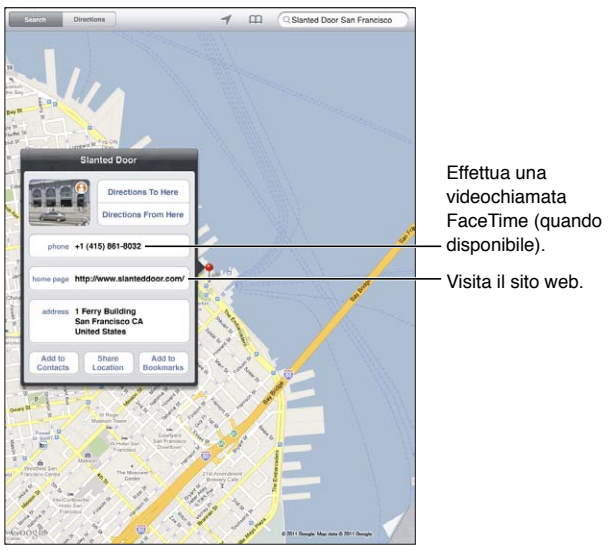

© 2011 Google. Map data © 2011 Google.

Ottenere o condividere informazioni su una località: tocca il segnaposto, quindi tocca ...

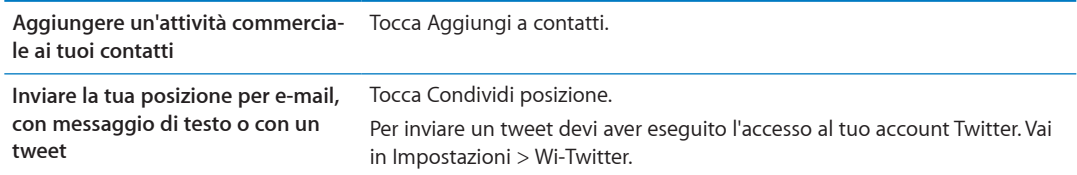

# Mostrare le condizioni del traffico

Puoi visualizzare le condizioni del traffico per le strade e autostrade principali sulla mappa.

**Mostrare le condizioni del traffico:** tocca o trascina l'angolo destro inferiore dello schermo, quindi attiva Traffico.

Le strade e le autostrade vengono codificate con il colore, in base al flusso del traffico:

- Grigio: nessun dato disponibile
- Verde: rispecchia il limite di velocità
- Â Giallo: più lento dei limiti di velocità
- Rosso: traffico intenso

Le condizioni del traffico non sono disponibili in tutte le zone.

## Viste mappa

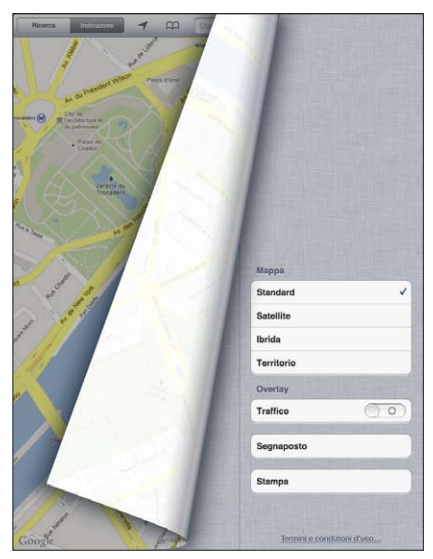

© 2011 Google. Map data © 2011 Google.

**Visualizzare la vista standard, satellitare, ibrida o territorio:** tocca o trascina l'angolo destro inferiore dello schermo, quindi seleziona la vista desiderata.

Visualizzare la vista stradale (Street View) di Google per una località: Tocca **(+)**. Scorri a sinistra o a destra per una visione a 360° della vista panoramica (il riquadro mostra la vista attuale). Tocca una freccia per percorrere la strada. Per tornare alla vista Mappa, tocca la mappa interna.

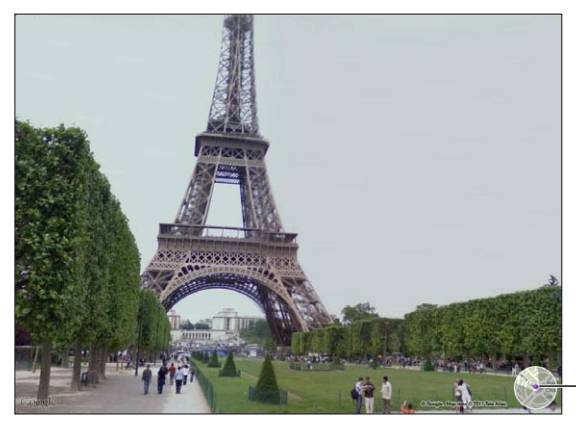

Tocca per tornare alla vista mappa.

© 2011 Google.

La visualizzazione stradale potrebbe non essere disponibile in tutte le aree.

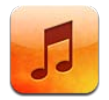

# Aggiungere musica e audio

Per ottenere musica e altri contenuti audio su iPad:

- Â Acquistare e scaricare contenuti da iTunes Store su iPad. In Musica, tocca Store mentre sfogli. Consulta Capitolo[19](#page-91-0),"[iTunes Store](#page-91-0)," a pagina [92.](#page-91-0)
- Usa Download automatici per scaricare automaticamente la musica che acquisti sugli altri tuoi dispositivi iOS e computer. Consulta ["Utilizzare iCloud](#page-18-0)" a pagina [19.](#page-18-1)
- Sincronizzare con iTunes sul computer Puoi sincronizzare tutti i tuoi documenti multimediali o i brani selezionati e altri elementi. Consulta "[Sincronizzare con iTunes](#page-19-0)" a pagina [20](#page-19-1).

Puoi anche utilizzare iTunes Match per accedere alla tua libreria musicale su iCloud. Consulta "[iTu](#page-88-0)[nes Match](#page-88-0)" a pagina [89](#page-88-1).

# Riprodurre brani e altri contenuti audio

*ATTENZIONE:* Per importanti informazioni su come evitare lesioni all'udito, consulta la *Guida alle informazioni importanti sul prodotto* all'indirizzo [support.apple.com/it\\_IT/manuals/ipad](http://support.apple.com/it_IT/manuals/ipad)

Puoi ascoltare l'audio dall'altoparlante integrato, da cuffie collegate all'uscita cuffie oppure da cuffie stereo Bluetooth abbinate in modalità wireless a iPad. Quando le cuffie sono collegate o abbinate, non viene emesso alcun suono al di fuori dell'altoparlante.

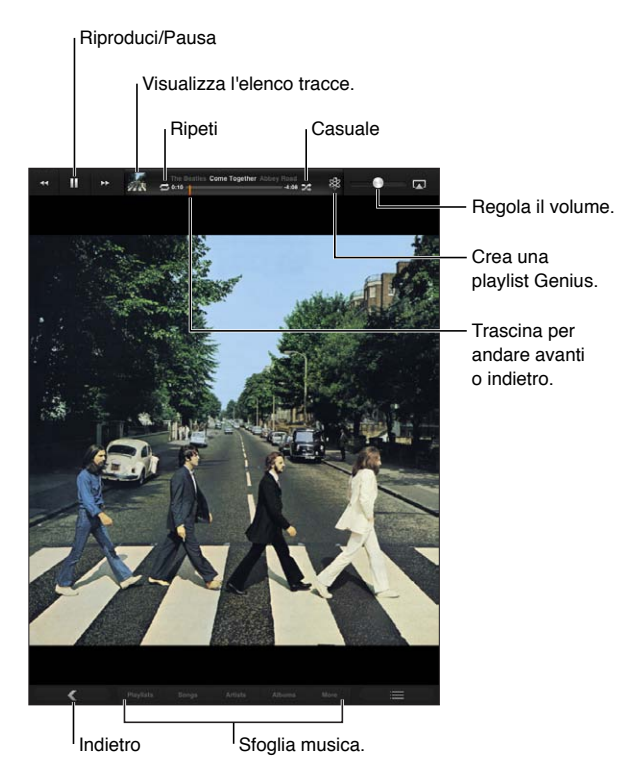

**Sfogliare la raccolta:** tocca uno dei pulsanti lungo la parte inferiore dello schermo. Puoi sfogliare per playlist, brano, artista o album. Tocca Altro per sfogliare per genere o compositore o per visualizzare i podcast.

#### **Riprodurre un brano o un altro elemento:** tocca l'elemento.

Utilizza i controlli nella parte superiore dello schermo per controllare la riproduzione.

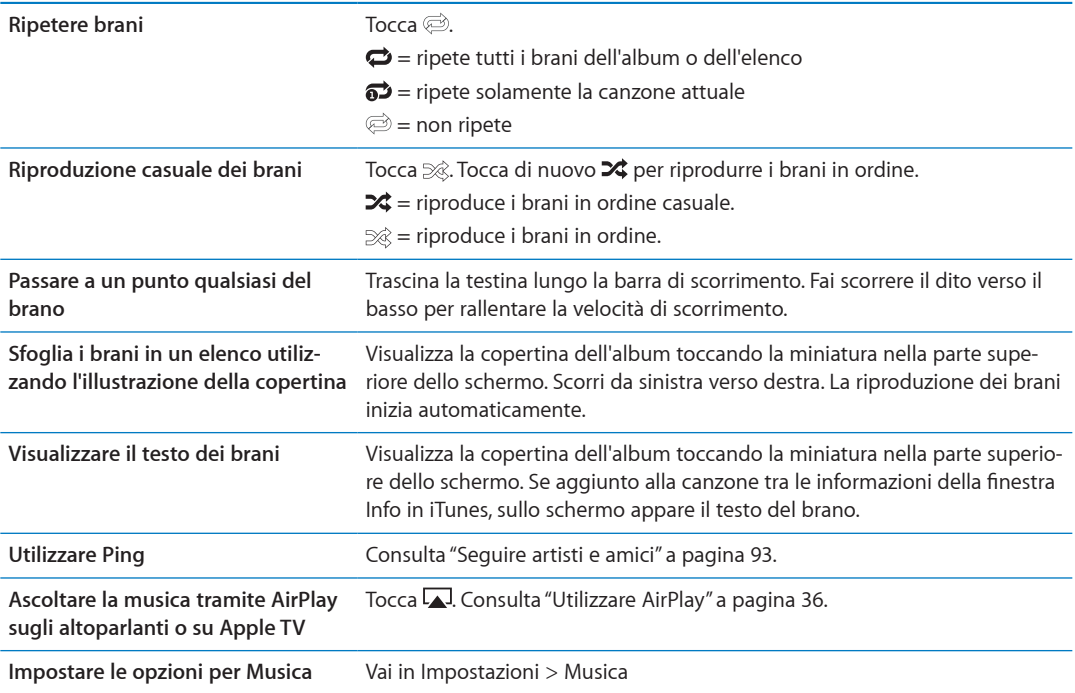

<span id="page-88-1"></span>Quando utilizzi un'altra app, puoi visualizzare i controlli di riproduzione audio facendo clic due volte sul tasto Home O, quindi scorri da sinistra a destra lungo la parte inferiore dello schermo.

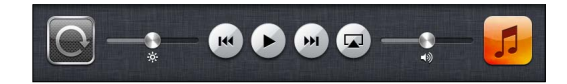

I controlli agiscono sull'app in riproduzione oppure sull'app usata più recentemente, se l'audio è in pausa. L'icona dell'app appare sulla destra. Toccala per aprire l'app.

Doppio clic sul tasto Home O visualizza i controlli di riproduzione audio anche quando lo schermo è bloccato.

# Visualizzare le tracce di un album

**Visualizzare tutte le tracce dell'album che contiene il brano attuale:** Tocca la miniatura per visualizzare la copertina dell'album del brano, quindi tocca due volte la copertina dell'album. Tocca una traccia per riprodurla.

Nella vista elenco tracce, puoi assegnare un punteggio ai brani. Quando crei un playlist smart su iTunes puoi anche utilizzare le valutazioni.

**Tornare a sfogliare:** Tocca nuovamente la miniatura. Tocca la copertina dell'album, se non vengono mostrati i controlli.

#### Cercare contenuti audio

Puoi cercare titoli, artisti, album e compositori di brani, podcast e altri contenuti audio su iPad.

**Cercare musica:** Quando sfogli, inserisci il testo nel campo di ricerca nell'angolo inferiore destro della schermata.

Puoi cercare contenuti audio anche dalla schermata Home. Consulta ["Ricercare](#page-31-0)" a pagina [32.](#page-31-1)

# <span id="page-88-0"></span>iTunes Match

iTunes Match archivia la tua libreria musicale su iCloud, anche i brani importati da CD, e ti permette di sfruttare la tua collezione su iPad e altri dispositivi iOS e computer. iTunes Match è disponibile a pagamento.

*Nota:* iTunes Match inizialmente è disponibile negli Stati Uniti.

**Iscriversi a iTunes Match:** in iTunes sul tuo computer, vai su Store > Attiva iTunes Match, quindi fai clic sul pulsante Iscriviti.

Una volta iscritto, iTunes aggiunge la tua musica e le tue playlist alla tua libreria iCloud. Tutti i brani che coincidono con la musica che è già in iTunes Store sono disponibili automaticamente nella tua libreria iCloud. Tutti gli altri brani vengono caricati. Puoi scaricare e riprodurre i brani che coincidono con qualità iTunes Plus (256 kbps AAC senza DRM), anche se la copia originale era di qualità inferiore. Per maggiori informazioni, consulta [www.apple.com/it/icloud/features.](http://www.apple.com/it/icloud/features/)

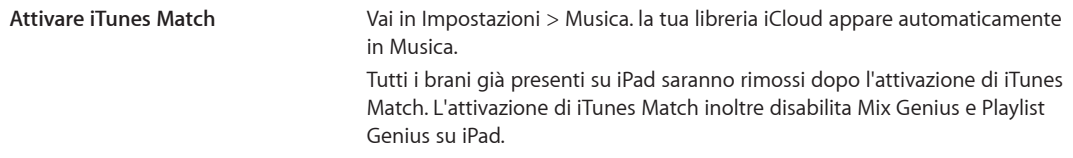

## Genius

Una playlist Genius è una collezione di brani che si abbinano tra loro nel modo migliore. Puoi creare playlist di Genius in iTunes e quindi sincronizzarle su iPad. In alternativa, puoi anche creare e salvare le playlist di Genius direttamente su iPad.

Un Mix Genius è una selezione di brani dello stesso genere di musica, ricreato dalla tua libreria ogni volta che ascolti il mix.

Per utilizzare Genius su iPad per prima cosa attiva Genius in iTunes, quindi esegui la sincronizzazione di iPad con iTunes. I mix Genius vengono sincronizzati automaticamente, tranne ove tu decida di gestire manualmente la musica scegliendo quali mix desideri sincronizzare in iTunes. Genius è un servizio gratuito, ma è necessario disporre di un ID Apple.

Quando sincronizzi un mix Genius, iTunes può selezionare e sincronizzare brani della libreria che non hai necessariamente scelto di sincronizzare.

**Riprodurre un mix Genius:** Tocca Playlist, quindi tocca uno dei mix Genius nella parte superiore delle playlist.

**Creare una playlist Genius:** Riproduci un brano, quindi tocca \$ mella parte superiore dello schermo.

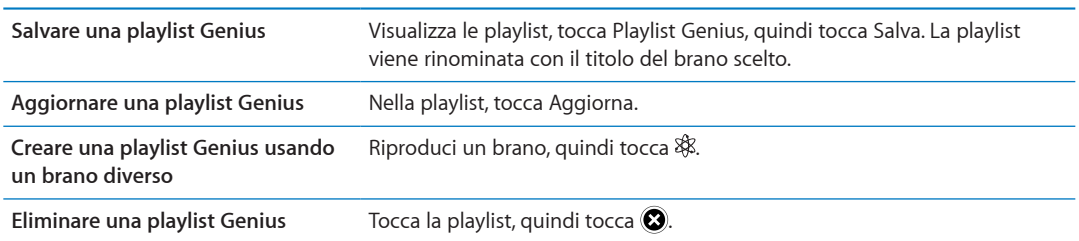

La playlist Genius viene aggiunta alle playlist, seguita dai mix Genius.

Le playlist Genius create su iPad sono copiate sul tuo computer durante la sincronizzazione con iTunes.

*Nota:* Quando una playlist Genius è stata sincronizzata con iTunes, non potrai eliminarla direttamente da iPad. Puoi utilizzare iTunes per modificare il nome della playlist, interromperne la sincronizzazione oppure eliminarla.

#### Playlist

Puoi creare e modificare le tue playlist su iPad, o modificare le playlist sincronizzate da iTunes sul tuo computer.

**Creare una playlist:** visualizza Playlist, quindi tocca Nuova vicino alla parte superiore dello schermo. Inserisci e salva un titolo, seleziona brani e video da includere, quindi tocca Fine.

Quando crei una playlist e quindi sincronizzi iPad sul computer, la playlist viene sincronizzata con la tua libreria iTunes.

**Modificare una playlist:** visualizza Playlist e seleziona la playlist. Tocca Modifica, quindi:

*Per aggiungere altri brani:* Tocca "Aggiungi brani".

Per eliminare un brano: Tocca . Quando rimuovi un brano da una playlist, il brano non viene rimosso da iPad.

*Per spostare un brano in alto o in basso nell'elenco:* **trascina**  $\equiv$ **.** 

Le tue modifiche sono copiate nella playlist nella tua libreria iTunes alla successiva sincronizzazione di iPad con il computer.

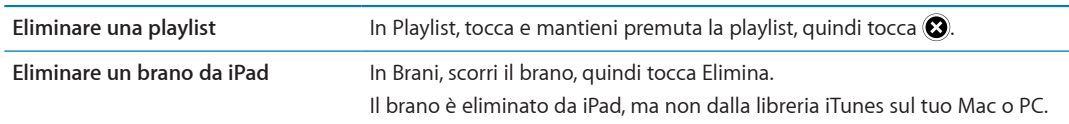

# Condivisione in famiglia

Condivisione in famiglia ti permette di riprodurre musica, film e programmi TV su iPad dalla libreria iTunes sul tuo Mac o PC. iPad e il computer devono essere connessi alla stessa rete Wi-Fi. Sul computer, iTunes deve essere aperto con Condivisione in famiglia attivata, e devi aver eseguito l'accesso con lo stesso ID Apple utilizzato per Condivisione in famiglia su iPad.

*Nota:* Condivisione in famiglia richiede iTunes 10.2 o versione successiva, disponibile all'indirizzo [www.itunes.com/it/download](http://www.itunes.com/it/download). Non è possibile condividere contenuti extra come opuscoli digitali ed iTunes Extra.

#### **Riprodurre musica dalla libreria iTunes del computer su iPad:**

- **1** In iTunes sul Mac o PC, vai su Avanzate > Attiva Condivisione in famiglia.
- **2** Esegui l'accesso, quindi fai clic su Crea Condivisione in famiglia.
- **3** Su iPad, vai in Impostazioni > Musica, quindi accedi a Condivisione in famiglia utilizzando lo stesso ID Apple e la stessa password.
- **4** In Musica, tocca Altro, quindi tocca Condivisa e scegli la libreria del tuo computer.

**Tornare ai contenuti su iPad** Tocca Condivisi e scegli Il mio iPad.

<span id="page-91-0"></span>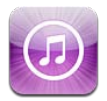

# Informazioni su iTunes Store

Utilizza iTunes Store per aggiungere contenuti a iPad. Puoi sfogliare e acquistare musica, programmi TV, audiolibri e toni di avviso. Inoltre puoi acquistare e noleggiare film, oppure scaricare e riprodurre podcast o raccolte iTunes U. Per acquistare contenuti devi avere un ID Apple. Consulta ["Impostazioni Store](#page-96-0)" a pagina [97.](#page-96-1)

*Nota:* iTunes Store potrebbe non essere disponibile in tutte le regioni e i contenuti offerti al suo interno possono variare a seconda della regione. Le funzionalità sono soggette a modifiche.

Per accedere a iTunes Store, iPad deve essere connesso a Internet. Consulta "[Rete](#page-128-2)" a pagina [129.](#page-128-1)

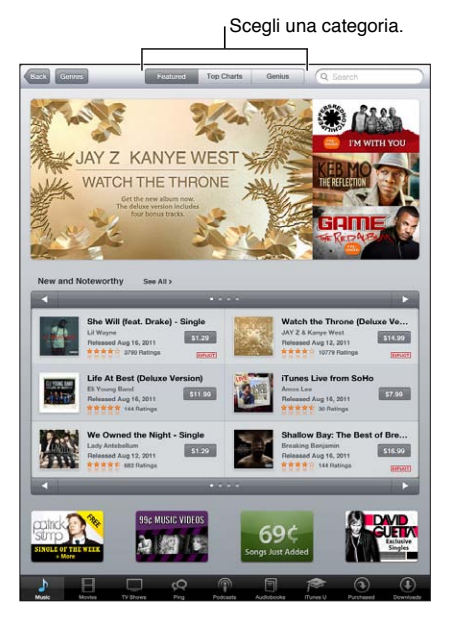

# Trovare musica, video e altro

**Sfogliare contenuti:** tocca una delle categorie di contenuti, come Musica o Video.

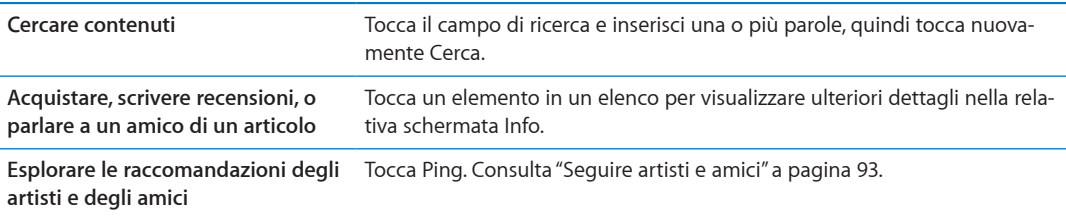

# <span id="page-92-1"></span>Acquistare musica, audiolibri e toni

Quando trovi il brano, l'album, il tono o l'audiolibro desiderato in iTunes Store, puoi acquistarlo e scaricarlo. Inoltre, puoi eseguire un'anteprima dell'elemento prima di acquistarlo, per accertarti che sia proprio quello desiderato.

**Eseguire un'anteprima di un brano, di un tono o di un audiolibro:** tocca l'articolo e segui le istruzioni su schermo.

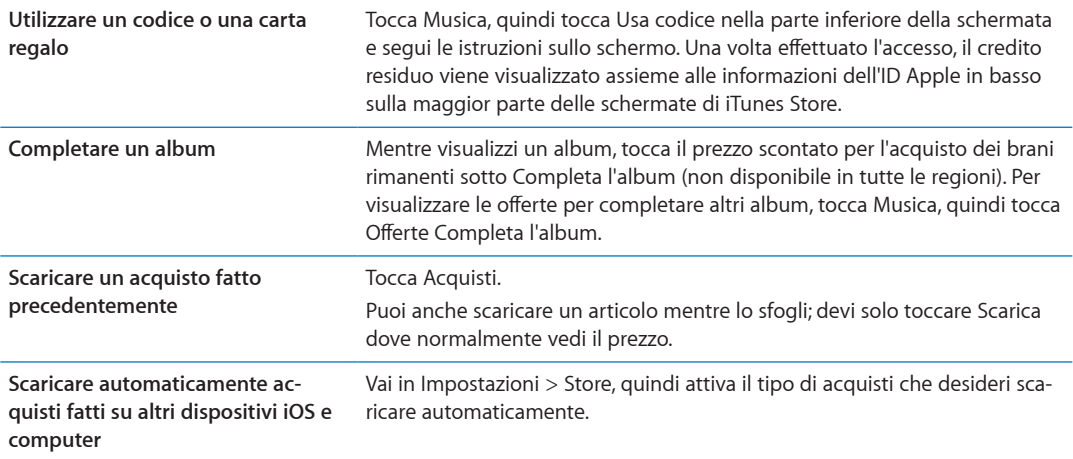

## Acquistare o noleggiare video

iTunes Store ti permette di acquistare e scaricare film, programmi TV e videoclip. Alcuni film inoltre possono essere noleggiati per un tempo limitato. I contenuti video possono essere disponibili in definizione standard (SD o 480p), alta definizione (HD o 720p) o entrambi i formati.

**Acquistare o noleggiare un video:** tocca Acquista o Noleggia.

Dopo aver acquistato un elemento, inizierà il download e l'elemento verrà visualizzato nella schermata Download. Consulta "[Verificare lo stato del download](#page-93-0)" a pagina [94](#page-93-1).

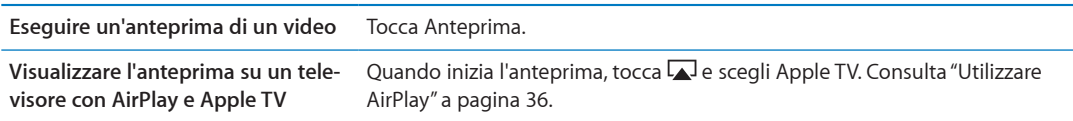

# <span id="page-92-0"></span>Seguire artisti e amici

Utilizza Ping per collegarti con i fan appassionati di musica in tutto il mondo. Segui gli artisti preferiti per conoscere i nuovi album e i prossimi concerti e tour, per conoscere le loro influenze musicali tramite le loro foto e i loro video. Leggi i commenti degli amici sulla musica che stanno ascoltando e visualizzare cosa stanno acquistando e a quali concerti intendono partecipare. Esprimi inoltre i tuoi gusti musicali e lascia i commenti per chi ti segue.

Per creare ed esplorare le connessioni musicali, devi creare un profilo Ping.

**Per creare il proprio profilo Ping in iTunes:** apri iTunes su Mac o PC, fai clic su Ping e segui le istruzioni su schermo.

<span id="page-93-1"></span>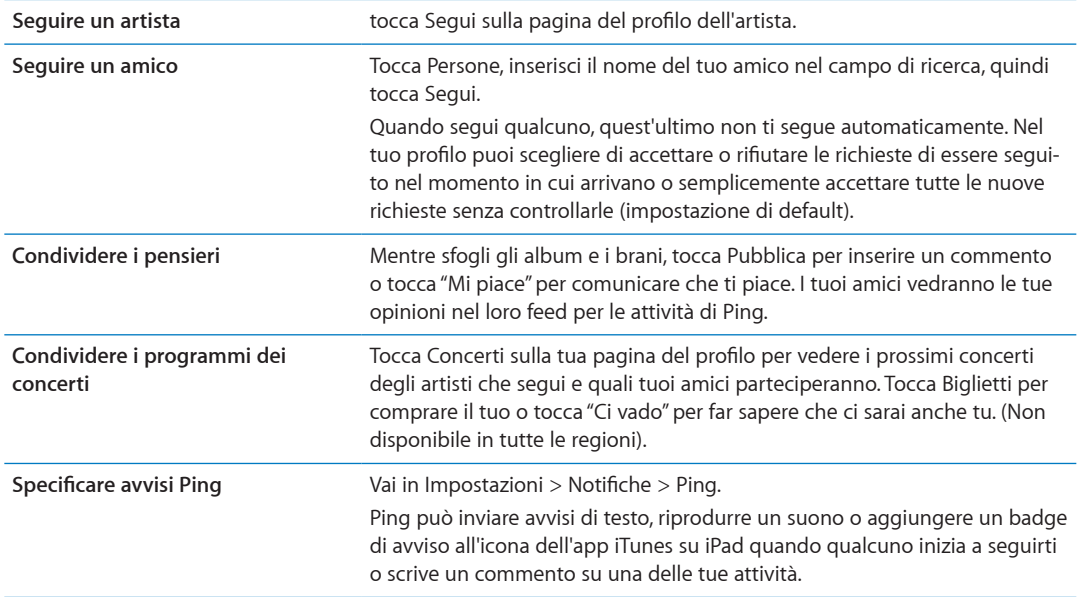

#### Effettuare lo streaming o il download dei podcast

Puoi ascoltare podcast audio o visualizzare podcast video di cui hai effettuato lo streaming via Internet da iTunes Store. Inoltre, puoi effettuare il download dei podcast video e audio.

**Effettuare lo streaming di un podcast:** Tocca Podcast per sfogliare i podcast in iTunes Store.

I podcast video sono contrassegnati dall'icona video  $\Box$ .

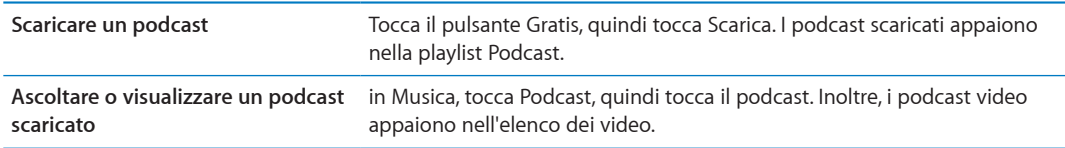

# <span id="page-93-0"></span>Verificare lo stato del download

Puoi verificare la schermata dei download per visualizzare lo stato dei download in corso e di quelli programmati, compresi gli acquisti preordinati.

**Consultare lo stato degli elementi in fase di download:** tocca Download.

Gli elementi preordinati non vengono scaricati automaticamente quando vengono rilasciati. Ritorna alla schermata Download per iniziare il download.

```
Scaricare un elemento preordinato Tocca l'articolo, quindi tocca ..
```
In caso di interruzione di un download, questi si avvia nuovamente quando è connesso a Internet. Oppure, se apri iTunes sul computer, iTunes completa il download nella tua libreria iTunes (se il computer è connesso a Internet ed è stato effettuato l'accesso utilizzando lo stesso ID Apple).

# Visualizzare le informazioni relative all'account

Per visualizzare le informazioni relative a iTunes Store per il tuo ID Apple su iPad, tocca il tuo ID Apple (in fondo alla maggior parte delle schermate di iTunes Store). Oppure vai in Impostazioni > Store e tocca ID Apple, quindi tocca Visualizza ID Apple. Per visualizzare le informazioni del tuo un account devi avere eseguito l'accesso. Consulta "[Impostazioni Store](#page-96-0)" a pagina [97.](#page-96-1)

# Verificare i download

Puoi utilizzare iTunes sul computer per verificare che tutti gli elementi acquistati (musica, video, app e altro ancora) su iTunes Store o App Store si trovino nella tua libreria iTunes. Questa operazione potrebbe essere utile in caso di interruzione di un download.

**Verificare i download:** in iTunes sul tuo computer, vai su Store > Verifica la presenza di download disponibili.

Per verificare tutti gli acquisti effettuati, accedi utilizzando il tuo ID Apple, vai su Store > Visualizza account, quindi fai clic su "Cronologia acquisti".

<span id="page-95-0"></span>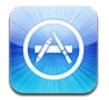

# Informazioni su App Store

Con App Store puoi effettuare ricerche, sfogliare, leggere recensioni e scaricare app; tutto questo direttamente da App Store su iPad.

*Nota:* App Store potrebbe non essere disponibile in tutti i paesi o regioni e i contenuti di App Store potrebbero variare a seconda del paese o della regione. Le funzionalità sono soggette a modifiche.

Per accedere ad App Store, iPad deve essere collegato a Internet. Consulta "[Wi-Fi](#page-123-0)" a pagina [124.](#page-123-1) Per acquistare app, to occorre un ID Apple. Consulta "[Impostazioni Store](#page-96-0)" a pagina [97](#page-96-1).

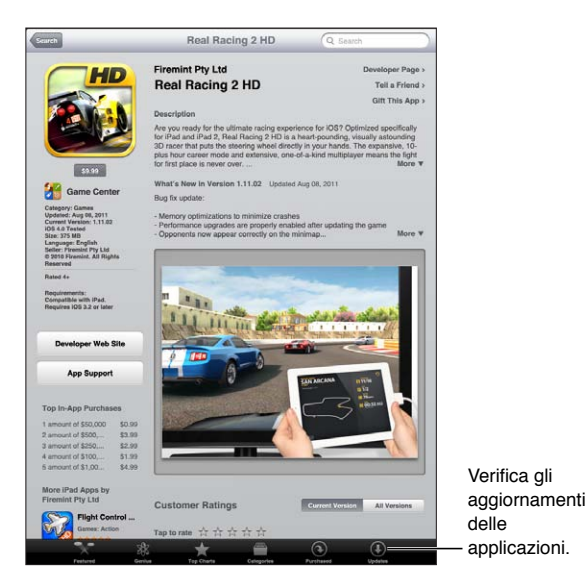

# Trovare e scaricare app

Sfoglia le selezioni offerte per vedere app nuove, degne di nota o consigliate oppure consulta la Top 25 per visualizzare l'elenco delle app più popolari. Utilizza la funzione di ricerca, per trovare un'app specifica.

**Dare uno sguardo a App Store:** tocca "Primo piano", Categorie o "Top 25".

<span id="page-96-1"></span>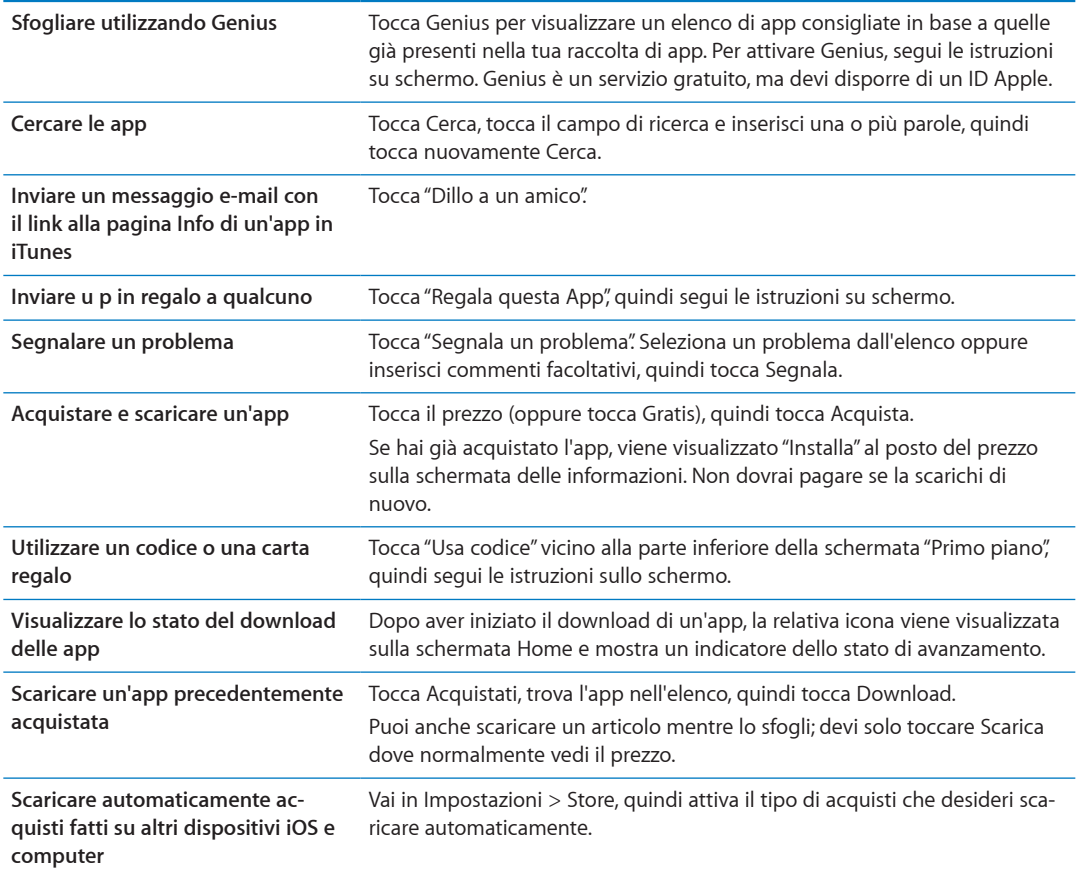

#### Eliminare app

È possibile eliminare le app installate da App Store. Se cancelli un'app, anche tutti i dati associati con l'app saranno cancellati.

**Eliminare un'app App Store:** tocca e mantieni premuta l'icona dell'app nella schermata Home, finché le icone iniziano a oscillare, quindi tocca @. Quando hai finito di eliminare le app, premi il tasto Home  $\Box$ .

Per informazioni sul ripristino di iPad per inizializzare tutti i dati e le impostazioni, consulta ["Reinizializzare](#page-131-0)" a pagina [132](#page-131-1).

#### <span id="page-96-0"></span>Impostazioni Store

Utilizza le impostazioni Store per accedere mediante un ID Apple, creare un nuovo ID Apple o modificarne uno esistente. Se disponi di più ID Apple, puoi utilizzare le impostazioni Store per uscire e accedere con un altro ID Apple.

Per consultare i termini e le condizioni di iTunes Store, vai su [www.apple.com/it/legal/itunes/ww](http://www.apple.com/it/legal/itunes/ww/)/.

**Accedere mediante un ID Apple:** vai in Impostazioni > Store, tocca Accedi, quindi tocca Utilizza ID Apple esistente e inserisci l'ID Apple e la password.

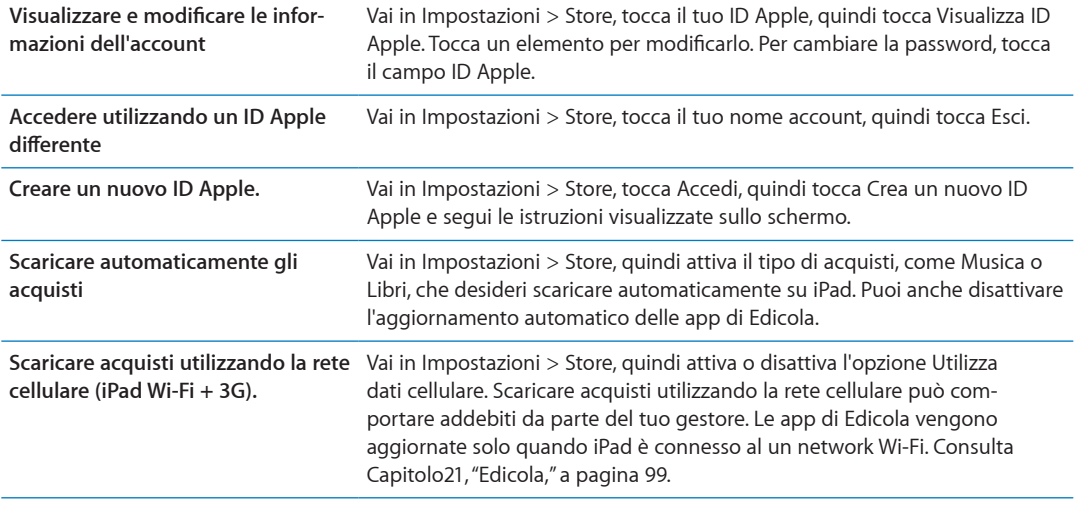

# <span id="page-98-0"></span>**Edicola 21**

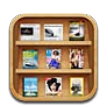

# Informazioni su Edicola

Edicola organizza le tue iscrizioni a app di riviste e quotidiani con uno scaffale che ti permette di accedere rapidamente e facilmente alle tue pubblicazioni. Le app Edicola appaiono sullo scaffale, e quando sono disponibili nuovi numeri, un badge ti permette di sapere quando possono essere letti. Sono consegnate a iPad automaticamente.

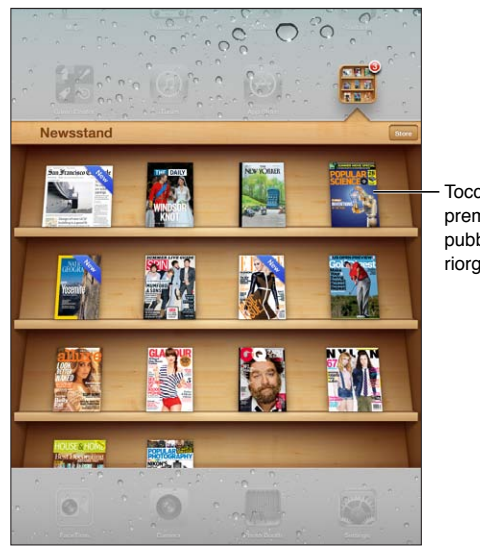

Tocca e mantieni premuto una pubblicazione per riorganizzare.

**Trovare applicazioni Edicola:** tocca Edicola per visualizzare lo scaffale, quindi tocca Store.

Ogni volta che acquisti un'app Edicola, questa viene aggiunta allo scaffale per facilitarne l'accesso. Quando l'app è stata scaricata, aprila per visualizzare i numeri disponibili e le opzioni di sottoscrizione.

Le sottoscrizioni si trovano negli acquisti In-app e sono addebitate al tuo account dell'ID Apple. Consulta ["Impostazioni Store](#page-96-0)" a pagina [97](#page-96-1).

I prezzi possono variare, e le app Edicola potrebbero non essere disponibili in tutti i paesi o le regioni.

# Leggere gli ultimi numeri

Quando è disponibile un nuovo numero di un quotidiano o di una rivista, Edicola lo scarica automaticamente quando sei connesso a una rete Wi-Fi e ti avvisa visualizzando un badge sull'icona dell'app. Per iniziare a leggere, apri Edicola e cerca la app con il banner "Nuovo".

Ogni app ha un metodo proprio per la gestione dei numeri. Per informazioni su come eliminare, trovare o lavorare con numeri individuali, consulta le informazioni di aiuto della app o l'elenco App Store.

**Disattivare i download automatici:** vai in Impostazioni > Store e disattiva i download automatici per quella pubblicazione.

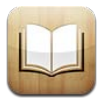

# Informazioni su iBooks

iBooks è un modo eccezionale di leggere e comprare libri. Scarica gratuitamente l'app iBooks da App Store e compra ogni genere di libro, dai classici ai best-seller, tramite iBookstore integrato. Una volta scaricato, il libro verrà visualizzato sullo scaffale.

Per scaricare la app iBooks e usare iBookstore, devi disporre di una connessione Internet e di un ID Apple. Se non disponi di un ID Apple o se desideri effettuare acquisti utilizzando un altro ID Apple, vai in Impostazioni > Store. Consulta "[Impostazioni Store](#page-96-0)" a pagina [97.](#page-96-1)

*Nota:* L'app iBooks e iBookstore potrebbero non essere disponibili in tutte le lingue o regioni.

# Utilizzare iBookstore

Nell'app iBooks, tocca Store per aprire iBookstore. Qui, puoi vedere i libri in primo piano o quelli più venduti, nonché sfogliare i libri per autore o argomento. Quando trovi un libro che ti piace, puoi acquistarlo e scaricarlo.

*Nota:* alcune funzionalità di iBookstore potrebbero non essere disponibili in tutte le località.

**Acquistare un libro:** cerca il libro desiderato, tocca il prezzo, quindi tocca Acquista. Accedi utilizzando il tuo ID Apple, quindi tocca OK. Alcuni libri possono essere scaricati gratuitamente.

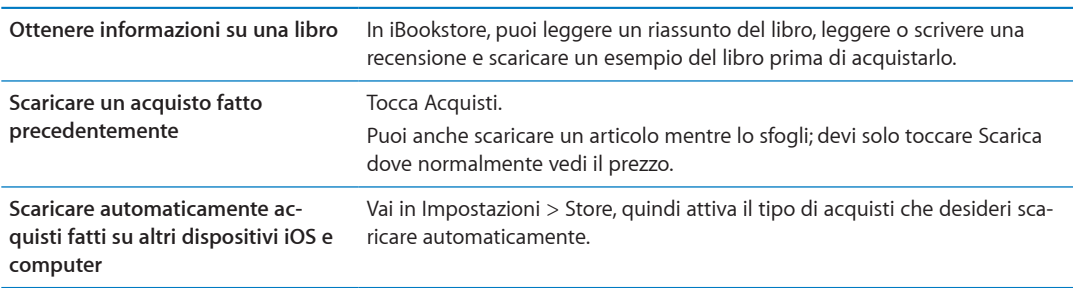

# Sincronizzare libri e PDF

Usa iTunes per sincronizzare libri e PDF tra iPad e il computer. Quando iPad è collegato al computer, il pannello Libri ti consente di selezionare gli elementi da sincronizzare.

Puoi sincronizzare libri scaricati o acquistati da iBookstore. Inoltre, puoi aggiungere direttamente alla libreria di iTunes libri ePub senza DRM e documenti PDF. È possibile trovare libri nei formati ePub e PDF su numerosi siti web.

**Sincronizzare un libro ePub o un PDF su iPad:** In iTunes sul tuo computer, scegli Archivio > Aggiungi alla libreria e seleziona il documento. Seleziona il libro o il PDF nel pannello Libri in iTunes, quindi inizia la sincronizzazione.

Per aggiungere un PDF a iBooks senza sincronizzare, invia il PDF a te stesso con un messaggio e-mail. Apri il messaggio e-mail su iPad, quindi tocca il documento PDF allegato, e scegli "Apri in iBooks" dal menu che appare successivamente.

## Leggere libri

Leggere un libro è facile. Vai allo scaffale e tocca il libro che desideri leggere. Se non vedi il libro che stai cercando, tocca il nome della raccolta corrente in alto sullo schermo per passare ad altre raccolte.

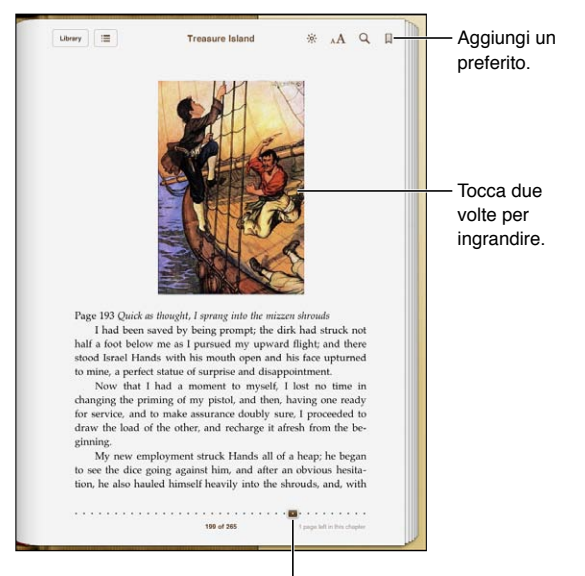

<sup>I</sup> Consulta un'altra pagina.

**Leggere un libro rimanendo sdraiati.** Per leggere un libro mentre sei sdraiato, usa il blocco verticale per prevenire la rotazione dello schermo di iPad quando ruoti iPad. Consulta "[Visualizzare in](#page-14-0)  [verticale o in orizzontale](#page-14-0)" a pagina [15.](#page-14-1)

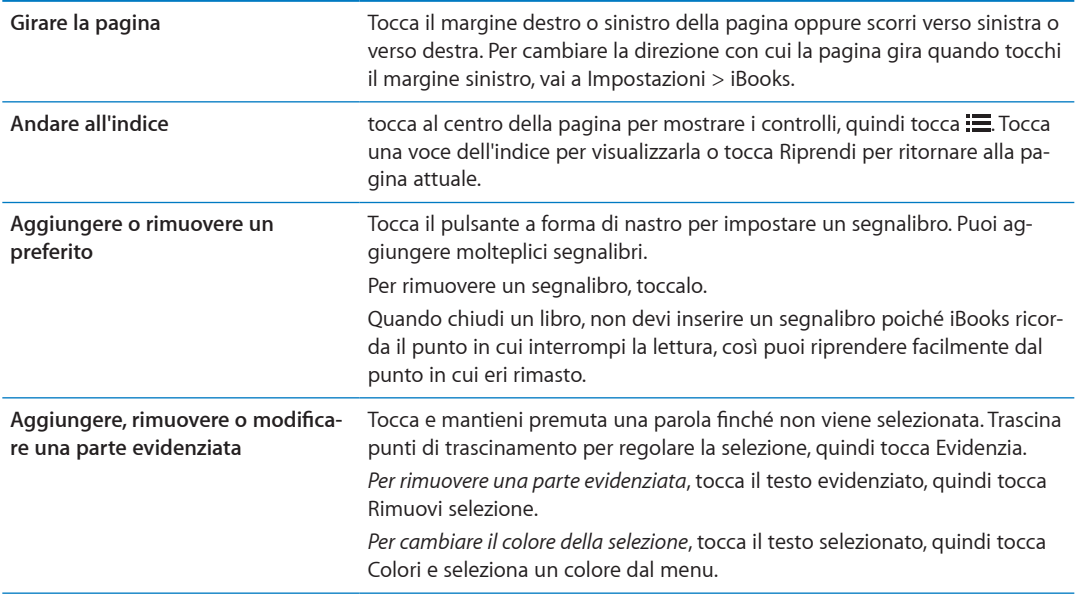

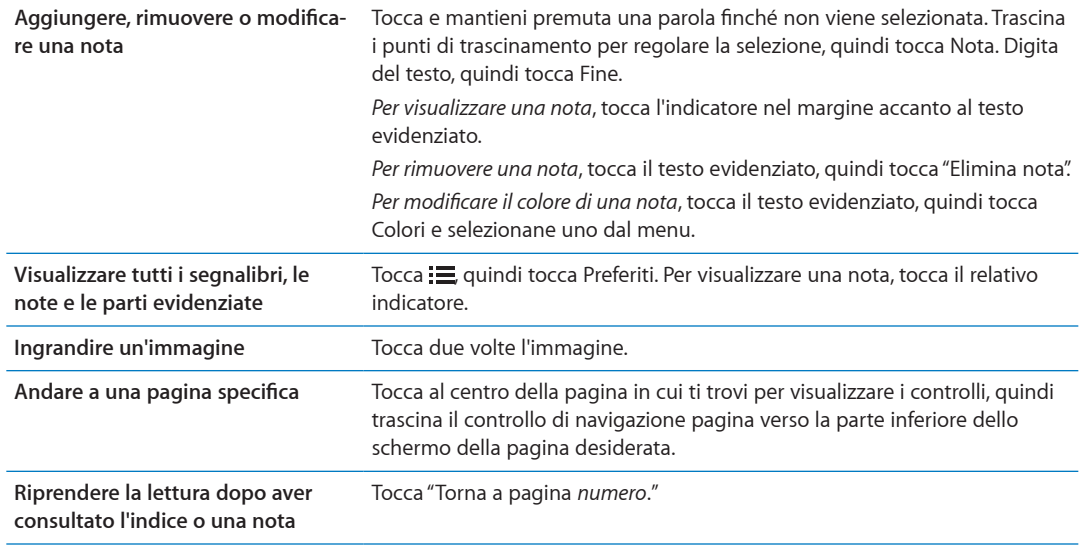

#### Leggere i PDF

Puoi usare iBooks per leggere i PDF. Vai allo scaffale e tocca la raccolta attuale (il pulsante del centro nella parte superiore dello schermo), seleziona la raccolta PDF o un'altra collezione, quindi tocca il PDF che desideri leggere.

**Andare a una pagina specifica:** tocca al centro della pagina in cui ti trovi per visualizzare i controlli, quindi trascina il controllo di navigazione pagina verso la parte inferiore dello schermo della pagina desiderata o tocca una miniatura per andare su quella pagina.

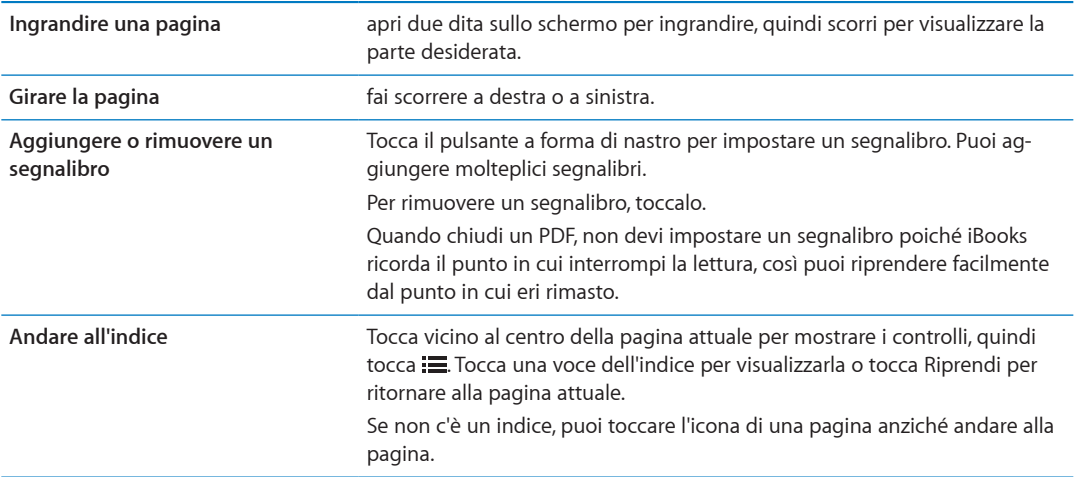

# Cambiare l'aspetto di un libro

Per cambiare l'aspetto dei libri, accedi ai controlli toccando vicino al centro di una pagina.

#### Cambiare la dimensione e il tipo di font: tocca AA.

Quando cambi il tipo e la dimensione del font, cambia anche la formattazione del testo.

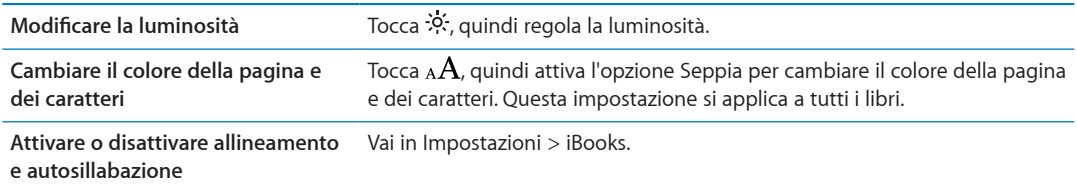

Queste impostazioni vengono applicate solo ai libri. Non puoi cambiare l'aspetto di un documento PDF.

# Cercare libri e PDF

Puoi trovare velocemente un libro sullo scaffale, facendo una ricerca per titolo o autore. Puoi anche cercare gli argomenti di un libro per trovare tutti i riferimenti a una parola o frase Puoi anche inviare una ricerca a Wikipedia o a Google per trovare le risorse correlate.

**Fare ricerche in un libro:** tocca al centro della pagina per visualizzare i controlli, quindi tocca la lente d'ingrandimento.

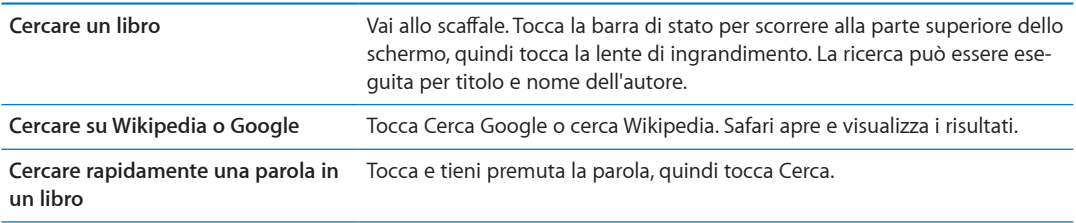

#### Cercare la definizione di una parola

Puoi cercare la definizione di una parola usando il dizionario.

**Cercare una parola:** seleziona una parola in un libro, quindi tocca Dizionario nel menu che appare.

I dizionari potrebbero non essere disponibili per tutte le lingue.

# Farti leggere un libro

Alcuni libri includono una registrazione del libro letto a voce alta e possono girare automaticamente le pagine durante la lettura. Alcuni libri inoltre evidenziano ogni parola nel momento in cui viene pronunciata dalla voce narrante.

Ascoltare un libro: tocca al centro della pagina per mostrare i controlli, quindi tocca **.**.

Se non vedi  $\mathbb Q$ , significa che quel libro no supporta Leggi ad alta voce.

**Interrompere la narrazione:** tocca per visualizzare i controlli, quindi tocca  $\mathbb{Q}$  e tocca Smetti di leggere.

Gli utenti con difficoltà visive, possono inoltre usare VoiceOver per farsi leggere quasi qualsiasi libro ad alta voce. Consulta "[Informazioni su VoiceOver](#page-109-0)" a pagina [110](#page-109-1).

#### Stampare o inviare via e-mail un PDF

Puoi utilizzare iBooks per inviare una copia di un PDF tramite e-mail oppure stampare tutto o una parte del PDF su una stampante supportata.

Puoi inviare per e-mail o stampare solo PDF. Queste opzioni non sono disponibili per i libri ePub.

Inviare un PDF per e-mail: apri il PDF, quindi tocca **<a>** e scegli E-mail documento. Comparirà un nuovo messaggio con il PDF allegato. Quando hai finito di scrivere il messaggio, tocca Invia.

Stampare un PDF **Apri il PDF**, quindi tocca **e** scegli Stampa. Seleziona una stampante, l'intervallo di pagine e il numero di copie, quindi tocca Stampa. Consulta "[Stampare](#page-32-0)" a pagina [33.](#page-32-1)

## Organizzare lo scaffale

Usa lo scaffale per sfogliare e organizzare i libri e i PDF. Puoi anche organizzare gli elementi in raccolte.

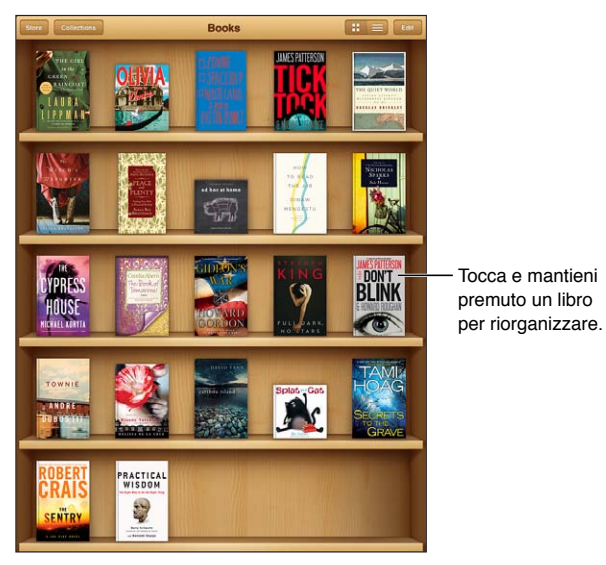

Disponibile su iBookstore. La disponibilità del libro è soggetta a modifiche.

**Inserire un libro o un PDF in una raccolta:** vai allo scaffale e tocca Modifica. Seleziona l'elemento che desideri spostare, quindi tocca Sposta e seleziona una raccolta.

Quando hai aggiunto un libro o un PDF allo scaffale, viene visualizzato nella raccolta di libri o PDF. Da qui, potrai spostarlo in un'altra raccolta di tua scelta. Potresti ad esempio creare raccolte per il lavoro, la scuola o il tempo libero.

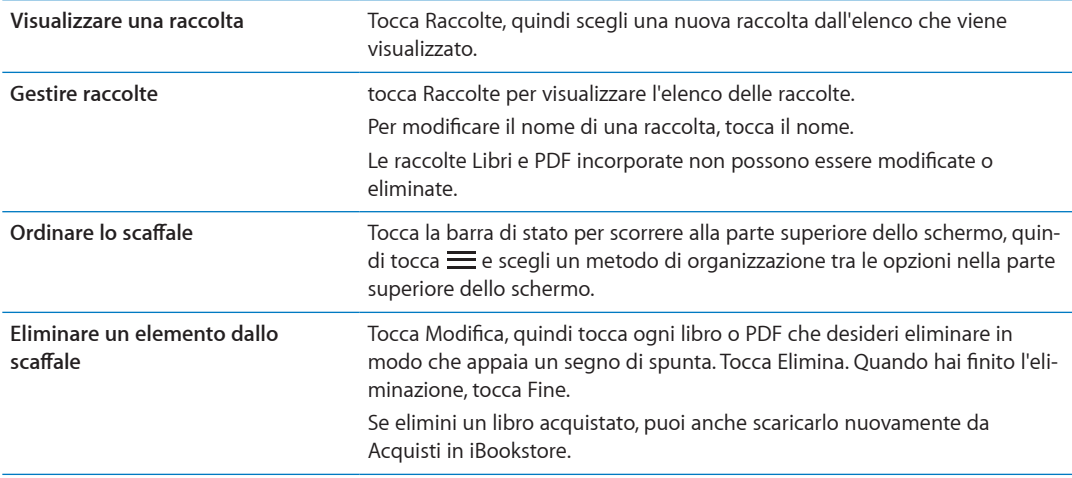

# Sincronizzare segnalibri e note

iBooks salva i segnalibri, le note e le informazioni della pagina attuale con l'account Apple ID in modo che siano sempre aggiornati e tu possa leggere facilmente un libro su più dispositivi iOS. Per i PDF, vengono sincronizzati i segnalibri e le informazioni relative alla pagina attuale.

**Attivare o disattivare la sincronizzazione dei segnalibri:** Vai in Impostazioni > iBooks.

Per poter sincronizzare le impostazioni, devi disporre di una connessione a Internet. iBooks sincronizza le informazioni relative a tutti i tuoi libri quando apri o chiudi la app. Le informazioni relative a ciascun libro vengono sincronizzate anche quando apri o chiudi un libro.

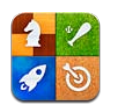

# Informazioni su Game Center

Scopri nuovi giochi e condividi le tue esperienze di gioco con gli amici in tutto il mondo grazie a Game Center. Invita i tuoi amici a giocare o usa l'abbinamento automatico per trovare altri degni avversari. Guadagna punti bonus raggiungendo gli obbiettivi specifici di un gioco, controlla i risultati dei tuoi amici e consulta il tabellone punteggi per vedere chi è il giocatore migliore.

*Nota:* Game Center potrebbe non essere disponibile in tutte le regioni, e la disponibilità dei giochi potrebbe variare.

Per utilizzare Game Center, devi disporre di una connessione Internet e di un ID Apple. Se disponi di un account iCloud, puoi utilizzare questo ID Apple con Game Center. Se non disponi di un ID Apple o se desideri un altro ID per giocare, puoi crearne uno in Game Center, come descritto sotto.

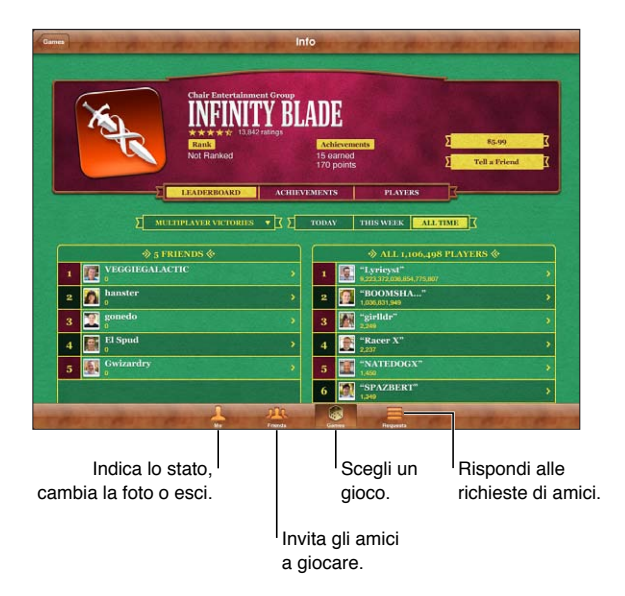

# Accedere a Game Center

**Accedere:** apri Game Center. Se visualizzi il tuo nickname e la tua foto nella parte superiore della schermata relativa al tuo profilo di giocatore, hai già eseguito l'accesso. In caso contrario, inserisci il tuo ID Apple e la password, quindi tocca Accedi. Oppure tocca Crea nuovo account per creare un nuovo ID Apple.

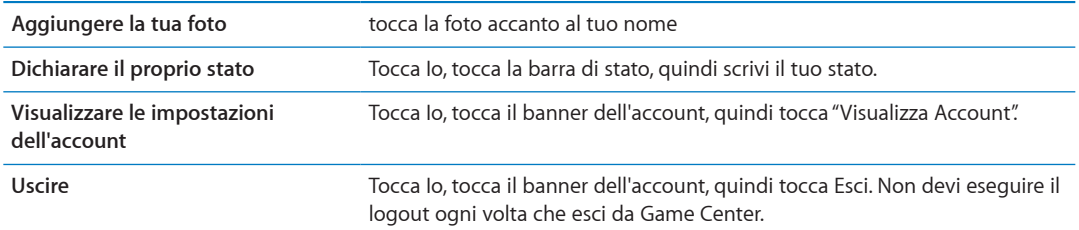

## Acquistare e scaricare i giochi

I giochi per Game Center sono disponibili in App Store.

**Acquistare e scaricare un gioco:** tocca Partite, quindi tocca un gioco raccomandato o tocca Trova giochi di Game Center.

La sezione Game Center di App Store visualizza i giochi che funzionano con Game Center. Puoi sfogliare questa sezione, acquistare e scaricare i giochi al suo interno. Consulta Capitolo[20](#page-95-0),"[App](#page-95-0)  [Store](#page-95-0)," a pagina [96](#page-95-0).

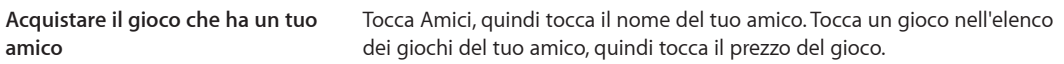

# Giocare a videogiochi

**Giocare una partita:** tocca Partite, scegli un gioco e tocca Gioca.

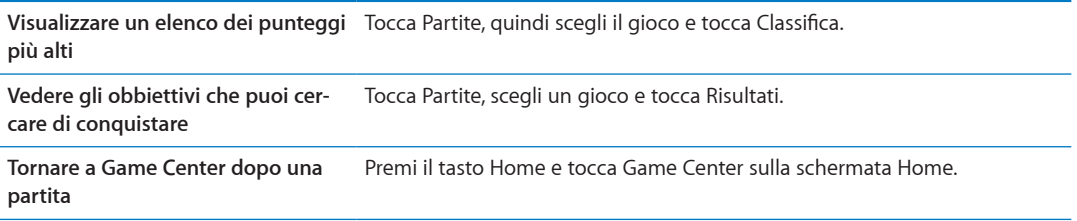

# Giocare con i tuoi amici

Game Center ti mette in contatto con i giocatori in tutto il mondo. Puoi aggiungere amici a Game Center facendo una richiesta o accettandone una da un altro giocatore.

**Invitare un amico a giocare una partita multigiocatore:** tocca Amici, scegli un amico, quindi tocca un gioco e infine tocca Gioca. Se il gioco ammette o richiede giocatori aggiuntivi, puoi scegliere i giocatori da invitare, quindi tocca Successivo. Invia un invito, quindi aspetta che gli altri giocatori lo accettino. Quando tutti sono pronti, inizia la partita.

Se un amico non è disponibile o non risponde all'invito, puoi toccare Autoabbinamento, in modo che Game Center trovi un altro giocatore per te, oppure Invita amico per provare a invitare un altro amico.
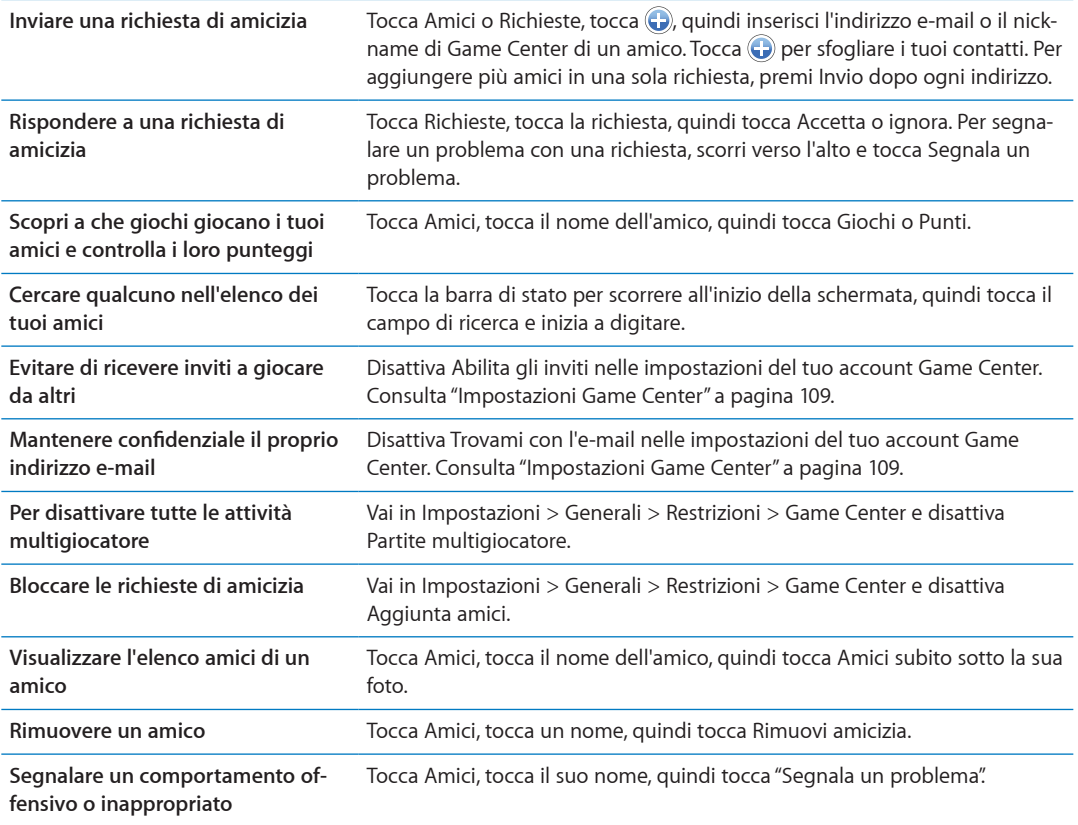

## <span id="page-108-0"></span>Impostazioni Game Center

Alcune impostazioni di Game Center sono associate all'ID Apple che utilizzi per accedere, mentre altre sono nell'app Impostazioni su iPad.

**Cambiare le impostazioni di Game Center per il tuo ID Apple:** accedi mediante l'ID Apple, tocca Io, tocca il banner Account, quindi scegli Account.

**Specificare quali notifiche si desidera ricevere per Game Center:** vai in Impostazioni > Notifiche > Game Center. Se Game Center non viene visualizzato, attiva Notifiche.

**Modificare le restrizioni che riguardano Game Center:** vai in Impostazioni > Generali > Restrizioni> Game Center.

# <span id="page-109-0"></span>**Accessibilità 24**

## Funzionalità di accesso universale

iPad include numerose funzioni di accessibilità, fra le quali:

- Utility per la lettura dello schermo VoiceOver
- Ingrandimento zoom
- Testo grande
- Bianco su nero
- Pronuncia selezione
- Pronuncia testo auto
- Audio mono e bilanciamento audio
- AssistiveTouch
- Supporto per schermo braille
- Riproduzione di contenuti con sottotitoli criptati

Lo zoom, la funzionalità bianco su nero e l'audio mono funzionano con tutte le app. La modalità testo grande funziona con Mail e Note. VoiceOver funziona con le app integrate in iPad e con alcune app di terze parti che puoi scaricare da App Store. La riproduzione dei sottotitoli per non udenti funziona con i video e i podcast che la supportano.

Per ulteriori informazioni sulle funzioni di accessibilità di iPad, vai su: [www.apple.com/it/](http://www.apple.com/it/accessibility) [accessibility.](http://www.apple.com/it/accessibility)

Puoi attivare o disattivare le caratteristiche di accessibilità nelle impostazioni Accessibilità su iPad. Puoi anche attivare o disattivare alcune funzioni di accessibilità in iTunes quando colleghi iPad al computer.

**Attivare le caratteristiche di accessibilità utilizzando iPad:** vai in Impostazioni > Generali > Accessibilità

**Attivare le caratteristiche di accessibilità utilizzando iTunes:** collega iPad al computer e seleziona iPad dall'elenco dei dispositivi di iTunes. Fai clic su Sommario, quindi fai clic su Configura Accesso Universale nella parte inferiore della schermata Sommario.

## Informazioni su VoiceOver

VoiceOver legge a voce alta ciò che appare sullo schermo, così puoi utilizzare iPad senza vederlo.

Dal momento in cui è selezionato, VoiceOver descrive ogni elemento presente sullo schermo. Quando selezioni un elemento, questo viene racchiuso da un rettangolo nero (il cursore di VoiceOver), e VoiceOver ne pronuncia il nome o lo descrive.

<span id="page-110-1"></span>Tocca lo schermo o trascina le dita per ascoltare i diversi elementi sullo schermo. Quando selezioni del testo, VoiceOver lo legge. Quando Leggi suggerimenti è attivato, VoiceOver può dirti il nome dell'elemento e suggerirti delle istruzioni, come per esempio "tocca due volte per aprire." Per interagire con gli elementi sullo schermo, come tasti e link, utilizza i gesti descritti in "[Imparare i gesti](#page-112-0)  [di VoiceOver](#page-112-0)" a pagina [113](#page-112-1).

Quando passi a una nuova schermata, VoiceOver riproduce un suono, quindi seleziona e pronuncia automaticamente il primo elemento che appare sullo schermo, generalmente quello posto nell'angolo in alto a sinistra. VoiceOver ti dice quando lo schermo cambia orientamento da verticale a orizzontale e quando è bloccato o sbloccato.

*Nota:* VoiceOver parla la lingua specificata nelle impostazioni Internazionale, che possono essere influenzate dalle impostazioni locali regionali. VoiceOver è disponibile in molte lingue, ma non in tutte.

#### <span id="page-110-0"></span>**Impostare VoiceOver**

*Importante:* VoiceOver cambia i gesti che utilizzi per controllare iPad. Quando VoiceOver è attivato, devi utilizzare i gesti di VoiceOver per far funzionare iPad, anche per disattivare di nuovo VoiceOver e riprendere le operazioni. standard.

*Nota:* non puoi utilizzare contemporaneamente VoiceOver e Zoom.

**Attivare o disattivare VoiceOver:** vai in Impostazioni > Generali > Accessibilità > VoiceOver Se desideri, puoi anche impostare l'azione "Triplo clic su Home" per attivare o disattivare VoiceOver. Consulta "[Triplo clic su Home:](#page-120-0)" a pagina [121.](#page-120-1)

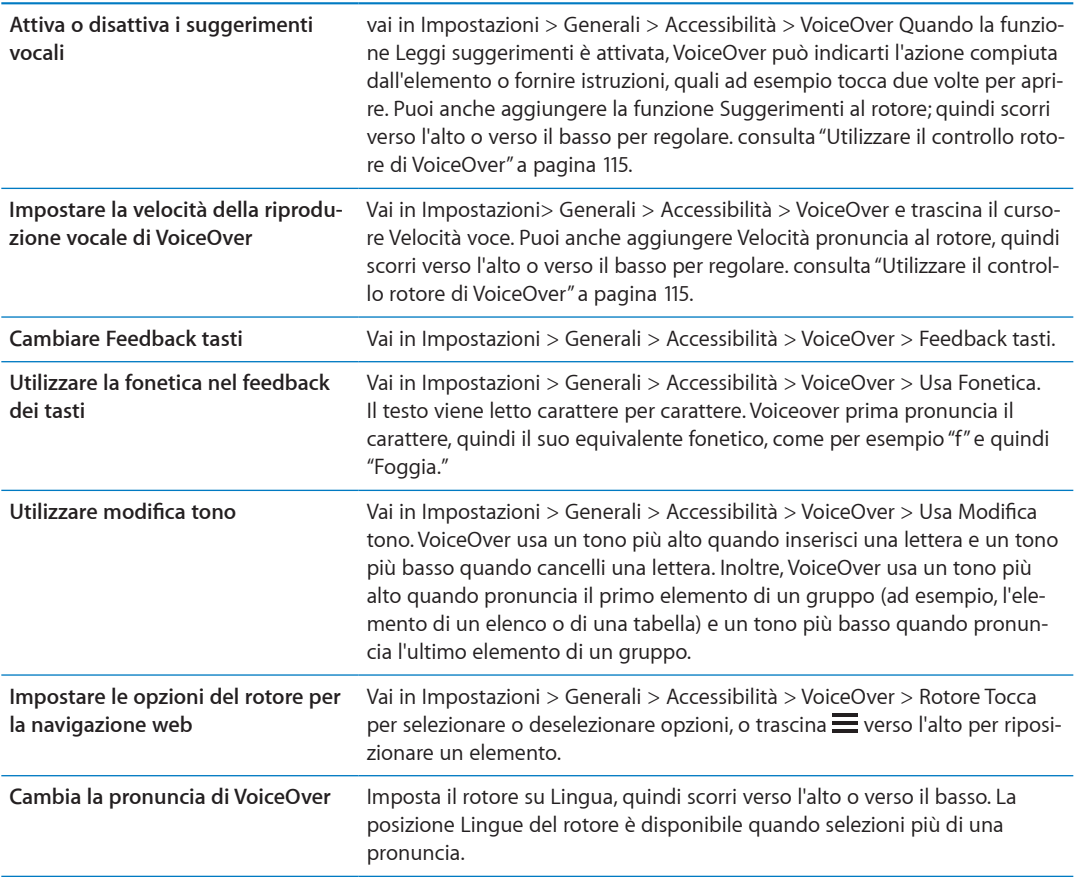

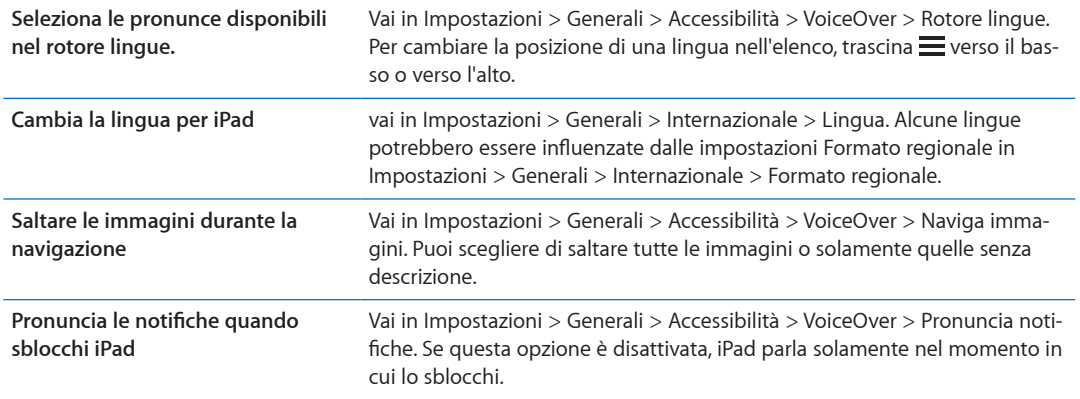

#### **Utilizzare VoiceOver**

**Selezionare gli elementi presenti sullo schermo:** trascina il dito sullo schermo. VoiceOver identifica ciascun elemento nel momento in cui lo tocchi. Puoi spostarti sistematicamente da un elemento al successivo scorrendo verso destra o verso sinistra con un solo dito. Gli elementi vengono selezionati da sinistra verso destra e dall'alto verso il basso. Scorri verso destra fino ad arrivare all'elemento successivo o verso sinistra per passare all'elemento precedente.

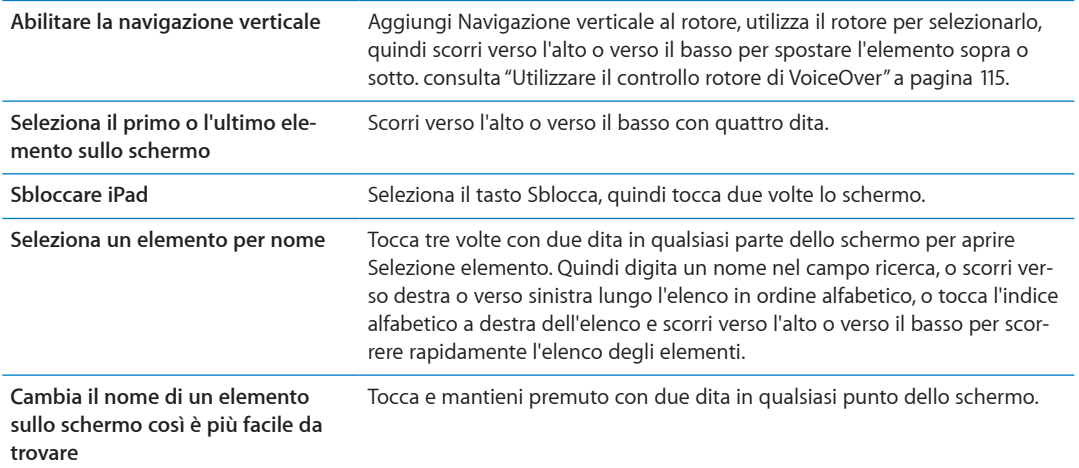

**Pronunciare il testo degli elementi selezionati:** scorri verso l'alto o verso il basso con un dito per leggere la parola o il carattere precedenti o seguenti (gira il comando del rotore per scegliere caratteri o parole). Puoi includere la pronuncia fonetica. Consulta "[Impostare VoiceOver](#page-110-0)" a pagina [111.](#page-110-1)

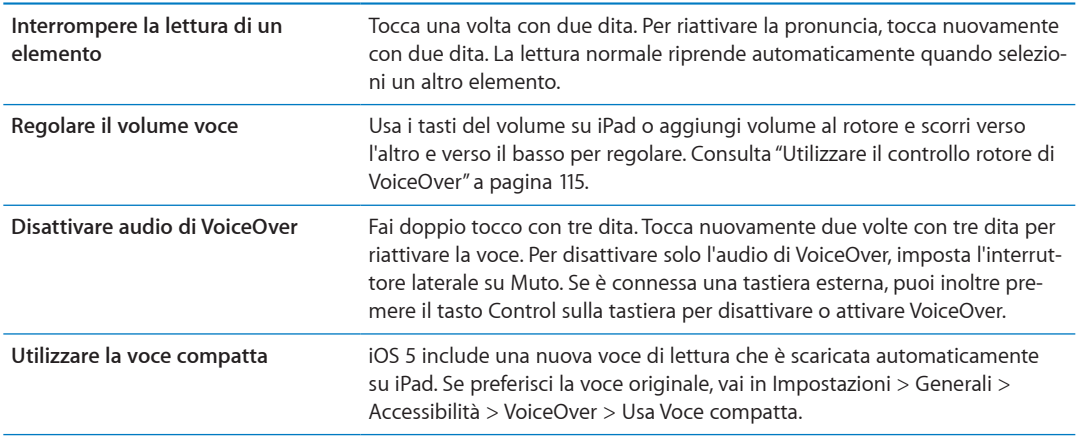

<span id="page-112-1"></span>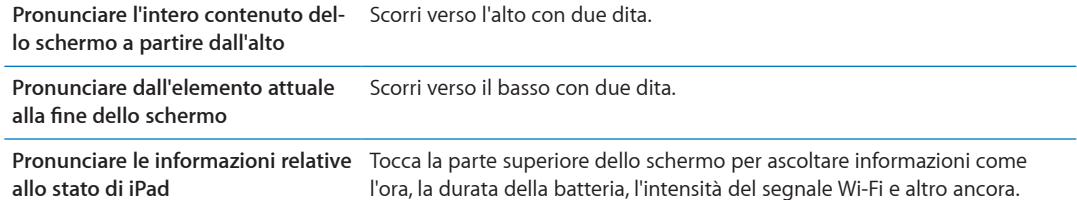

**Toccare l'elemento selezionato quando VoiceOver è attivo:** tocca due volte in un punto qualsiasi dello schermo.

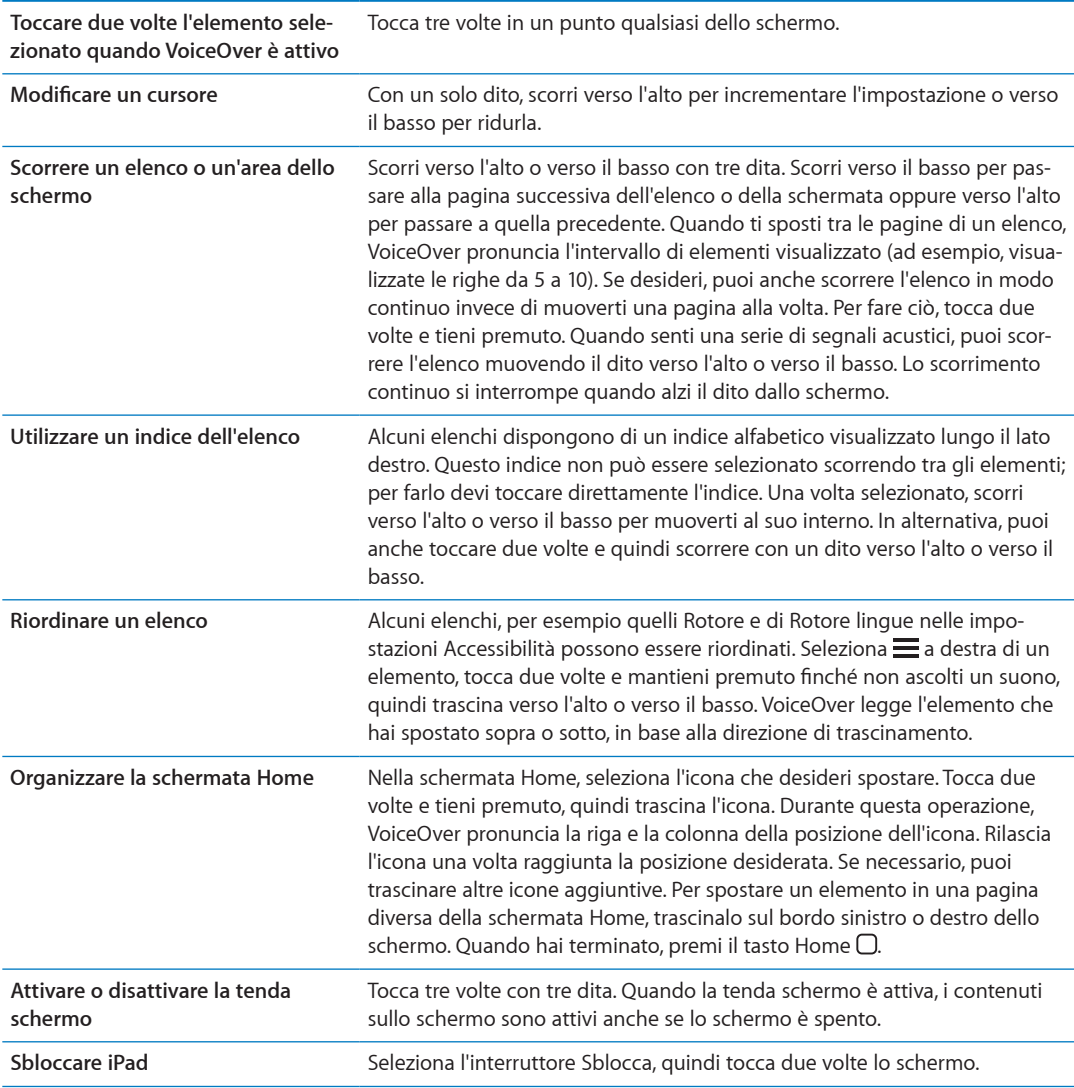

#### <span id="page-112-0"></span>**Imparare i gesti di VoiceOver**

Quando VoiceOver è attivato, i gesti standard dello schermo touchscreen hanno effetti differenti. Questi e alcuni gesti aggiuntivi consentono di spostarsi sullo schermo e di controllare i singoli elementi che vengono selezionati. I gesti VoiceOver comprendono gesti con due e tre dita per toccare o scorrere. Per ottenere risultati ottimali quando usi gesti a due o tre dita, rilassati e fai in modo di toccare lo schermo lasciando un piccolo spazio tra le dita.

Quando VoiceOver è attivato, puoi utilizzare i gesti standard toccando due volte e tenendo il dito sullo schermo. Una serie di segnali acustici indica che sono attivati i gesti normali. Questi rimangono disponibili fino a quando alzi il dito dallo schermo. Fatto ciò, viene ripristinato l'uso dei gesti VoiceOver.

Per inserire i gesti di VoiceOver puoi utilizzare tecniche differenti. Ad esempio, puoi inserire un tocco a due dita utilizzando due dita della stessa mano oppure un dito di ciascuna mano. Puoi utilizzare anche i pollici. Molti trovano il gesto "tocco diviso" particolarmente efficace: invece di selezionare un elemento e toccarlo due volte, puoi toccare e mantenere premuto un elemento con un dito, quindi toccare lo schermo con un altro dito. Prova tecniche differenti per scoprire quella migliore per te.

Se i gesti eseguiti non funzionano, prova a eseguire movimenti più rapidi, in particolare quando tocchi due volte o fai scorrere il dito. In quest'ultimo caso, prova a muovere il dito o le dita rapidamente sullo schermo. Quando VoiceOver è attivo, viene visualizzato il pulsante Esercizi VoiceOver, che ti consente di esercitarti con i gesti di VoiceOver prima di procedere.

**Gesti di esercitazione:** vai in Impostazioni, scegli Generali > Accessibilità > VoiceOver, quindi tocca Esercizi VoiceOver. Quando hai finito di esercitarti, tocca Fine.

Se non visualizzi il pulsante Esercizi VoiceOver, assicurati che VoiceOver sia attivato.

Di seguito viene presentato un riepilogo dei gesti principali di VoiceOver:

#### **Navigare e leggere**

- Â *Tocca:* pronuncia l'elemento.
- Â *Scorri verso sinistra o verso destra:* seleziona l'elemento precedente o successivo.
- Â *Scorri verso l'alto o verso il basso:* dipende dalle impostazioni Controllo rotore. Consulta ["Utilizzare il controllo rotore di VoiceOver](#page-114-0)" a pagina [115.](#page-114-1)
- Â *Tocca con due dita:* interrompe la pronuncia dell'elemento attuale.
- Â *Scorri verso l'alto con due dita:* pronuncia tutto dall'inizio dello schermo.
- Â *Scorri verso il basso con due dita:* pronuncia tutto dalla posizione attuale.
- Â *Scorri con due dita:* muovi due dita avanti e indietro tre volte velocemente (creando una z ) per chiudere un avviso o tornare alla schermata precedente.
- Â *Tocca tre volte con due dita per:* apre Selezione elemento.
- Â *Scorri in alto o in basso con tre dita:* scorre una pagina alla volta.
- Â *Scorri con tre dita verso sinistra o destra:* passa alla pagina precedente o successiva (ad esempio la schermata Home, Stock o Safari).
- Â *Tocca con tre dita:* pronuncia informazioni addizionali, come la posizione in un elenco o se il testo è selezionato.
- Â *Tocca con quattro dita nella parte superiore dello schermo:* seleziona il primo elemento della pagina.
- Â *Tocca con quattro dita nella parte inferiore dello schermo:* seleziona l'ultimo elemento della pagina.

#### **Attivare**

- Â *Tocca due volte:* attiva l'elemento selezionato.
- Â *Tocca tre volte:* tocca due volte un elemento.
- Â *Tocco diviso:* un'alternativa per selezionare un elemento e toccarlo due volte, è quella di toccare un elemento con un dito, quindi toccare lo schermo con un altro dito per attivare l'elemento.
- <span id="page-114-1"></span>Â *Tocca un elemento con un dito, quindi tocca lo schermo con un altro dito (tocco diviso):* attiva l'elemento.
- Â *Tocca due volte e mantieni premuto (1 secondo) + gesto standard:* usa un gesto standard. Quest'ultimo gesto indica a iPad che ogni azione successiva dovrà essere interpretata come gesto standard. Ad esempio, è possibile toccare due volte e tenere premuto, quindi trascinare il dito per far scorrere un interruttore senza alzarlo dallo schermo.
- Â *Tocca due volte con due dita:* Riproduce o mette in pausa Musica, Video, YouTube, Memo vocali o Immagini. Scatta una fotografia (Fotocamera). Avvia o mette in pausa una registrazione di Fotocamera o Memo vocali. Avvia o arresta il cronometro.
- Â *Tocca due volte con due dita e mantieni premuto:* apre l'elemento labeler.
- Â *Tocca tre volte con due dita:* apre Selezione elemento.
- Â *Tocca due volte con tre dita:* attiva o disattiva l'audio di VoiceOver
- Â *Tocca tre volte con tre dita:* attiva o disattiva la tenda schermo.

#### <span id="page-114-0"></span>**Utilizzare il controllo rotore di VoiceOver**

Il controllo rotore è un controllo virtuale che puoi usare per modificare i risultati dei gesti di scorrimento in alto o in basso quando VoiceOver è attivo.

**Utilizzare il rotore:** Ruota due dita intorno a un punto sullo schermo di iPad.

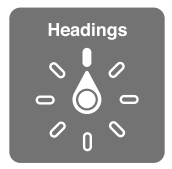

**Modificare le opzioni incluse in rotore:** vai in Impostazioni > Generali > Accessibilità > VoiceOver > Rotore, e seleziona le opzioni desiderate affinché siano disponibili ogni volta che utilizzi il rotore.

L'effetto del rotore dipende da ciò che stai facendo. Quando leggi il testo di un messaggio e-mail, puoi utilizzare il rotore per passare dall'ascolto del testo parola per parola a quello carattere per carattere o riga per riga facendo scorrere le dita verso l'alto o il basso. Quando sfogli una pagina web, puoi utilizzare l'impostazione del rotore per ascoltare tutto il testo (parola per parola o carattere per carattere) o per passare da un elemento di un certo tipo all'altro, ad esempio dai titoli ai link.

#### **Leggere testo**

Selezionare e ascoltare il testo per:

• Carattere, parola o linea

#### **Riproduzione vocale**

Regola la pronuncia di VoiceOver per:

- Volume o velocità
- Uso di lettura digitazione, modifica tono o fonetica (con Apple Wireless Keyboard)

consulta ["Controllare VoiceOver utilizzando una tastiera Apple Wireless Keyboard](#page-117-0)" a pagina [118](#page-117-1).

#### **Navigare**

Selezionare e ascoltare il testo per:

- Carattere, parola o linea
- Intestazione
- Link, link visitati, link non visitati o link all'interno di una pagina
- Controllo forma
- tabella o riga (durante la navigazione di una tabella)
- Flenco
- Â Punto di riferimento
- Immagine
- Testo statico
- Elementi dello stesso tipo
- Tasti
- Campi di testo
- Campi di ricerca
- Contenitori (aree dello schermo come il dock)

Ingrandire o ridurre

#### **Inserire testo**

Spostare il punto di inserimento e ascoltare il testo per:

• Carattere, parola o linea

Selezionare la funzione di modifica

Selezionare la lingua

#### **Utilizzare un controllo**

Selezionare e ascoltare valori per:

• Carattere, parola o linea

Regolare il valore dell'oggetto di controllo

#### **Inserire e modificare testo con VoiceOver**

Quando selezioni un campo di testo, puoi usare la tastiera su schermo o una tastiera esterna collegata a iPad per inserire testo. Se necessario, puoi utilizzare le funzionalità di modifica di iPad per tagliare, copiare o incollare contenuto nel campo di testo.

Esistono due modi per inserire testo in VoiceOver : la digitazione *standard* e la digitazione *a tocco*. Con la digitazione standard, selezioni un tasto, quindi tocchi due volte lo schermo per inserire il carattere. Con la digitazione a tocco, tocchi per selezionare un tasto e il carattere viene inserito automaticamente quando alzi il dito dallo schermo. La digitazione a tocco può risultare più veloce, ma potrebbe richiedere maggiore esercitazione di quella standard.

Inoltre, VoiceOver ti consente di utilizzare le funzionalità di modifica di iPad per tagliare, copiare o incollare contenuto in un campo di testo.

**Inserire testo:** seleziona un campo di testo modificabile, tocca due volte per mostrare il punto di inserimento e la tastiera su schermo, e comincia digitare.

- Â *Digitazione standard:* seleziona un tasto della tastiera scorrendo a sinistra o a destra, quindi tocca due volte per inserire il carattere. In alternativa, sposta il dito sulla tastiera per selezionare un tasto, quindi tieni premuto il tasto desiderato con il dito e tocca lo schermo con un altro dito. VoiceOver pronuncia il tasto selezionato, quindi lo ripete quando il carattere viene inserito.
- Â *Digitazione a tocco:* tocca un tasto sulla tastiera per selezionarlo, quindi alza il dito dallo schermo per inserire il carattere. Se tocchi il tasto sbagliato, sposta il dito sulla tastiera fino a selezionare il tasto desiderato. VoiceOver pronuncia il carattere corrispondente a ogni tasto che tocchi, ma non inserisce alcun carattere fino a quando non alzi il dito dallo schermo.

*Nota:* La digitazione a tocco funziona solo per i tasti che inseriscono testo. Per gli altri tasti, quali i tasti Maiuscole, Cancella e A capo, usa la digitazione standard.

**Spostare il punto di inserimento:** scorri in alto o in basso per spostare il punto di inserimento avanti o indietro nel testo. Usa il rotore per scegliere come spostare il punto di inserimento: per carattere, parola o linea. Quando il punto di inserimento viene spostato, VoiceOver riproduce un suono e pronuncia il carattere su cui viene riposizionato il punto di inserimento.

Quando ti sposti avanti, il punto di inserimento viene posizionato alla fine di ogni parola, prima dello spazio o del segno di punteggiatura che la segue. Quando ti sposti indietro, il punto di inserimento viene posizionato alla fine della parola superata, prima dello spazio o del segno di punteggiatura che la segue. Per spostare il punto di inserimento dopo il segno di punteggiatura alla fine di una parola o di una frase, usa il rotore per ritornare alla modalità carattere. Quando sposti il punto di inserimento per linea, VoiceOver pronuncia ogni linea su cui ti sposti. Quando ti sposti avanti, il punto di inserimento viene posizionato all'inizio della linea successiva (tranne nel caso in cui raggiungi l'ultima linea di un paragrafo; in questo caso il punto di inserimento viene spostato alla fine della linea appena letta). Quando ti sposti indietro, il punto di inserimento viene posizionato all'inizio della linea che viene letta.

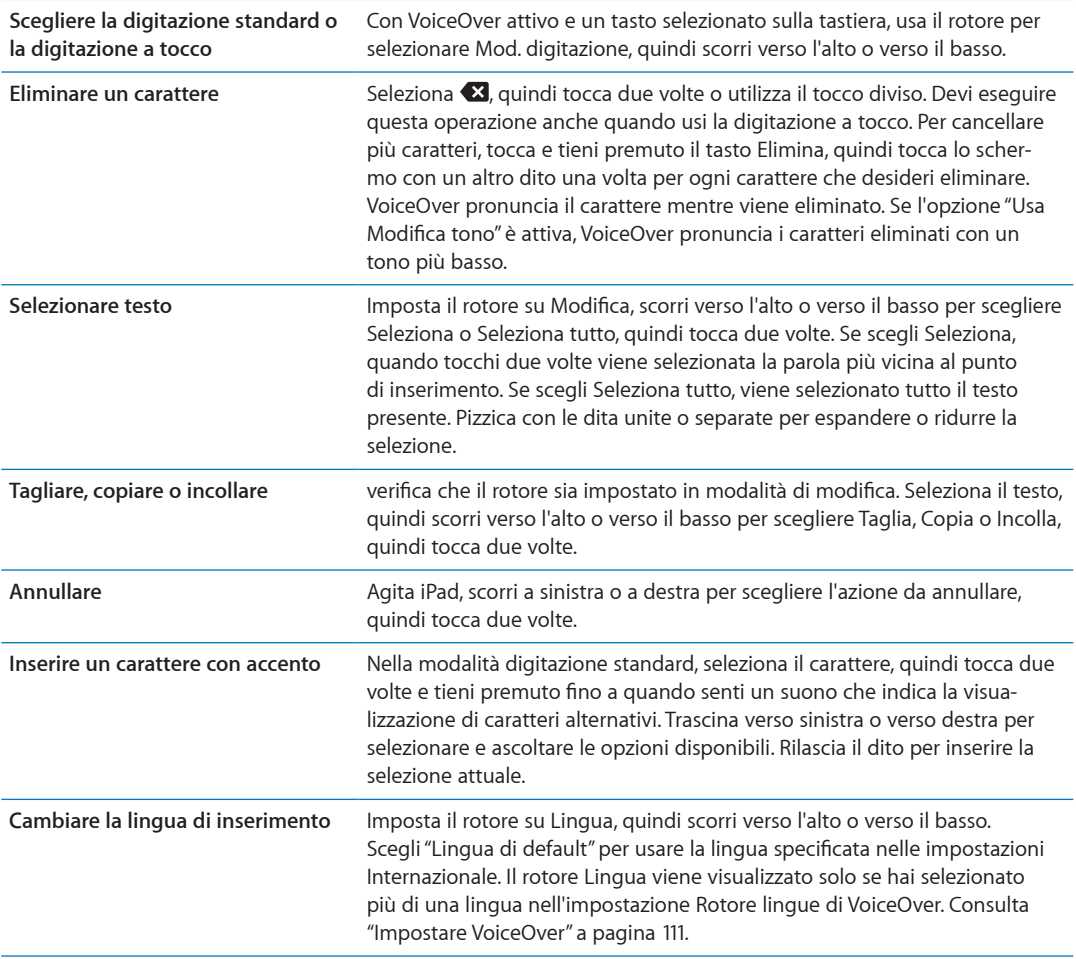

#### <span id="page-117-1"></span>**Utilizzare VoiceOver con Safari**

Quando esegui una ricerca sul web in Safari con VoiceOver attivato, puoi utilizzare gli elementi del rotore Risultati ricerca per ascoltare l'elenco di frasi suggerite.

**Effettuare ricerche sul web:** seleziona il campo di ricerca, inserisci la tua ricerca, quindi seleziona Risultati ricerca utilizzando il rotore. Scorri a destra destra o a sinistra per scorrere l'elenco verso il basso o verso l'alto, quindi tocca due volte lo schermo per cercare sul web utilizzando la frase corrente.

#### **Utilizzare VoiceOver con Mappe**

Puoi utilizzare VoiceOver per ingrandire o ridurre, selezionare segnaposto e ottenere informazioni sulle località.

**Ingrandire o ridurre:** seleziona una mappa, utilizza il rotore per scegliere la modalità di ingrandimento, quindi scorri verso l'alto o verso il basso per ingrandire o ridurre.

**Selezionare un segnaposto:** tocca un segnaposto, oppure scorri verso sinistra o verso destra per spostarti da un elemento a un altro.

**Ottenere informazioni su una località:** seleziona un segnaposto e tocca due volte per visualizzare il contrassegno di informazioni. Scorri verso sinistra o verso destra per selezionare il contrassegno, quindi tocca due volte per visualizzare la pagina di informazioni.

#### <span id="page-117-0"></span>**Controllare VoiceOver utilizzando una tastiera Apple Wireless Keyboard**

Puoi controllare VoiceOver utilizzando una tastiera Apple Wireless Keyboard con iPad. Consulta ["Utilizzare dispositivi Bluetooth](#page-36-0)" a pagina [37](#page-36-1).

Puoi utilizzare i comandi della tastiera VoiceOver per navigare lo schermo, selezionare gli elementi, leggere i contenuti dello schermo, regolare il rotore ed eseguire altre azioni di VoiceOver. Tutti i comandi della tastiera, tranne uno, includono Ctrl-Opzione, abbreviato nella tabella che segue come "VO".

Aiuto VoiceOver pronuncia i tasti o i comandi della tastiera mentre li digiti. Puoi utilizzare aiuto VoiceOver per conoscere il layout della tastiera e le azioni associate con le combinazioni di tasti.

#### **Comandi della tastiera VoiceOver**

VO = Ctrl-Opzione

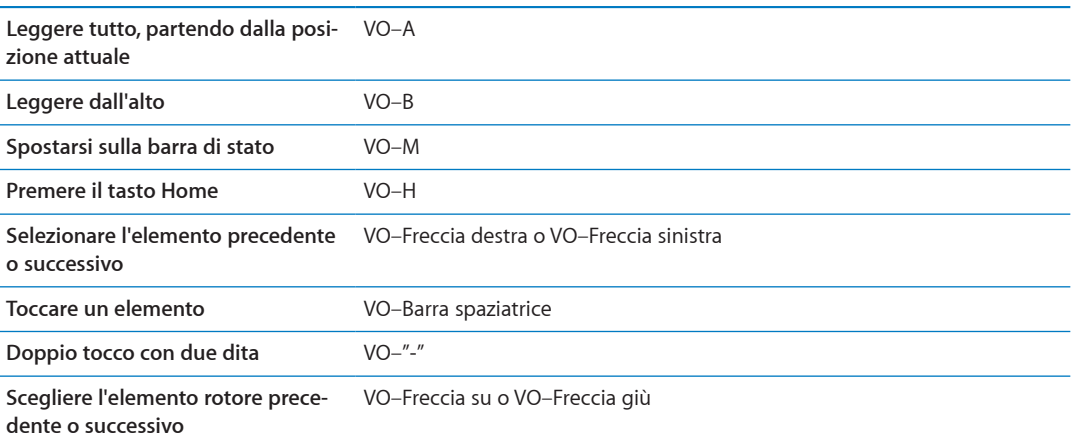

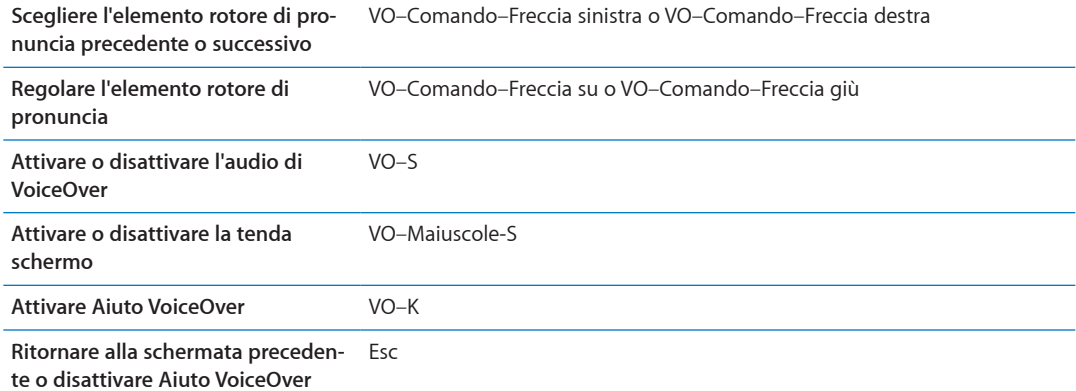

#### **Navigazione veloce**

Attiva Navigazione veloce per controllare VoiceOver utilizzando i tasti freccia. Navigazione veloce non è attiva di default.

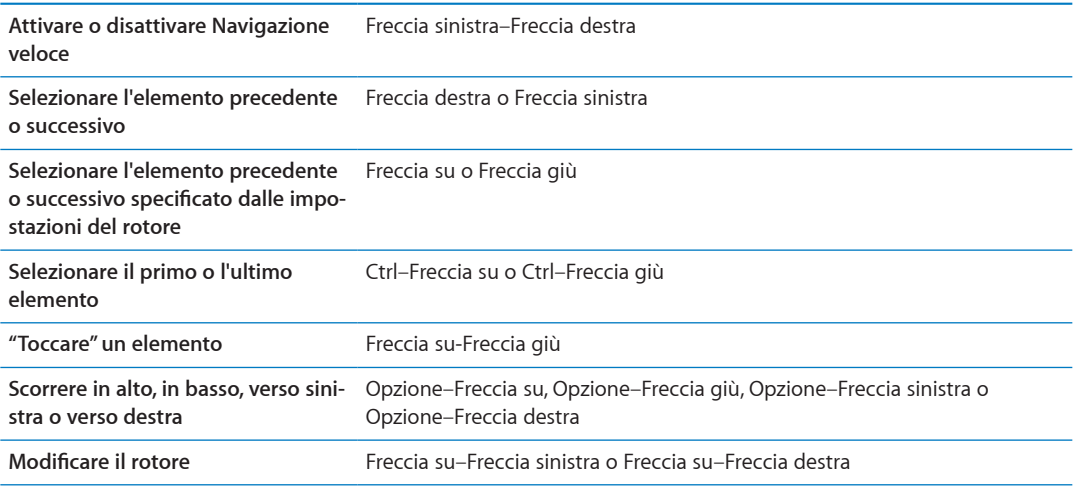

#### **Navigazione veloce sul Web con singoli tasti**

Quando visualizzi una pagina web con la funzione Navigazione veloce attiva, puoi utilizzare i seguenti tasti sulla tastiera per navigare velocemente sulla pagina. La digitazione con singoli tasti ti permette di muoverti al seguente elemento del tipo indicato. Mantieni premuto il tasto Maiuscole mentre digiti la lettera per muoverti all'elemento precedente.

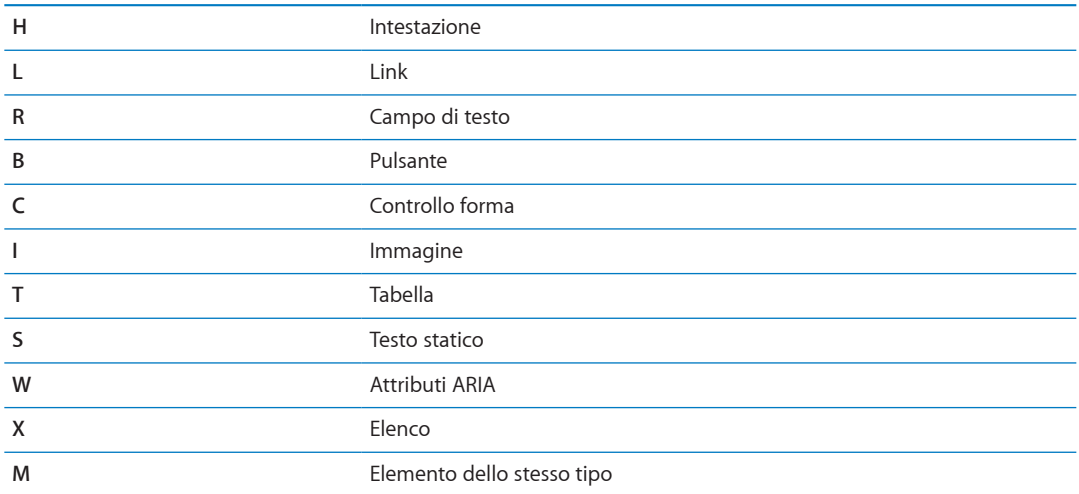

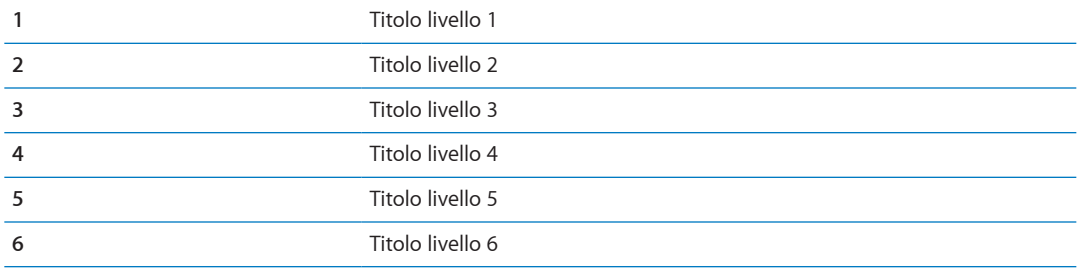

## **Usare uno schermo braille con VoiceOver**

#### **Impostare uno schermo braille**

Per leggere l'output di VoiceOver, puoi usare uno schermo braille Bluetooth aggiornabile. Inoltre, gli schermi braille con i tasti di input e altri controlli, possono essere usati per gestire iPad quando VoiceOver è attivo. iPad funziona con la maggior parte dei principali schermi braille wireless. Per un elenco degli schermi braille supportati, consulta [http://www.apple.com/it/accessibility/](http://www.apple.com/it/accessibility/voiceover/devicesupport.html) [voiceover/devicesupport.html.](http://www.apple.com/it/accessibility/voiceover/devicesupport.html)

**Impostare uno schermo braille:** accendi lo schermo, quindi vai in Impostazioni > Generali > Bluetooth e attiva Bluetooth. Infine vai in Impostazioni > Accessibilità > VoiceOver > Braille, e scegli lo schermo.

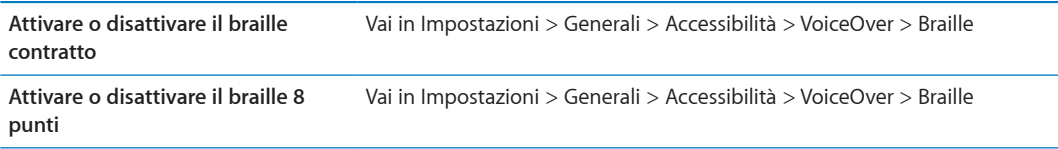

#### **Scegliere una lingua**

Lo schermo braille usa la lingua impostata per Controllo vocale. Normalmente si tratta della lingua impostata per iPad in Impostazioni > Internazionale > Lingua. Puoi utilizzare le impostazioni della lingua di VoiceOver per impostare una lingua diversa per VoiceOver e per gli schermi braille.

**Impostare la lingua per VoiceOver:** vai in Impostazioni > Generali > Internazionale > Controllo vocale, quindi scegli la lingua.

Se cambi la lingua per iPad, potrebbe essere necessario reimpostare la lingua per VoiceOver e lo schermo braille.

#### **Controllare VoiceOver con lo schermo braille**

Puoi impostare la cella più a sinistra o quella più a destra dello schermo braille per fornire informazioni sullo stato del sistema e altri tipi di informazioni:

- cronologia annunci contiene un messaggio non letto
- Il messaggio attuale della cronologia annunci non è stato letto
- La voce VoiceOver è disattivata
- Â Il livello della batteria di iPad basso (meno del 20% di carica)
- iPad è in orientamento orizzontale
- Lo schermo è disattivato
- La linea attuale contiene testo aggiuntivo a sinistra
- La linea attuale contiene testo aggiuntivo a destra

**Impostare la cella più a sinistra o quella più a destra per visualizzare informazioni sullo stato del sistema:** vai in Impostazioni > Generali > Accessibilità > VoiceOver > Braille > Cella di stato, quindi tocca Sinistra o Destra.

**Visualizzare una descrizione dettagliata della cella di stato:** sullo schermo braille, premi il pulsante router della cella di stato.

## <span id="page-120-1"></span><span id="page-120-0"></span>Triplo clic su Home:

il triplo clic su Home consente di attivare o disattivare facilmente alcune funzionalità di accessibilità premendo tre volte rapidamente il tasto Home  $\Box$ . Puoi impostare il triplo clic su Home perché attivi o disattivi le funzioni VoiceOver, bianco su nero o perché ti chieda se desideri utilizzare il triplo clic sul tasto Home:

- Attivare o disattivare VoiceOver
- Attivare o disattivare "Bianco su nero"
- Attivare o disattivare Zoom

Normalmente il triplo clic su Home è disattivato.

**Impostare la funzione Fai triplo clic su Home:** in Impostazioni, scegli Generali > Accessibilità > Triplo clic su Home, quindi scegli la funzione che desideri.

## Zoom

La funzionalità di accessibilità Zoom ti consente di ingrandire l'intero schermo per aiutarti a vedere quanto presente sul monitor.

**Attivare o disattivare Zoom:** vai in Impostazioni > Generali > Accessibilità > Zoom, quindi tocca l'interruttore per l'attivazione/disattivazione dello Zoom. Oppure, utilizza "Triplo clic su Home". consulta ["Triplo clic su Home:](#page-120-0)" a pagina 121.

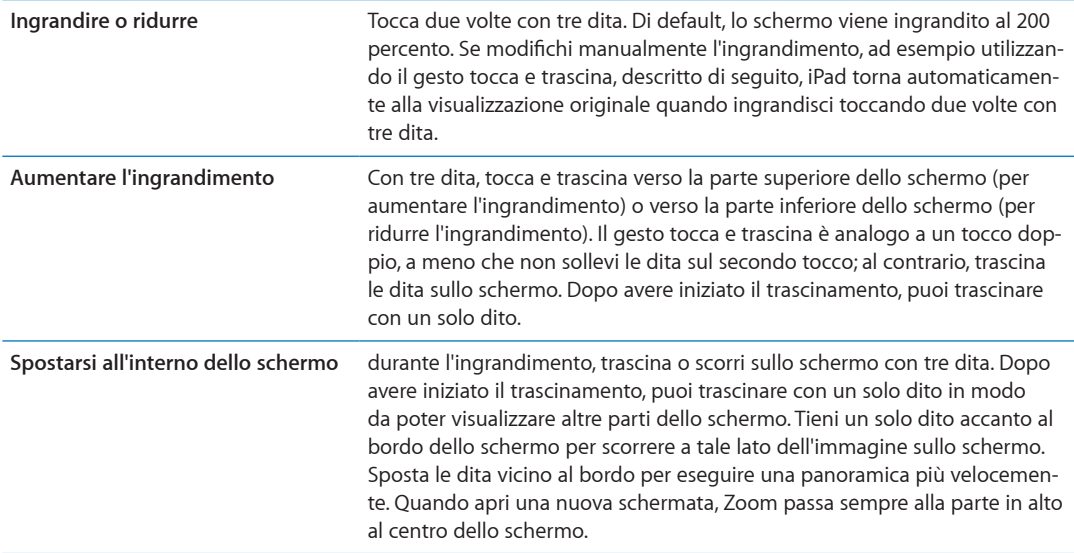

Durante l'utilizzo della funzionalità Zoom con una tastiera Apple Wireless Keyboard, l'immagine dello schermo segue il punto di inserimento, mantenendolo nel centro del monitor. Consulta ["Usare una tastiera Apple Wireless Keyboard](#page-30-0)" a pagina [31.](#page-30-1)

## Testo grande

La modalità testo grande ti consente di ingrandire il testo in Mail e Note. Puoi scegliere testo 20 punti, 24 punti, 32 punti, 40 punti, 48 punti o 56 punti.

**Impostare la dimensione del testo:** vai in Impostazioni > Generali > Accessibilità > VoiceOver > Testo grande

## Bianco su nero

Utilizza "Bianco su nero" per invertire i colori sullo schermo di iPad e facilitare la lettura dello schermo. Quando è attivata la funzionalità Bianco su Nero, lo schermo assume l'aspetto di un negativo fotografico.

**Invertire i colori dello schermo:** vai in Impostazioni > Generali > Accessibilità > VoiceOver > Bianco su nero.

## Pronuncia selezione

Puoi fare un modo che iPad legga a voce alta tutti i testi selezionabili, anche quando VoiceOver è disattivato.

**Attiva Pronuncia selezione e regola la velocità riproduzione vocale:** vai in Impostazioni > Generali > Accessibilità > VoiceOver > Pronuncia selezione

**Farti leggere un testo** Seleziona il testo, quindi tocca Leggi.

## Pronuncia testo automatico

La funzionalità "Pronuncia testo auto" legge le correzioni del testo e i suggerimenti che iPad effettua mentre digiti.

**Attivare o disattivare Pronuncia testo auto:** vai in Impostazioni > Generali > Accessibilità > Pronuncia testo auto.

L'opzione "Leggi testo automatico" funziona anche con VoiceOver o Zoom.

## Audio mono

"Audio mono" combina il suono dei canali di destra e di sinistra in un singolo segnale riprodotto su entrambi i lati. Questo consente agli utenti con difficoltà uditive a un solo orecchio di sentire l'intero segnale sonoro con l'altro orecchio.

**per attivare o disattivare Audio mono:** vai in Impostazioni > Generali > Accessibilità > Audio Mono.

## AssistiveTouch

AssistiveTouch ti consente di utilizzare iPad se hai difficoltà a toccare lo schermo o a premere i pulsanti. Puoi utilizzare un accessorio adattativo compatibile (come un joystick) insieme a AssistiveTouch per controllare iPad. Puoi anche utilizzare AssistiveTouch senza un accessorio per realizzare gesti che sono difficili per te.

**Attivare AssistiveTouch:** vai in Impostazioni > Generali > Accessibilità > AssistiveTouch Inoltre puoi impostare Triplo clic su Home per attivare o disattivare AssistiveTouch; per farlo vai in Impostazioni > Generali> Accessibilità > Triplo clic su Home.

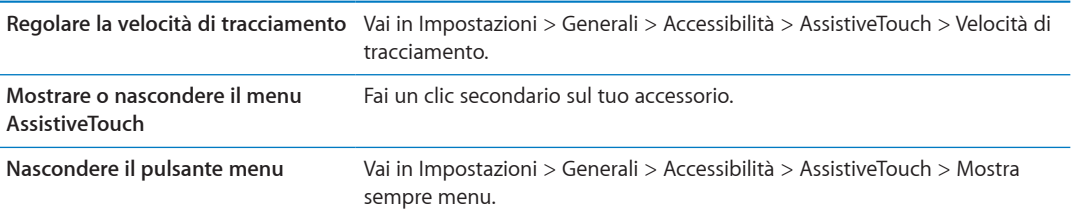

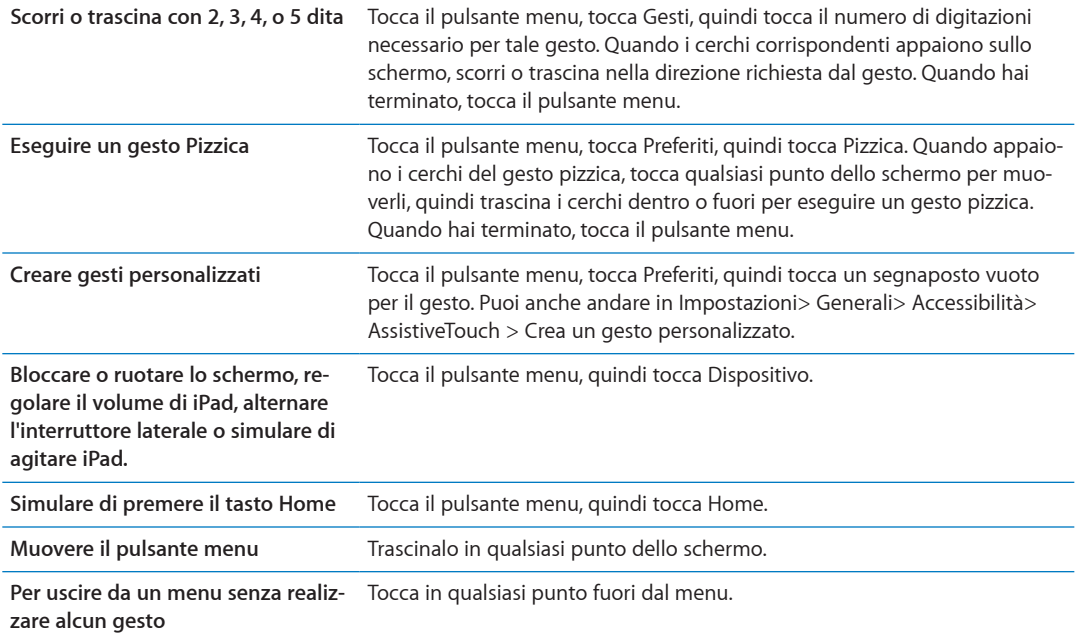

## Accesso Universale in Mac OS X

Sfrutta le caratteristiche agevolate di Accesso Universale in Mac OS X quando utilizzi iTunes per sincronizzare le informazioni e i contenuti nella libreria iTunes su iPad. Nel Finder, scegli Aiuto > Aiuto Mac, quindi cerca "accesso universale".

Per ulteriori informazioni sulle funzionalità di accessibilità di iPad e Mac OS X visita il sito, go to [www.apple.com/it/accessibility.](http://www.apple.com/it/accessibility)

## Dimensione minima del font dei messaggi Mail

Per migliorare la leggibilità del testo dei messaggi Mail, imposta la dimensione minima del font su Grandi, Grandissime o Giganti.

**Impostare la dimensione minima del font dei messaggi mail:** vai in Impostazioni > Posta, contatti, calendari > Dimensioni minime font.

Le impostazioni testo grande annullano quelle di dimensioni minime font.

### Tastiere con formato panoramico

Le app integrate di iPad mostrano una tastiera su schermo più grande quando ruoti iPad in orizzontale. Inoltre puoi digitare utilizzando una tastiera Apple Wireless Keyboard.

## Sottotitoli per non udenti (CC)

**Attivare i sottotitoli per non udenti per i video:** vai in Impostazioni > Video > Sottotitoli. Non tutti i contenuti video sono codificati per i sottotitoli per non udenti (CC).

<span id="page-123-1"></span>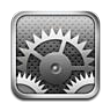

## Uso in aereo

Uso in aereo disattiva le funzionalità wireless per ridurre potenziali interferenze con le operazioni dell'aeromobile e con altre apparecchiature elettriche.

**Attivare la modalità Uso in aereo:** tocca Impostazioni e attiva la modalità "Uso in aereo".

Quando la modalità di uso in aereo è attivata, nella barra di stato nella parte superiore della schermata compare  $\rightarrow$ . Disabilitando qualsiasi funzionalità che utilizza Internet, non verrà emesso nessun segnale Wi-Fi, cellulare (per iPad Wi-Fi + 3G) o Bluetooth da iPad.

Se consentito dalla compagnia aerea e dalle leggi e normative vigenti, puoi continuare a ascoltare musica, guardare video, scorrere e-mail, calendari, e altri dati che hai ricevuto precedentemente, e utilizzare app che non richiedono una connessione Internet.

Se la connessione Wi-Fi è disponibile, qualora consentito dagli operatori di volo e nel rispetto dei regolamenti e delle leggi vigenti, vai in Impostazioni > Wi-Fi per attivarlo. Analogamente, puoi attivare Bluetooth in Impostazioni > Generali > Bluetooth.

## <span id="page-123-0"></span>Wi-Fi

### **Accedere a un network Wi-Fi**

Le impostazioni Wi-Fi consentono di decidere se iPad utilizza le reti Wi-Fi locali per la connessione Internet. Quando iPad accede a una rete Wi-Fi, l'icona Wi-Fi  $\hat{\mathbf{F}}$  nella barra di stato nella parte superiore dello schermo mostra l'intensità del segnale. Un numero elevato di barre indica un segnale di intensità maggiore.

Una volta eseguito l'accesso alla rete Wi-Fi, iPad si connette automaticamente ogni volta che la rete si trova nel raggio di portata del dispositivo. Se sono disponibili reti utilizzate precedentemente, iPad accede all'ultima rete utilizzata.

Se non sono disponibili network Wi-Fi, iPad Wi-Fi + 3G si connette mediante il network cellulare, se possibile.

Puoi anche utilizzare iPad per configurare una nuova una base AirPort che fornisca servizi Wi-Fi a casa o in ufficio. Consulta ["Configurare una base AirPort"](#page-124-0) a pagina [125](#page-124-1).

**Attivare o disattivare la funzione Wi-Fi:** vai in Impostazioni > Wi-Fi.

<span id="page-124-1"></span>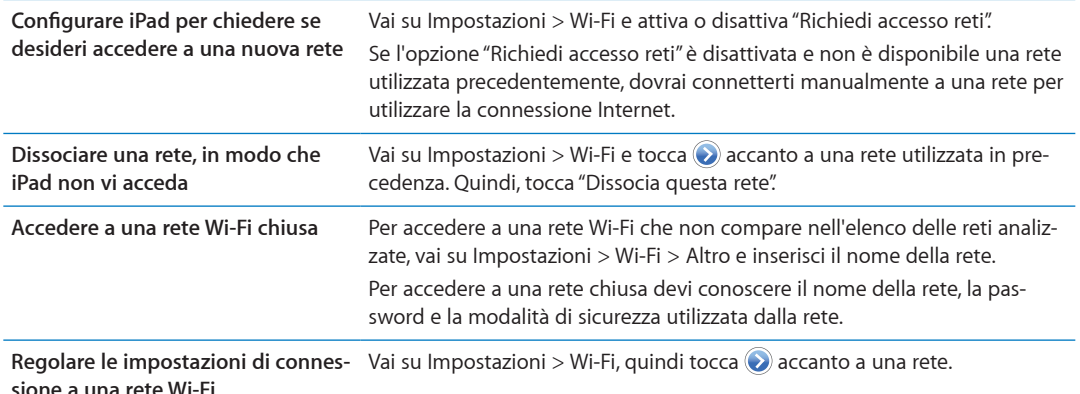

#### <span id="page-124-0"></span>**Configurare una base AirPort**

Una base AirPort fornisce una connessione Wi-Fi per la rete della tua casa, scuola o piccola impresa. Puoi utilizzare iPad per configurare una nuova base AirPort Express, AirPort Extreme o Time Capsule.

**Utilizzare Impostazione assistita di AirPort :** vai in Impostazioni > Wi-Fi. Sotto l'intestazione "Imposta una stazione base AirPort", tocca il nome della stazione base che desideri configurare. Quindi segui le istruzioni su schermo.

Alcune delle stazioni base AirPort più antiche non possono essere configurate utilizzando un dispositivo iOS. Per assistenza, consulta la documentazione fornita con la base.

Se la stazione base che desideri configurare non appare nell'elenco, assicurati che sia connessa a una presa elettrica, si trovi nel raggio di portata, e non sia stata configurata in precedenza. Puoi configurare solamente stazioni base che sono nuove o che sono state ripristinate.

Se la tua stazione base AirPort è già stata configurata, l'app Utility AirPort da App Store ti permette di cambiarne le impostazioni della base e di controllarne lo stato.

## **Notifiche**

Le notifiche push appaiono in Centro notifiche e ti avvisano quando ci sono nuove informazioni, anche quando un'app non è in esecuzione. Le notifiche variano in base all'app, ma possono includere testi o avvisi audio e un badge numerato sull'icona dell'app nella schermata Home.

Se non vuoi ricevere notifiche puoi disattivarle; inoltre puoi cambiare l'ordine in cui appaiono le notifiche.

**Attivare o disattivare le notifiche:** vai in Impostazioni > Notifiche. Tocca un elemento nell'elenco, quindi attiva o disattiva notifiche per quell'elemento.

Le app che hanno le notifiche disabilitate appaiono nell'elenco Non in Centro notifiche.

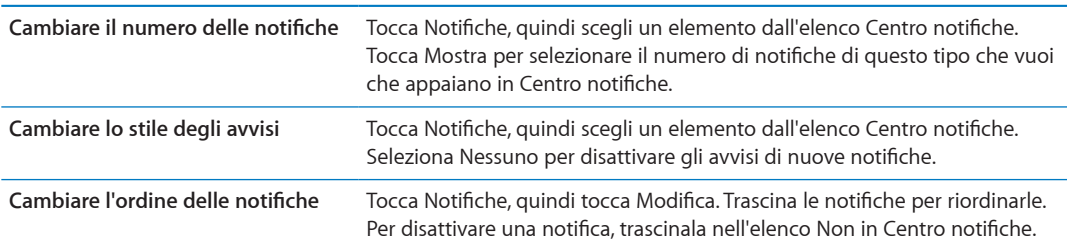

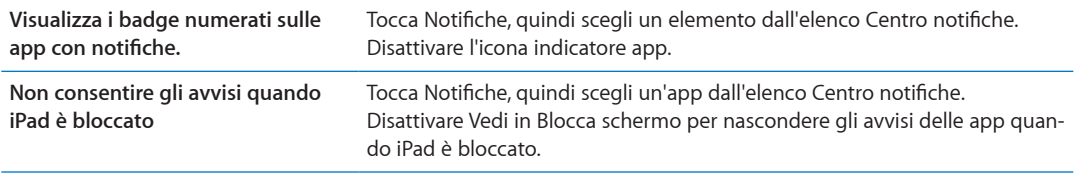

Alcune app hanno opzioni aggiuntive. Per esempio, Messaggi ti permette di specificare il numero di volte che vuoi che il suono di avviso si ripeta e se desideri che l'anteprima dei messaggi venga inclusa o meno nella notifica.

## Servizi di localizzazione

I servizi di localizzazione consentono alle app, quali Promemoria, Mappe, Fotocamera e app di terze parti basate sulla posizione, di raccogliere e utilizzare dati che mostrano la tua posizione. I dati sulla posizione raccolti da Apple vengono raccolti in modo da non identificarti personalmente. La posizione approssimativa viene stabilita utilizzando le informazioni disponibili della rete cellulare (su iPad Wi-Fi + 3G) e dei network Wi-Fi (se l'opzione Wi-Fi è attiva). Per risparmiare la batteria, disattiva i servizi di localizzazione quando non li usi.

Quando un'app utilizza i servizi di localizzazione, nella barra di stato appare 1.

Tutte le app e i servizi di sistema che utilizzano i servizi di localizzazione appaiono nella schermata delle impostazioni Localizzazione che mostra per quali app o servizi sono attivati o disattivati i servizi di localizzazione. Puoi disattivare Localizzazione per alcune o per tutte le app o per alcuni o per tutti i servizi, se non desideri utilizzare questa funzionalità. Se disattivi Localizzazione, la prossima volta che un'app o un servizio tenteranno di utilizzare questa funzionalità ti verrà chiesto di riattivarli.

Se hai installato app di terze parti sul tuo iPad che utilizzano i servizi di localizzazione, consulta le condizioni e la politica della privacy di terze parti per ciascuna app per capire come usa i dati della tua posizione.

**Attivare o disattivare i Servizi di localizzazione:** vai in Impostazioni > Servizi di localizzazione.

## Gestore

Questa impostazione viene visualizzata su iPad Wi-Fi + 3G quando ti trovi al di fuori della rete del tuo gestore e sono disponibili altre reti locali per le connessioni a Internet su reti cellulari.

**Selezionare un gestore:** scegli Gestore e seleziona la rete che desideri utilizzare.

### Dati cellulare

Utilizza le impostazioni di dati cellulare (solo su iPad Wi-Fi + 3G) per attivare un servizio dati cellulare, modificare il tuo piano tariffario, attivare o disattivare l'utilizzo cellulare o aggiungere un numero di identificazione personale (PIN) per bloccare la scheda micro-SIM.

**Attivare, visualizzare o modificare l'account dati cellulare:** vai in Impostazioni > Dati cellulare, quindi tocca "Visualizza account". Segui le istruzioni su schermo.

<span id="page-126-1"></span>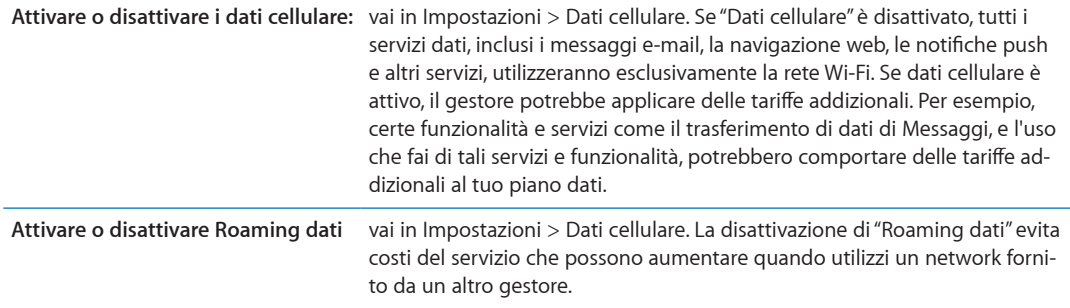

#### <span id="page-126-0"></span>VPN

Le reti VPN vengono utilizzate dalle aziende per consentirti di comunicare informazioni private in modo sicuro su una rete non privata. Ad esempio, dovresti configurare una VPN per accedere ai tuoi messaggi e-mail di lavoro. Questa impostazione appare quando hai configurato VPN su iPad e ti consente di attivare o disattivare la funzione VPN. Consulta ["Rete](#page-128-0)" a pagina [129.](#page-128-1)

## Luminosità e sfondo

Utilizza le impostazioni Luminosità per regolare la luminosità dello schermo su un livello confortevole per la vista.

**Regolare la luminosità dello schermo:** vai in Impostazioni > Luminosità e sfondo e trascina il cursore.

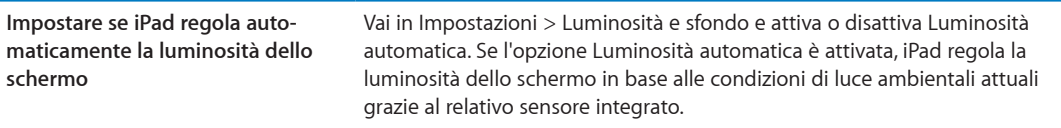

Le impostazioni Sfondo consentono di impostare un'immagine o una foto per lo schermo bloccato o la schermata Home. Consulta ["Cambiare lo sfondo](#page-26-0)" a pagina [27.](#page-26-1)

## <span id="page-126-2"></span>Cornice immagine

La modalità "Cornice immagine" converte iPad in una cornice per foto animata. Scegli le transizioni e le foto da visualizzare. Scegli se ingrandire i volti e visualizzare in maniera casuale le foto.

Attivare "Cornice immagine": Tocca **图** sul blocca schermo.

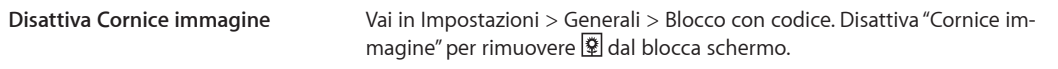

## Generali

Le impostazioni Generali includono rete, condivisione, sicurezza e altre impostazioni iOS. Puoi anche trovare informazioni su iPad e su come reimpostare varie impostazioni di iPad.

#### **Informazioni**

Vai su Impostazioni > Generali > Come ottenere informazioni su iPad, tra cui lo spazio di archiviazione disponibile, il numero di serie, gli indirizzi network e le informazioni e i regolamenti legali.

**Modifica il nome del tuo iPad.** vai in Impostazioni, scegli Generali > Info e tocca Nome.

Quando iPad è collegato iTunes, il nome appare nella barra laterale e viene utilizzato da iCloud.

#### **Aggiornamento Software**

Aggiornamento Software ti consente di scaricare e installare aggiornamenti iOS da Apple.

**Aggiornare all'ultima versione iOS:** Vai in Impostazioni > Generali > Aggiornamento Software.

Se è disponibile una nuova versione di iOS, segui le istruzioni su schermo per scaricare e installare l'aggiornamento.

*Nota:* Assicurati che iPad sia collegato a una fonte di alimentazione permettendo all'installazione, che può tardare alcuni minuti, di completarsi con successo.

#### **Utilizzo**

Puoi visualizzare lo spazio di archiviazione disponibile, la batteria rimanente e l'utilizzo cellulare su iPad Wi-Fi + 3G.

**Visualizzare lo spazio di archiviazione disponibile:** vai in Impostazioni > Generali > Utilizzo.

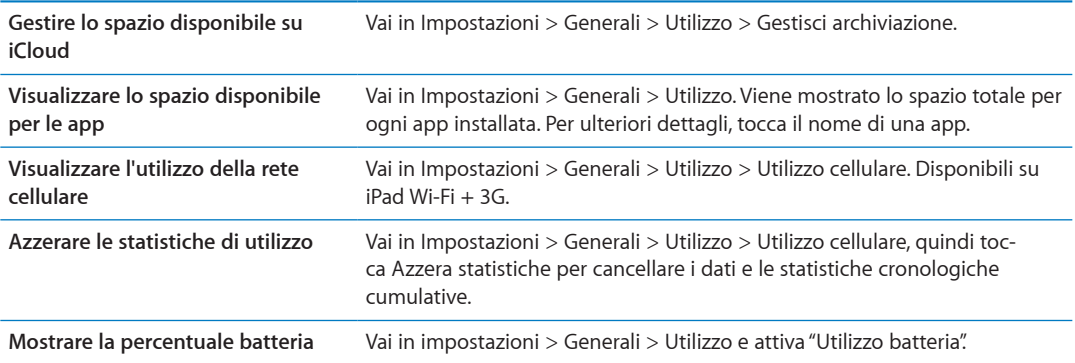

#### **Suoni**

Puoi configurare iPad per riprodurre un suono ogni volta che ricevi un messaggio, una e-mail o un promemoria. Inoltre, i suoni possono essere riprodotti per appuntamenti, per l'invio di e-mail, per i clic della tastiera, e quando blocchi iPad.

Quando impostato su silenzioso, iPad non riproduce alcun avviso o effetto audio. Tuttavia, iPad riproduce avvisi impostati mediante l'orologio.

**Regolare il volume degli avvisi:** Vai in Impostazioni > Generali > Suoni e trascina il cursore. Oppure, se l'opzione Modifica con tasti è attivata, usa i tasti del volume sul lato di iPad.

*Nota:* In alcuni paesi, gli effetti sonori della fotocamera vengono riprodotti anche se iPad è impostato su silenzioso.

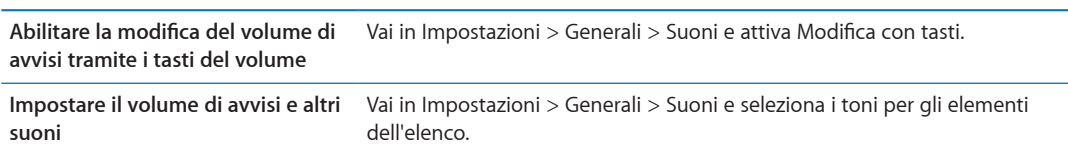

#### <span id="page-128-1"></span><span id="page-128-0"></span>**Rete**

Utilizza le impostazioni Rete per configurare una connessione VPN (Virtual Private Network) e accedere alle impostazioni Wi-Fi.

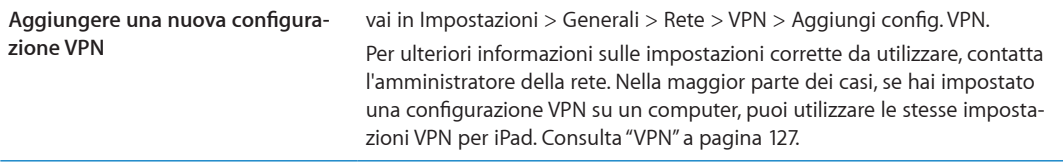

Per informazioni sulle impostazioni Wi-Fi, consulta "[Wi-Fi](#page-123-0)" a pagina [124.](#page-123-1)

#### **Bluetooth**

iPad può connettersi a dispositivi Bluetooth come cuffie auricolari in modalità wireless. Puoi anche collegare la tastiera Apple Wireless Keyboard mediante Bluetooth. Consulta "[Usare una tastiera](#page-30-0)  [Apple Wireless Keyboard](#page-30-0)" a pagina [31](#page-30-1).

**Attivare o disattivare Bluetooth:** Vai in Impostazioni > Generali > Bluetooth.

#### **Sincronizzazione Wi-Fi con iTunes**

Puoi sincronizzare iPad con iTunes su un computer che è connesso alla stessa rete Wi-Fi.

**Attivare la sincronizzazione Wi-Fi con iTunes:** collega iPad al computer mediante il cavo da Dock a USB. In iTunes, attiva "Sincronizza su connessione Wi-Fi" nel pannello Sommario del dispositivo. Consulta ["Sincronizzare con iTunes](#page-19-0)" a pagina [20.](#page-19-1)

Dopo aver configurato la sincronizzazione Wi-Fi, iPad sincronizza automaticamente con iTunes una volta al giorno quando è connesso a Internet e:

- iPad e il computer sono connessi alla stessa rete Wi-Fi.
- iTunes è in esecuzione sul tuo computer.

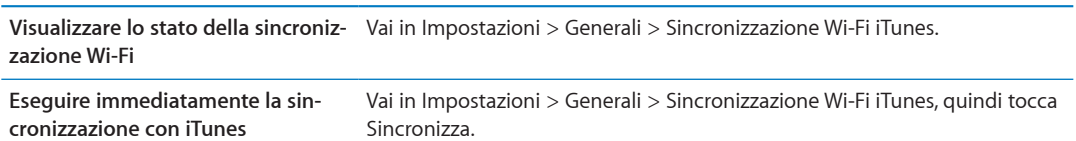

#### **Ricerca Spotlight**

Ricerca Spotlight consente di specificare le aree di contenuto in cui effettuare la ricerca e di riorganizzare l'ordine dei risultati.

**Impostare quali contenuti vengono ricercati da Cerca:** vai in Impostazioni > Generali > Ricerca Spotlight, quindi seleziona gli elementi da ricercare.

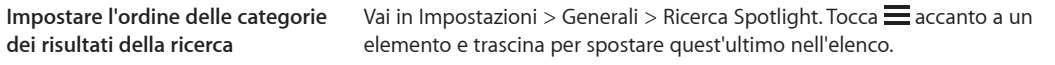

#### **Blocco automatico**

Il blocco di iPad ti consente di disattivare lo schermo per ridurre il consumo della batteria e impedire che iPad venga utilizzato da persone non autorizzate. Puoi comunque regolare il volume mentre ascolti musica.

**Impostare l'intervallo di tempo di tempo prima che iPad si blocchi:** vai in Impostazioni > Generali > Blocco automatico, quindi scegli il valore desiderato.

## **Codice di blocco**

Di default, iPad non richiede un codice per essere sbloccato.

L'impostazione di un codice consente la protezione dei dati. Consulta "[Funzionalità di sicurezza](#page-37-0)" a pagina [38](#page-37-1).

**Impostare un codice:** vai in Impostazioni > Generali > Blocco con codice per impostare un codice di quattro cifre.

Se dimentichi il codice di blocco, devi ripristinare il software di iPad. Consulta ["Aggiornare iPad](#page-143-0)" a pagina [144](#page-143-1).

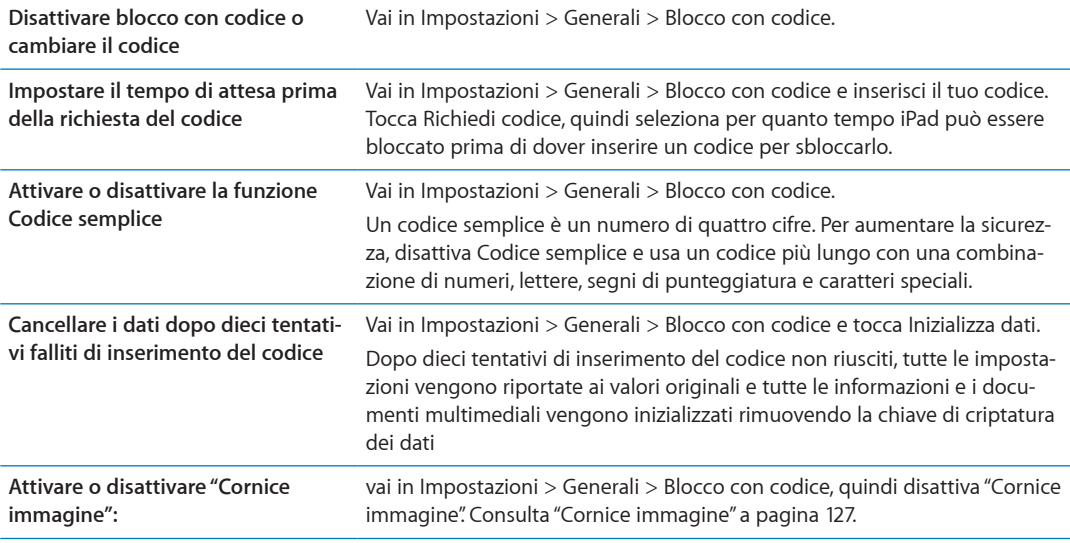

#### **Blocco/Sblocco case iPad**

Puoi bloccare e sbloccare automaticamente iPad quando lo usi insieme alla Smart Cover per iPad (disponibile separatamente). Quando questa opzione è attiva, iPad si blocca automaticamente ed entra in stato di stop quando chiudi la case, quindi si riattiva quando la apri.

#### **Restrizioni**

Puoi impostare restrizioni sull'uso di alcune app e per i contenuti acquistati. Per esempio, i genitori possono limitare l'accesso a determinati contenuti musicali espliciti affinché non vengano visualizzati nelle playlist oppure possono disattivare l'accesso a YouTube.

**Attivare le restrizioni:** Vai in Impostazioni > Generali > Restrizioni, quindi tocca Abilita restrizioni.

*Importante:* Se dimentichi il codice, devi ripristinare il software di iPad da iTunes. Consulta ["Ripristinare iPad](#page-144-0)" a pagina [145.](#page-144-1)

Puoi impostare le seguenti restrizioni:

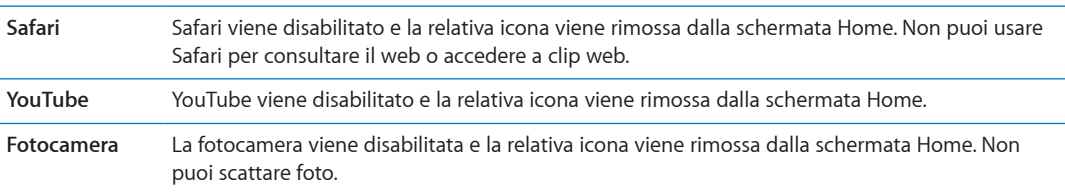

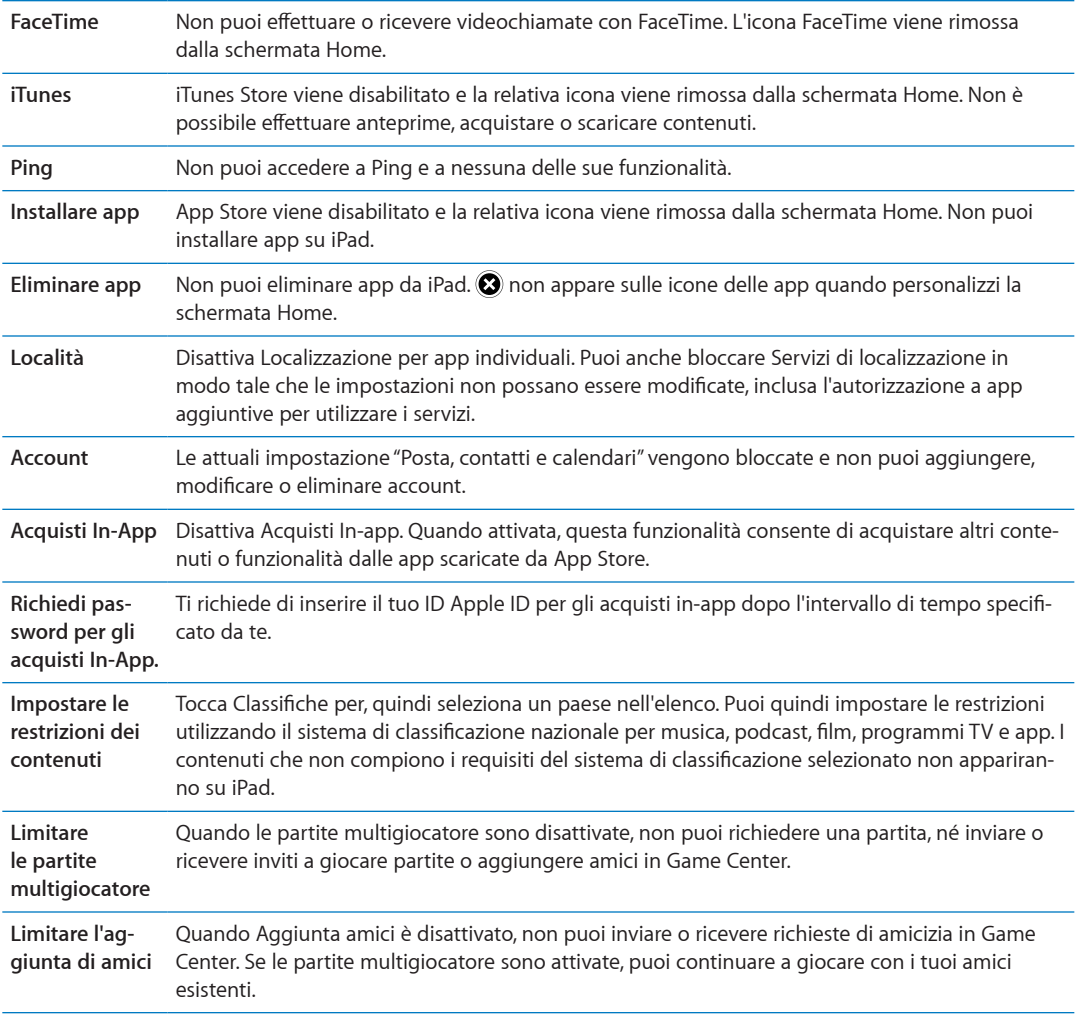

#### **Interruttore laterale**

Puoi usare l'interruttore laterale per bloccare l'orientamento dello schermo o disattivare l'audio delle notifiche e degli effetti sonori.

**Bloccare lo schermo con orientamento verticale o orizzontale:** vai su Impostazioni > Generali > Usa interruttore laterale per, quindi tocca "Blocca rotazione".

**Disattivare l'audio delle notifiche e di altri effetti sonori:** vai su Impostazioni > Generali > Usa interruttore laterale per, quindi tocca Muto.

L'interruttore laterale non disattiva l'audio dei contenuti audio o video riprodotti.

#### **Gesti multitasking**

I gesti multitasking ti consentono di passare velocemente da un'app all'altra, mostrare la barra multitasking e andare alla schermata Home. Consulta "[Utilizzare i gesti multitasking](#page-14-0)" a pagina [15.](#page-14-1)

#### **Data e ora**

Queste impostazioni vengono applicate all'ora che appare nella barra di stato (nella parte superiore dello schermo), agli orologi in fusi orari differenti e ai calendari.

**Impostare se iPad mostra l'ora nel formato 24 ore o nel formato 12 ore:** vai in Impostazioni > Generali > Data e Ora, quindi attiva o disattiva il formato 24 ore. (il formato 24 ore potrebbe non essere disponibile in tutti i paesi o le regioni).

<span id="page-131-1"></span>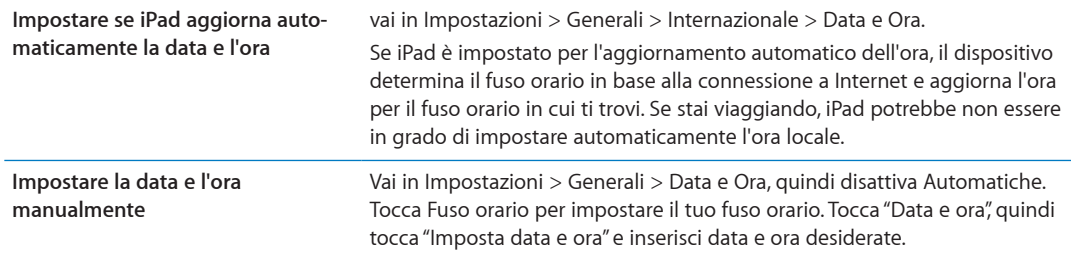

#### **Tastiera**

Puoi attivare più tastiere per scrivere differenti lingue, e puoi attivare o disattivare le funzionalità di scrittura, come controllo ortografico. Per informazioni sulle impostazioni della tastiera, consulta ["Inserire](#page-26-2)" a pagina [27](#page-26-1).

Per informazioni sull'uso delle tastiere internazionali, consulta Appendice [B](#page-135-0), "[Tastiere internaziona](#page-135-0)[li](#page-135-0)," a pagina [136](#page-135-0).

#### **Internazionale**

Puoi utilizzare le opzioni Internazionale per impostare la lingua utilizzata da iPad, attivare o disattivare tastiere per lingue diverse; impostare i formati di data, ora e numero telefonico del tuo paese o regione.

**Impostare la lingua per iPad:** vai su Impostazioni > Generali > Internazionale > Lingua, scegli la lingua desiderata, quindi tocca Fine.

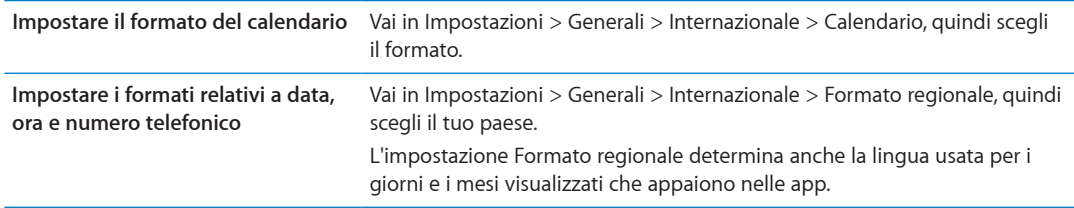

#### **Accessibilità**

Per attivare le funzioni di accessibilità, scegli Accessibilità quindi seleziona le funzioni che desideri. Consulta Capitolo[24](#page-109-0),"[Accessibilità](#page-109-0)," a pagina [110](#page-109-0).

#### **Profili**

Questa impostazione appare se installi uno o più profili su iPad. Tocca Profili per vedere le informazioni sui profili che installi. Per ulteriori informazioni sui profili, consulta Appendice [A](#page-133-0),"[iPad in](#page-133-0)  [azienda](#page-133-0)," a pagina [134](#page-133-0).

#### <span id="page-131-0"></span>**Reinizializzare**

Puoi reinizializzare il dizionario delle parole, le impostazioni di rete, il layout della schermata Home e gli avvisi di posizione. Puoi anche cancellare tutti i contenuti e le impostazioni.

**Cancellare l'intero contenuto e tutte le impostazioni:** vai in Impostazioni > Generali > Ripristina, quindi tocca Cancella contenuto e impostazioni.

Dopo aver confermato che desideri reimpostare iPad, tutti i contenuti, le informazioni personali e le impostazioni vengono rimossi. Il dispositivo non potrà essere utilizzato fino alla nuova configurazione.

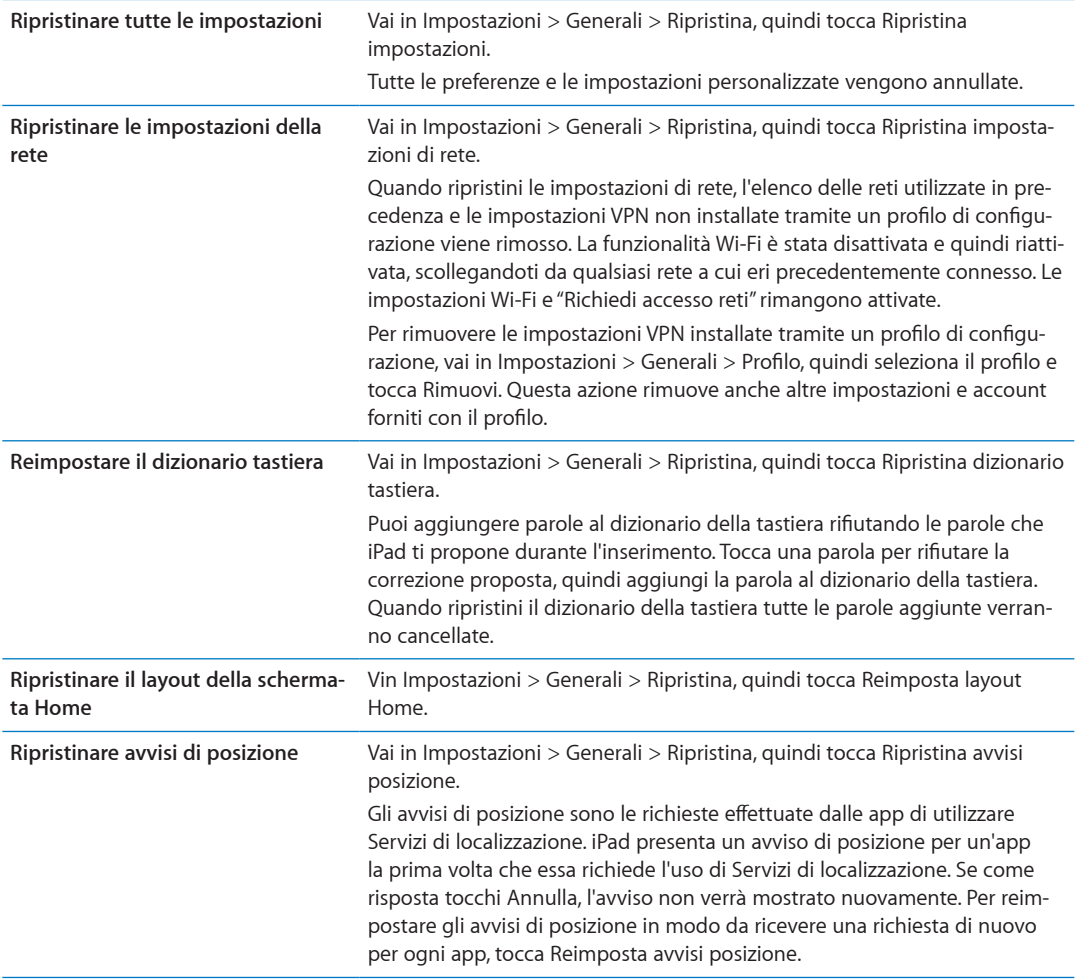

## Configurare app

Consulta i capitoli specifici per informazioni sulla configurazione di app. Per esempio, per le impostazioni di Safari, consulta Capitolo[4](#page-39-0),"[Safari](#page-39-0)," a pagina [40.](#page-39-0)

# <span id="page-133-0"></span>**iPad in azienda A**

## iPad in azienda

Grazie al supporto per accesso sicuro a reti aziendali, directory e Microsoft Exchange, iPad è pronto per andare al lavoro. Per informazioni dettagliate sull'utilizzo di iPad nelle imprese vai all'indirizzo [www.apple.com/it/ipad/business.](http://www.apple.com/it/ipad/business/)

## Utilizzare i profili di configurazione

Se ti trovi in un ambiente aziendale, puoi configurare account e altri elementi su iPad installando un profilo di configurazione. I profili di configurazione consentono la configurazione di iPad da parte dell'amministratore per utilizzare sistemi di informazioni in una società, a scuola o in una azienda. Ad esempio, un profilo di configurazione potrebbe configurare iPad per l'accesso a server Microsoft Exchange in ufficio, in modo che iPad possa accedere a e-mail, calendari e contatti Exchange.

Un profilo di configurazione può configurare svariate impostazioni su iPad. Ad esempio, puoi utilizzare un profilo di configurazione per impostare l'account Microsoft Exchange, l'account VPN e i certificati per l'accesso sicuro alle informazioni e alla rete della tua azienda. Un profilo di configurazione può anche attivare la funzionalità "Blocco con codice", che richiede la creazione e l'inserimento di un codice per utilizzare iPad.

L'amministratore potrebbe distribuire i profili di configurazione tramite e-mail, inserendoli in una pagina web sicura, oppure installandoli per te direttamente su iPad. L'amministratore potrebbe aver installato un profilo che collega iPad a un server per la gestione di dispositivi mobili, che permette all'amministratore di configurare le impostazioni remotamente.

**Installare i profili di configurazione:** Su iPad, apri il messaggio e-mail o scarica i profili di configurazione dal sito web fornito dall'amministratore. Quando apri il profilo di configurazione, ha inizio l'installazione.

*Importante:* Potrebbe venire richiesto se un profilo di configurazione è attendibile. In caso di dubbi, chiedi all'amministratore prima di installare il profilo di configurazione.

Non puoi modificare le impostazioni in un profilo di configurazione. Se desideri modificare le impostazioni, devi prima rimuovere il profilo di configurazione o installarne uno nuovo con le nuove impostazioni.

**Rimuovere un profilo di configurazione:** Vai in Impostazioni> Generali > Profilo, quindi seleziona il profilo di configurazione e tocca Rimuovi.

La rimozione di un profilo di configurazione elimina le impostazioni e tutte le altre informazioni installate dal profilo.

## Configurare account Microsoft Exchange

Microsoft Exchange fornisce informazioni su e-mail, contatto, attività e calendario che possono essere sincronizzate automaticamente in modalità wireless su iPad. Puoi configurare un account Exchange direttamente su iPad.

**Configurare un account Exchange su iPad:** Vai in Impostazioni > Posta, contatti, calendari Tocca "Aggiungi account", quindi tocca Microsoft Exchange.

Il fornitore di servizi o l'amministratore può fornirti le impostazioni che ti occorrono dell'account.

## Accesso VPN

VPN (virtual private network) offre un accesso sicuro a Internet su reti private, come la rete della società o della scuola. Utilizza le impostazioni Rete su iPad per configurare e attivare la VPN. Chiedi all'amministratore quali impostazioni dovresti utilizzare.

VPN può anche essere configurato automaticamente da un profilo di configurazione. Quando la connessione VPN è impostata da un profilo di configurazione, iPad può attivarla automaticamente quando è necessario. Per ulteriori informazioni, contatta l'amministratore.

## Account LDAP e CardDAV

Quando configuri un account LDAP, puoi visualizzare e cercare i contatti sul server LDAP della società o dell'organizzazione. Il server appare come un nuovo gruppo in Contatti. Poiché i contatti LDAP non vengono scaricati su iPad, per visualizzarli devi disporre di una connessione a Internet. Verifica con l'amministratore le impostazioni dell'account e altri requisiti (come VPN).

Quando configuri un account CardDAV, i contatti dell'account vengono sincronizzati con iPad over-the-air. Puoi inoltre cercare i contatti sul server CardDAV della società o dell'organizzazione.

**Configurare un account LDAP o CardDAV:** vai in Impostazioni > Posta, contatti, calendari, quindi tocca Aggiungi account. Tocca Altro.

Il fornitore di servizi o l'amministratore può fornirti le impostazioni che ti occorrono dell'account.

## <span id="page-135-0"></span>**Tastiere internazionali B**

L'impostazione "Tastiere internazionali" ti consente di scrivere in numerose lingue diverse, incluse le lingue con scrittura da destra verso sinistra.

## Aggiungere ed eliminare tastiere

Per inserire il testo in più lingue su iPad si utilizzano diverse tastiere. Per default è disponibile solo la tastiera corrispondente alla lingua impostata sul dispositivo. Per rendere disponibili le tastiere per altre lingue, utilizza le impostazioni Tastiera. Per un elenco delle tastiere supportate da iPad, vai all'indirizzo [www.apple.com/it/ipad/specs](http://www.apple.com/it/ipad/specs).

**Aggiungere una tastiera:** vai in Impostazioni, vai in Generali > Internazionale > Tastiere > Aggiungi nuova Tastiera, quindi scegli una tastiera dall'elenco. Ripeti la procedura per aggiungere altre tastiere.

**Rimuovere una tastiera:** vai in Impostazioni, scegli Generali > Internazionale > Tastiere, quindi tocca Modifica. Tocca  $\bigcirc$  accanto alla tastiera che desideri rimuovere, quindi tocca Elimina.

**Modificare l'elenco delle tastiere:** vai in Impostazioni > Generali > Internazionale > Tastiere. Tocca Modifica, quindi trascina  $\equiv$  accanto a una tastiera per spostarla in un'altra posizione nell'elenco.

## Cambiare tastiera

Puoi cambiare tastiera per inserire il testo in una lingua diversa.

**Cambiare tastiera durante l'inserimento:** tocca e tieni premuto il tasto con l'icona del mappamondo ⊕ per visualizzare tutte le tastiere attive. Per scegliere una tastiera, scorri con il dito sul nome della tastiera, quindi rilascia. Il tasto con l'icona del mappamondo  $\bigcirc$  appare quando attivi più di una tastiera.

Puoi anche toccare  $.$ Quando tocchi  $.$ , viene visualizzato per un attimo il nome della tastiera appena attivata. Continua a toccare per accedere alle altre tastiere attive.

Molte tastiere ti consentono di inserire lettere, numeri e simboli non visibili sulla tastiera.

**Per inserire lettere accentate o altri caratteri alternativi:** tocca e tieni premuti la lettera, il numero o il simbolo correlati, quindi scorri per scegliere una variante. Ad esempio, la tastiera thailandese ti permette di scrivere i numeri nel formato thailandese toccando e tenendo premuti i corrispondenti numeri arabi.

## Cinese

Sono disponibili diverse tastiere per la lingua cinese, incluse le tastiere Pinyin, Cangjie, Wubi Hua e Zhuyin. Puoi anche scrivere i caratteri cinesi sullo schermo con le dita.

#### **Scrivere utilizzando Pinyin**

Utilizzare la tastiera QWERTY per scrivere in Pinyin semplificato o tradizionale. Mentre digiti appaiono i caratteri suggeriti. Tocca un suggerimento per selezionarlo, continua a scrivere Pinyin per visualizzare altre opzioni.

Se continui a inserire Pinyin senza spazi, vengono visualizzati i suggerimenti per la frase.

#### **Scrivere utilizzando Cangjie**

Crea caratteri cinesi dai tasti componenti Cangjie. Mentre digiti appaiono i caratteri suggeriti. Tocca un carattere per sceglierlo oppure continua a inserire fino a cinque componenti per visualizzare altre opzioni.

#### **Scrivere utilizzando i tratti del cinese semplificato (Wubi Hua)**

Usa il tastierino per costruire caratteri cinesi utilizzando fino a cinque tratti nel corretta sequenza di scrittura: orizzontale, verticale, dall'alto a destra verso il basso a sinistra, dall'alto a sinistra verso il basso a destra, e gancio. Per esempio, il carattere cinese 圈 (cerchio) dovrebbe iniziare con il tratto verticale 丨.

Mentre digiti, appaiono i caratteri cinese suggeriti (prima vengono visualizzati i caratteri usati più comunemente). Tocca un carattere per sceglierlo.

Se non sei sicuro di quale sia il tratto corretto, inserisci un asterisco (\*). Per visualizzare altre opzioni carattere, tocca un altro tratto o scorri l'elenco dei caratteri.

Tocca il tasto delle corrispondenze (匹配) per mostrare solo i caratteri che corrispondono esattamente a ciò che hai digitato.

#### **Scrivere utilizzando Zhuyin**

Usa la tastiera per inserire i caratteri Zhuyin. Mentre digiti, appaiono i caratteri cinesi suggeriti. Tocca un suggerimento per selezionarlo oppure continua a inserire lettere Zhuyin per visualizzare altre opzioni. Dopo aver inserito la lettera iniziale, la tastiera cambia per mostrare altre lettere.

Se continui a inserire Zhuyin senza spazi, vengono visualizzati i suggerimenti per la frase.

#### **Scrivere i caratteri cinesi**

Quando i formati per il riconoscimento del cinese tradizionale e semplificato scritto a mano sono attivati, puoi disegnare o scrivere i caratteri cinesi direttamente con le dita sullo schermo. Mentre scrivi i tratti dei caratteri, iPad li riconosce e mostra i caratteri corrispondenti in un elenco, nel quale il carattere più simile viene visualizzato in alto. Quando scegli un carattere, i caratteri simili vengono visualizzati nell'elenco come ulteriori scelte possibili.

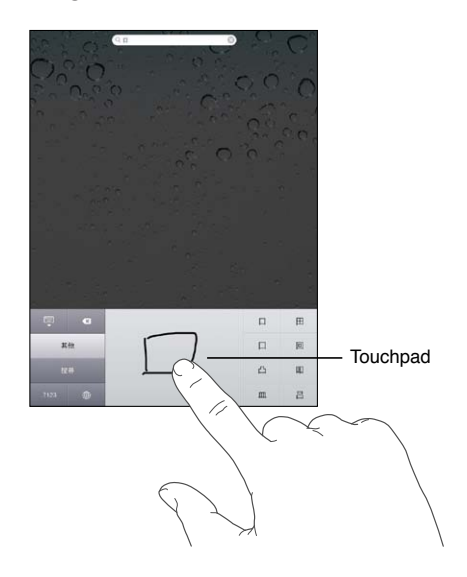

Alcuni caratteri complessi come 鱲 (uno dei caratteri presenti nel nome dell'aeroporto internazionale di Hong Kong), (ascensore), e 㗎 (particella utilizzata in Cantonese) possono essere digitati scrivendo due o più caratteri componenti in sequenza. Tocca il carattere per sostituire i caratteri digitati.

Anche i caratteri romani vengono riconosciuti.

#### **Convertire il cinese semplificato in cinese tradizionale e viceversa**

Seleziona il carattere o i caratteri da convertire, quindi tocca Sostituisci.

#### Giapponese

Puoi digitare i caratteri giapponesi utilizzando le tastiere Kana o Romaji. Puoi anche inserire delle faccine.

#### **Digitare testo in giapponese Kana**

Per selezionare le sillabe, utilizza il tastierino Kana. Per ulteriori opzioni sulle sillabe, tocca il tasto freccia e seleziona un'altra sillaba o parola della finestra.

#### **Digitare testo in giapponese Romaji**

Utilizza la tastiera Romaji per scrivere le sillabe. Le possibili scelte appariranno in alto sulla tastiera: toccane una per utilizzarla. Per ulteriori opzioni sulle sillabe, tocca il tasto freccia e seleziona un'altra sillaba o parola della finestra.

#### **Inserire faccine o emoticons**

Se usi la tastiera giapponese Kana, tocca il tasto  $\wedge$   $\wedge$ .

Se usi la tastiera giapponese Romaji (QWERTY-layout giapponese), tocca il tasto Numero (23, quindi tocca il tasto  $\wedge$   $\wedge$ .

Se usi le tastiere per il cinese Pinyin (semplificato o tradizionale) o per il cinese Zhuyin (tradizionale), tocca il tasto Simboli  $\mathbb{H}$ , quindi tocca il tasto  $\wedge$   $\wedge$ .

#### Inserire caratteri Emoji

Usa la tastiera Emoji per inserire delle icone. Puoi anche digitare i caratteri Emoji utilizzando una tastiera giapponese. Per esempio, digita "はーと" per ottenere ♥.

## Utilizzare l'elenco candidato

Quando scrivi con le tastiere cinese, giapponese o arabica, nella parte superiore dello schermo appaiono i suggerimenti di caratteri o di candidati. Tocca un candidato per inserirlo, o scorri verso sinistra per visualizzare altri candidati.

**Visualizzare l'elenco candidato completo:** tocca la freccia su o la freccia destra per visualizzare l'elenco candidato completo. Scorri in alto o in basso per scorrere l'elenco. Tocca la freccia giù per tornare all'elenco breve.

## Utilizzare Abbreviazioni

Quando utilizzi alcune tastiere cinesi o giapponesi, puoi creare l'abbreviazione di una parola o di coppie di parole. L'abbreviazione viene aggiunta al dizionario personale. Quando digiti un'abbreviazione utilizzando una tastiera supportata, la parola o la coppia di input associata viene sostituita dall'abbreviazione. Le abbreviazioni sono disponibili per le seguenti tastiere:

- Cinese semplificato (Pinyin)
- Cinese tradizionale (Pinyin)
- Cinese tradizionale (Zhuyin)
- Giapponese (Romaji)
- Giapponese (50 tasti)

**Per attivare o disattivare le abbreviazioni:** vai in Impostazioni > Generali > Tastiera > Abbreviazioni.

### Vietnamita

Tocca e tieni premuto un carattere per vedere i segni diacritici disponibili, quindi scorri per scegliere quello desiderato.

Puoi anche digitare le seguenti sequenze di tasti per inserire i caratteri con i segni diacritici:

- $\cdot$  aa—â (a circonflessa)
- $\cdot$  aw— $\ddot{a}$  (a breve)
- $\cdot$  ee—ê (e circonflessa)
- $\cdot$  00 $-\hat{o}$  (o circonflessa)
- $\cdot$  ow— $\sigma$  (o con gancio)
- $\cdot$  w—u (u con gancio)
- $\cdot$  dd—đ (d con tratto)
- as á (a accento acuto)
- $\cdot$  af—à (a accento grave)
- $\cdot$  ar—å (a interrogativa)
- $\cdot$  ax- $\tilde{a}$  (a tono crescente)
- $\cdot$  aj—a (a tono calante)

## **Supporto e altre informazioni**

## Sito di supporto di iPad

Informazioni complete di supporto sono disponibili in linea all'indirizzo [www.apple.com/it/](http://www.apple.com/it/support/ipad/?cid=acs::ipad4userguide&cp=acs::ipad4userguide) [support/ipad](http://www.apple.com/it/support/ipad/?cid=acs::ipad4userguide&cp=acs::ipad4userguide). Puoi anche utilizzare Express Lane per ottenere un supporto personalizzato (non disponibile in tutte le regioni). Consulta [expresslane.apple.com/i](https://expresslane.apple.com/it/?cid=acs::ipad4userguide&cp=acs::ipad4userguide)t.

## Immagine di batteria scarica o messaggio "Non in carica"

Il livello di carica di iPad è basso e la batteria deve essere ricaricata per dieci minuti prima di poterlo utilizzare. Per informazioni sulla ricarica di iPad, consulta "[Ricaricare la batteria](#page-21-0)" a pagina [22.](#page-21-1)

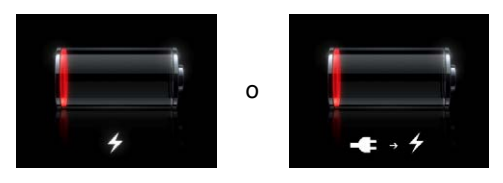

- Â Durante la carica, assicurati di utilizzare l'alimentatore di corrente USB da 10 W fornito con iPad o la porta USB su un Mac recente. Il metodo più veloce per caricare la batteria è utilizzare l'alimentatore di corrente. Consulta ["Ricaricare la batteria](#page-21-0)" a pagina [22](#page-21-1).
- Per una carica più veloce, spegni iPad.
- iPad potrebbe non caricarsi se collegato alla porta di un Mac più vecchio, a un PC, a una tastiera o a un hub USB.

Se il Mac o il PC non forniscono abbastanza corrente per caricare iPad, nella barra di stato appare il messaggio "Non in carica". Per caricare iPad, scollegalo dal computer e collegalo a una presa di corrente utilizzando il cavo da connettore Dock a USB e l'alimentatore di corrente USB da 10 W inclusi.

## iPad non risponde

- La batteria di iPad potrebbe essere quasi scarica. Collega iPad all'alimentatore di corrente USB da 10 W per caricarlo. Consulta "[Ricaricare la batteria](#page-21-0)" a pagina [22](#page-21-1).
- Mantieni premuto il pulsante di Standby/Riattiva per alcuni secondi finché non viene visualizzato un cursore rosso, quindi mantieni premuto il tasto Home  $\bigcirc$  fino a forzare l'uscita dell'app in uso.
- Â Se il problema persiste, spegni iPad e riaccendilo. Mantieni premuto il tasto Standby/Riattiva fino a quando non viene visualizzato un cursore rosso, quindi fallo scorrere. Successivamente, mantieni premuto il tasto Standby/Riattiva fino a quando non appare il logo Apple.
- Â Se il problema non si risolve, ripristina iPad. Mantieni premuto il tasto Standby/Riattiva e il tasto Home O per almeno dieci secondi, fino a quando non appare il logo Apple.
- Se lo schermo non ruota quando giri iPad, mantieni iPad rivolto verso l'alto e assicurati che non sia attivato il blocco della rotazione della schermo.

## <span id="page-141-0"></span>Riavviare e ripristinare iPad

Qualora qualcosa non funzioni in modo corretto, prova a riavviare iPad, forzare l'uscita dall'app o ripristinare iPad.

**Riavviare iPad:** Mantieni premuto il tasto Standby/Riattiva fino a quando non appare il cursore rosso. Fai scorrere il dito sul cursore per spegnere iPad. Per riaccendere iPad tieni premuto il tasto Standby/Riattiva finché non appare il logo Apple.

**Forzare la chiusura di una app:** mantieni premuto il tasto Standby/Riattiva nella parte superiore di iPad per alcuni secondi fino a quando non appare un cursore rosso, quindi tieni premuto il tasto Home fino a quando l'app non si chiude.

Se non riesci a spegnere iPad o se il problema persiste, potrebbe essere necessario ripristinare iPad. Questa operazione dovrebbe essere effettuata soltanto se lo spegnimento e la riaccensione di iPad non risolvono il problema.

**Ripristinare iPad:** tieni premuti il tasto Standby/Riattiva e il tasto Home contemporaneamente per almeno dieci secondi, fino a quando non appare il logo Apple.

## iPad non risponde dopo il ripristino

- Â Ripristina le impostazioni di iPad. Vai in Impostazioni > Generali > Ripristina > Ripristina impostazioni. Tutte le impostazioni vengono ripristinate; questo non comporta tuttavia l'eliminazione di alcun dato o documento multimediale.
- Â Se il problema non si risolve, cancella l'intero contenuto di iPad. Consulta "[Riavviare e ripristina](#page-141-0)[re iPad](#page-141-0)" a pagina 142.
- Se il problema non si risolve, ripristina il software di iPad. Consulta ["Aggiornare iPad](#page-143-0)" a pagina [144](#page-143-1).

## Compare il messaggio "iPad non supporta questo accessorio"

L'accessorio collegato potrebbe non funzionare con iPad. Assicurati che il cavo da connettore Dock a USB non sia ostruito, consulta la documentazione fornita con l'accessorio.

## Un'app non riempie lo schermo

La maggior parte delle app per iPhone e iPod touch possono essere utilizzate con iPad, ma potrebbero non sfruttare lo schermo grande. In questo caso, tocca  $\bullet$  per ingrandire l'app. Tocca  $\bullet$ per tornare alle dimensioni originali.

Cerca in App Store per vedere se esiste una versione dell'app ottimizzata per iPad o una versione universale ottimizzata per iPhone, iPod touch e iPad.

## La tastiera su schermo non viene visualizzata

Se iPad è abbinato a una tastiera Bluetooth, la tastiera su schermo non appare. Per far apparire la tastiera, premi il tasto Espelli sulla tastiera Bluetooth. Puoi anche far apparire la tastiera su schermo portando la tastiera Bluetooth fuori dal raggio di portata oppure spegnendola.

## Eseguire il backup di iPad

Puoi utilizzare iCloud o iTunes per fare il backup automatico di iPad. Se scegli di fare il backup automatico utilizzando iCloud, non puoi fare anche il backup automatico sul tuo computer utilizzando iTunes, ma puoi utilizzare iTunes per fare il backup manualmente sul tuo computer.

### **Eseguire il backup con iCloud**

iCloud fa il backup automatico di iPad giornalmente utilizzando la rete Wi-Fi quando è collegato a una fonte di alimentazione e iPad è bloccato. La data e l'ora dell'ultimo backup sono elencati in fondo alla schermata Archivio e backup. iCloud fa il backup di:

- Musica, programmi TV, app e libri acquistati
- Le Immagini nell'album "Rullino foto"
- Le impostazioni e i dati delle app di iPad
- Schermata Home e organizzazione app
- Messaggi

*Nota:* Il backup della musica acquistata non è possibile in tutte le regioni e i programmi TV non sono disponibili in tutte le zone..

Se non hai attivato i backup con iCloud la prima volta che hai configurato iPad, puoi attivarli nelle impostazioni di iCloud. Quando attivi il backup con iCloud, iPad non esegue più il backup del computer automaticamente durante la sincronizzazione con iTunes.

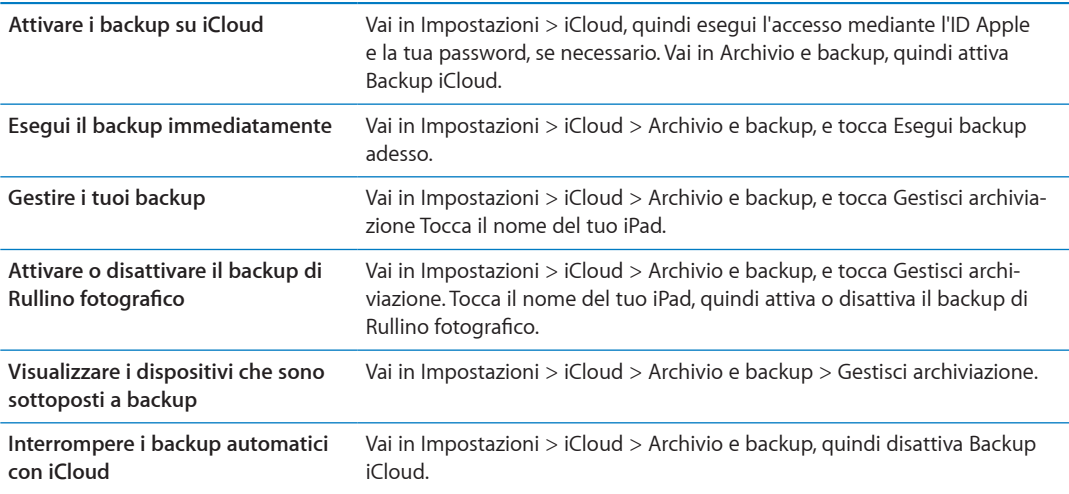

iCloud non esegue il backup della musica che non è stata acquistata su iTunes. Devi utilizzare iTunes per ripristinare ed eseguire il backup di quei contenuti. Consulta "[Sincronizzare con iTunes"](#page-19-0) a pagina [20](#page-19-1).

*Importante:* I backup per la musica o i programmi TV acquistato non sono disponibili in tutte le regioni. Gli acquisti precedenti possono non essere disponibili se non più presenti in iTunes Store, App Store o iBookstore.

I contenuti acquistati, così come i contenuti di Streaming foto, non vengono contati nei 5GB di spazio libero su iCloud.

#### **Eseguire il backup con iTunes**

 iTunes crea un backup delle immagini negli album "Rullino foto" o "Foto salvate", di messaggi di testo, note, contatti preferiti, impostazioni dei suoni e altro. Non si effettua il backup di file multimediali, come brani e alcune foto, ma possono essere ripristinati sincronizzando iTunes.

<span id="page-143-1"></span>Quando colleghi iPad al computer con cui sincronizzi normalmente, iTunes crea un backup ogni volta che:

- Â *Sincronizza con iTunes:* iTunes sincronizza iPad ogni volta che colleghi iPad al computer. iTunes non eseguirà automaticamente di un iPad che non è stato configurato per eseguire la sincronizzazione con quel computer. Consulta "[Sincronizzare con iTunes](#page-19-0)" a pagina [20](#page-19-1).
- Â *Aggiorna o ripristina iPad:* iTunes esegue automaticamente il backup di iPad prima di aggiornare e ripristinare.

iTunes inoltre può criptare i backup di iPad per proteggere i tuoi dati.

**Codificare i backup di iPad:** seleziona "Codifica backup iPad" nella schermata Sommario di iTunes. **Ripristinare i documenti e le impostazioni di iPad:** collega iPad al computer con cui sincronizzi normalmente, seleziona iPad nella finestra di iTunes, e fai clic su Ripristina nel pannello Sommario.

#### **Rimuovere un backup di iTunes**

Puoi rimuovere un backup di iPad dall'elenco di backup in iTunes. Potresti voler effettuare questa operazione nel caso in cui il backup sia stato creato sul computer di un altro utente.

#### **Rimuovere un backup:**

- **1** In iTunes, apri Preferenze iTunes.
	- Mac: scegli iTunes > Preferenze.
	- Â *Windows:* scegli Modifica > Preferenze.
- **2** Fai clic su Dispositivi (non è necessario che iPad sia collegato).
- **3** Seleziona il backup che desideri rimuovere, quindi fai clic su "Elimina backup".
- **4** Fai clic su Elimina, per confermare che desideri eliminare il backup selezionato, quindi fai clic su OK.

## Aggiornare e ripristinare il software di iPad

Puoi aggiornare il software di iPad in Impostazioni o utilizzando iTunes. Usa iCloud o iTunes per ripristinare iPad da un backup.

I dati eliminati non saranno più accessibili tramite l'interfaccia utente di iPad, ma non vengono cancellati da iPad. Per informazioni sulla cancellazione completa di contenuto e impostazioni, consulta ["Reinizializzare](#page-131-0)" a pagina [132.](#page-131-1)

Per ulteriori informazioni sull'aggiornamento e il ripristino del software iPad, vai all'indirizzo [support.apple.com/kb/HT1414?viewlocale=it\\_IT](http://support.apple.com/kb/HT1414?viewlocale=it_IT).

#### <span id="page-143-0"></span>**Aggiornare iPad**

Puoi aggiornare il software di iPad in Impostazioni o utilizzando iTunes.

**Aggiornare in modalità wireless su iPad:** vai in Impostazioni > Generali > Aggiornamento Software. iPad cerca tutti gli aggiornamenti software disponibili.

**Aggiornare il software in iTunes:** iTunes cerca tutti gli aggiornamenti software disponibili ogni volta che esegui la sincronizzazione di iPad utilizzando iTunes. Consulta "[Sincronizzare con iTu](#page-19-0)[nes](#page-19-0)" a pagina [20.](#page-19-1)
### **Ripristinare iPad**

Puoi usare iCloud o iTunes per ripristinare iPad da un backup.

**Ripristinare da un backup di iCloud** Ripristina iPad per eliminare tutte le impostazioni e informazioni. Accedi a iCloud e scegli Ripristina da un backup nell'Assistente installazione. Consulta ["Reinizializzare](#page-131-0)" a pagina [132](#page-131-1).

**Ripristinare da un backup di iTunes:** collega iPad al computer con cui sincronizzi normalmente, seleziona iPad nella finestra di iTunes, e fai clic su Ripristina nel pannello Sommario.

Quando il software iPad è ripristinato, puoi impostarlo come nuovo iPad oppure ripristinare la musica, i video, i dati delle app e gli altri contenuti dal backup.

# Safari, Mail e contatti

Se iPad non può inviare o ricevere e-mail, prova queste procedure.

### **Impossibile inviare un messaggio e-mail**

- Â In Impostazioni, vai su "Posta, contatti, calendari", quindi seleziona l'account che cerchi di utilizzare. Tocca "Info account", quindi tocca SMTP sotto "Server posta in uscita". Puoi configurare server SMTP aggiuntivi o selezionarne uno da un altro account e-mail su iPad. Contatta l'Internet Provider per richiedere informazioni di configurazione.
- Imposta il tuo account e-mail direttamente su iPad invece di sincronizzarlo da iTunes. Vai in Impostazioni > Posta, contatti, calendari, tocca "Aggiungi account" e inserisci le informazioni del tuo account. Se iPad non è in grado di localizzare le impostazioni del provider di servizi dopo che hai inserito l'indirizzo e-mail, vai all'indirizzo [support.apple.com/kb/HT1277?viewlocale=it\\_IT](http://support.apple.com/kb/HT1277?viewlocale=it_IT) per assistenza nella configurazione dell'account.
- Â Spegni iPad e riaccendilo. Mantieni premuto il tasto Standby/Riattiva per alcuni secondi fino a quando non viene visualizzato un cursore rosso, quindi fai scorrere il cursore. Successivamente, mantieni premuto il tasto Standby/Riattiva fino a quando non appare il logo Apple.

Per ulteriori informazioni sulla risoluzione dei problemi tecnici, visita il sito [www.apple.com/it/](http://www.apple.com/it/support/ipad/?cid=acs::ipad4userguide&cp=acs::ipad4userguide) [support/ipad](http://www.apple.com/it/support/ipad/?cid=acs::ipad4userguide&cp=acs::ipad4userguide). Se non riesci comunque a inviare messaggi e-mail, puoi usare Express Lane (non disponibile in tutte le regioni). Vai su [expresslane.apple.com/i](https://expresslane.apple.com/it/?cid=acs::ipad4userguide&cp=acs::ipad4userguide)t.

#### **Impossibile ricevere messaggi e-mail**

- Se utilizzi uno o più computer per verificare lo stesso account e-mail, questo potrebbe creare un blocco. Per ulteriori informazioni, vai all'indirizzo [support.apple.com/kb/](http://support.apple.com/kb/TS2621?viewlocale=it_IT) [TS2621?viewlocale=it\\_IT](http://support.apple.com/kb/TS2621?viewlocale=it_IT).
- Â Imposta il tuo account e-mail direttamente su iPad invece di sincronizzarlo da iTunes. Vai in Impostazioni > Posta, contatti, calendari, tocca "Aggiungi account",quindi inserisci le informazioni del tuo account. Se iPad non è in grado di localizzare le impostazioni del provider di servizi dopo che hai inserito l'indirizzo e-mail, vai all'indirizzo [support.apple.com/kb/](http://support.apple.com/kb/HT1277?viewlocale=it_IT) [HT1277?viewlocale=it\\_IT](http://support.apple.com/kb/HT1277?viewlocale=it_IT) per assistenza nella configurazione dell'account.
- Spegni iPad e riaccendilo. Mantieni premuto il tasto Standby/Riattiva per alcuni secondi fino a quando non viene visualizzato un cursore rosso, quindi fai scorrere il cursore. Successivamente, mantieni premuto il tasto Standby/Riattiva fino a quando non appare il logo Apple.
- Â Se iPad Wi-Fi + 3G utilizza una rete dati cellulare, disattiva l'opzione Wi-Fi in modo che iPad si connetta a Internet mediante la rete dati cellulare. Vai in Impostazioni > Wi-Fi, quindi attiva Wi-Fi.

Per ulteriori informazioni sulla risoluzione dei problemi tecnici, visita il sito [www.apple.com/it/](http://www.apple.com/it/support/ipad/?cid=acs::ipad4userguide&cp=acs::ipad4userguide) [support/ipad](http://www.apple.com/it/support/ipad/?cid=acs::ipad4userguide&cp=acs::ipad4userguide). Se non riesci comunque a inviare messaggi e-mail, puoi usare Express Lane (non disponibile in tutti i paesi). Vai su [expresslane.apple.com/i](https://expresslane.apple.com/it/?cid=acs::ipad4userguide&cp=acs::ipad4userguide)t.

### Suono, musica e video

Se iPad non emette suoni o se i video non vengono riprodotti, prova queste procedure.

#### **Se non riesci a riprodurre alcun suono**

- Assicurati che l'altoparlante di iPad non sia coperto.
- Â Assicurati che l'interruttore laterale non sia impostato su Silenzioso. Consulta "[Tasti del volu](#page-10-0)[me](#page-10-0)" a pagina [11](#page-10-1).
- Se stai usando delle cuffie auricolari, scollegale e quindi ricollegale. Assicurati che il connettore sia completamente inserito.
- Assicurati che il volume non sia completamente abbassato.
- La musica potrebbe essere stata messa in pausa su iPad. Se utilizzi una cuffia auricolare con un pulsante di riproduzione, prova a premere il pulsante per riprendere la riproduzione. In alternativa, dalla schermata Home, tocca Musica, quindi tocca
- Verifica se è stato impostato un limite per il volume. In Impostazioni, vai su Musica > Limite volume.
- Â Se utilizzi la porta di uscita linea della base con tastiera o del Dock di iPad (opzionali), assicurati che gli altoparlanti esterni o lo stereo siano attivati, che siano collegati e che funzionino correttamente. Utilizza i controlli del volume sugli altoparlanti o lo stereo esterni, non quelli di iPad.
- Se stai usando un'app che funziona con AirPlay, verifica se il dispositivo AirPlay a cui stai inviando l'audio sia accesso e che abbia il volume attivo. Se desideri ascoltare l'audio attraverso l'altoparlante di iPad, tocca  $\Box$  e selezionalo dall'elenco.

#### **Impossibile riprodurre brani, video o altri elementi**

I brani, i video, gli audiolibri o i podcast possono essere codificati in un formato che iPad non supporta. Per informazioni sui formati di documenti audio e video supportati da iPad, vai all'indirizzo [www.apple.com/it/ipad/specs.](http://www.apple.com/it/ipad/specs)

Se la libreria iTunes contiene un brano o un video che non è supportato da iPad, puoi convertirlo in un formato supportato da iPad. Ad esempio, puoi utilizzare iTunes per Windows per convertire documenti WMA non protetti in un formato supportato da iPad. Per ulteriori informazioni, apri iTunes e scegli Aiuto > Aiuto iTunes.

#### **Nessun video o audio durante l'utilizzo di AirPlay**

Per inviare video o audio a un dispositivo AirPlay, come ad esempio un Apple TV, iPad e il dispositivo AirPlay devono essere connessi alla stessa rete wireless. Se non visualizzi il pulsante A, iPad non è connesso alla stessa rete Wi-Fi del dispositivo AirPlay oppure l'app utilizzata non supporta AirPlay.

- Quando video e audio vengono inviati al dispositivo AirPlay, iPad non visualizzerà nessun video e non riprodurrà alcun audio. Per dirigere il contenuto su iPad e disconnettere iPad dal dispositivo AirPlay, tocca **D**e seleziona iPad dall'elenco.
- Alcune app sono in grado di riprodurre solo l'audio tramite AirPlay. Se il video non viene riprodotto, verifica se l'app utilizzata supporta sia l'audio che il video.
- Se Apple TV è stato impostato per richiedere un codice di accesso, per utilizzare AirPlay devi inserirlo su iPad, quando richiesto.
- Â Assicurati che gli altoparlanti del dispositivo AirPlay siano accessi e il volume attivato. Se stai usando Apple TV, assicurati che l'ingresso TV sia configurato su Apple TV. Assicurati che il controllo volume su iPad sia attivato.
- Â Quando iPad è in streaming con AirPlay, deve rimanere connesso alla rete Wi-Fi. Se porti iPad fuori dal raggio di azione, la riproduzione viene interrotta.
- Â A seconda della velocità della tua rete, il tempo necessario per iniziare la riproduzione quando utilizzi AirPlay potrebbe essere di 30 o più secondi.

Per ulteriori informazioni su AirPlay, vai all'indirizzo [support.apple.com/kb/](http://support.apple.com/kb/HT4437?viewlocale=it_IT) HT4437?viewlocale=it IT.

#### **Nessuna immagine sul televisore o sul proiettore connessi a iPad**

Quando colleghi iPad a un televisore o a un proiettore mediante un cavo USB, lo schermo collegato duplica automaticamente il contenuto dello schermo di iPad. Alcune app possono supportare l'uso dello schermo collegato come secondo monitor. Controlla le impostazioni e consulta la documentazione dell'app.

- Per visualizzare video HD ad alta risoluzione, utilizza l'adattatore Apple Digital AV Adapter o un cavo video component.
- Â Assicurati che entrambe le estremità del cavo video siano ben collegate e che il tipo di cavo sia supportato. Se iPad è connesso a uno switchbox o a un ricevitore A/V, prova a collegarlo direttamente al televisore o al proiettore.
	- Controlla che sul televisore sia selezionato l'ingresso video corretto, come HDMI o video component.
- Â Se non viene visualizzato alcun video, premi il tasto Home, scollega e ricollega il cavo, quindi riprova.

### iTunes Store e App Store

Per utilizzare iTunes Store o App Store, iPad deve essere connesso a Internet. Consulta "[Rete](#page-128-0)" a pagina [129.](#page-128-1)

#### **iTunes o App Store non sono disponibili**

Per acquistare contenuti da iTunes Store o da App Store, devi disporre di un ID Apple. Puoi configurare un ID Apple su iPad. Vai in Impostazioni > Store > Crea un nuovo ID Apple.

Puoi anche configurare un ID Apple sul computer aprendo iTunes e scegliendo Store > Crea account.

*Nota:* iTunes Store e App Store non sono disponibili in alcuni paesi.

### Informazioni relative alla sicurezza e all'assistenza

La seguente tabella indica la disponibilità di informazioni relative alla sicurezza, al software e all'assistenza per iPad.

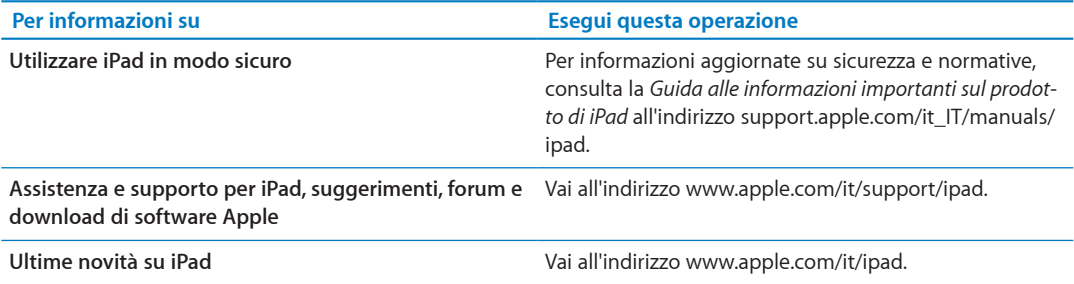

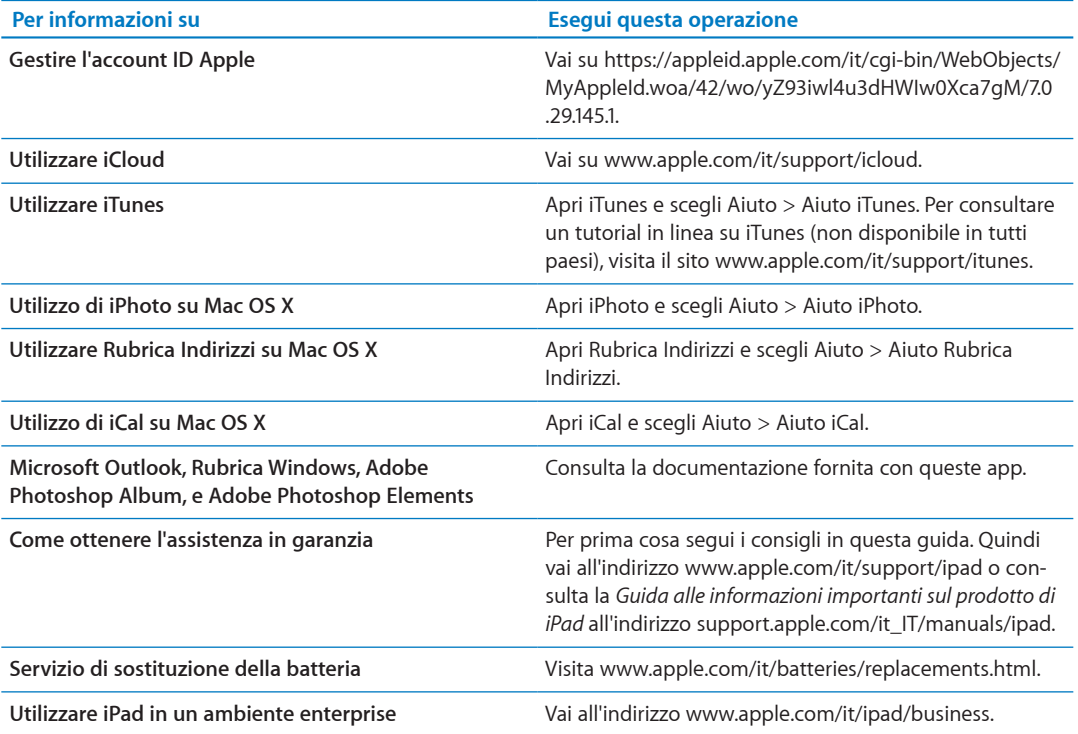

## Informazioni sullo smaltimento e il riciclo

iPad deve essere smaltito conformemente alle leggi e alle normative locali. Poiché iPad contiene una batteria, è necessario smaltirlo separatamente dai rifiuti domestici. Quando iPad raggiunge la fine del proprio ciclo di vita utile, contatta Apple o le autorità locali per informazioni sulle alternative di riciclaggio.

Per informazioni sul programma di riciclaggio di Apple, vai all'indirizzo [www.apple.com/it/](http://www.apple.com/it/environment/recycling) [environment/recyclin](http://www.apple.com/it/environment/recycling)g.

# Apple e l'ambiente

Apple si impegna costantemente per ridurre l'impatto ambientale delle proprie attività e dei propri prodotti. Per ulteriori informazioni vai all'indirizzo [www.apple.com/it/environment](http://www.apple.com/it/environment).

## Temperatura operativa di iPad

Se la temperatura interna di iPad supera le normali temperature operative, potrebbero verificarsi le seguenti situazioni mentre il dispositivo cerca di regolare automaticamente la temperatura:

- La ricarica della batteria di iPad si interrompe.
- Lo schermo si attenua.
- Appare un messaggio di avviso relativo alla temperatura.

*Importante:* Non puoi utilizzare iPad quando viene visualizzata la schermata di avviso relativa alla temperatura. Se la temperatura interna rimane troppo elevata, iPad entra in un lungo stato di stop fino al raffreddamento. Colloca iPad in un ambiente più fresco e attendi alcuni minuti prima di provare a utilizzare nuovamente iPad.

#### $*$  Apple Inc.

© 2011 Apple Inc. Tutti i diritti riservati.

Apple, il logo Apple, AirPlay, AirPort, AirPort Express, AirPort Extreme, Aperture, Apple TV, FaceTime, Finder, iBooks, iCal, iLife, iPad, iPhone, iPhoto, iPod, iPod touch, iTunes, iTunes Extras, Keynote, Mac, Mac OS, Numbers, Pages, Photo Booth, Safari, Spotlight e Time Capsule sono marchi di Apple Inc., registrati negli Stati Uniti e in altri paesi.

AirPrint, iMessage e Multi-Touch sono marchi di Apple Inc.

Apple Store, iCloud e iTunes Store sono marchi di servizio di Apple Inc., registrati negli Stati Uniti e in altri paesi.

App Store, iBookstore, iTunes Match e MobileMe sono marchi di servizio di Apple Inc.

Adobe e Photoshop sono marchi o marchi registrati di Adobe Systems Incorporated negli Stati Uniti e in altri paesi.

Il marchio e i logo di Bluetooth® sono marchi registrati di proprietà di Bluetooth SIG, Inc. e qualsiasi utilizzo di tali marchi da parte di Apple Inc. è concesso in licenza.

IOS è un marchio o un marchio registrato di Cisco negli Stati Uniti e in altri paesi e viene concesso in licenza.

Ping è un marchio registrato di Karsten Manufacturing Corporation ed è utilizzato negli Stati Uniti su licenza.

Alcune applicazioni non sono disponibili in tutte le zone. La disponibilità delle applicazioni è soggetta a modifiche.

Contenuto disponibile su iTunes. La disponibilità dei titoli è soggetta a modifiche.

I nomi di altre società e prodotti qui menzionati potrebbero essere marchi delle rispettive società.

La citazione di prodotti di terze parti è a solo scopo informativo e non costituisce alcun impegno o raccomandazione. Apple declina ogni responsabilità riguardo l'uso e le prestazioni di questi prodotti. Qualsiasi intesa, accordo o garanzia, se presente, avviene direttamente fra il venditore e l'eventuale utente. Apple si è impegnata perché le informazioni contenute in questo manuale fossero il più possibile precise. Apple declina ogni responsabilità per eventuali errori di stampa.

T019-2154/04/10/2011